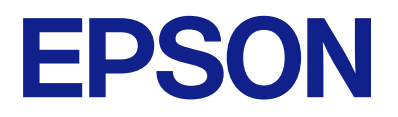

# **ES-C320W Korisnički vodič**

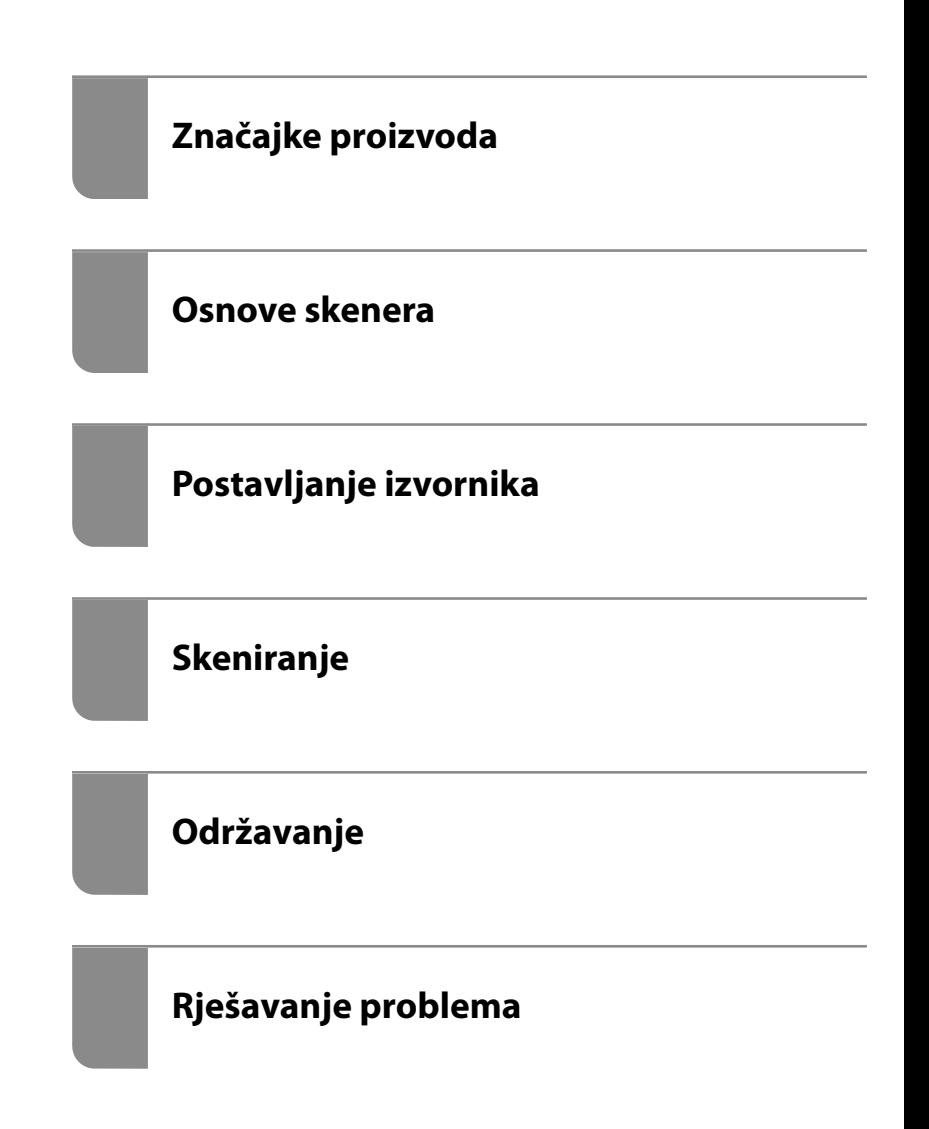

# *Sadržaj*

# *[O ovom priručniku](#page-4-0)*

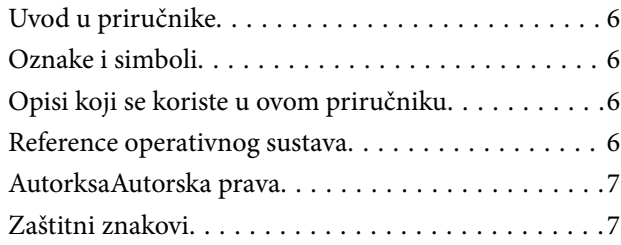

## *[Važne upute](#page-8-0)*

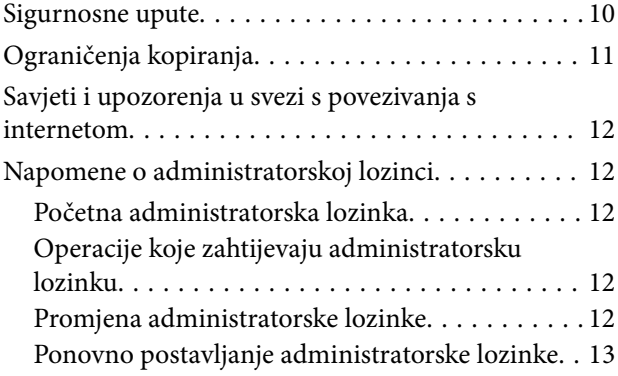

# *[Značajke proizvoda](#page-13-0)*

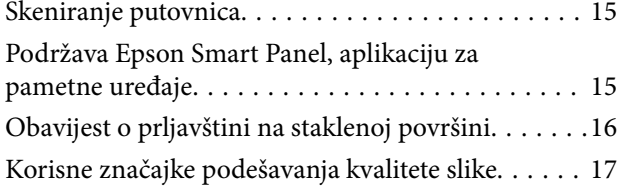

## *[Osnove skenera](#page-19-0)*

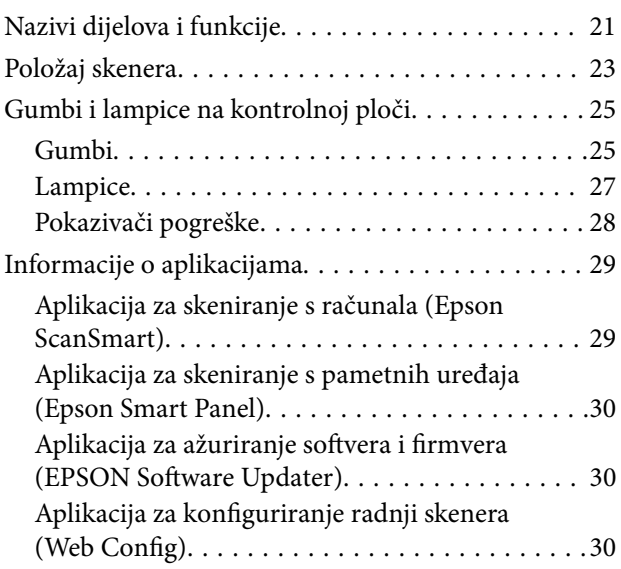

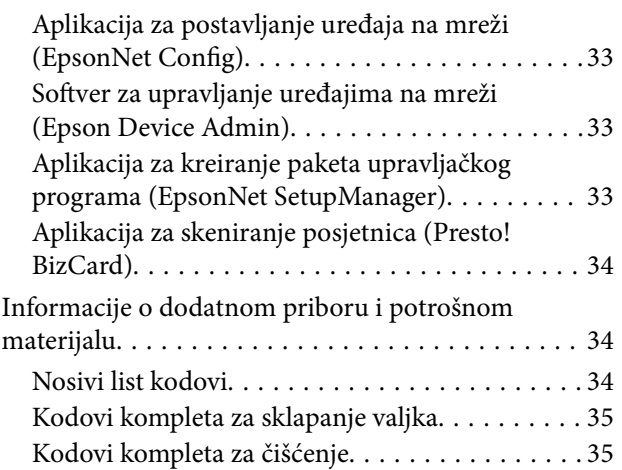

# *[Postavljanje izvornika](#page-35-0)*

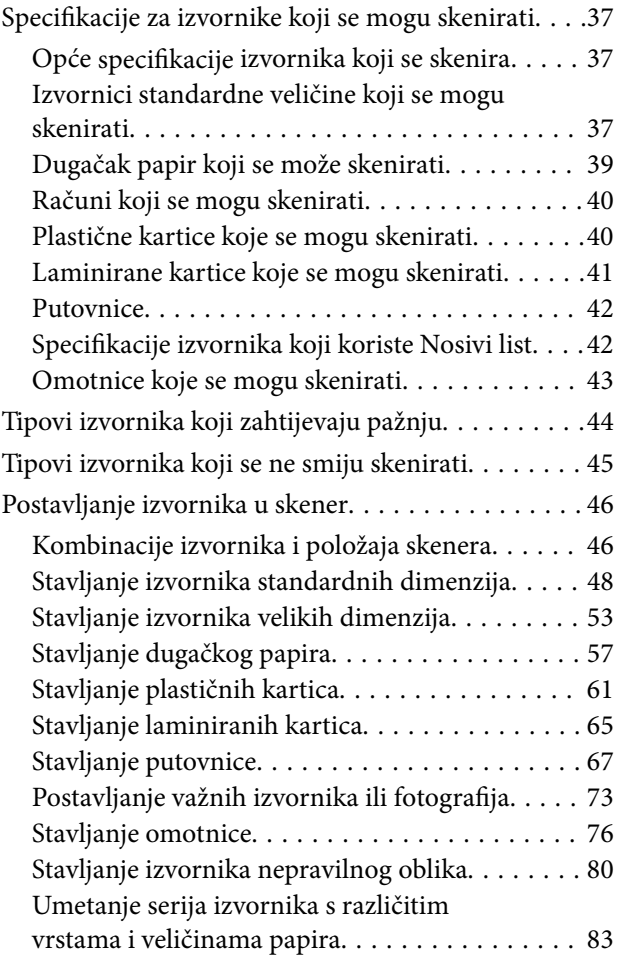

# *[Skeniranje](#page-87-0)*

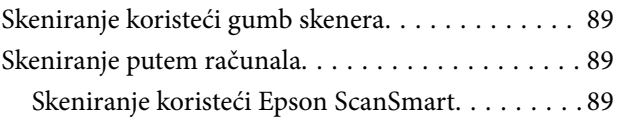

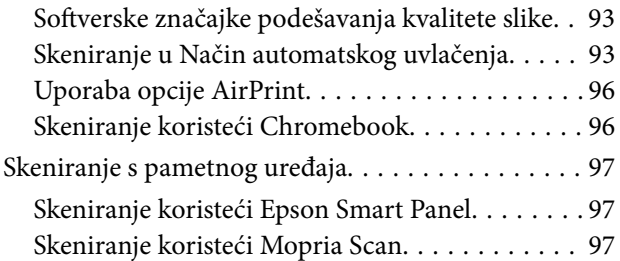

# *[Potrebne postavke skeniranja](#page-97-0)*

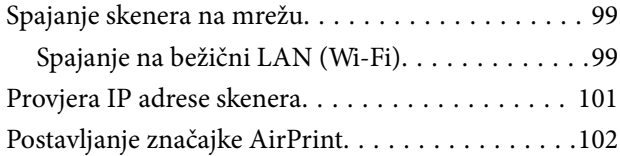

# *[Korisne značajke](#page-102-0)*

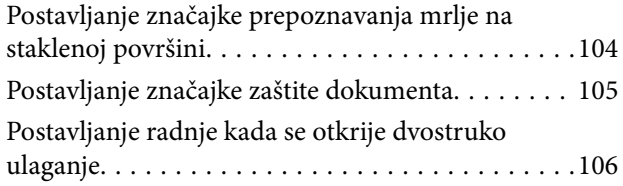

# *[Održavanje](#page-107-0)*

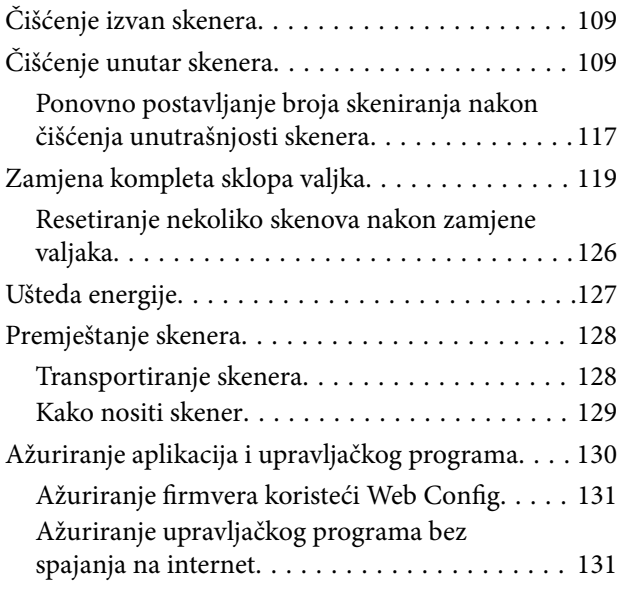

# *[Rješavanje problema](#page-132-0)*

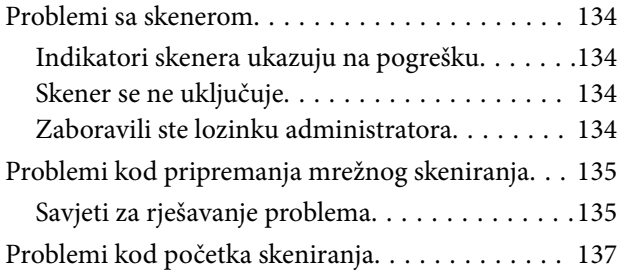

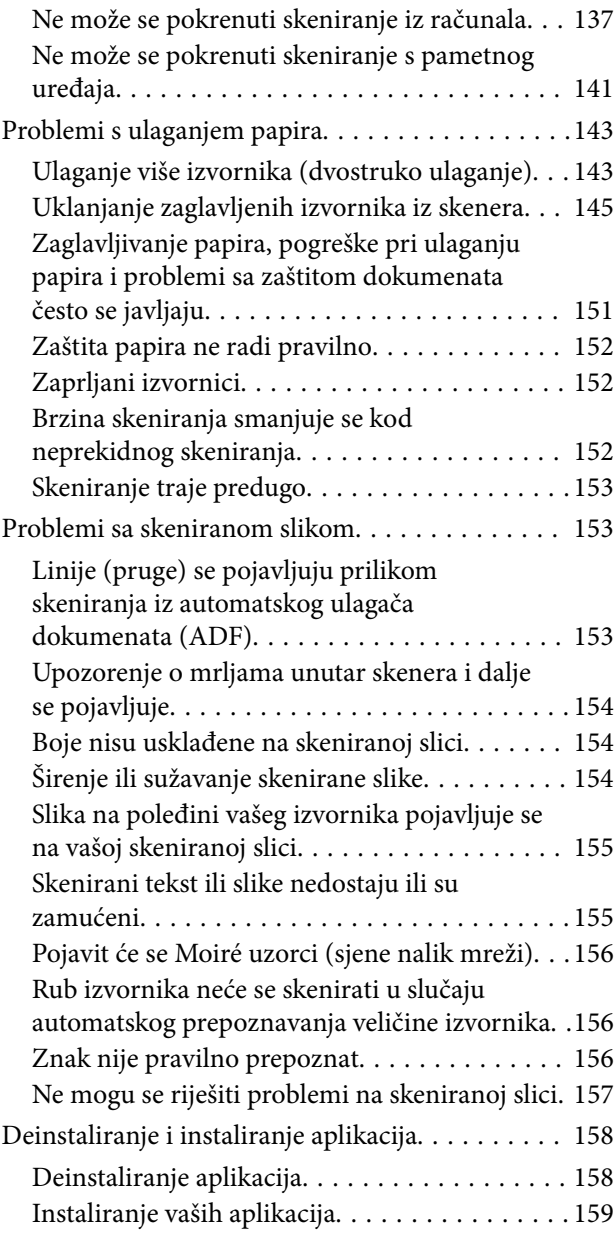

## *[Dodavanje ili zamjena računala ili](#page-159-0)  [uređaja](#page-159-0)*

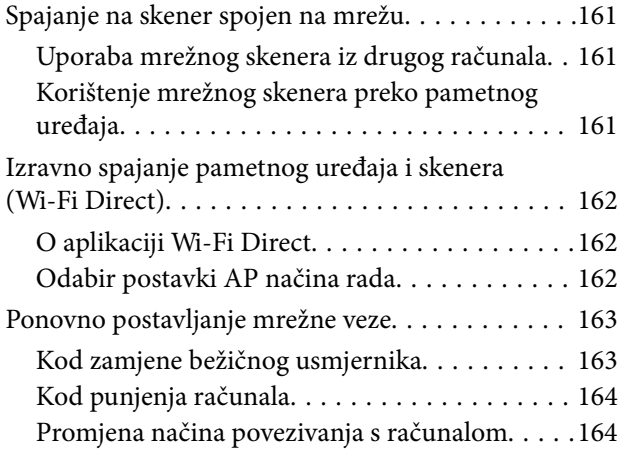

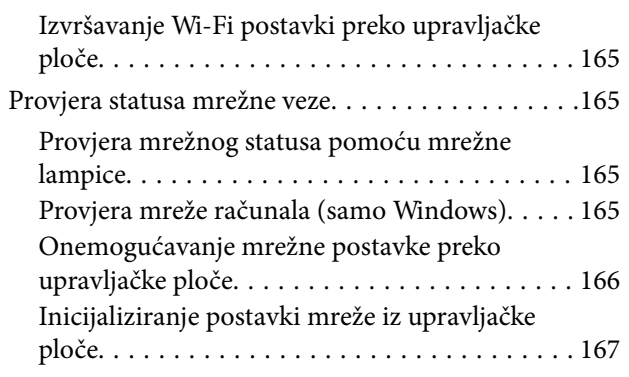

# *[Informacije o administratoru](#page-167-0)*

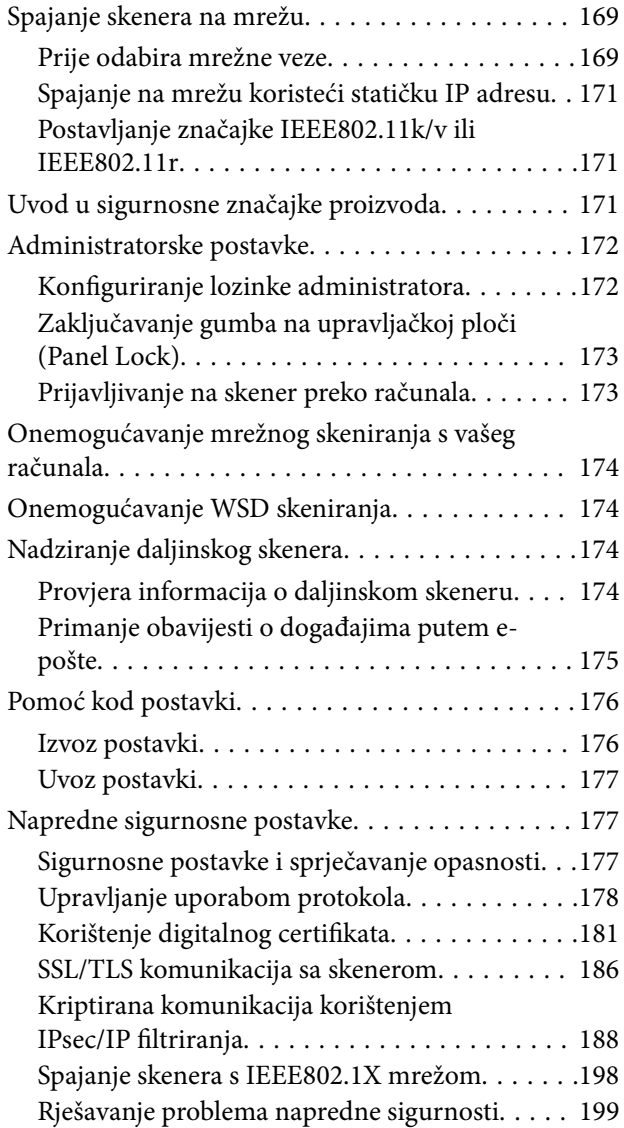

# *[Tehničke specifikacije](#page-206-0)*

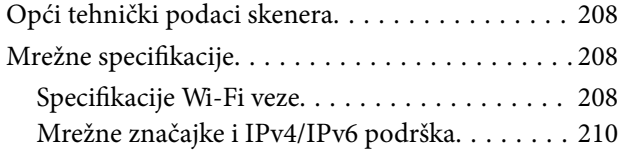

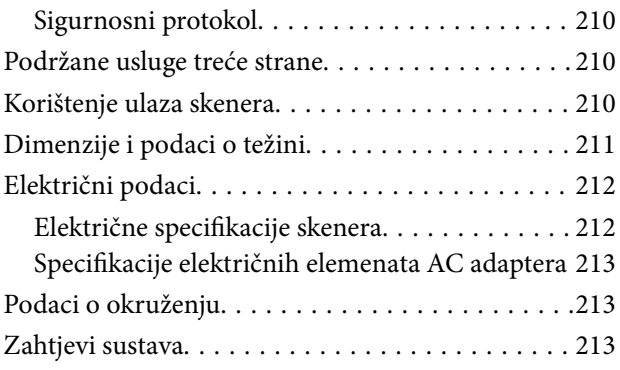

# *[Standardi i odobrenja](#page-213-0)*

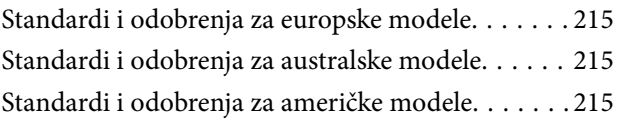

# *[Gdje potražiti pomoć](#page-216-0)*

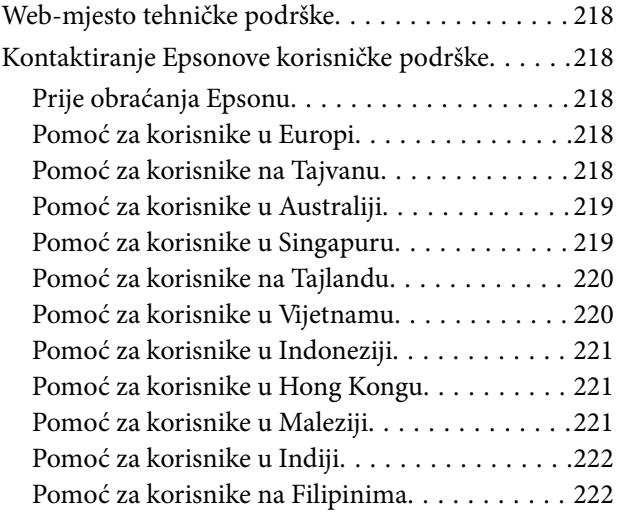

# <span id="page-4-0"></span>**O ovom priručniku**

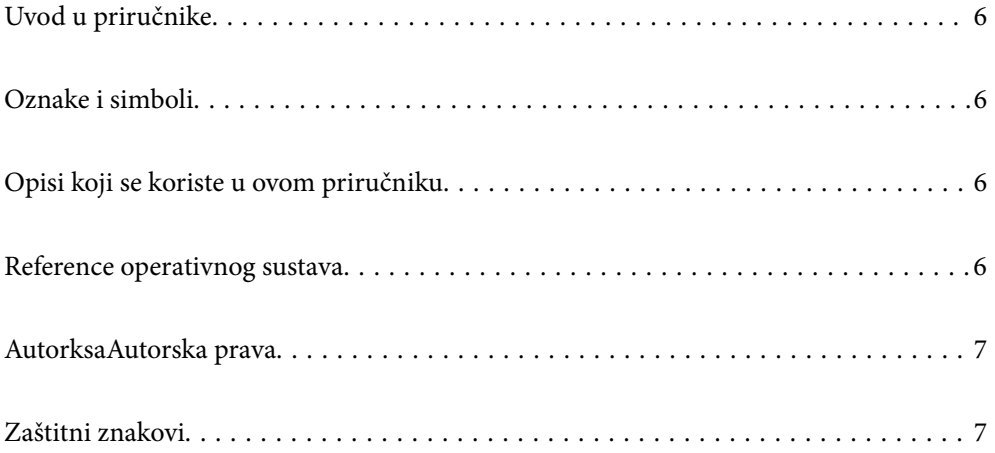

# <span id="page-5-0"></span>**Uvod u priručnike**

Najnovije inačice sljedećih priručnika dostupne su na Epsonovom web-mjestu za podršku.

<http://www.epson.eu/support> (Europa)

<http://support.epson.net/> (izvan Europe)

❏ Počnite ovdje (papirni priručnik)

Donosi podatke o podešavanju proizvoda i instaliranju aplikacije.

❏ Korisnički vodič (digitalni priručnik)

Navodi upute o uporabi proizvoda, održavanju i rješavanju problema.

Osim u gornjim priručnicima, pomoć potražite u pomoći koja dolazi s Epsonovim aplikacijama.

# **Oznake i simboli**

#### !*Pozor:*

Upute koje treba pozorno slijediti kako bi se izbjegle tjelesne ozljede.

#### c*Važno:*

Upute koje treba poštivati kako bi se izbjegla oštećenja na opremi.

#### *Napomena:*

Pruža dodatne i referentne informacije.

#### **Povezane informacije**

 $\blacktriangleright$  Poveznice s povezanim dijelovima.

# **Opisi koji se koriste u ovom priručniku**

- ❏ Snimke zaslona za aplikacije su iz Windows 10 ili macOS High Sierra. Sadržaj prikazan na zaslonima ovisi o modelu i situaciji.
- ❏ Prikazi u ovom odjeljku služe samo kao referenca. Premda one mogu izgledati nešto drukčije od stvarnog proizvoda, načini rada su jednaki.

# **Reference operativnog sustava**

#### **Windows**

Pojmovi "Windows 11", "Windows 10", "Windows 8.1", "Windows 8" i "Windows 7" korišteni u ovom priručniku odnose se na sljedeće operacijske sustave. Osim toga, pojam "Windows" odnosi se na sve verzije.

❏ Operativni sustav Microsoft® Windows® 11

- <span id="page-6-0"></span>❏ Operativni sustav Microsoft® Windows® 10
- ❏ Operativni sustav Microsoft® Windows® 8.1
- ❏ Operativni sustav Microsoft® Windows® 8
- ❏ Operativni sustav Microsoft® Windows® 7

#### **Mac OS**

U ovom priručniku, "macOS 12.x", "macOS 11.x", "macOS 10.15.x", "macOS 10.14.x", "macOS 10.13.x", "macOS 10.12.x", i "OS X 10.11.x" zajedno se nazivaju "Mac OS".

# **AutorksaAutorska prava**

Nije dopušteno reproducirati, pohraniti u sustavu za ponovno korištenje ili prenositi u bilo kojem obliku ili bilo kojim putem, elektroničkim ili mehaničkim, fotokopirano, snimljeno ili na bilo koji drugi način nijedan dio ovog izdanja bez prethodnog pismenog dopuštenja Seiko Epson Corporation. Ne podrazumijeva se nikakva odgovornost za patent u pogledu upotrebe ovdje sadržanih informacija. Ne prihvaća se nikakva odgovornost za štete proizašle iz upotrebe ovdje sadržanih informacija. Ovdje sadržane informacije namijenjene su isključivo za upotrebu s proizvodom Epson. Epson nije odgovoran za upotrebu ovih informacija i primjenu na drugim proizvodima.

Ni Seiko Epson Corporation, ni njezine pridružene tvrtke nisu odgovorne prema kupcu ovog proizvoda ili trećim stranama za štete, gubitke, troškove ili izdatke kupca ili treće strane kao posljedica nezgode, neispravne upotrebe ili zloupotrebe proizvoda ili izvođenja neovlaštenih promjena, popravaka ili izmjena na proizvodu, ili (što isključuje SAD) uslijed nepoštivanja uputa za upotrebu i održavanje koje navodi Seiko Epson Corporation.

Seiko Epson Corporation i njezine pridružene tvrtke nisu odgovorne za štete ili probleme nastale uslijed upotrebe bilo koje mogućnosti ili potrošačkog proizvoda koji nije označen kao originalan Epson proizvod ili odobreni Epson proizvod od strane Seiko Epson Corporation.

Seiko Epson Corporation nije odgovorna za bilo kakve štete nastale uslijed elektromagnetske interferencije koja se pojavljuje zbog upotrebe kabela koje Seiko Epson Corporation nije označila kao odobrene Epson proizvode.

© 2023 Seiko Epson Corporation

Sadržaj ovog priručnika i specifikacije proizvoda podliježu izmjenama bez prethodne najave.

# **Zaštitni znakovi**

- ❏ EPSON, EPSON EXCEED YOUR VISION, EXCEED YOUR VISION i njihovi logotipi registrirane su trgovačke oznake kompanije Seiko Epson.
- ❏ Microsoft® and Windows® are registered trademarks of Microsoft Corporation.
- ❏ Apple, Mac, macOS, OS X, Bonjour, Safari, and AirPrint are trademarks of Apple Inc., registered in the U.S. and other countries.
- ❏ Use of the Works with Apple badge means that an accessory has been designed to work specifically with the technology identified in the badge and has been certified by the developer to meet Apple performance standards.
- ❏ Chrome, Chromebook, Google Play and Android are trademarks of Google LLC.
- ❏ Mopria® and the Mopria® Logo are registered and/or unregistered trademarks and service marks of Mopria Alliance, Inc. in the United States and other countries. Unauthorized use is strictly prohibited.
- ❏ Firefox is a trademark of the Mozilla Foundation in the U.S. and other countries.

❏ Opća napomena: svi ostali nazivi proizvoda iz vodiča koriste se samo za potrebe identifikacije i mogu biti zaštitni znakovi njihovih vlasnika. Epson se odriče bilo kakvih i svih prava na te zaštitne znakove.

# <span id="page-8-0"></span>**Važne upute**

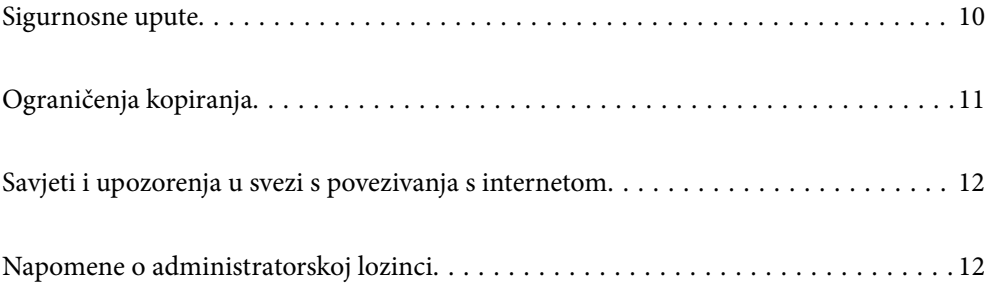

# <span id="page-9-0"></span>**Sigurnosne upute**

Pročitajte i slijedite ove upute kako biste osigurali sigurnu uporabu ovog proizvoda i dodataka. Sačuvajte ovaj priručnik za buduću uporabu. Svakako slijedite sva upozorenja i upute navedene na proizvodu i dodacima.

❏ Neki simboli korišteni na vašem proizvodu pružaju sigurnost i omogućavaju pravilan rad proizvoda i dodataka. Posjetite sljedeću web-stranicu kako biste saznali značenje simbola.

<http://support.epson.net/symbols>

- ❏ Proizvod i dodatke postavite na ravnu, stabilnu površinu koja je sa svih strana veća od samog proizvoda i dodataka. Ako proizvod i dodatke montirate na zid, ostavite više od 10 cm između stražnje strane proizvoda i dodataka i zida.
- ❏ Postavite proizvod i dodatke dovoljno blizu računalu kako bi ga lako dosegli kabelom za sučelje. Ne postavljajte i ne čuvajte proizvod i dodatke ili adapter električnog napajanja na otvorenom, u blizini prekomjerne prljavštine ili prašine, vode, izvora topline ili na mjestima koja su izložena udarima, vibracijama, visokoj temperaturi ili vlažnosti, izravnoj sunčevoj svjetlosti, jakim izvorima svjetlosti ili naglim promjenama temperature ili vlažnosti.
- ❏ Pri uporabi uređaja ruke vam ne smiju biti vlažne.
- ❏ Proizvod i dodatke stavite u blizinu zidne utičnice iz koje se može lako izvući utikač adaptera.
- ❏ Kabel adaptera električnog napajanja treba biti smješten tako da se ne izgrebe, prereže, istroši, zategne ili zapetlja. Ne postavljajte predmete na kabel i nemojte dopustiti da se na adapter ili kabel staje ili da se preko njega gazi. Osobito pazite da kabel na završetku bude ravan.
- ❏ Upotrijebite isključivo kabel za napajanje isporučen uz proizvod i ne koristite ga s drugom opremom. Korištenje drugih kabela s ovim proizvodom i korištenje isporučenog kabela za napajanje s drugom opremom može uzrokovati požar ili električni udar.
- ❏ Koristite samo adapter električnog napajanja koji ste dobili s proizvodom. Uporaba bilo kojeg drugog adaptera može izazvati požar, električni udar ili ozljedu.
- ❏ Ovaj adapter električnog napajanja namijenjen je za uporabu samo s proizvodom s kojim je dostavljen. Ne pokušavajte ga koristiti s drugim elektroničkim uređajima ukoliko to nije navedeno.
- ❏ Koristite samo izvor električne energije koji je naveden na naljepnici adaptera električnog napajanja i dovod električne energije mora biti uvijek izravno iz standardne domaće električne utičnice koja udovoljava bitnim lokalnim sigurnosnim standardima.
- ❏ Prilikom spajanja ovog proizvoda i dodataka s računalom ili nekim drugim uređajem putem kabela osigurajte ispravno usmjeravanje spojnika. Svaki spojnik ima samo jedno ispravno usmjerenje. Umetanje spojnika u pogrešno usmjerenje može oštetiti oba uređaja povezana kabelom.
- ❏ Izbjegavajte korištenje utičnica u istom strujnom krugu u kojem se nalaze fotokopirni uređaji ili sustavi za rashlađivanje zraka koji se redovito uključuju i isključuju.
- ❏ Ako s proizvodom koristite produžni kabel, vodite računa da ukupna nazivna struja svih uređaja spojenih na produžni kabel ne prijeđe dopuštenu nazivnu struju produžnog kabela. Vodite računa također da ukupna struja svih uređaja spojenih na zidnu utičnicu ne prekorači dopuštenu struju zidne utičnice.
- ❏ Nikada ne rastavljajte, ne mijenjajte i ne pokušavajte sami popraviti adapter električnog napajanja, proizvod ili dodatke proizvoda osim kada je to posebno navedeno u vodiču proizvoda.
- ❏ Nemojte stavljati predmete u bilo koji otvor jer bi mogli dotaknuti opasne naponske točke ili izazvati kratki spoj. Pripazite na opasnost od električnog udara.
- ❏ Ukoliko dođe do oštećenja utikača, zamijenite kabel ili se posavjetujte s kvalificiranim električarom. Ako u utikaču ima osigurača, pobrinite se da ih zamijenite s osiguračima odgovarajuće veličine i vrijednosti.
- <span id="page-10-0"></span>❏ Isključite proizvod, dodatke i AC adapter i zatražite servis od kvalificiranog osoblja za servisiranje ako se dogodi sljedeće: oštećen je AC adapter ili utikač; u proizvod ili AC adapter je ušla voda, proizvod, dodatke ili AC adapter izmjeničnog napajanja je ispao ili kućište se oštetilo; proizvod, dodaci ili AC adapter ne radi normalno ili pokazuje značajne promjene u radu. (Ne prilagođavajte upravljačke uređaje o kojima se ne govori u uputama za rukovanje.)
- ❏ Isključite proizvod i adapter izmjeničnog napajanja prije čišćenja. Čistite samo suhom krpom. Nemojte koristiti tekućinu ili sredstva za čišćenje na bazi aerosola ako to posebno nije navedeno u uputama za proizvod.
- ❏ Ako proizvod ne namjeravate koristiti tijekom dužeg razdoblja, svakako isključite adapter izmjeničnog napajanja iz električne utičnice.
- ❏ Nakon zamjene potrošnih dijelova, zbrinite ih na propisani način u skladu s propisima lokalnih vlasti. Nemojte ih rastavljati.
- ❏ Ovaj proizvod držite najmanje 22 cm od srčanog stimulatora. Radio valovi ovog proizvoda mogu nepovoljno djelovati na rad srčanih stimulatora.
- ❏ Ovaj proizvod nemojte koristiti u medicinskim ustanovama ili u blizini medicinske opreme. Radio valovi ovog proizvoda mogu nepovoljno djelovati na rad električne medicinske opreme.
- ❏ Proizvod nemojte upotrebljavati u blizini uređaja s automatskim upravljanjem kao što su automatska vrata ili protupožarni alarmi. Radio valovi ovog proizvoda mogu nepovoljno djelovati na rad tih uređaja te mogu dovesti do nezgoda uslijed njihove neispravnosti.

# **Ograničenja kopiranja**

Pregledajte sljedeća ograničenja kako biste osigurali odgovornu i zakonitu uporabu vašega proizvoda.

Kopiranje sljedećih predmeta je zabranjeno zakonom:

- ❏ Novčanice, kovanice, vladini tržišni vrijednosni papiri, vladine obveznice i općinski vrijednosni papiri
- ❏ Nekorištene poštanske marke, razglednice s unaprijed otisnutom poštanskom markom i drugi službeni poštanski predmeti koji nose valjanu poštarinu
- ❏ Vladini biljezi i obveznice izdani u skladu sa zakonskom procedurom

Budite pažljivi prilikom kopiranja sljedećih predmeta:

- ❏ Osobni tržišni vrijednosni papiri (potvrde o dionicama, vrijednosni papiri, čekovi itd.), mjesečne karte, karte za olakšice itd.
- ❏ Putovnice, vozačke dozvole, jamstva valjanosti, potvrde o cestarini, markice za hranu, ulaznice itd.

#### *Napomena:*

Kopiranje ovih predmeta može također biti i zakonom zabranjeno.

Odgovorna uporaba materijala zaštićenih autorskim pravima:

Proizvodi se mogu zloupotrebljavati nepropisnim kopiranjem materijala zaštićenih autorskim pravima. Izuzev djelovanja prema savjetu upućenog odvjetnika, budite odgovorni u pribavljanju dopuštenja nositelja autorskih prava prije kopiranja objavljenog materijala.

# <span id="page-11-0"></span>**Savjeti i upozorenja u svezi s povezivanja s internetom**

Ovaj proizvod ne povezujte izravno s internetom. Povežite ga koristeći mrežnu zaštitu putem usmjernika ili vatrozida.

# **Napomene o administratorskoj lozinci**

Ovaj vam uređaj omogućuje postavljanje administratorske lozinke kako biste spriječili neovlaštene treće strane da pristupe ili promijene postavke uređaja ili mrežne postavke pohranjene u uređaju kada je povezan na mrežu.

Ako postavite administratorsku lozinku, trebate unijeti lozinku kada mijenjate postavke u konfiguracijskom softveru kao što je Web Config.

Početna administratorska lozinka postavljena je na skeneru, no možete je promijeniti u bilo koju lozinku.

# **Početna administratorska lozinka**

Početna administratorska lozinka razlikuje se ovisno o naljepnici pričvršćenoj na proizvod. Ako postoji naljepnica "PASSWORD" na stražnjoj strani, unesite 8-znamenkasti broj prikazan na naljepnici. Ako nema naljepnice "PASSWORD", unesite serijski broj na naljepnici na bazu proizvoda za početnu administratorsku lozinku.

Preporučujemo promjenu početne administratorske lozinke sa zadane postavke.

#### *Napomena:*

Nijedno korisničko ime nije postavljeno kao zadano.

# **Operacije koje zahtijevaju administratorsku lozinku**

Ako se tijekom sljedećih radnji od vas zatraži unos administratorske lozinke, unesite administratorsku lozinku postavljenu na proizvodu.

- ❏ Prilikom prijave na napredne postavke za Web Config
- ❏ Prilikom promjene postavki uređaja u aplikaciji
- ❏ Prilikom ažuriranja firmvera za uređaj
- ❏ Prilikom promjene ili ponovnog postavljanja administratorske lozinke

## **Promjena administratorske lozinke**

Administratorsku lozinku možete promijeniti u Web Config.

Prilikom promjene lozinke, nova lozinka mora imati 8 do 20 znakova i sadržavati samo jednobajtne alfanumeričke znakove i simbole.

#### **Povezane informacije**

& ["Konfiguriranje lozinke administratora" na strani 172](#page-171-0)

# <span id="page-12-0"></span>**Ponovno postavljanje administratorske lozinke**

Poništavanjem mrežnih postavki možete vratiti administratorsku lozinku na izvornu postavku u vrijeme kupnje.

*Napomena:* Ponovno postavljanje administratorske lozinke također resetira korisničko ime.

### **Povezane informacije**

& ["Inicijaliziranje postavki mreže iz upravljačke ploče" na strani 167](#page-166-0)

# <span id="page-13-0"></span>**Značajke proizvoda**

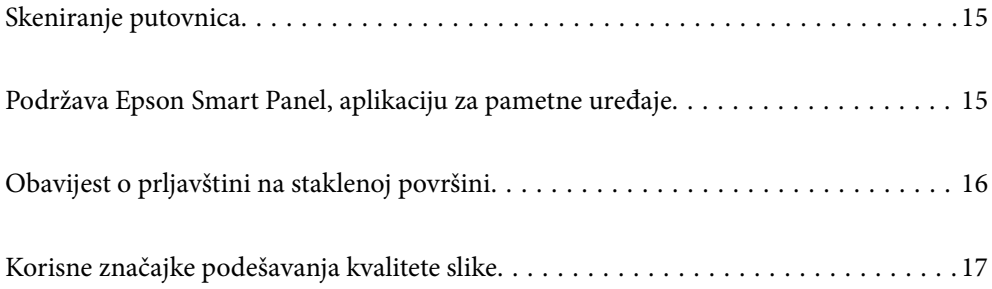

# <span id="page-14-0"></span>**Skeniranje putovnica**

Putovnice možete skenirati tako da promijenite u položaj ravne putanje i koristite list nosača putovnice (prodaje se zasebno).

Softver za skeniranje omogućuje spremanje samo identifikacijskih stranica vaše putovnice. (samo za Windows)

Pogledajte pomoć za upravljački program skenera (Epson Scan 2) s više pojedinosti.

#### *Napomena:*

Epson Smart Panel podržava samo skeniranje putovnice.

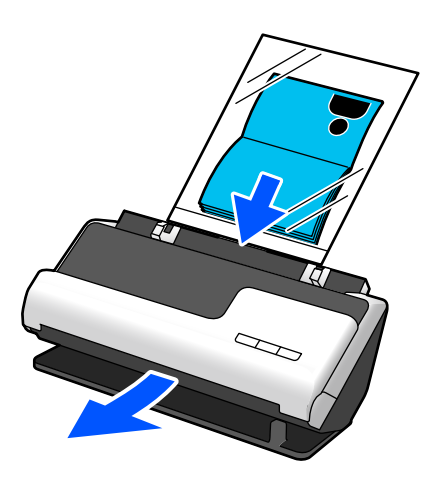

- **Povezane informacije**
- & ["Položaj skenera" na strani 23](#page-22-0)
- & ["Putovnice" na strani 42](#page-41-0)

# **Podržava Epson Smart Panel, aplikaciju za pametne uređaje**

**Epson Smart Panel, za lake operacije**

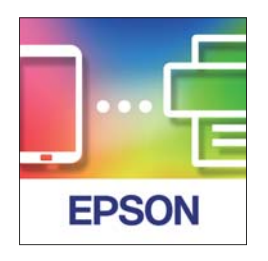

Možete provesti sljedeće radnje.

- ❏ Možete skenirati preko svojeg pametnog uređaja i spremiti skenirane rezultate na svoj pametni uređaj.
- ❏ Možete lako učitati skenirane podatke na usluzi u oblaku.
- ❏ Možete lako odabrati Wi-Fi postavke slijeđenjem navedenih smjernica.

<span id="page-15-0"></span>❏ Možete provjeriti uzroke i rješenja grešaka preko vašeg pametnog uređaja.

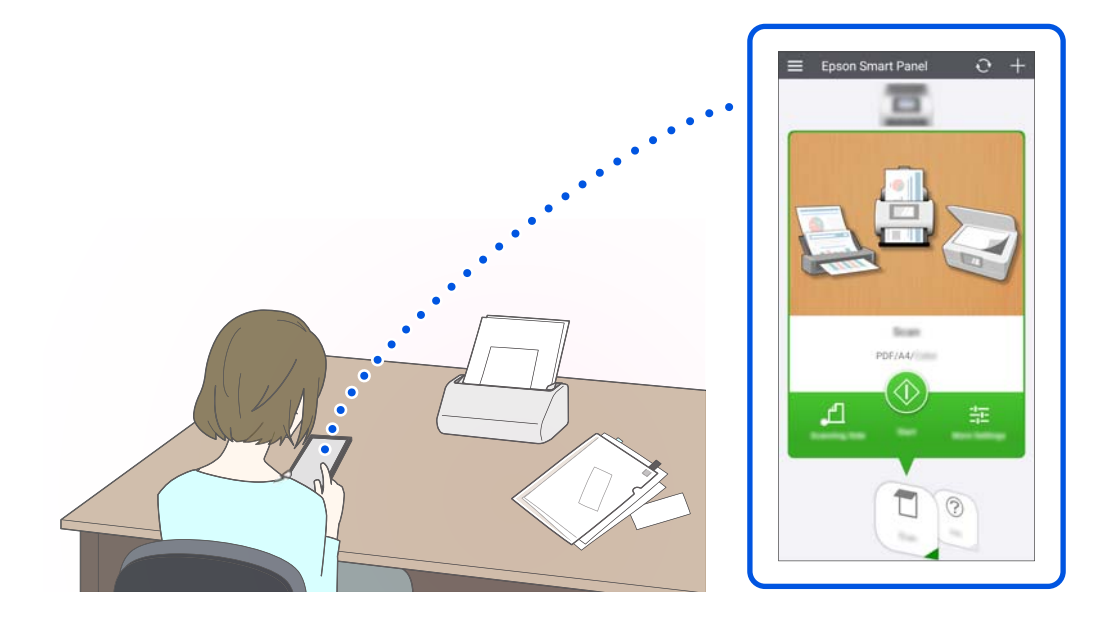

## **Povezane informacije**

& ["Aplikacija za skeniranje s pametnih uređaja \(Epson Smart Panel\)" na strani 30](#page-29-0)

# **Obavijest o prljavštini na staklenoj površini**

Ovaj skener može prepoznati prljavštinu na staklenoj površini i obavještava vas da trebate očistiti staklenu površinu prije nego prljavština uzrokuje crte (pruge) na skeniranim slikama.

Lako možete održavati staklenu površinu čistom i izbjeći pogoršavanje kvalitete slike.

Ova značajka je isključena prema zadanoj postavci.

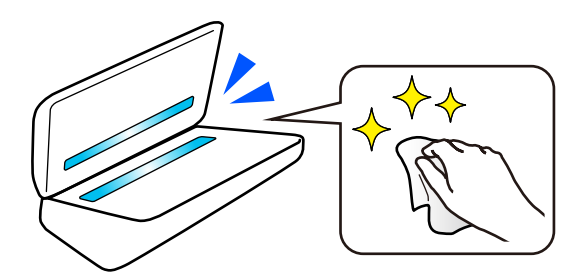

### **Povezane informacije**

- & ["Postavljanje značajke prepoznavanja mrlje na staklenoj površini" na strani 104](#page-103-0)
- & ["Čišćenje unutar skenera" na strani 109](#page-108-0)

# <span id="page-16-0"></span>**Korisne značajke podešavanja kvalitete slike**

### **Automatski skenirajte u optimalnoj boji**

Možete automatski detektirati boju izvornika i zatim ga skenirati. Čak i kada su izvornici u boji i crno-bijeli pomiješani, oni se mogu automatski skenirati u optimalnoj boji (Vrsta slike).

Izvornik u boji: skenirajte koristeći U boji.

Crno-bijeli izvornici s gradacijom (sive površine): skenirajte koristeći Sivo.

Crno-bijeli izvornici bez gradacije (bez sivih područja): skenirajte koristeći Crno-bijelo.

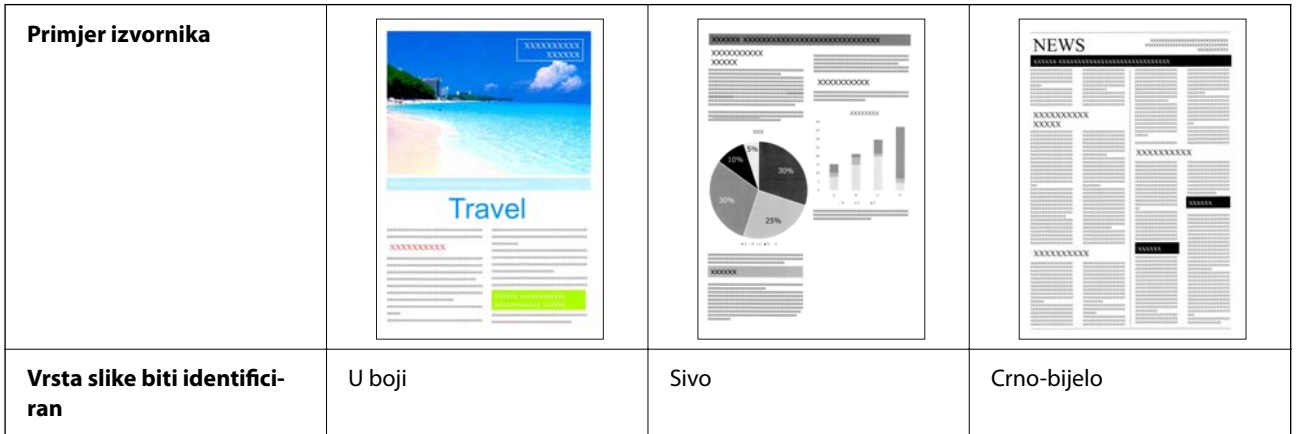

Odaberite **Automatski** kao **Vrsta slike** u upravljačkom programu skenera (Epson Scan 2).

#### *Napomena:*

Prilikom korištenja Epson Smart Panel, postavljanje *Vrsta slike* na *Automatski* skenira sliku u U boji ili Sivo.

#### **Poboljšanje teksta značajka**

Možete jasno skenirati tekst koji je teško čitati zbog pozadine i drugih čimbenika. Možete naglasiti tekst i ukloniti točkaste uzorke u pozadini izvornika prema izvorniku.

Ovo možete postaviti na kartici **Napredne postavke** > **Poboljšanje teksta** > **Postavke** u upravljačkom programu skenera (Epson Scan 2).

#### **Prilikom skeniranja u U boji ili Sivo**

Dostupne su sljedeće značajke.

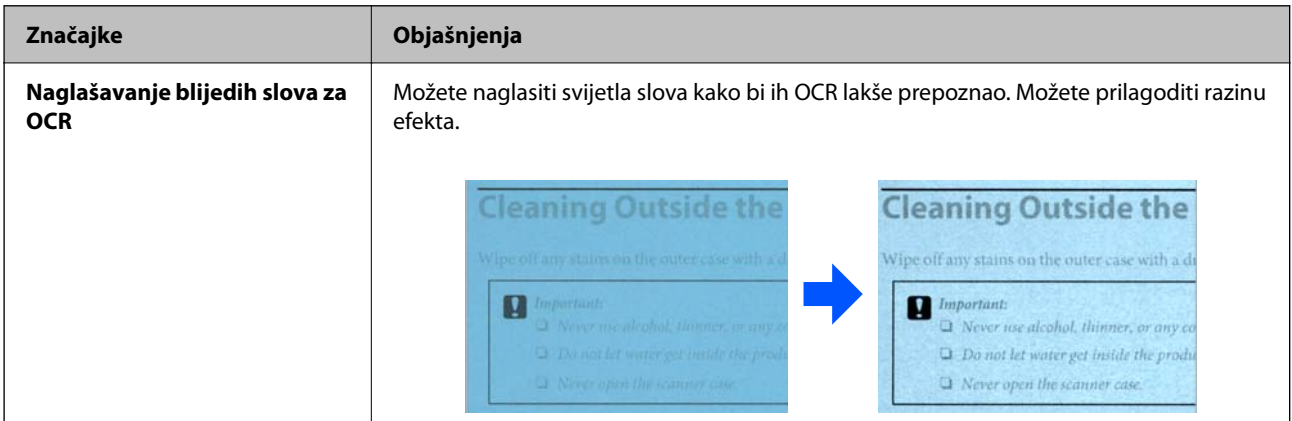

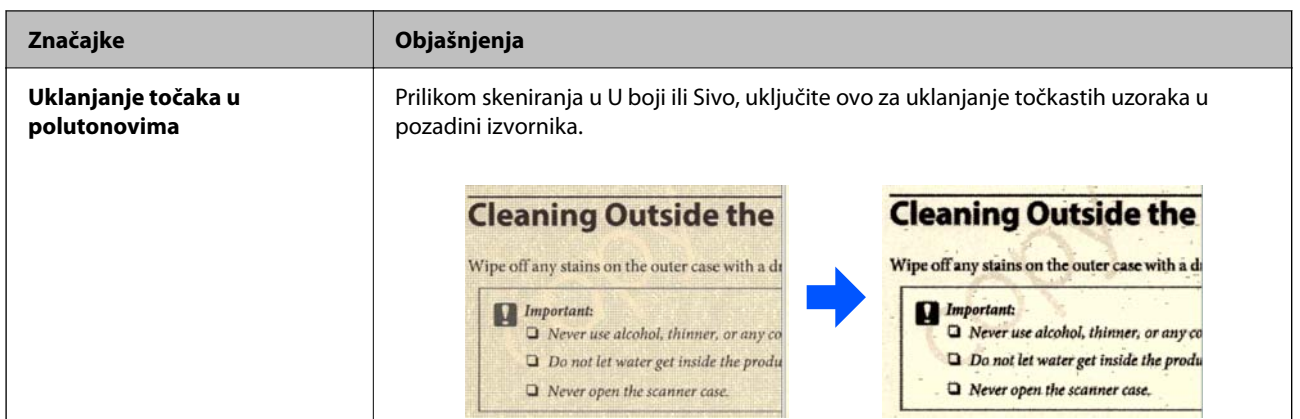

## **Prilikom skeniranja u Crno-bijelo**

Dostupne su sljedeće značajke.

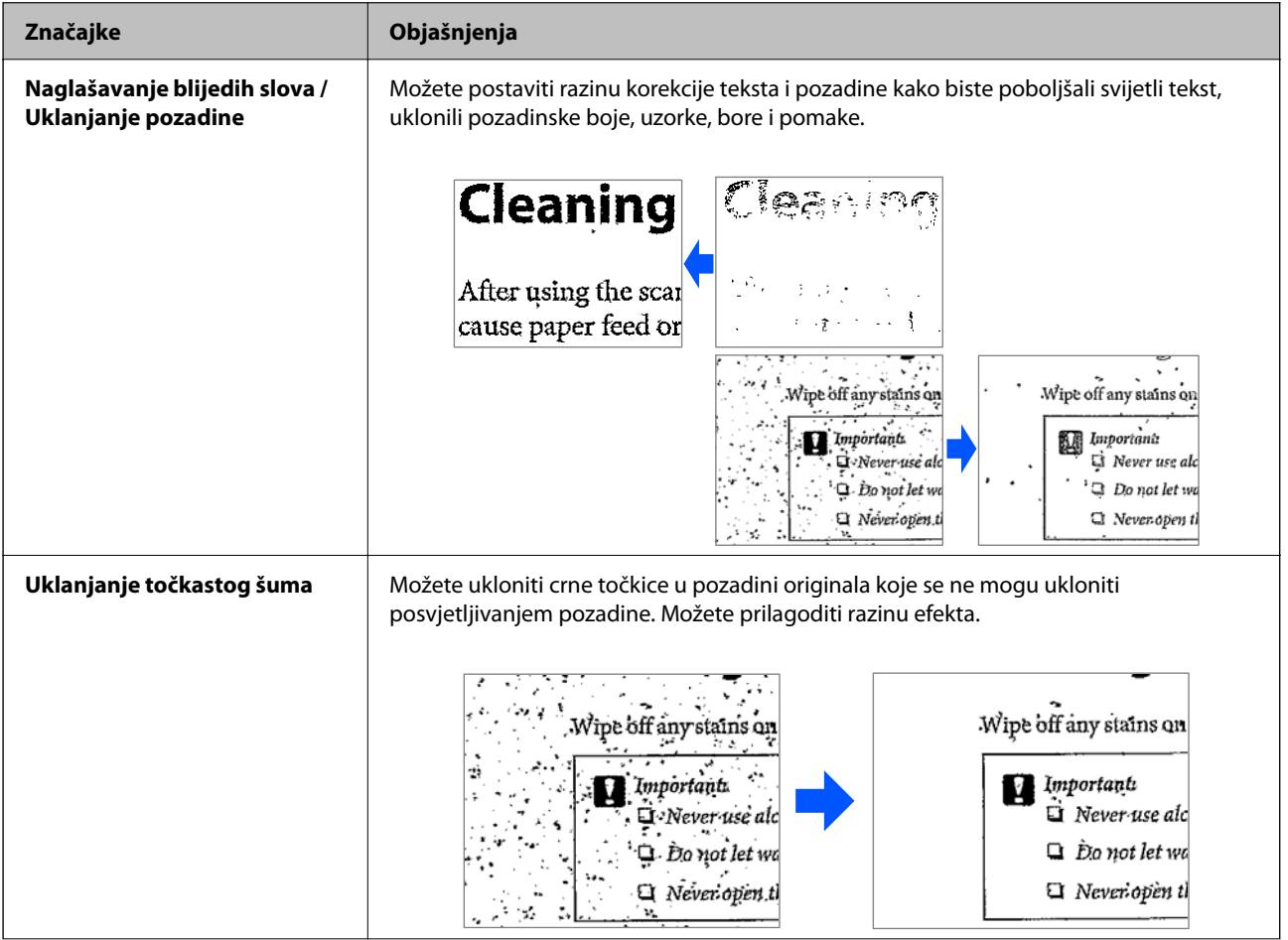

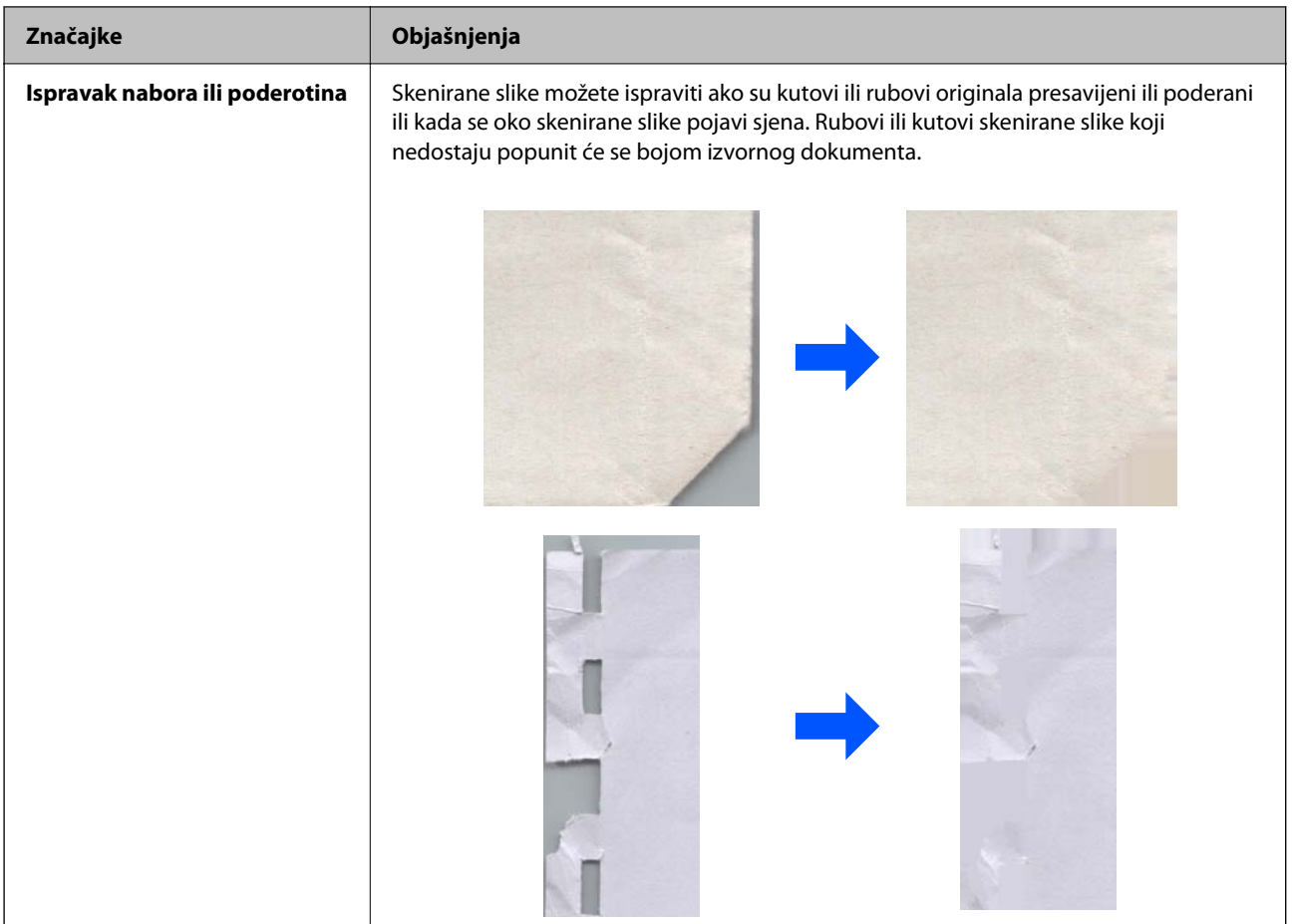

## **Povezane informacije**

 $\blacklozenge$  ["Softverske značajke podešavanja kvalitete slike" na strani 93](#page-92-0)

# <span id="page-19-0"></span>**Osnove skenera**

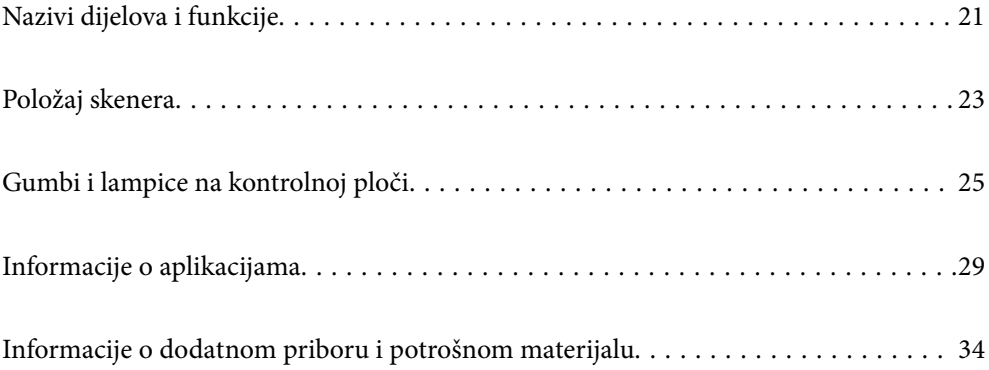

# <span id="page-20-0"></span>**Nazivi dijelova i funkcije**

**Sprijeda**

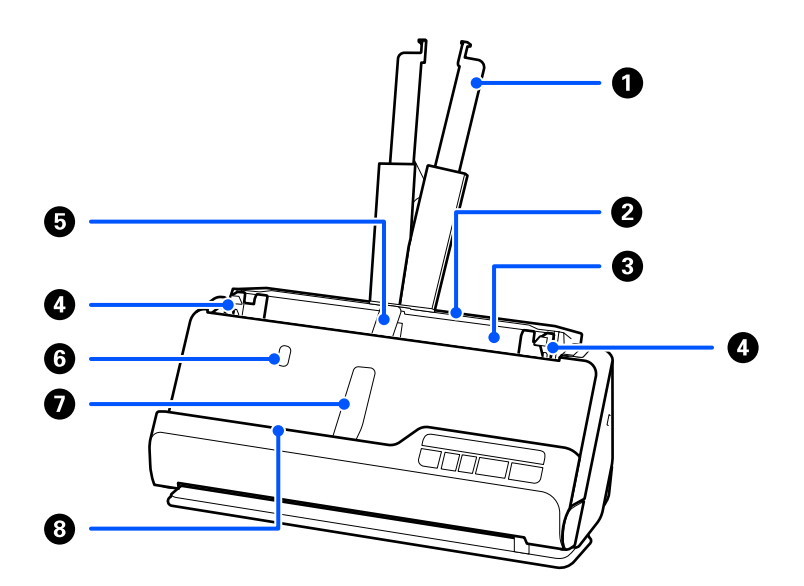

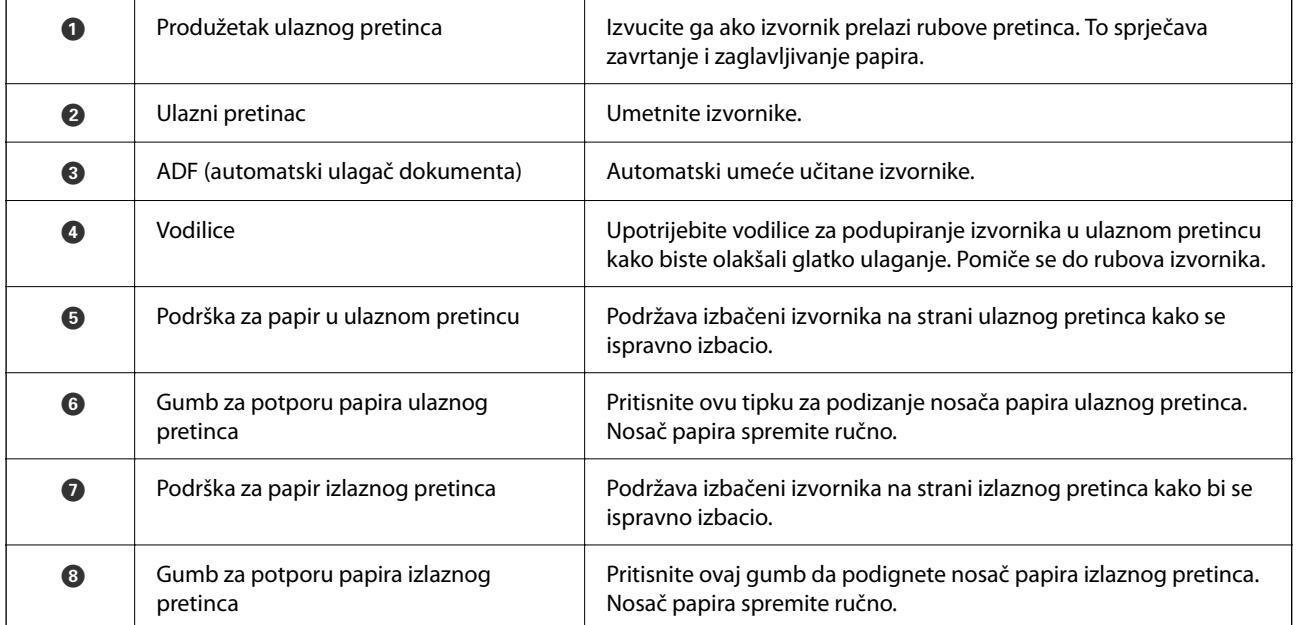

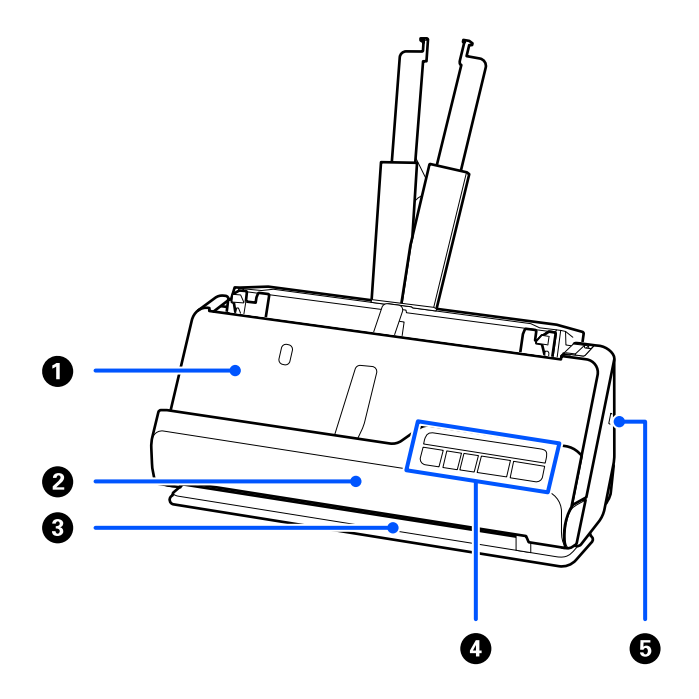

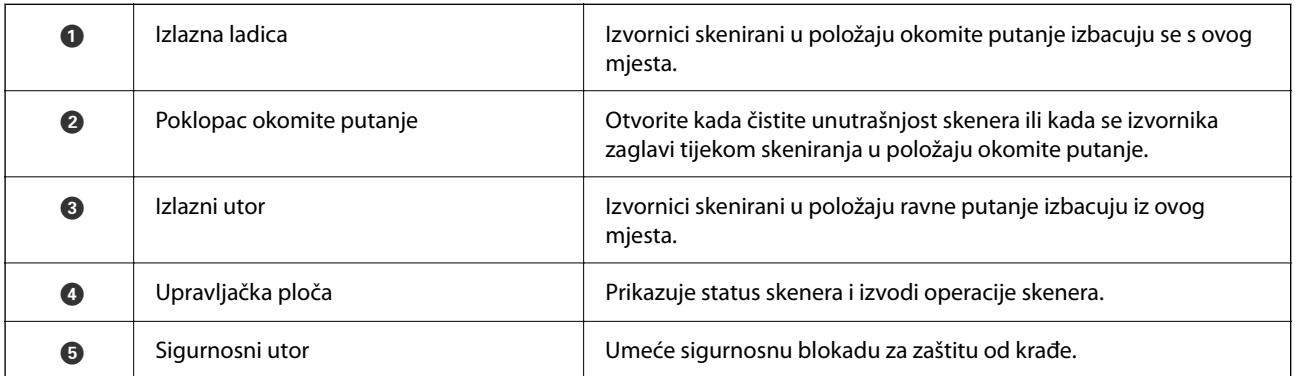

## **Bočno/straga**

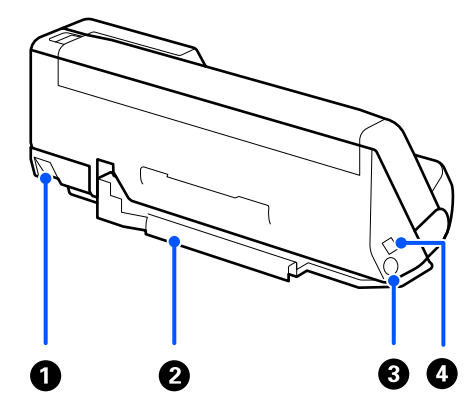

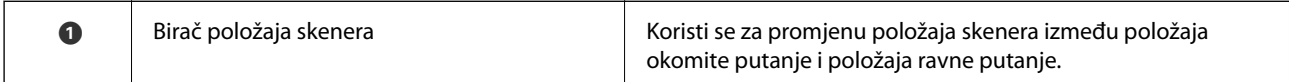

<span id="page-22-0"></span>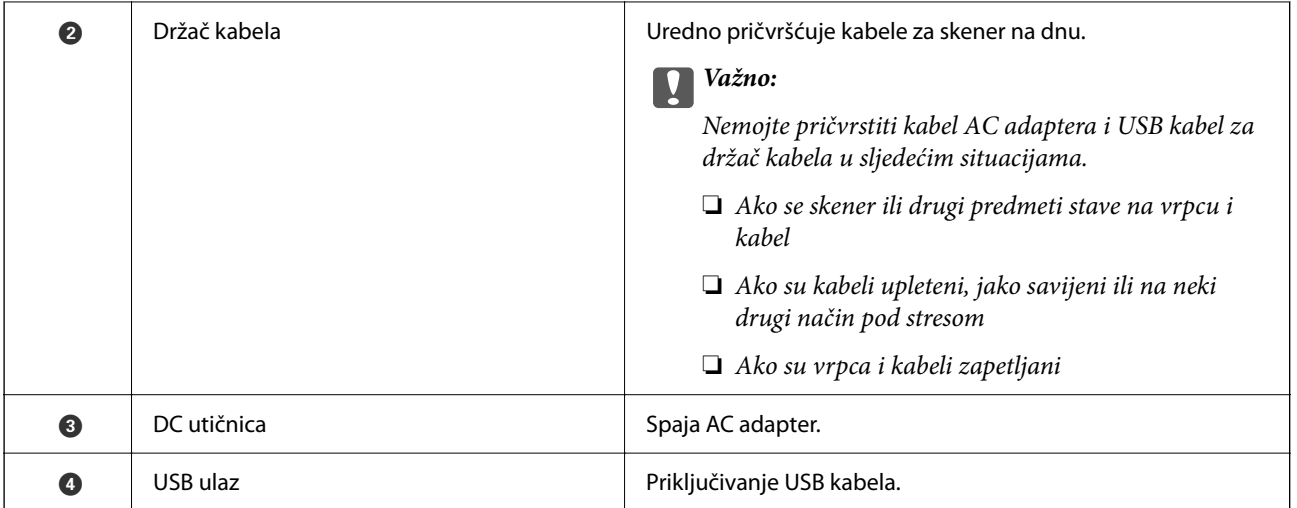

#### **Unutar**

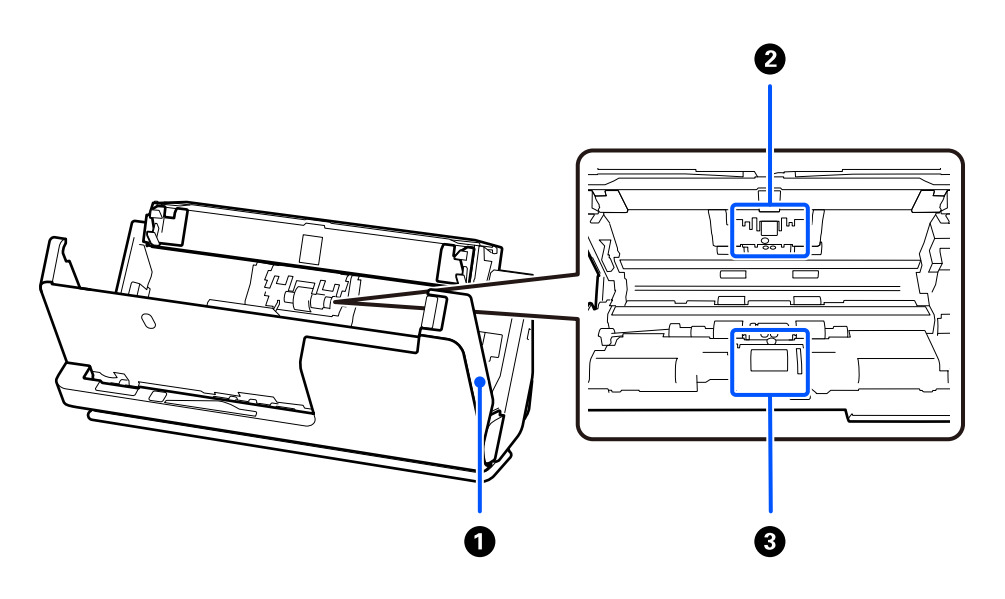

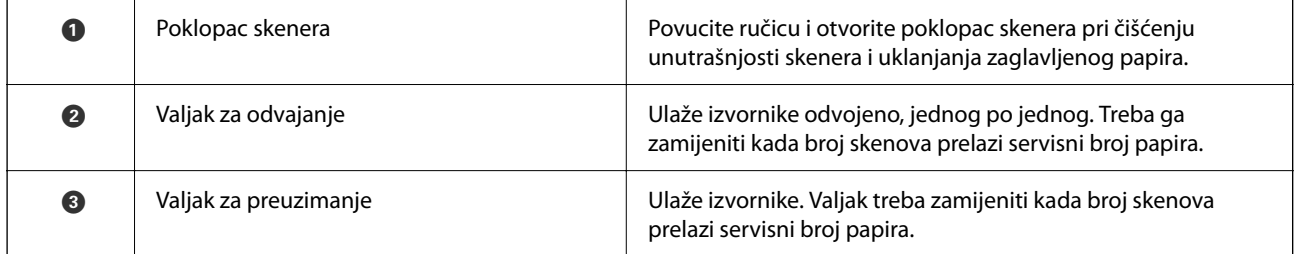

## **Povezane informacije**

- & ["Čišćenje unutar skenera" na strani 109](#page-108-0)
- & ["Zamjena kompleta sklopa valjka" na strani 119](#page-118-0)

# **Položaj skenera**

Možete promijeniti položaj skenera u skladu s načinom uporabe.

!*Pozor:*

Pazite da ne ukliještite svoje prste ni kabele kada mijenjate položaj skenera. Može doći do ozljede ili oštećenja.

Pogledajte stranicu Povezane informacije za više informacija o kombinacijama položaja skenera i izvornika.

#### **Položaj okomite putanje**

Kada skenirate više listova izvornika standardne veličine ili kada skenirate tanki papir ili račune, povucite birač položaja skenera kako biste skener nagnuli prema naprijed u položaj okomite putanje. Prilikom skeniranja u položaju okomite putanje, izvornici umetnuti u ulaznu ladicu izbacuju se u izlaznu ladicu na vrhu skenera.

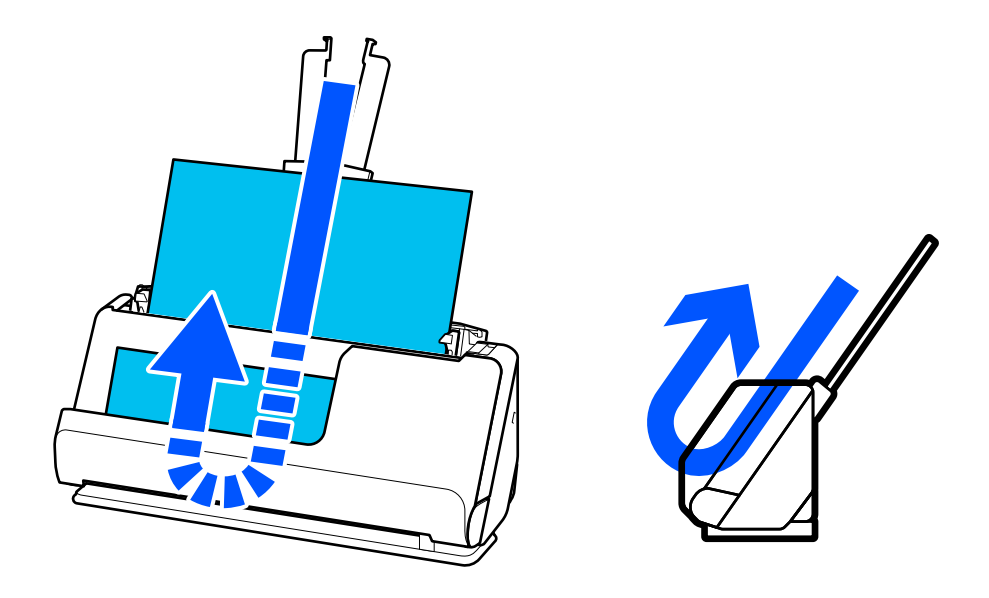

Kada se promijeni položaj okomite putanje,  $\mathcal{U}$  lampica na upravljačkoj ploči se gasi.

### <span id="page-24-0"></span>**Položaj ravne putanje**

Prilikom skeniranja debelih izvornika kao što su putovnice, povucite birač položaja skenera da nagnete skener unatrag u položaj ravne putanje. Prilikom skeniranja u položaju ravne putanje, izvornici umetnuti u ulaznu ladicu izbacuju se u izlazni utor na prednjoj strani skenera.

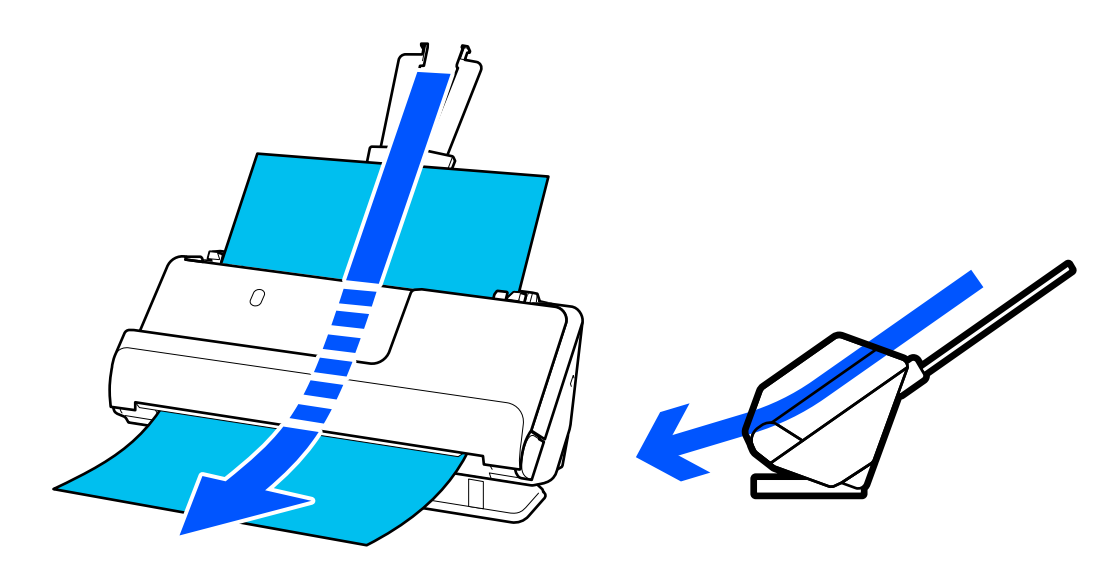

Kada se skener promijeni u položaj ravne putanje,  $\mathscr{U}$  svijetli svjetlo na upravljačkoj ploči.

## **Povezane informacije**

& ["Kombinacije izvornika i položaja skenera" na strani 46](#page-45-0)

# **Gumbi i lampice na kontrolnoj ploči**

## **Gumbi**

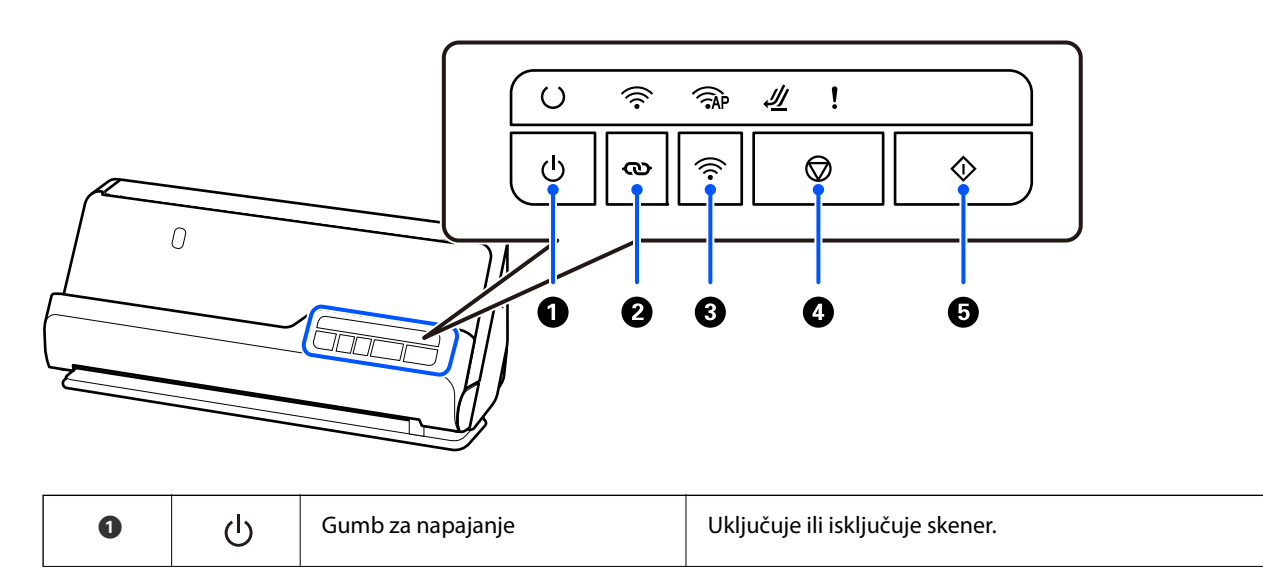

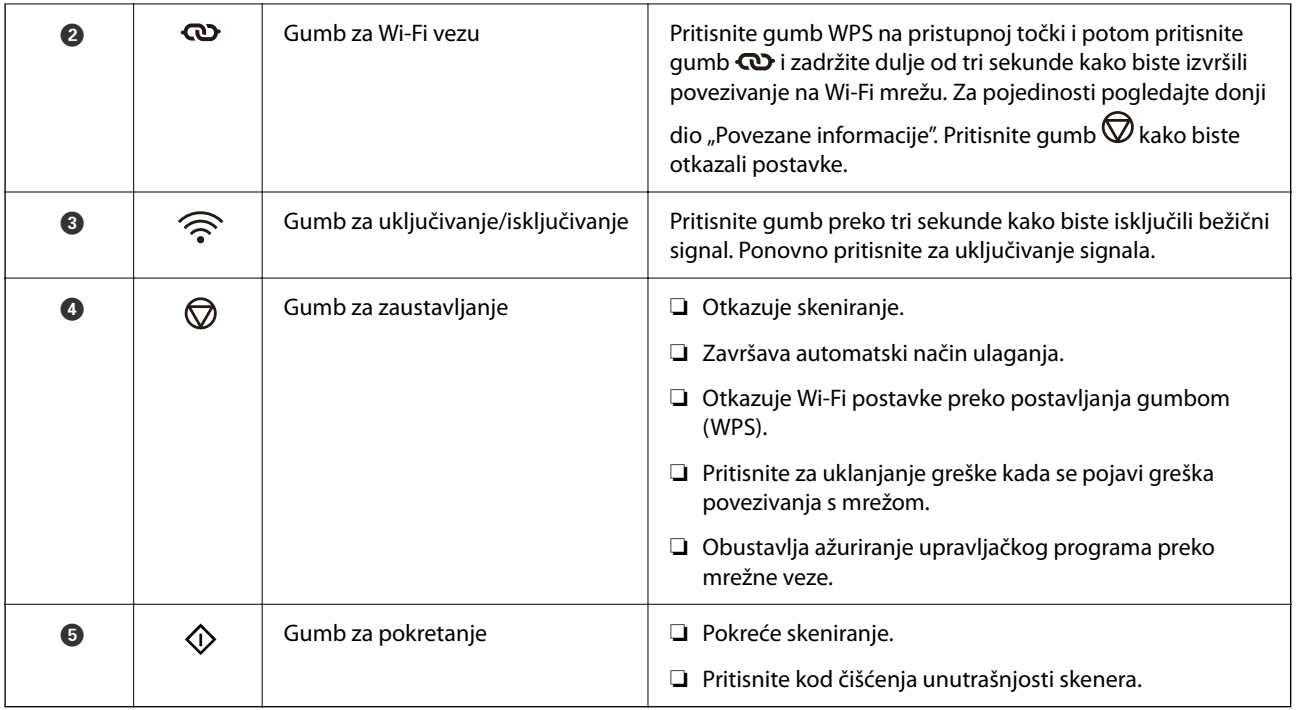

Dodatne funkcije su dostupne uz korištenje različitih kombinacija gumba.

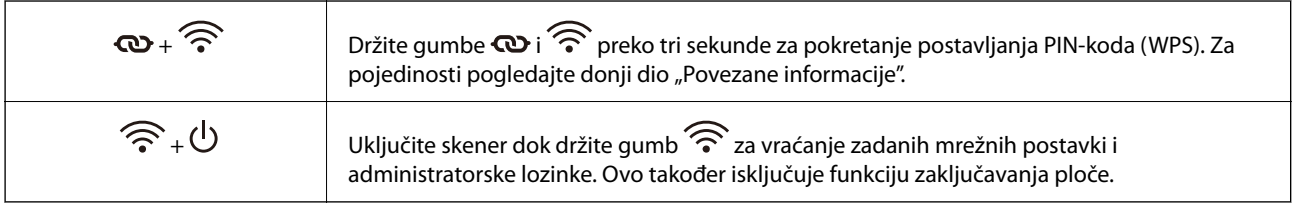

## **Povezane informacije**

- $\blacklozenge$  ["Dodavanje ili zamjena računala ili uređaja" na strani 160](#page-159-0)
- $\blacklozenge$  ["Ponovno postavljanje administratorske lozinke" na strani 13](#page-12-0)

# <span id="page-26-0"></span>**Lampice**

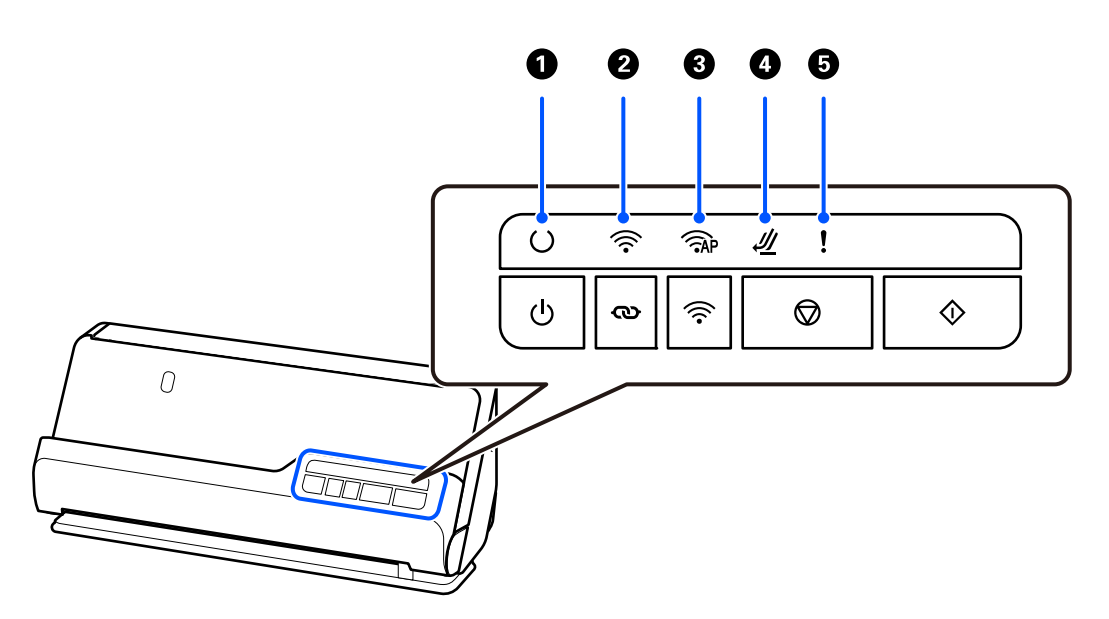

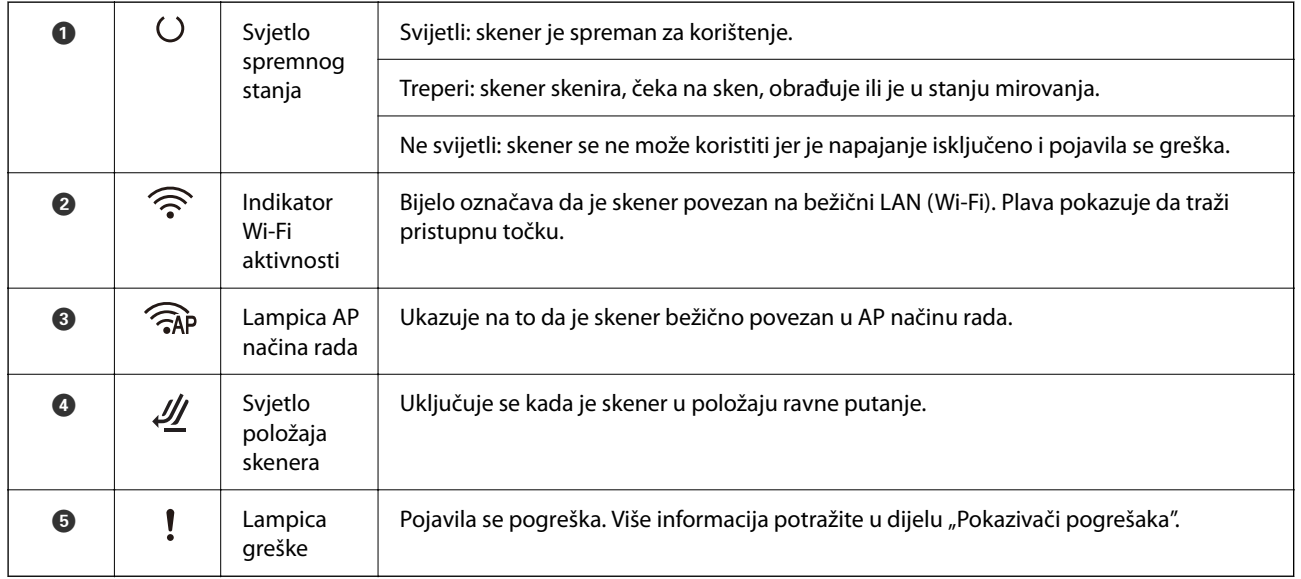

## **Povezane informacije**

& ["Pokazivači pogreške" na strani 28](#page-27-0)

# <span id="page-27-0"></span>**Pokazivači pogreške**

## **Pogreške skenera**

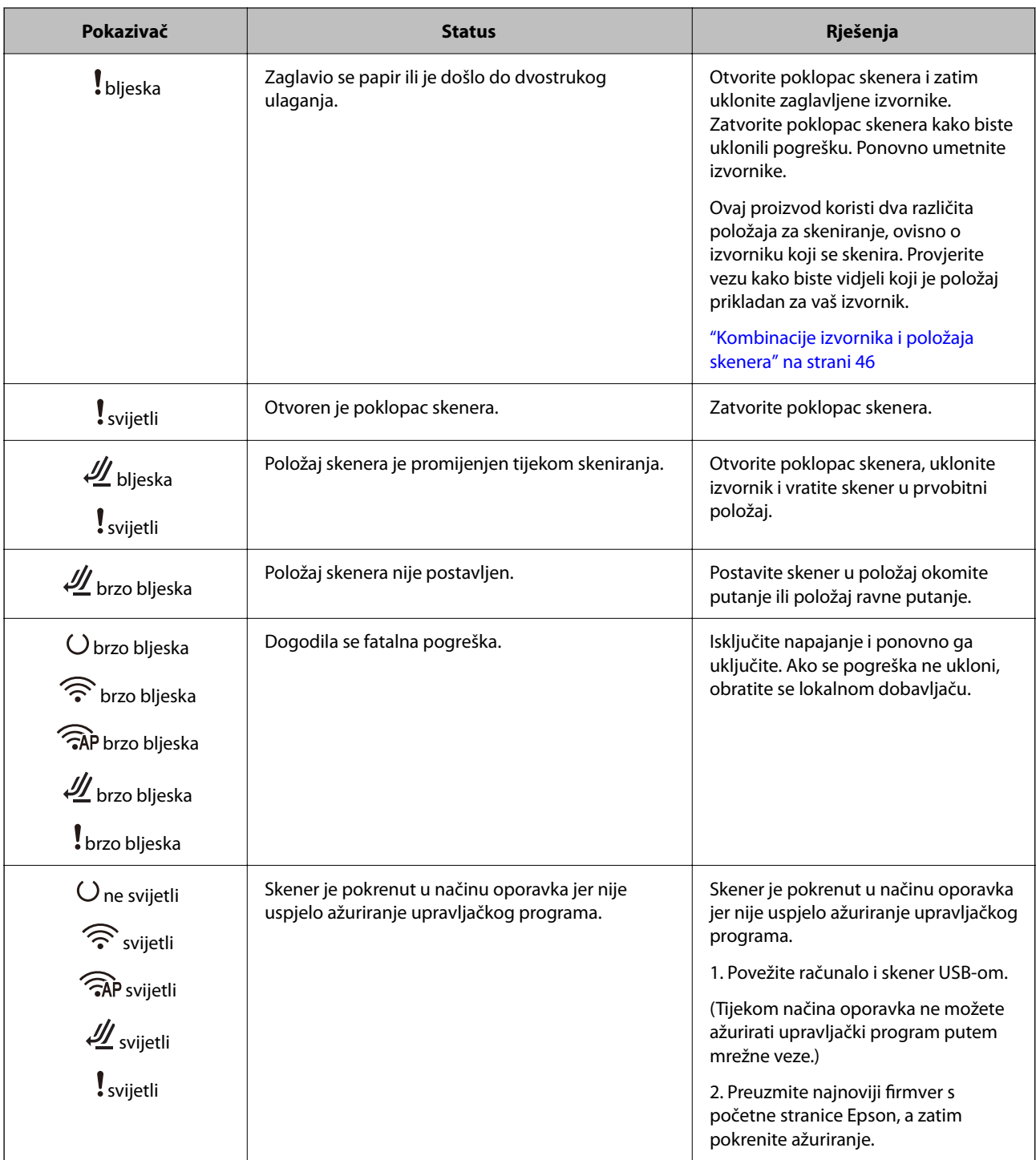

### <span id="page-28-0"></span>**Mrežne greške**

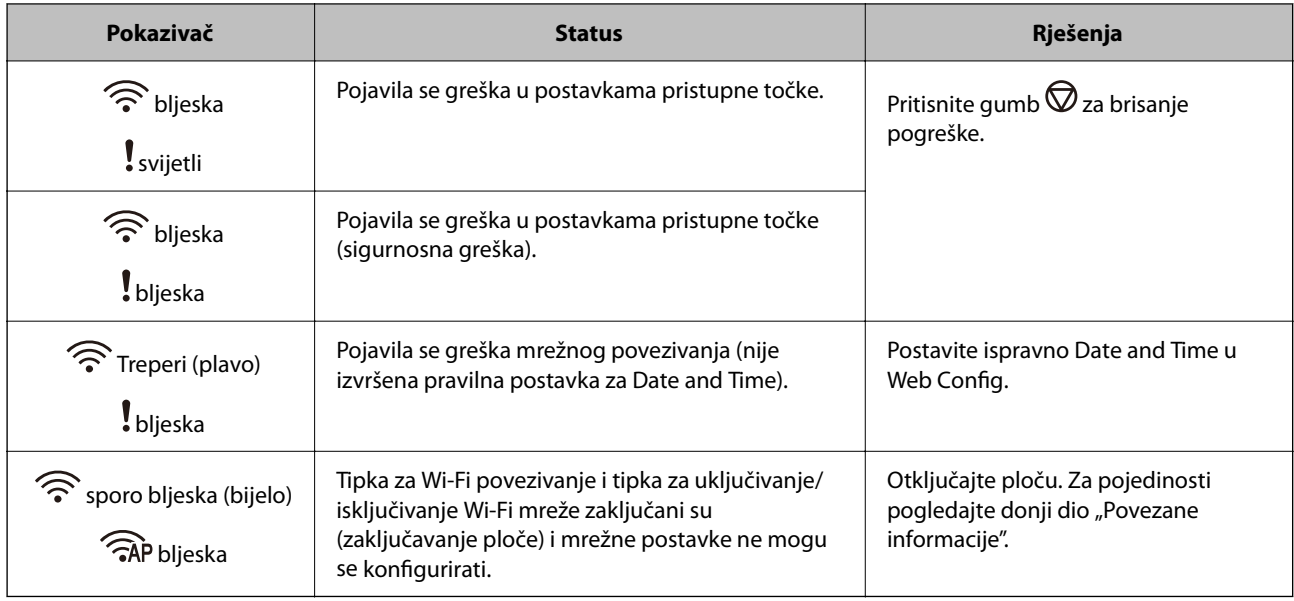

## **Povezane informacije**

- & ["Aplikacija za konfiguriranje radnji skenera \(Web Config\)" na strani 30](#page-29-0)
- & ["Spajanje skenera na mrežu" na strani 99](#page-98-0)
- & ["Uklanjanje zaglavljenih izvornika iz skenera" na strani 145](#page-144-0)
- & ["Zaključavanje gumba na upravljačkoj ploči \(Panel Lock\)" na strani 173](#page-172-0)

# **Informacije o aplikacijama**

Ovaj dio predstavlja u aplikaciji proizvode dostupne za vaš skener. Najnovija aplikacija može se instalirati na webstranici tvrtke Epson.

# **Aplikacija za skeniranje s računala (Epson ScanSmart)**

Ova aplikacija omogućava vam lako skeniranje dokumenata, a zatim spremanje skeniranih slika u nekoliko jednostavnih koraka.

Pojedinosti o korištenju značajku pronaći ćete u dijelu Epson ScanSmart.

#### **Pokretanje u sustavu Windows**

❏ Windows 11

Kliknite na gumb za pokretanje i odaberite **Sve aplikacije** > **Epson Software** > **Epson ScanSmart**.

❏ Windows 10

Kliknite na gumb za pokretanje, a zatim odaberite **Epson Software** > **Epson ScanSmart**.

❏ Windows 8.1/Windows 8

Unesite naziv aplikacije u gumbić za pretraživanje i zatim odaberite prikazanu ikonu.

<span id="page-29-0"></span>❏ Windows 7

Kliknite na gumb Start i odaberite **Svi programi** > **Epson Software** > **Epson ScanSmart**.

#### **Pokretanje u sustavu Mac OS**

Odaberite **Idi** > **Aplikacije** > **Epson Software** > **Epson ScanSmart**.

## **Aplikacija za skeniranje s pametnih uređaja (Epson Smart Panel)**

Epson Smart Panel je aplikacija koja vam omogućava skeniranje dokumenata preko pametnih uređaja kao što su pametni telefoni i tableti. Možete spremiti skenirane podatke u pametne uređaje ili usluge oblaka te ih poslati epoštom.

Čak i ako nemate bežični usmjernik, možete automatski spojiti pametne uređaje s omogućenom Wi-Fi vezom na skener koristeći Wi-Fi Direct.

Možete preuzeti i instalirati Epson Smart Panel iz trgovina App Store ili Google Play.

# **Aplikacija za ažuriranje softvera i firmvera (EPSON Software Updater)**

EPSON Software Updater je aplikacija koja instalira novi softver te ažurira firmver i priručnike preko interneta. Ako želite redovito provjeravati informacije ažuriranja, možete odrediti interval provjere ažuriranja u postavkama automatskog ažuriranja postavki za EPSON Software Updater.

#### **Pokretanje u sustavu Windows**

❏ Windows 11

Kliknite gumb Start i odaberite **All apps** > **Epson Software** > **EPSON Software Updater**.

❏ Windows 10

Kliknite na gumb za pokretanje, a zatim odaberite **Epson Software** > **EPSON Software Updater**.

❏ Windows 8.1/Windows 8

Unesite naziv aplikacije u gumbić za pretraživanje i zatim odaberite prikazanu ikonu.

❏ Windows 7

Kliknite na gumb Start i odaberite **Svi programi** > **Epson Software** > **EPSON Software Updater**.

#### **Pokretanje u sustavu Mac OS**

Odaberite **Idi** > **Aplikacije** > **Epson Software** > **EPSON Software Updater**.

## **Aplikacija za konfiguriranje radnji skenera (Web Config)**

Aplikacija Web Config se izvršava u web-preglednicima, kao što su Microsoft Edge i Safari, na računalu ili pametnom uređaju. Možete potvrditi stanje skenera ili promijeniti postavke mrežne usluge i skenera. Da biste koristili Web Config, spojite skener i računalo ili uređaj na istu mrežu.

Podržani su slijedeći preglednici. Koristite najnoviju verziju.

Microsoft Edge, Windows Internet Explorer, Firefox, Chrome, Safari

#### *Napomena:*

Od vas se može tražiti da unesete administratorsku lozinku dok koristite ovaj uređaj. Pogledajte sljedeće za detalje o administratorskoj lozinci.

["Napomene o administratorskoj lozinci" na strani 12](#page-11-0)

#### **Povezane informacije**

& ["Ne mogu pristupiti aplikaciji Web Config" na strani 135](#page-134-0)

## **Kako se pokreće Web Config u web-pregledniku**

Skener dolazi s ugrađenim softverom tzv. Web Config (web-mjesto na kojem možete odabrati postavke). Da biste pristupili programu Web Config, samo unesite IP adresu skenera spojenog na mrežu u svoj web-preglednik.

1. Provjerite IP adresu skenera.

Primjer IP adrese: 192.168.100.201

2. Pokrenite web-preglednik s računala ili pametnog uređaja, a zatim u adresnu traku unesite IP adresu skenera.

Format: http://IP adresa skenera/

Primjer: http://192.168.100.201/

Ako se u vašem pregledniku prikaže zaslon s upozorenjem, možete slobodno zanemariti upozorenje i prikazati web-mjesto (Web Config). Budući da skener koristi samostalno potpisani certifikat kod pristupa HTTPS-u, u pregledniku je prikazano upozorenje kada pokrenete Web Config; to ne ukazuje na problem i stoga možete bezbrižno zanemariti. Ovisno o vašem pregledniku, možda ćete morati kliknuti na **Napredne postavke** za pregled web-mjesta.

Primjer: za Microsoft Edge

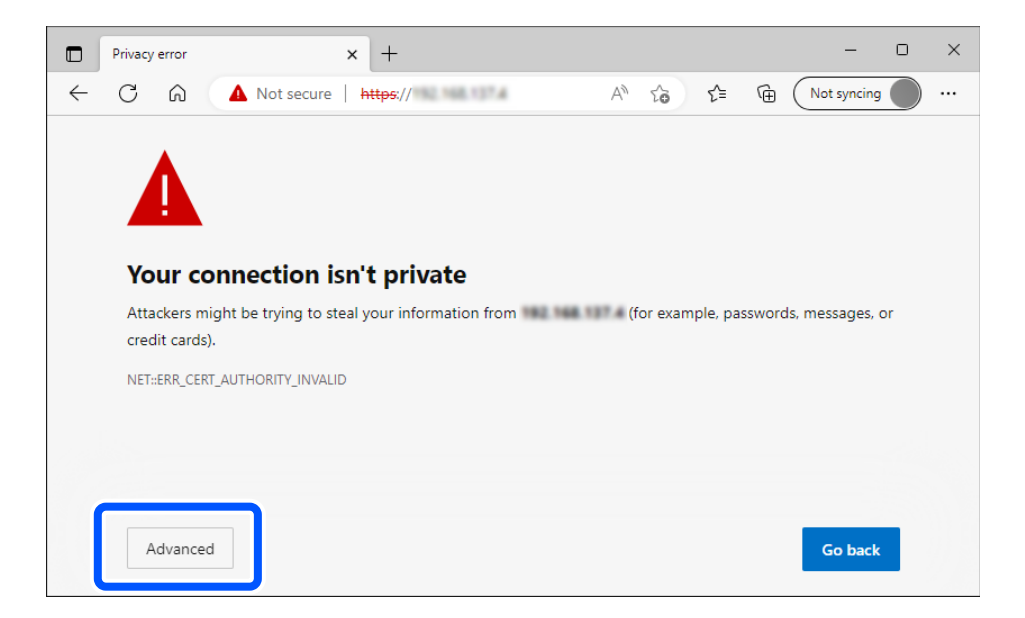

#### *Napomena:*

- ❏ Ako se ne prikaže zaslon upozorenja, prijeđite na sljedeći korak.
- ❏ Za IPv6 adrese koristite sljedeći format. Format: http://[IP adresa skenera]/
	- Primjer: http://[2001:db8::1000:1]/

3. Za promjenu postavki skenera morate se prijaviti kao Web Config administrator.

Kliknite na **Log in** u gornjem desnom dijelu zaslona. Unesite **User Name** i **Current password**, a zatim kliknite na **OK**.

U nastavku se navode početne vrijednosti informacija Web Config administratora.

·Korisničko ime: nijedno (prazno)

· Lozinka: ovisi o naljepnici na proizvodu.

Ako postoji naljepnica "PASSWORD" na stražnjoj strani, unesite 8-znamenkasti broj prikazan na naljepnici. Ako nema naljepnice "PASSWORD", unesite serijski broj na naljepnici na bazu proizvoda za početnu administratorsku lozinku.

#### *Napomena:*

Ako je *Log out* prikazan u gornjem desnom kutu zaslona, već ste se prijavili kao administrator.

#### **Povezane informacije**

& ["Provjera IP adrese skenera" na strani 101](#page-100-0)

## **Kako se pokreće Web Config u sustavu Windows**

Kod spajanja računala na skener pomoću WSD-a slijedite donje korake kako biste pokrenuli Web Config.

- 1. Otvorite popis skenera na računalu.
	- ❏ Windows 11

Pritisnite gumb za početak, a zatim odaberite **Bluetooth i uređaji** > **Pisači i skeneri**.

❏ Windows 10

Kliknite na gumb Start i zatim odaberite **Windows sustav** > **Upravljačka ploča** > **Prikaz uređaja i pisača** pod stavkom **Hardver i zvuk**.

❏ Windows 8.1/Windows 8

Odaberite **Radna površina** > **Postavke** > **Upravljačka ploča** > **Prikaz uređaja i pisača** pod stavkom **Hardver i zvuk** (ili **Hardver**).

❏ Windows 7

Kliknite na gumb Start i odaberite **Upravljačka ploča** > **Prikaz uređaja i pisača** u postavci **Hardver i zvuk**.

- 2. Desnom tipkom miša kliknite na ikonu skenera i odaberite **Svojstva**.
- 3. Odaberite karticu **Web-servis** i kliknite na URL.

Budući da skener koristi samostalno potpisani certifikat kod pristupa HTTPS-u, u pregledniku je prikazano upozorenje kada pokrenete Web Config; to ne ukazuje na problem i stoga možete bezbrižno zanemariti.

#### *Napomena:*

❏ U nastavku se navode početne vrijednosti informacija Web Config administratora.

·Korisničko ime: nijedno (prazno)

· Lozinka: ovisi o naljepnici na proizvodu.

Ako postoji naljepnica "PASSWORD" na stražnjoj strani, unesite 8-znamenkasti broj prikazan na naljepnici. Ako nema naljepnice "PASSWORD", unesite serijski broj na naljepnici na bazu proizvoda za početnu administratorsku lozinku.

❏ Ako je *Log out* prikazan u gornjem desnom kutu zaslona, već ste se prijavili kao administrator.

# <span id="page-32-0"></span>**Aplikacija za postavljanje uređaja na mreži (EpsonNet Config)**

EpsonNet Config je aplikacija is koja vam omogućava da postavite mrežne adrese i protokole sučelja. Pogledajte radne upute za EpsonNet Config ili pomoć unutar aplikacije s više pojedinosti.

### **Pokretanje u sustavu Windows**

❏ Windows 11

Kliknite na gumb za pokretanje i odaberite **Sve aplikacije** > **EpsonNet** > **EpsonNet Config**.

❏ Windows 10

Kliknite na gumb Start i odaberite **EpsonNet** > **EpsonNet Config**.

❏ Windows 8.1/Windows 8

Unesite naziv aplikacije u gumbić za pretraživanje i zatim odaberite prikazanu ikonu.

❏ Windows 7/Windows Vista

Kliknite na gumb Start i odaberite **Svi programi** ili **Programi** > **EpsonNet** > **EpsonNet Config SE** > **EpsonNet Config**.

### **Pokretanje u sustavu Mac OS**

**Idi** > **Aplikacije** > **Epson Software** > **EpsonNet** > **EpsonNet Config SE** > **EpsonNet Config**.

# **Softver za upravljanje uređajima na mreži (Epson Device Admin)**

Epson Device Admin je multifunkcionalni aplikacijski softver koji upravlja uređajem na mreži.

Dostupne su sljedeće funkcije.

- ❏ Nadzirite ili upravljajte do 2 000 pisača ili skenera preko segmenta
- ❏ Kreirajte detaljno izvješće, primjerice za status potrošnog materijala ili proizvoda
- ❏ Ažurirajte upravljački program proizvoda
- ❏ Uvedite uređaj na mrežu
- ❏ Primijenite usklađene postavke na višestruke uređaje.

Možete preuzeti Epson Device Admin s internetske stranice Epson podrške. Za više informacija pogledajte dokumentaciju ili datoteke pomoći aplikacije Epson Device Admin.

# **Aplikacija za kreiranje paketa upravljačkog programa (EpsonNet SetupManager)**

EpsonNet SetupManager je softver za kreiranje paketa za jednostavnu instalaciju skenera, poput instaliranja upravljačkog programa skenera, itd. Ovaj softver administratoru omogućuje stvaranje jedinstvenih softverskih paketa i njihovo distribuiranje među grupama.

Kako biste saznali više, posjetite naše regionalno Epson web-mjesto.

[http://www.epson.com](http://www.epson.com/)

# <span id="page-33-0"></span>**Aplikacija za skeniranje posjetnica (Presto! BizCard)**

Presto! BizCard koji omogućuje NewSoft pruža sve potrebne funkcije za upravljanje kontaktima i dodavanje posjetnica bez utipkavanja. Upotrijebite BizCard sustav prepoznavanja za skeniranje posjetnica, uređivanje i sinkroniziranje informacija s najčešće korištenim softverom za upravljanje osobnom bazom podataka. Lako možete spremiti i upravljati vašim podacima za kontakt.

Pogledajte pomoć softvera za više informacija o primjeni softvera i funkcija.

#### **Pokretanje u sustavu Windows**

❏ Windows 11

Kliknite na gumb za pokretanje i odaberite **Sve aplikacije** > **NewSoft** > **Presto! BizCard**.

❏ Windows 10

Kliknite na gumb za pokretanje, a zatim odaberite **NewSoft** > **Presto! BizCard**.

❏ Windows 8.1/Windows 8

Unesite naziv aplikacije u gumbić za pretraživanje i zatim odaberite prikazanu ikonu.

❏ Windows 7

Kliknite na gumb Start i odaberite **Svi programi** > **NewSoft** > **Presto! BizCard**.

#### **Pokretanje u sustavu Mac OS**

Odaberite **Idi** > **Aplikacije** > **Presto! BizCard**.

# **Informacije o dodatnom priboru i potrošnom materijalu**

## **Nosivi list kodovi**

Koristeći Nosivi list možete skenirati izvornike nepravilnog oblika ili fotografije koje se mogu lako zagrepsti. Možete učitati samo jedan Nosivi list u položaju ravne putanje.

Prilikom skeniranja putovnica koristite List za zaštitu putovnice.

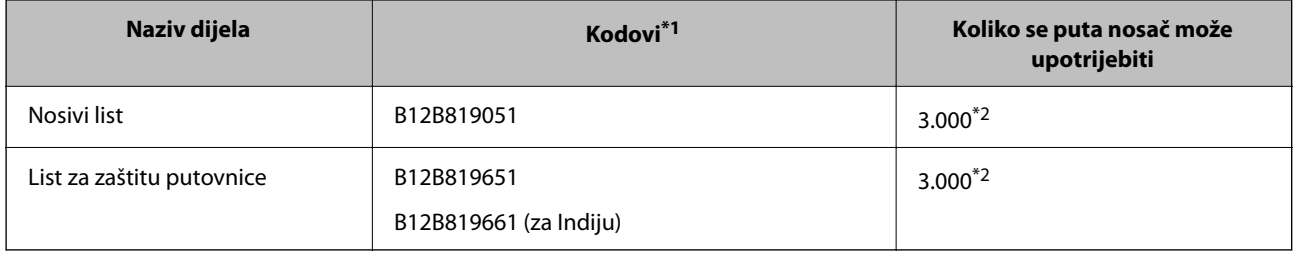

\*1 Ne možete koristiti Nosivi list ili List za zaštitu putovnice za koje nisu navedeni kodovi.

\*2 Ovaj broj je smjernica ciklusa zamjene. Nemojte koristiti izgrebani Nosivi list ili List za zaštitu putovnice.

#### **Povezane informacije**

& ["Opće specifikacije izvornika koji se skenira" na strani 37](#page-36-0)

- <span id="page-34-0"></span>& ["Stavljanje izvornika velikih dimenzija" na strani 53](#page-52-0)
- $\blacktriangleright$  ["Stavljanje putovnice" na strani 67](#page-66-0)
- & ["Stavljanje izvornika nepravilnog oblika" na strani 80](#page-79-0)

## **Kodovi kompleta za sklapanje valjka**

Dijelovi (valjak za preuzimanje i valjak za odvajanje) se trebaju zamijeniti kada broj skenova prekorači servisni broj. Možete provjeriti najnoviji broj skenova u programu Epson Scan 2 Utility.

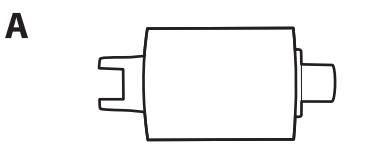

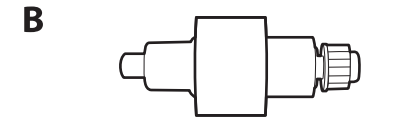

A: Valjak za preuzimanje, B: Valjak za odvajanje

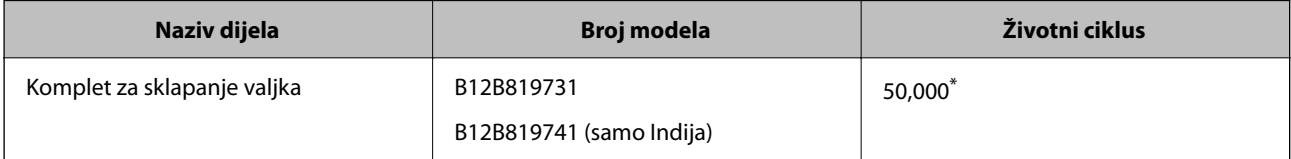

Ovaj broj je dostignut uzastopnim skeniranjem koristeći originalne probne Epson papire te je smjernica za ciklus zamjene. Ciklus zamjene može se mijenjati ovisno o različitim tipovima papira, kao što je papir koji stvara mnogo prašine papira ili papir hrapave površine koji može skratiti životni ciklus. Vrijeme zamjene također ovisi o učestalosti skeniranja i čišćenja.

#### **Povezane informacije**

- & ["Zamjena kompleta sklopa valjka" na strani 119](#page-118-0)
- & ["Resetiranje nekoliko skenova nakon zamjene valjaka" na strani 126](#page-125-0)

# **Kodovi kompleta za čišćenje**

Upotrijebite pri čišćenju unutrašnjosti skenera. Ovaj komplet sadrži tekućinu i krpicu za čišćenje.

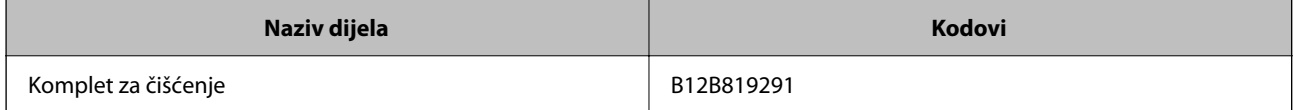

#### **Povezane informacije**

& ["Čišćenje unutar skenera" na strani 109](#page-108-0)

# <span id="page-35-0"></span>**Postavljanje izvornika**

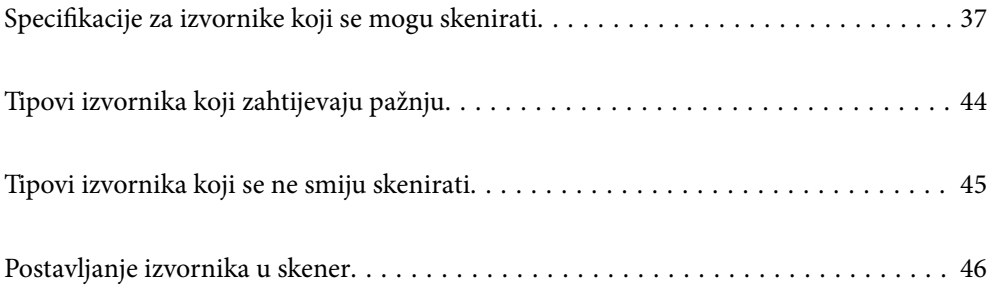
# <span id="page-36-0"></span>**Specifikacije za izvornike koji se mogu skenirati**

Ovaj dio objašnjava specifikacije i uvjete izvornika koji se mogu umetnuti u ADF.

# **Opće specifikacije izvornika koji se skenira**

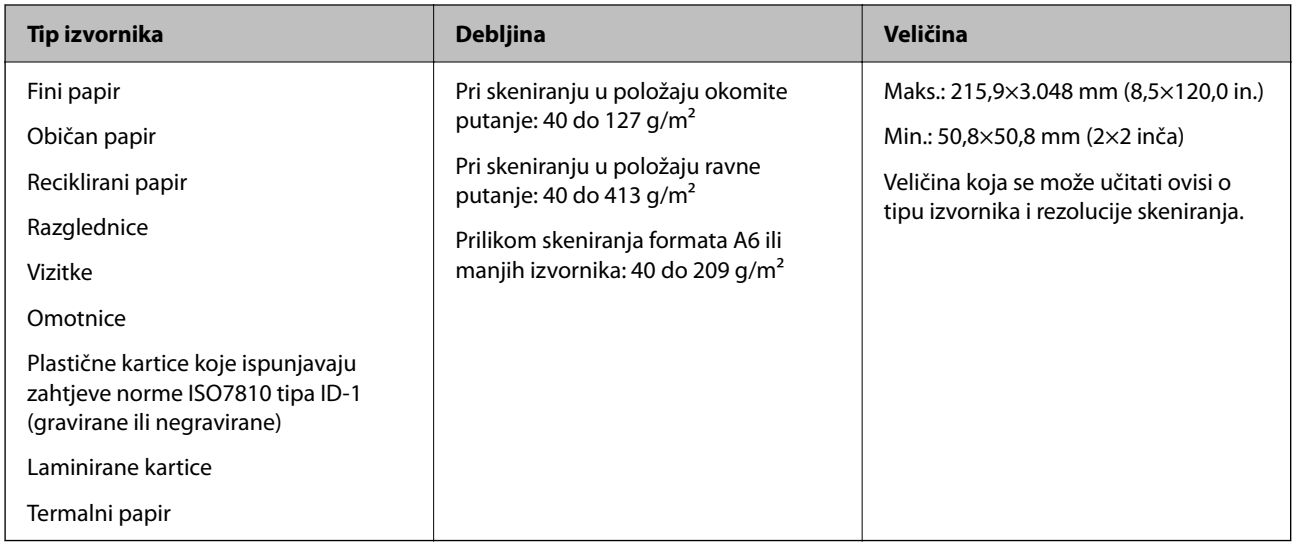

#### *Napomena:*

- ❏ Svi izvornici moraju biti ravni na vodećem rubu.
- ❏ Pobrinite se da su preklopi vodećeg ruba izvornika unutar sljedećeg raspona.
	- A mora biti najviše 5 mm.
	- B mora biti najviše 3 mm.

C mora biti veći ili jednak B ako je B manji od 1 mm. Kada je B veći od 1 mm, trebao bi biti barem 10 puta veći od B.

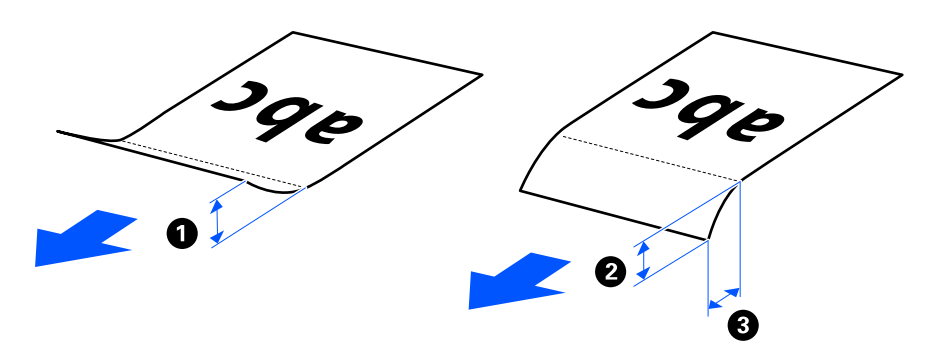

❏ Čak i kada izvornik zadovoljava specifikacije za izvornike koji se mogu staviti u automatski ulagač dokumenata (ADF), možda se neće ulagati iz automatskog ulagača dokumenata (ADF) ovisno o svojstvima ili kvaliteti papira. Osim toga, neki izvornici mogu smanjiti kvalitetu skena.

# **Izvornici standardne veličine koji se mogu skenirati**

Ovo su specifikacije za izvornike standardne veličine koje možete skenirati.

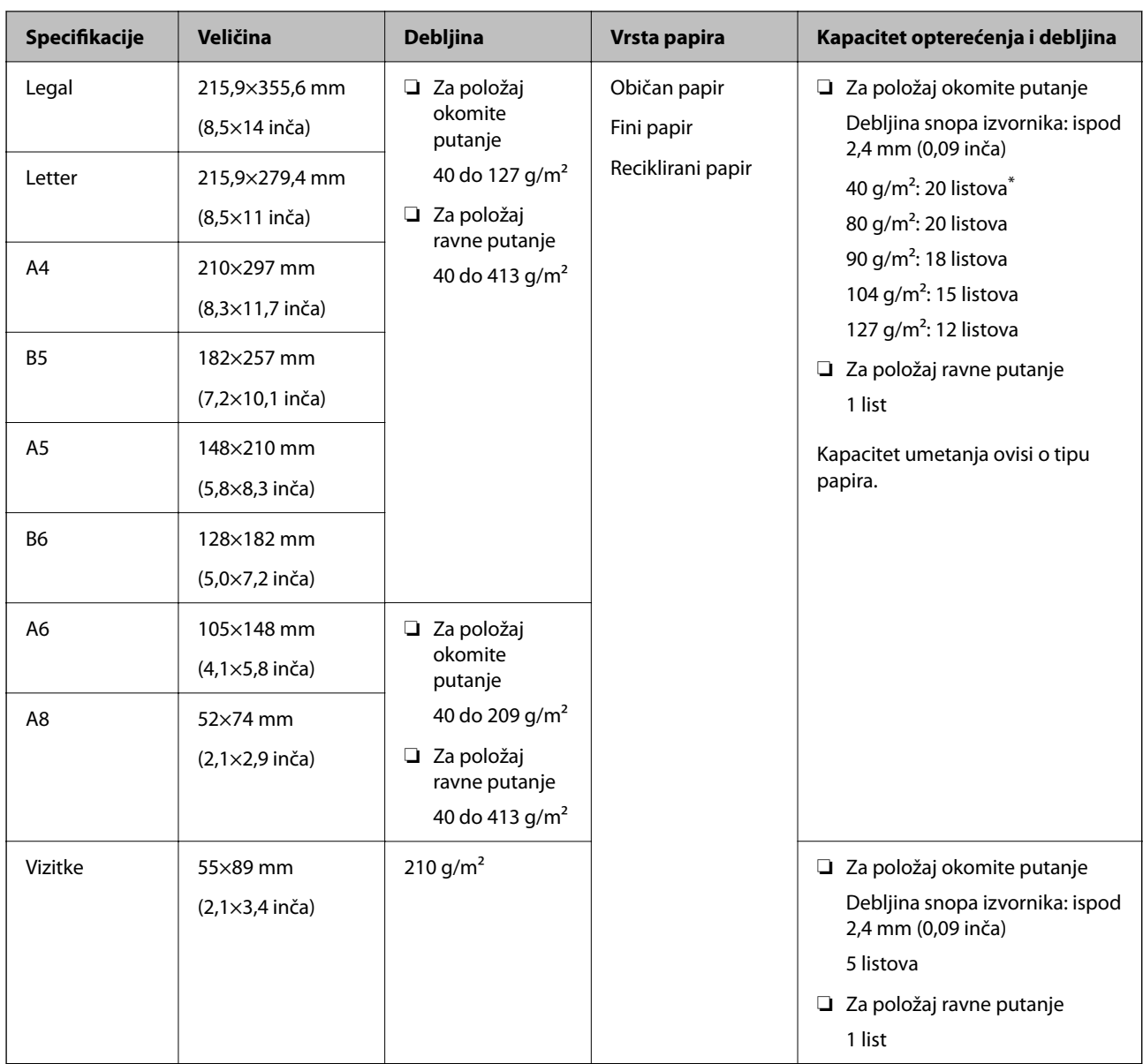

\* Prilikom skeniranja izvornika od tankog papira, preporučujemo produljenje izlazne potpore za papir na oba mjesta.

## **Prilikom skeniranja izvornika standardne veličine (provjerite položaj skenera)**

❏ Prilikom skeniranja izvornika standardne veličine, običnog papira, skenirajte u položaju okomite putanje.

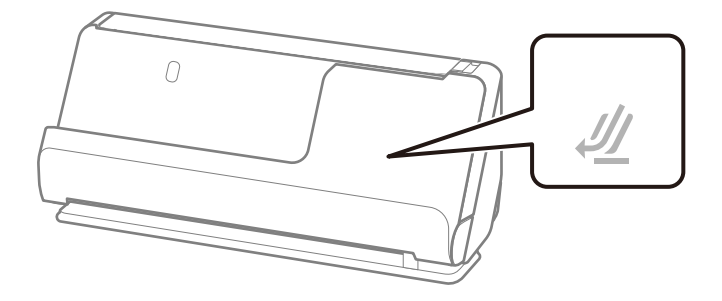

❏ Prilikom skeniranja potvrda o nagradi i drugih debelih izvornika (izvornici debljine 127 g/m² ili više), skenirajte u položaju ravne putanje i umetajte samo jedan po jedan izvornik.

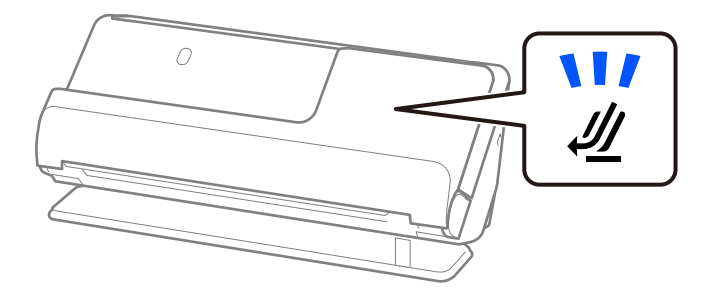

## **Povezane informacije**

& ["Stavljanje izvornika standardnih dimenzija" na strani 48](#page-47-0)

# **Dugačak papir koji se može skenirati**

Ovo su specifikacije za dugi papir koji možete skenirati.

#### *Napomena:*

- ❏ Kod skeniranja dugačkog papira skeniranje sporije.
- ❏ Ne možete skenirati dugačak papir koristeći Epson Smart Panel.

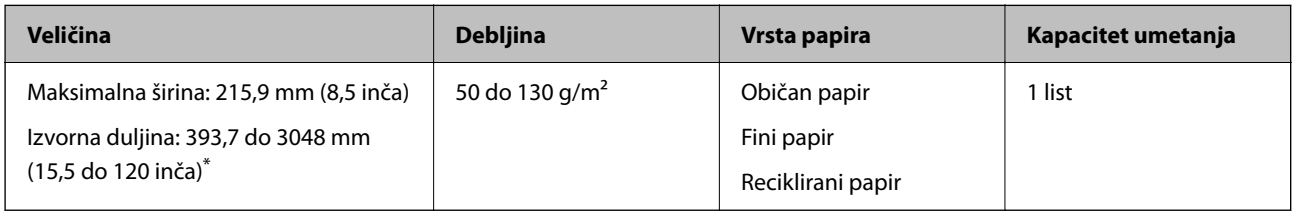

\* U nastavku su prikazane maksimalne duljine u skladu s rezolucijom skeniranja.

❏ 50 do 300 dpi: 3048,0 mm (120 inča)

❏ 301 do 600 dpi: 762,0 mm (30 inča)

### **Prilikom skeniranja dugačkog papira (provjerite položaj skenera)**

Kada skenirate dugačak papir, skenirajte u položaju ravne putanje.

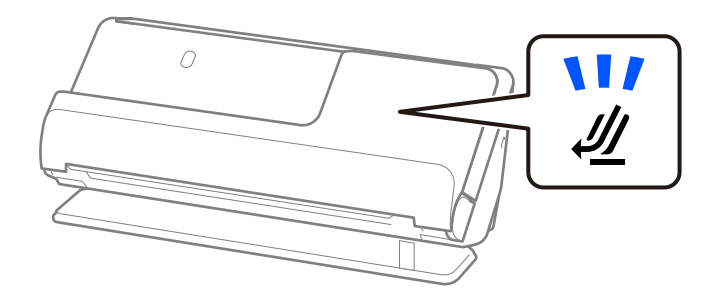

## **Povezane informacije**

& ["Stavljanje dugačkog papira" na strani 57](#page-56-0)

# **Računi koji se mogu skenirati**

Ovo su specifikacije za račune koje možete skenirati.

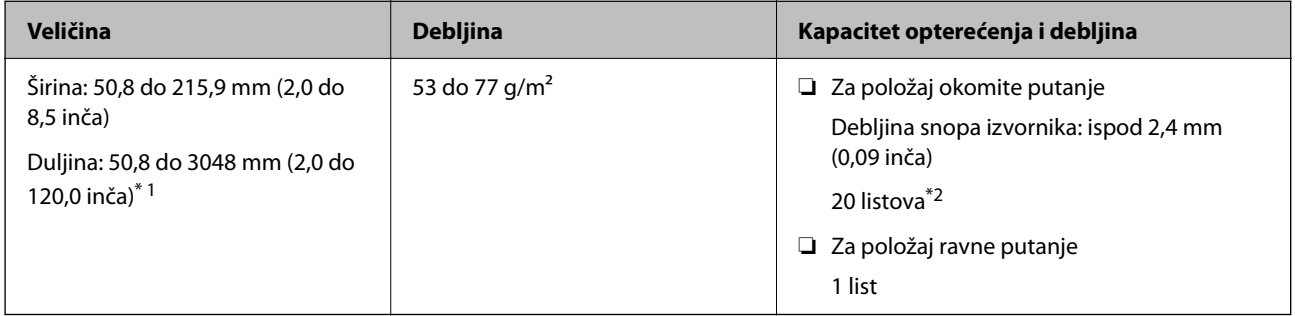

- \*1 Promijenite položaj skenera prema duljini računa koji želite skenirati.
- \*2 Kada skenirate račune u položaju okomite putanje, preporučujemo produljenje izlazne potpore papira na oba mjesta.

### **Prilikom skeniranja računa (provjerite položaj skenera)**

❏ Kada skenirate račune koji su kraći od 393,7 mm (15,5 inča), skenirajte u položaju okomite putanje.

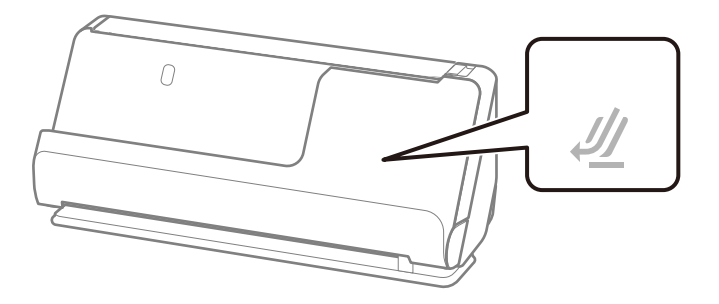

❏ Kada skenirate račune koji su dulji od 393,7 mm (15,5 inča), postavite skener u položaj ravne putanje i stavljajte samo jedan po jedan izvornika.

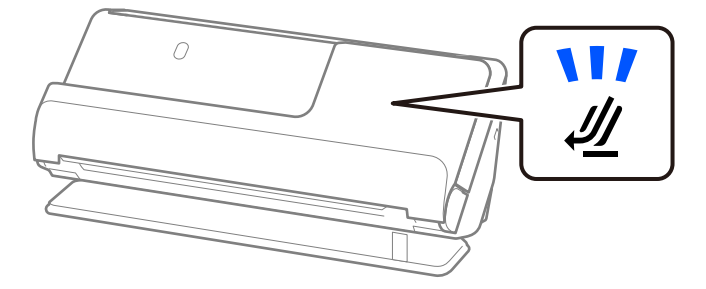

#### **Povezane informacije**

- $\blacktriangleright$  ["Stavljanje izvornika standardnih dimenzija" na strani 48](#page-47-0)
- & ["Stavljanje dugačkog papira" na strani 57](#page-56-0)

# **Plastične kartice koje se mogu skenirati**

Ovo su specifikacije za plastične kartice koje možete skenirati.

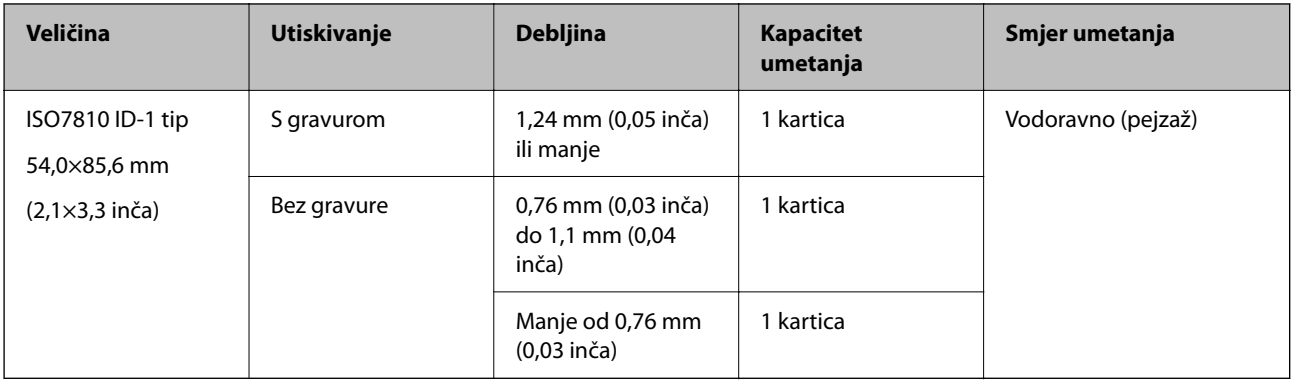

## **Prilikom skeniranja plastičnih kartica (provjerite položaj skenera)**

Kada skenirate plastične kartice, skenirajte u položaju ravne putanje.

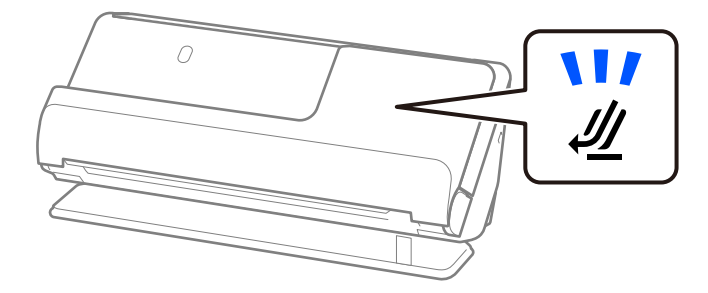

#### **Povezane informacije**

& ["Stavljanje plastičnih kartica" na strani 61](#page-60-0)

# **Laminirane kartice koje se mogu skenirati**

Ovo su specifikacije za laminirane kartice koje možete skenirati.

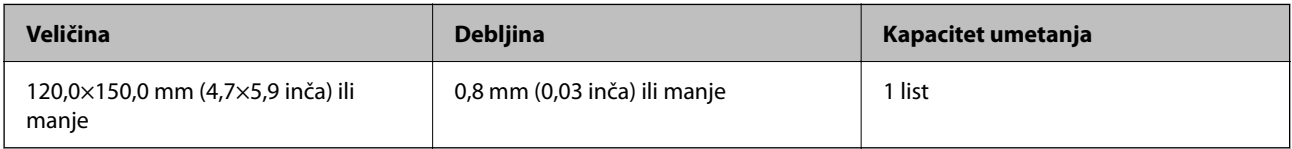

#### *Napomena:*

Ne možete skenirati laminirane kartice koristeći Epson Smart Panel.

### **Prilikom skeniranja laminiranih kartica (provjerite položaj skenera)**

Kada skenirate laminirane kartice, skenirajte u položaju ravne putanje.

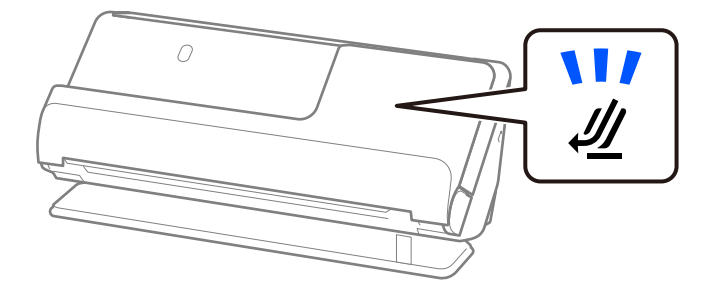

# **Putovnice**

Možete skenirati putovnicu koristeći foliju za skeniranje putovnice koji se kupuje zasebno.

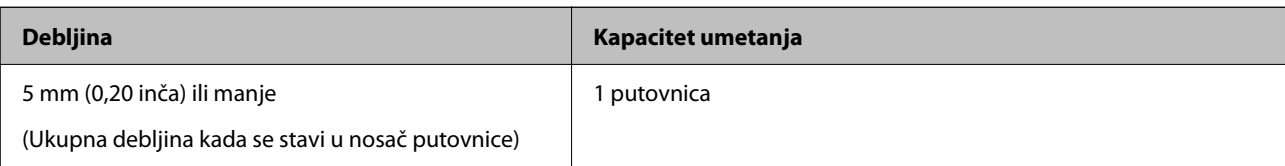

## **Prilikom skeniranja pomoću lista putovnice (provjerite položaj skenera)**

Kada skenirate s pomoću nosača putovnice, skenirajte u položaju ravne putanje.

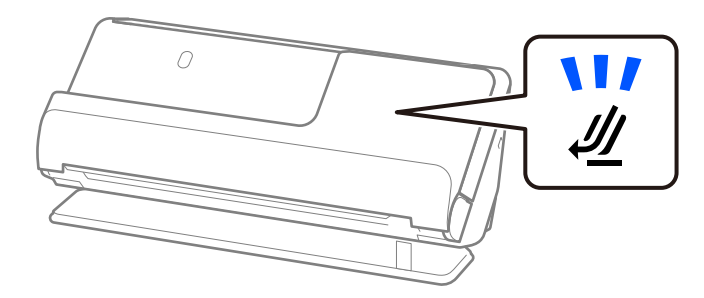

## **Povezane informacije**

& ["Stavljanje putovnice" na strani 67](#page-66-0)

# **Specifikacije izvornika koji koriste Nosivi list**

Dodatni Nosivi list je folija namijenjena prijenosu izvornika kroz skener. Možete skenirati izvornike veće od A4/ Letter, važne dokumente ili fotografije koje se ne smiju oštetiti, tanak papir, nepravilno oblikovane izvornike, itd. Slijedi popis izvornika koji se mogu skenirati s pomoću Nosivi list.

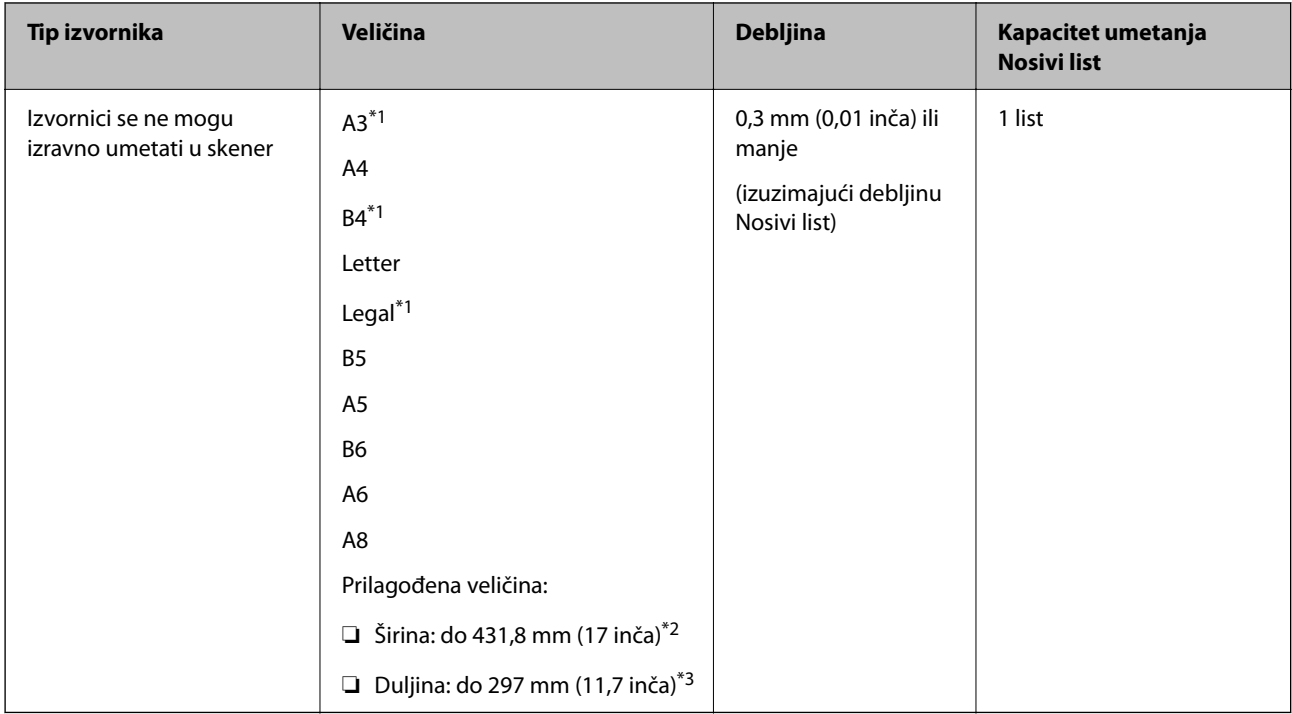

- \*1 Presavijte na pola da biste stavili.
- \*2 Izvornici širi od 215,9 mm (8,5 inča) moraju se preklopiti na pola.
- \*3 Vodeći rub izvornika mora se namjestiti na spojni dio Nosivi list kod skeniranja izvornika duljine otpr. 297 mm (11,7 inča). U protivnom, duljina skenirane slike može biti dulja od predviđene dok skener skenira do kraja Nosivi list kada odaberete **Automatsko otkrivanje** kao postavku **Veličina dokumenta** u aplikaciji.

## **Prilikom skeniranja s pomoću nosača (provjerite položaj skenera)**

Kada skenirate s pomoću nosača, skenirajte u položaju ravne putanje.

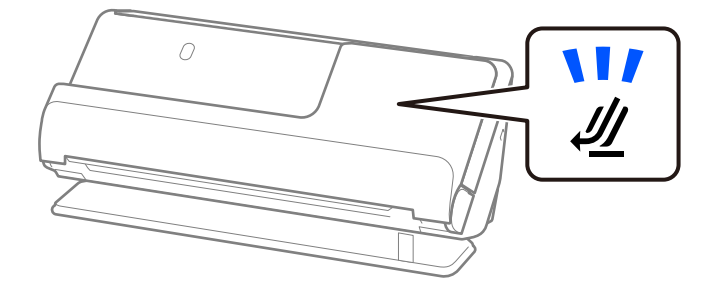

#### **Povezane informacije**

- & ["Nosivi list kodovi" na strani 34](#page-33-0)
- $\blacktriangleright$  ["Stavljanje izvornika velikih dimenzija" na strani 53](#page-52-0)
- & ["Stavljanje izvornika nepravilnog oblika" na strani 80](#page-79-0)

# **Omotnice koje se mogu skenirati**

Ovo su specifikacije za omotnice koje možete skenirati.

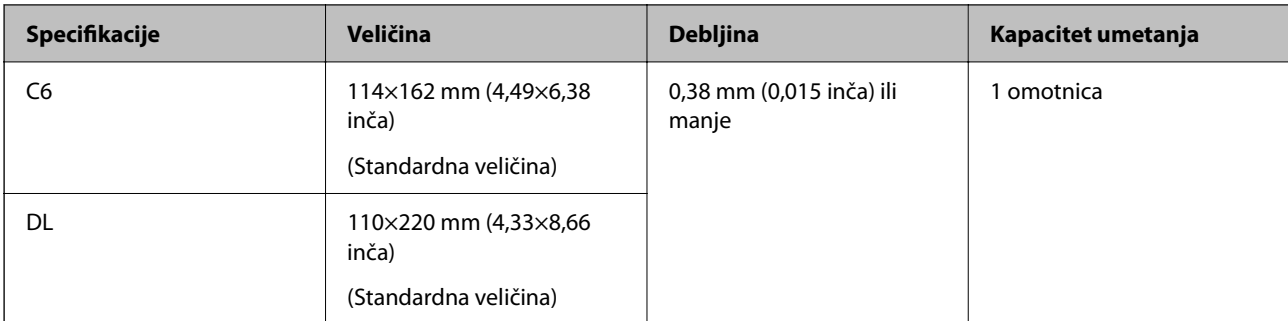

## **Prilikom skeniranja omotnica (provjerite položaj skenera)**

Kada skenirate omotnice, skenirajte u položaju ravne putanje.

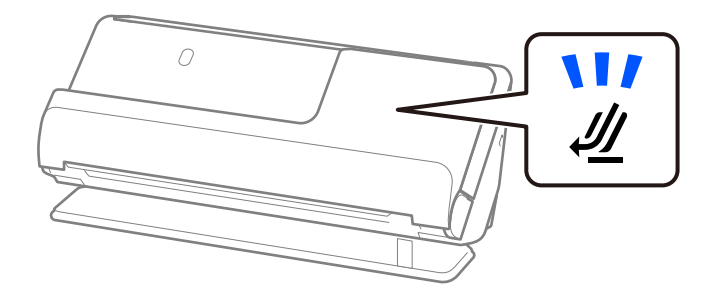

## **Povezane informacije**

& ["Stavljanje omotnice" na strani 76](#page-75-0)

# **Tipovi izvornika koji zahtijevaju pažnju**

Sljedeći tipovi izvornika možda neće biti pravilno skenirani.

- ❏ Izvornici s posebno obrađenim površinama kao što su sjajni papir, termalni papir ili premazani papir.
- ❏ Izvornici velike, neravne površine, kao što je papir s Letter zaglavljem.
- ❏ Izvornici koji su upravo tiskani
- ❏ Izvornici s preklopima
- ❏ Probušeni izvornici
- ❏ Izvornik s naljepnicama ili ljepljivim sličicama
- ❏ Karbonski papir i nekarbonski papir
- ❏ Uvijeni izvornici
- ❏ Izvornici s naborima ili poderotinama

## c*Važno:*

Papir bez ugljika sadrži kemijske tvari koje bi mogle oštetiti valjke unutar skenera. Ako skenirate nekarbonski papir, redovito čistite valjak za preuzimanje i valjak za odvajanje. Osim toga, skeniranje nekarbonskog papira moglo bi skratiti vijek trajanja valjaka brže nego skeniranje običnog papira.

#### *Napomena:*

- ❏ Izgužvani izvornici mogu se bolje skenirati ako izravnate nabore prije skeniranja.
- ❏ Kod skeniranja osjetljivih izvornika ili izvornika koji se mogu lako zgužvati, upotrijebite Nosivi list (prodaje se zasebno).
- ❏ Za skeniranje izvornika koji su pogrešno prepoznati kao dvostruko ulaganje, odaberite *Isključeno* u *Otkrij dvostruko uvlačenje* na kartici *Glavne postavke* na zaslonu Epson Scan 2 prije skeniranja.

Kada koristite Epson ScanSmart, možete otvoriti zaslon Epson Scan 2 pritiskom na gumb *Settings* > kartica *Scanner Settings* > *Scan Settings*.

- ❏ Naljepnice ili ljepljive sličice moraju se čvrsto nalijepiti na izvornike bez prodiranja ljepila. Kada skenirate izvornik s naljepnicama ili naljepnicama koje izgledaju kao da bi se mogle lako skinuti, upotrijebite nosač i skenirajte izvornik sa skenerom u položaju ravne putanje.
- ❏ Pokušajte izravnati izgužvane izvornike prije skeniranja.
- ❏ Za izvornike s presavijanjem, poravnajte izvornik tako da visina presavijanja bude 5 mm (0,2 inča) ili manje prije umetanja.

["Stavljanje izvornika standardnih dimenzija" na strani 48](#page-47-0)

### **Povezane informacije**

- ◆ ["Osnove skenera" na strani 20](#page-19-0)
- & ["Postavljanje važnih izvornika ili fotografija" na strani 73](#page-72-0)
- & ["Stavljanje izvornika nepravilnog oblika" na strani 80](#page-79-0)
- & ["Održavanje" na strani 108](#page-107-0)

# **Tipovi izvornika koji se ne smiju skenirati**

Sljedeći tip izvornika se ne smije skenirati.

- ❏ Fotografije
- ❏ Knjižice
- ❏ Putovnice koje su deblje od 5 mm zbog viza ili dopunskih stranica vize koje su zaglavljene unutar putovnice.
- ❏ Bankovne knjižice
- ❏ Nepapirnati izvornici (kao što su prozirni dokumenti, tkaninaste i metalne folije)
- ❏ Izvornici sa spojnicama i kvačicama za papir
- ❏ Izvornici s ljepilom
- ❏ Rebrasti izvornici
- ❏ Jako iskrivljeni ili zgužvani izvornici
- ❏ Prozirni izvornici poput OHP folije
- ❏ Izvornici s indigo papirom na poleđini
- ❏ Izvornici s vlažnom tintom
- ❏ Izvornici s ljepljivim papirićima

#### <span id="page-45-0"></span>*Napomena:*

- ❏ Nemojte izravno u skener umetati dragocjene fotografije ili važne dokumente koje ne želite oštetiti ili izbrisati. Pogrešno umetanje moglo bi zgužvati ili oštetiti izvornik. Kod skeniranja takvih izvornika obvezno koristite Nosivi list (prodaje se zasebno).
- ❏ Rebrasti, zgužvani ili iskrivljeni izvornici mogu se skenirati i kada koristite Nosivi list (prodaje se zasebno).

## **Povezane informacije**

- & ["Postavljanje važnih izvornika ili fotografija" na strani 73](#page-72-0)
- & ["Stavljanje izvornika nepravilnog oblika" na strani 80](#page-79-0)

# **Postavljanje izvornika u skener**

# **Kombinacije izvornika i položaja skenera**

Ovaj proizvod koristi dva različita položaja za skeniranje, ovisno o izvorniku koji se skenira.

Ovaj odjeljak objašnjava kombinacije položaja skenera i izvornika. Za detalje o tome kako promijeniti položaj, pogledajte stranice s povezanim informacijama ili postupke za postavljanje različitih vrsta izvornika.

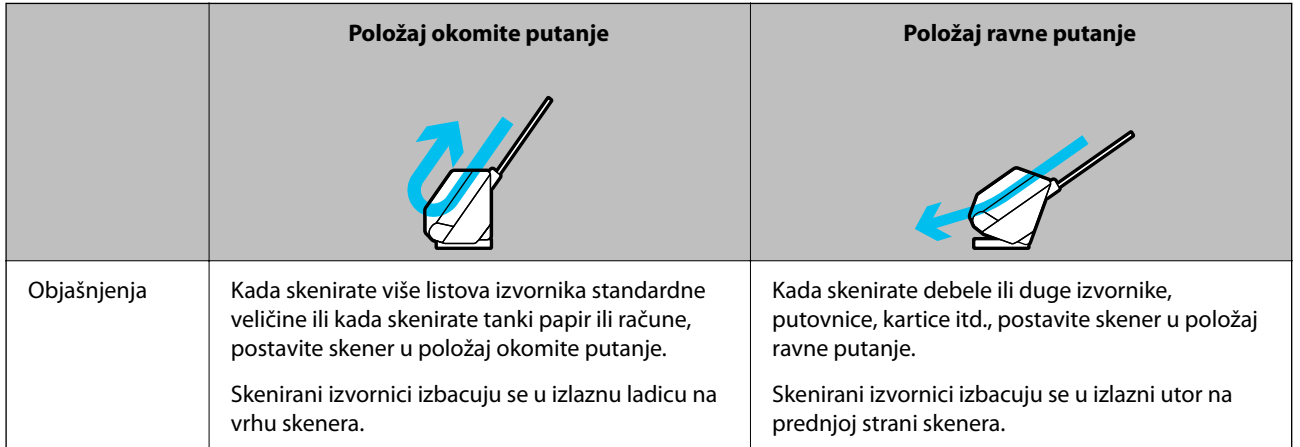

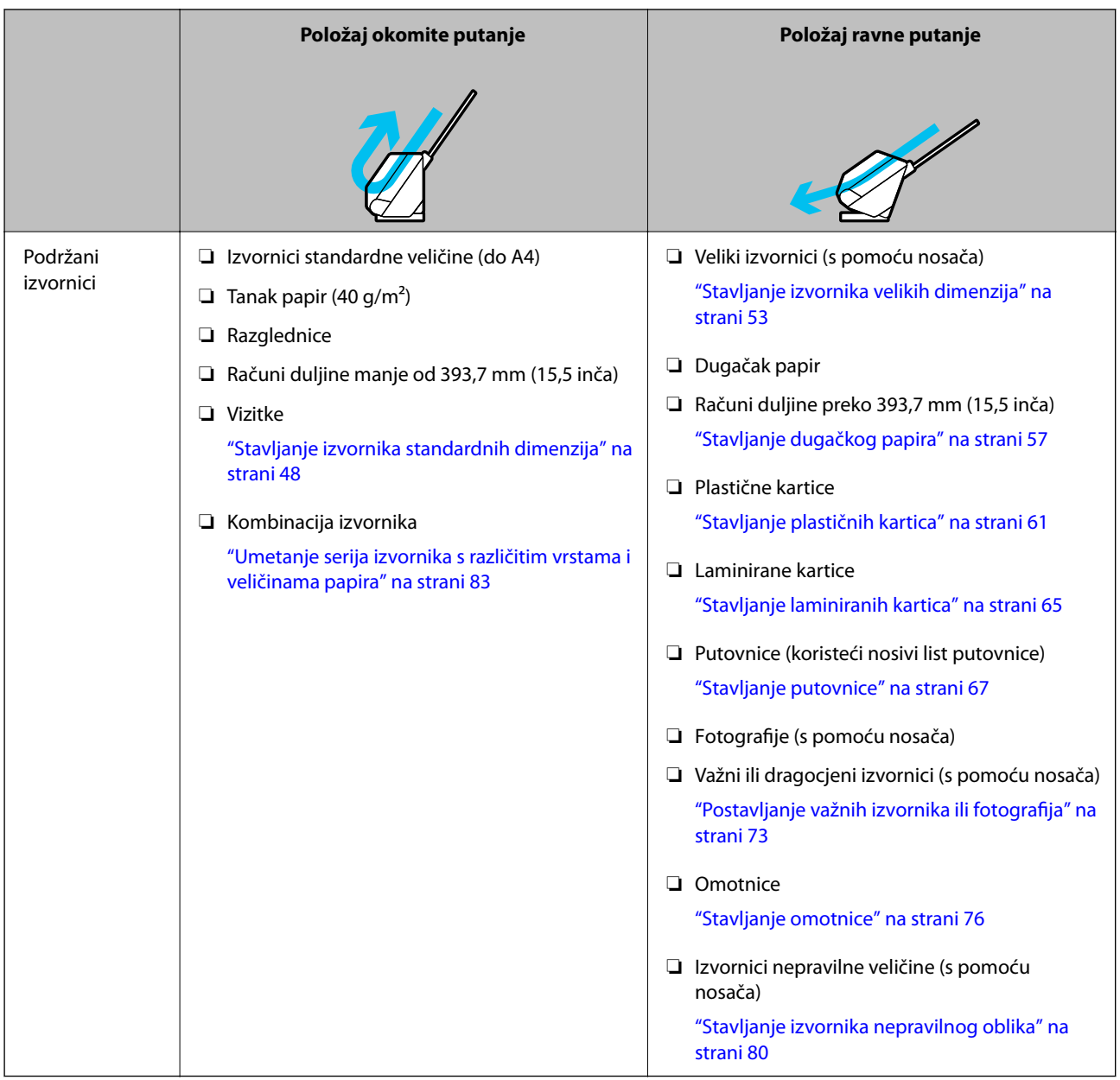

## **Povezane informacije**

& ["Položaj skenera" na strani 23](#page-22-0)

# <span id="page-47-0"></span>**Stavljanje izvornika standardnih dimenzija**

1. Uvjerite se je li isključeno svjetlo položaja skenera  $(\mathscr{U})$ .

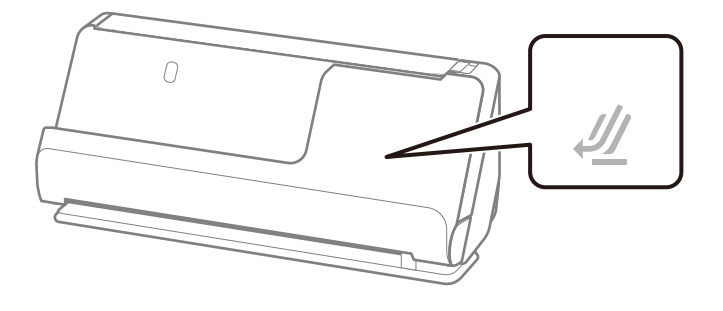

Ako je uključeno svjetlo položaja skenera ( $\mathcal{U}$ ), povucite birač položaja skenera da nagnete skener prema naprijed.

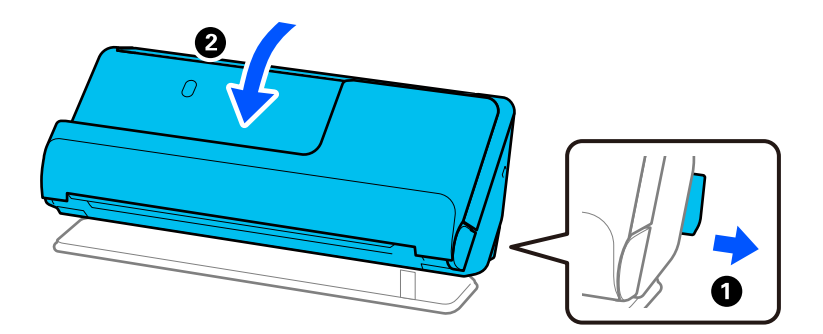

2. Otvorite ulazni pretinac.

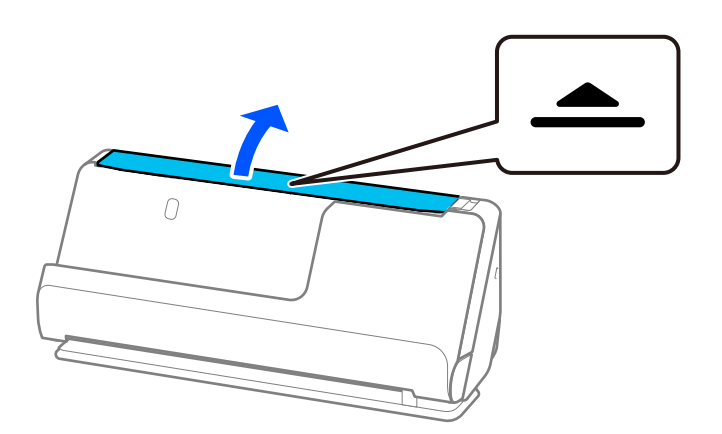

3. Podignite nastavak ulazne ladice.

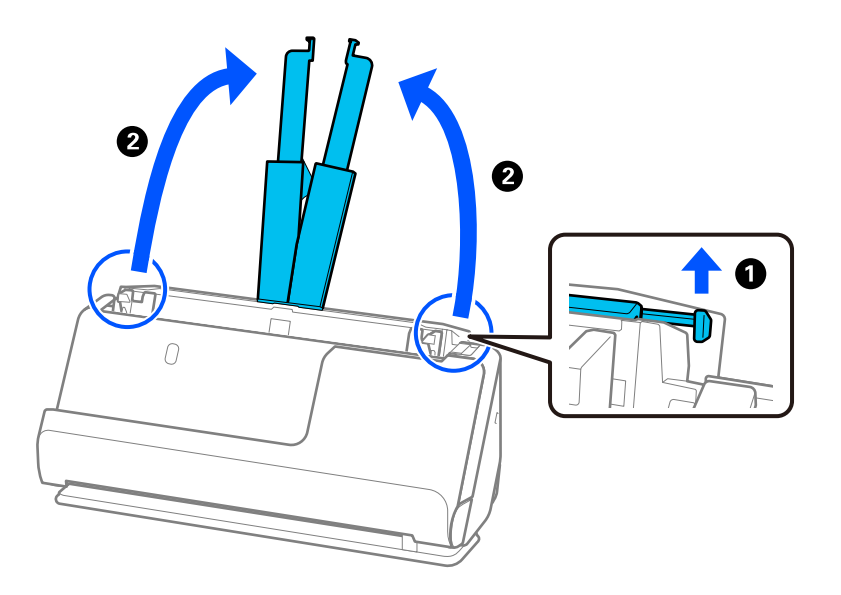

4. Pomaknite rubne vodilice do rubova ulazne ladice.

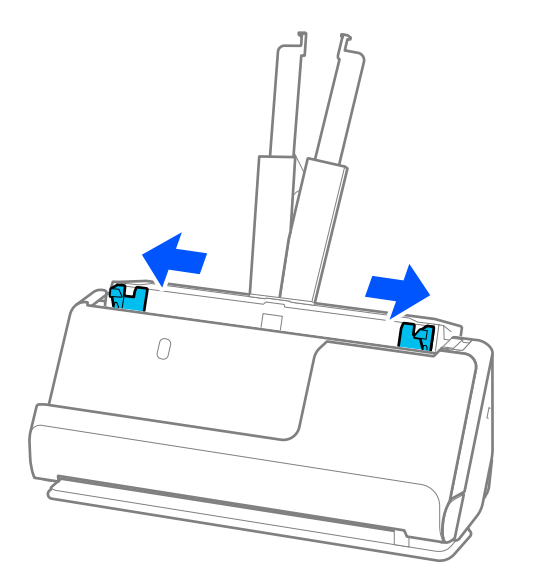

5. Mahnite izvornicima.

Držite oba kraja originala i mahnite njima nekoliko puta.

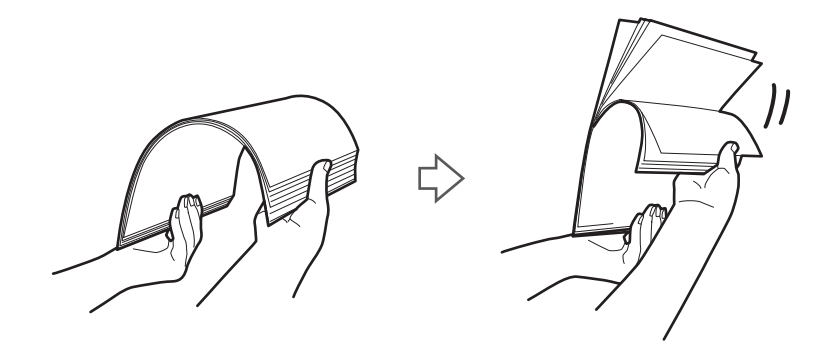

6. Poravnajte rubove izvornika i sa stranom koju želite skenirati okrenutom prema gore, gurnite vodeće rubove u klinasti oblik.

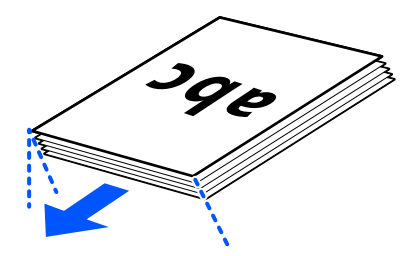

7. Stavite izvornike u ulazni pretinac automatskog ulagača dokumenata (ADF) okrenute gore s gornjim rubom usmjerenim u ADF.

Gurnite papir u automatski ulagač dokumenta (ADF) dok ne naiđe na otpor.

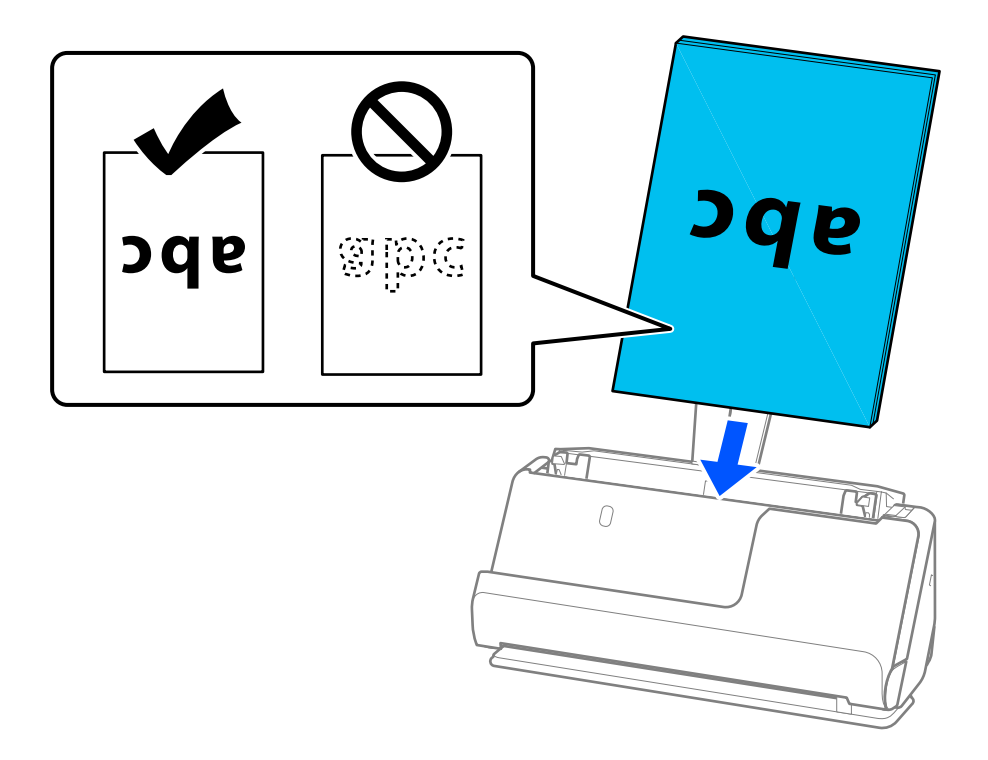

❏ Kod skeniranja izvornika s probijenim rupama, kao što su pojedinačni listovi papira, umetnite izvornike tako da rupe pokazuju lijevo, desno, u stranu ili prema dolje. Postavite izvornike tako da nema rupa u rasponu od 15 mm (0,6 inča) lijevo i desno (ukupno 30 mm (1,2 inča)) od središta izvornika. Međutim, može biti rupa unutar 30 mm (1,2 inča) od vodećeg ruba izvornika. Uvjerite se da rubovi probijenih rupa nemaju nikakvih izbočina ni savijanja.

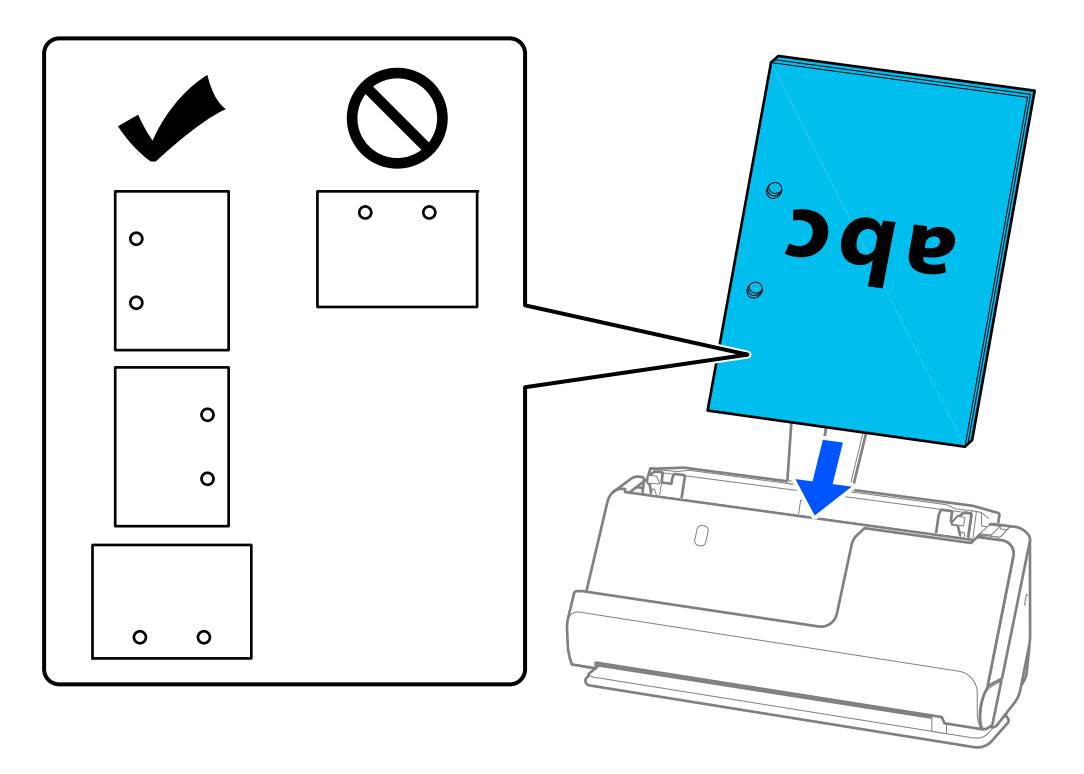

❏ Stavite presavijene izvornike tako da pregib bude na prednjoj strani skenera i na strani automatskog ulagača dokumenata (ADF). Možete staviti do 10 listova. Izvornici s tvrdim preklopom možda se neće moći pravilno umetnuti. Za izvornike poput ovih, izravnajte ih tako da visina presavijanja bude 5 mm (0,2 inča) ili manje prije umetanja.

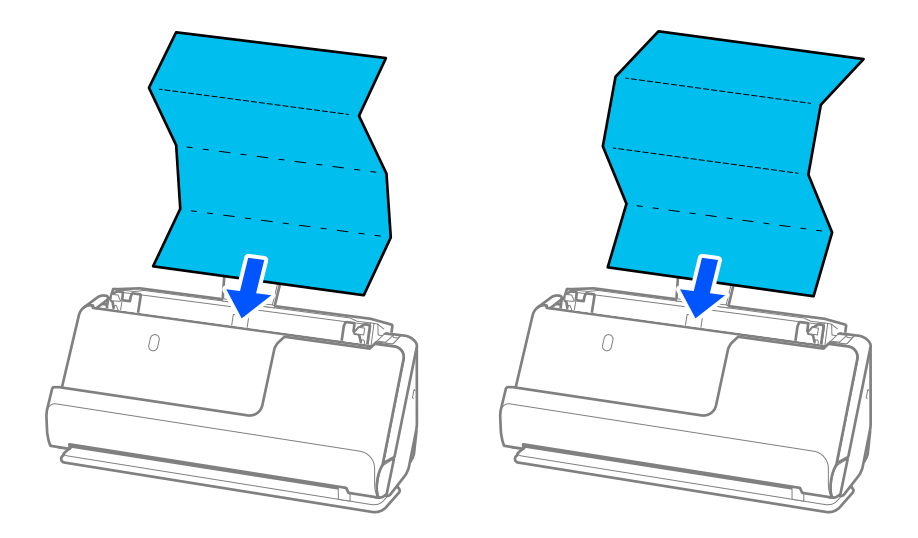

❏ Kada skenirate potvrde o nagradi i druge debele izvornike (izvornike debljine 127 g/m² ili više), prebacite skener u položaj ravne putanje i umetajte samo jedan po jedan izvornik.

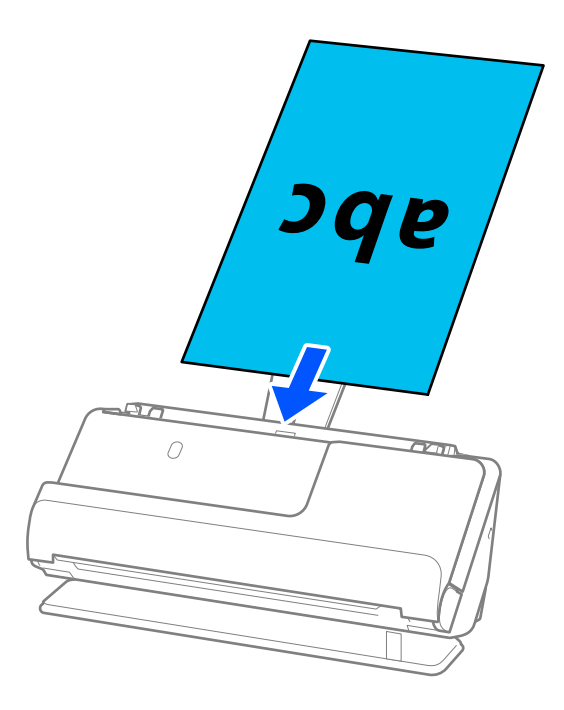

Položaj skenera možete provjeriti s pomoću svjetla položaja skenera ( $\mathcal{U}$ ). Kada je svjetlo položaja skenera uključeno, skener je u položaju ravne putanje. Ako je svjetlo položaja skenera isključeno (u položaju okomite putanje), povucite ručicu na stražnjoj strani kako biste nagnuli skener unatrag.

Kada skenirate u položaju ravne putanje, provjerite ima li dovoljno prostora ispred skenera za izbačene izvornike.

Također, ako izbačeni izvornici udare o površinu stola na kojem je postavljen skener i to utječe na skeniranu sliku, pomaknite skener do ruba stola kako bi izbačeni izvornici mogli pasti i izravno ih uhvatiti.

8. Podesite rubne vodilice tako da odgovaraju rubovima izvornika tako da nema praznina. U protivnom će se izvornici možda umetnuti zavrnuti.

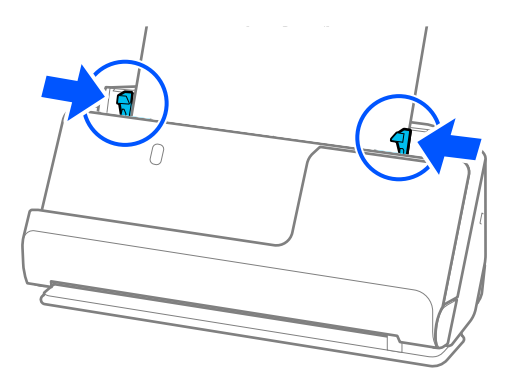

#### <span id="page-52-0"></span>*Napomena:*

- ❏ Ako dokument prelazi produžetak ulazne ladice, poduprite dokument jednom rukom kako biste spriječili da padne iz automatskog ulagača dokumenata (ADF-a). Osim toga, tijekom skeniranja izvornika poduprite oba kraja izvornika rukama kako biste spriječili naginjanje.
- ❏ Prilikom skeniranja izvornika od tankog papira kao što su letci ili potvrde o plaćanju ili kod skeniranja izvornika koji su skloni uvijanju nakon skeniranja, preporučujemo da proširite izlaznu podršku za papir na oba mjesta. Nakon umetanja izvornika, pritisnite gumbe (na dva mjesta) da podignete izlaznu potporu papira.

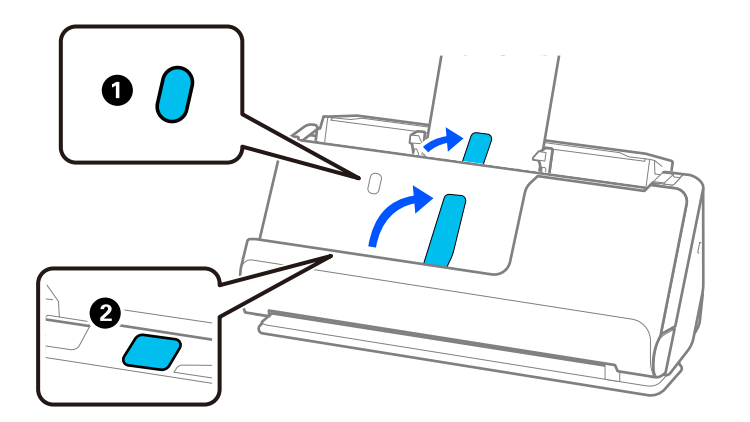

- ❏ Prilikom skeniranja izvornika kao što su posjetnice koje su sklone savijanju nakon skeniranja, preporučujemo skeniranje u položaju ravne putanje i umetanje samo jednog po jednog izvornika.
- ❏ ako otkažete skeniranje usred skeniranja serije izvornika, drugi izvornika će se uvući malo u automatski ulagač dokumenata (ADF), a zatim se skeniranje zaustavlja. Otvorite poklopac skenera da biste je izvadili iz jedinice, a zatim ponovno umetnite stranicu zajedno s prvom stranicom i preostalim izvornicima.
- ❏ Ovisno o vrsti papira i okruženju u kojem se skener koristi, izvornik može pasti s prednje strane skenera nakon skeniranja. U ovoj situaciji umetnite manje originala u skener od navedenog broja izvornika koji se može staviti.

# **Stavljanje izvornika velikih dimenzija**

#### *Napomena:*

Provjerite ima li dovoljno prostora ispred skenera za izbačene originale.

1. Uvjerite se je li uključeno svjetlo položaja skenera  $(\frac{1}{2})$ .

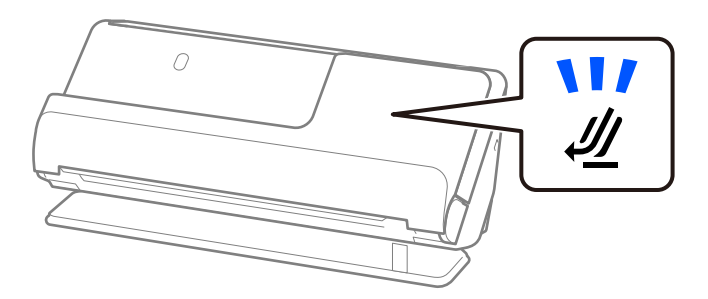

Ako je isključeno svjetlo položaja skenera ( $\mathcal{U}$ ), povucite birač položaja skenera da nagnete skener unatrag.

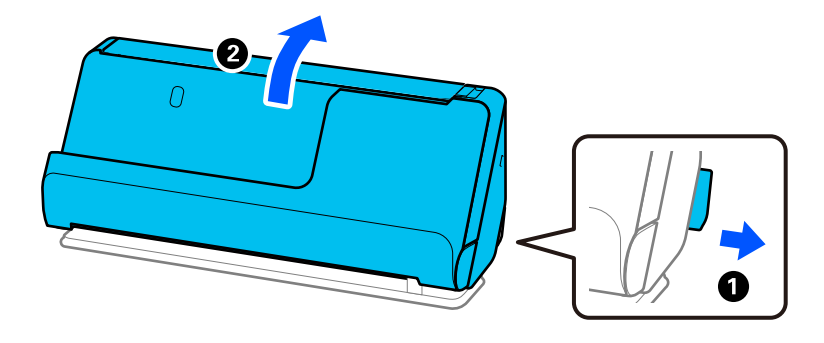

2. Otvorite ulazni pretinac.

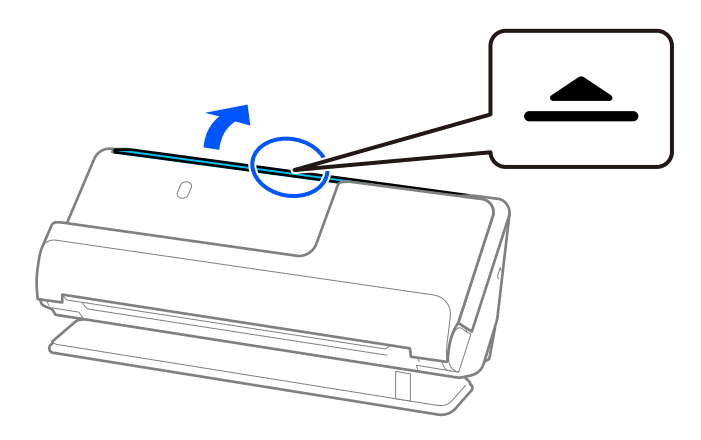

3. Podignite nastavak ulazne ladice.

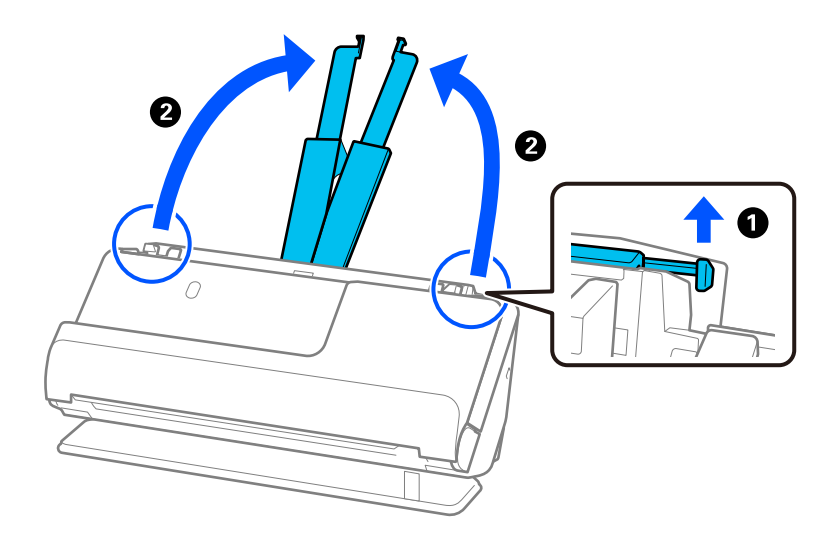

4. Pomaknite rubne vodilice do rubova ulazne ladice.

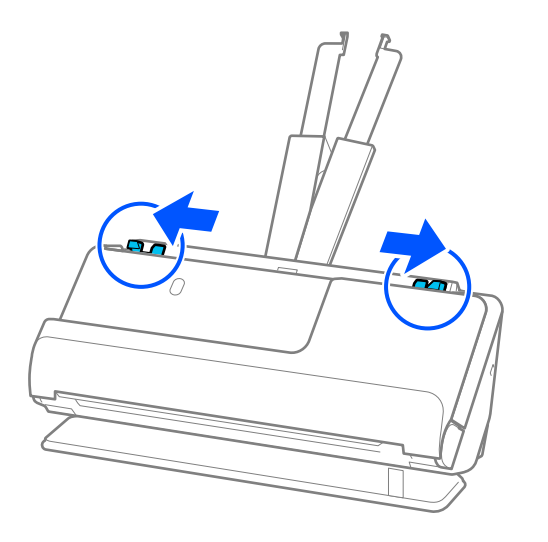

5. Preklopite izvornik na pola tako da strana koju treba skenirati bude okrenuta prema van. Postavite izvornik stranom "2" okrenutom prema Nosivi list s ilustracijom i na prednjem rubu.

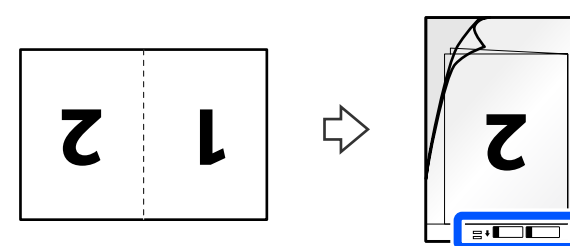

6. Okrenite Nosivi list.

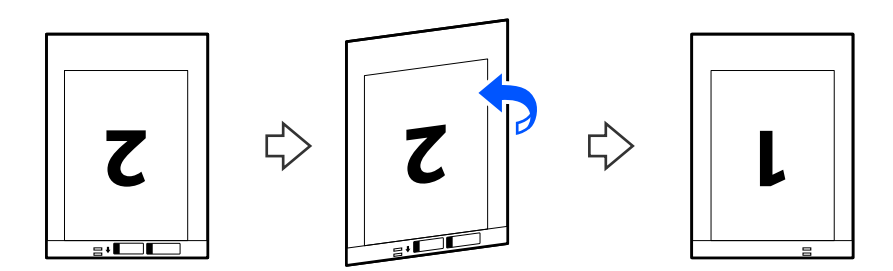

7. Umetnite Nosivi list u ulazni pretinac koji je gornjim rubom okrenut prema jedinici ADF. Gurnite papir u automatski ulagač dokumenta (ADF) dok ne naiđe na otpor.

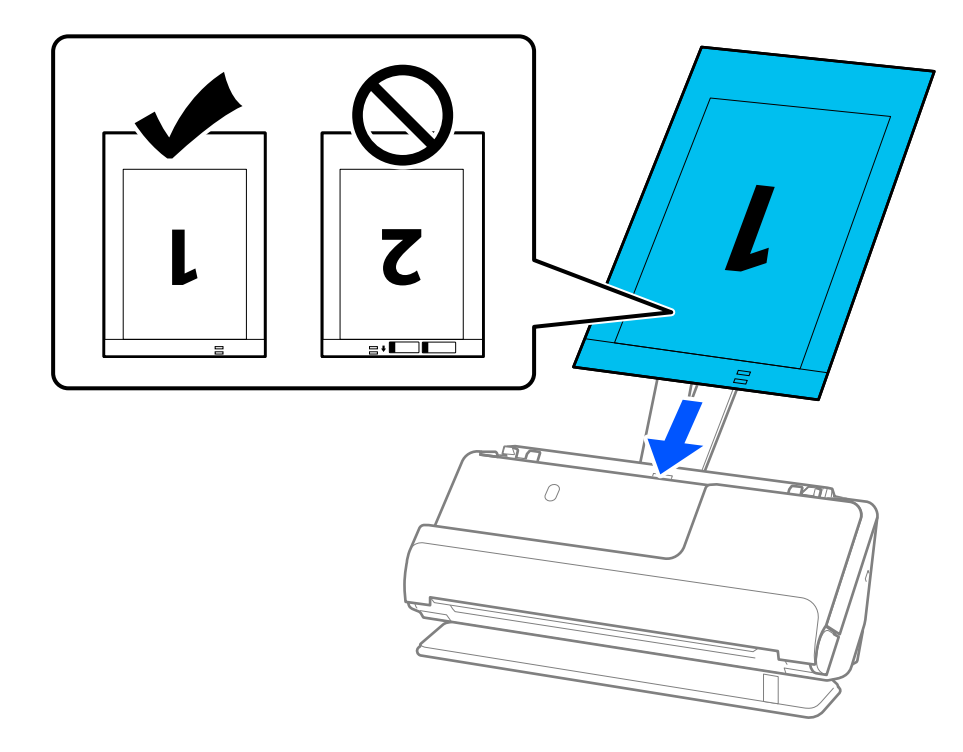

8. Poravnajte rubne vodilice s Nosivi list tako da nema praznina. U protivnom će se Nosivi list možda umetnuti zavrnut.

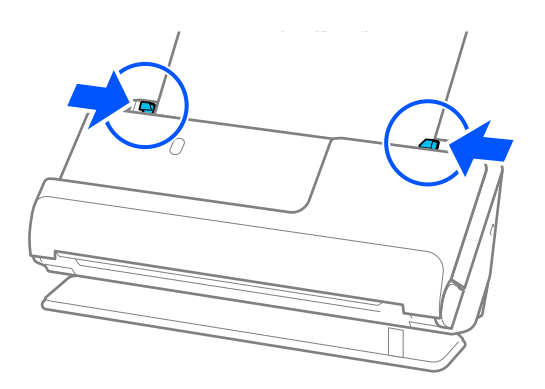

#### <span id="page-56-0"></span>*Napomena:*

- ❏ Nemojte koristiti izgreban Nosivi list ili Nosivi list koji je skeniran više od 3000 puta.
- ❏ Za skeniranje obiju strana i njihovo spajanje, odaberite odgovarajuću postavku u prozoru Epson Scan 2. Kada koristite Epson ScanSmart, možete otvoriti zaslon Epson Scan 2 pritiskom na gumb *Settings* > kartica *Scanner Settings* > *Scan Settings*.

Odaberite *Dvostrano* pod *Strana skeniranja* i odaberite *Lijevo i desno* pod *Spoj. Slike* u prozoru Epson Scan 2. Pogledajte pomoć programa Epson Scan 2 s više pojedinosti.

- ❏ Prilikom skeniranja koristeći Nosivi list, odaberite *Automatsko otkrivanje* kao postavku *Veličina dokumenta* u programu Epson Scan 2 za automatsko skeniranje slike tijekom primjene značajke *Nakošenost papira* kao postavke *Ispravi nakošenost dokumenta*.
- ❏ Vodeći rub izvornika mora se namjestiti na spojni dio Nosivi list kod skeniranja izvornika duljine otpr. 297 mm (11,7 inča). U protivnom, duljina skenirane slike može biti dulja od predviđene dok skener skenira do kraja Nosivi list kada odaberete *Automatsko otkrivanje* kao postavku *Veličina dokumenta* u prozoru Epson Scan 2.
- ❏ Upotrijebite samo Nosivi list predviđen za vaš skener. Skener automatski prepoznaje Nosivi list otkrivanjem dviju pravokutnih rupica na prednjem rubu. Držite rupe u Nosivi list čistima i nepokrivenima.

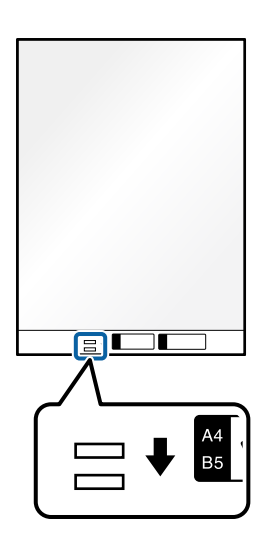

### **Povezane informacije**

& ["Nosivi list kodovi" na strani 34](#page-33-0)

# **Stavljanje dugačkog papira**

#### *Napomena:*

Provjerite ima li dovoljno prostora ispred skenera za izbačene originale.

1. Uvjerite se je li uključeno svjetlo položaja skenera ( $\mathcal{U}$ ).

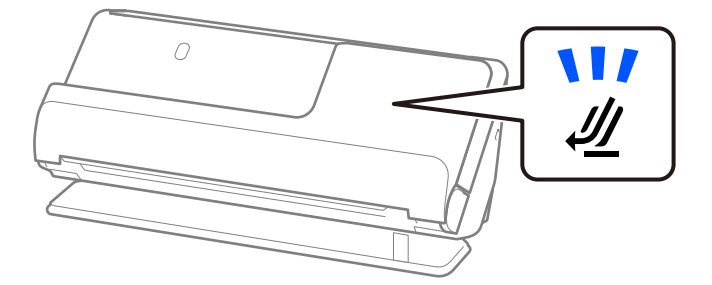

Ako je isključeno svjetlo položaja skenera ( $\mathcal{U}$ ), povucite birač položaja skenera da nagnete skener unatrag.

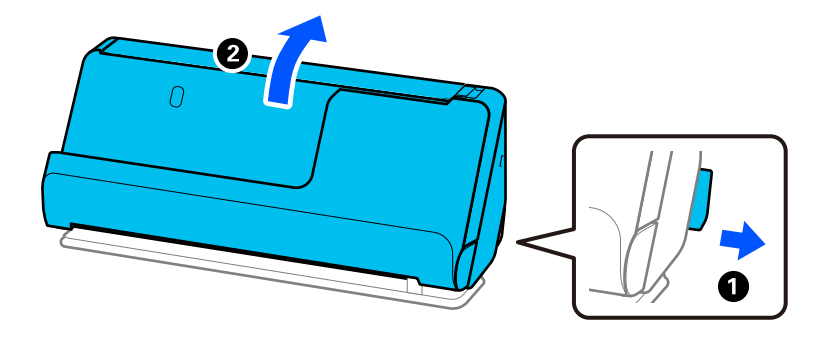

2. Otvorite ulazni pretinac.

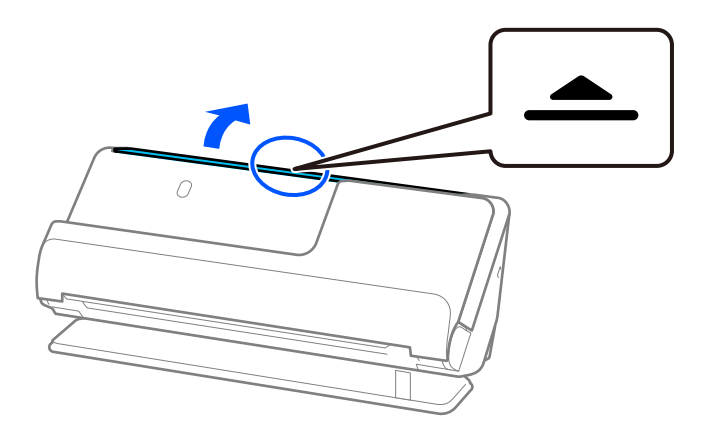

3. Podignite nastavak ulazne ladice.

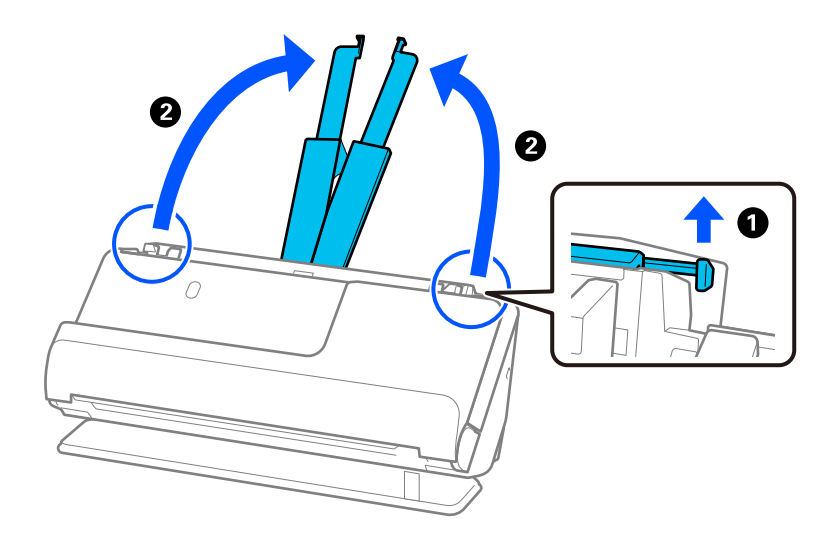

4. Pomaknite rubne vodilice do rubova ulazne ladice.

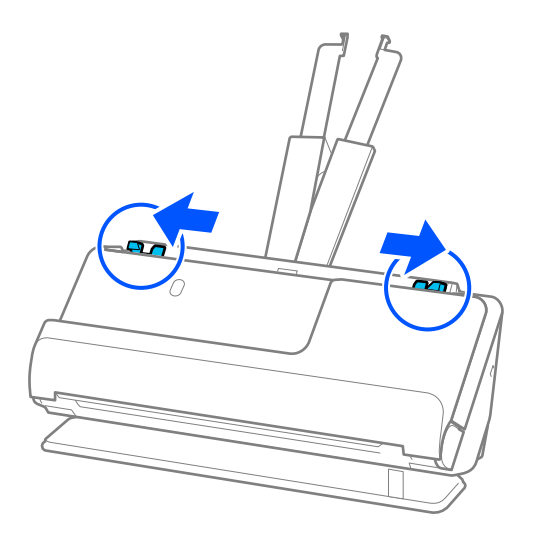

5. Ravno umetnite izvornik u ulazni pretinac koji je okrenut gore s gornjim rubom usmjerenim u ADF. Gurnite papir u automatski ulagač dokumenta (ADF) dok ne naiđe na otpor.

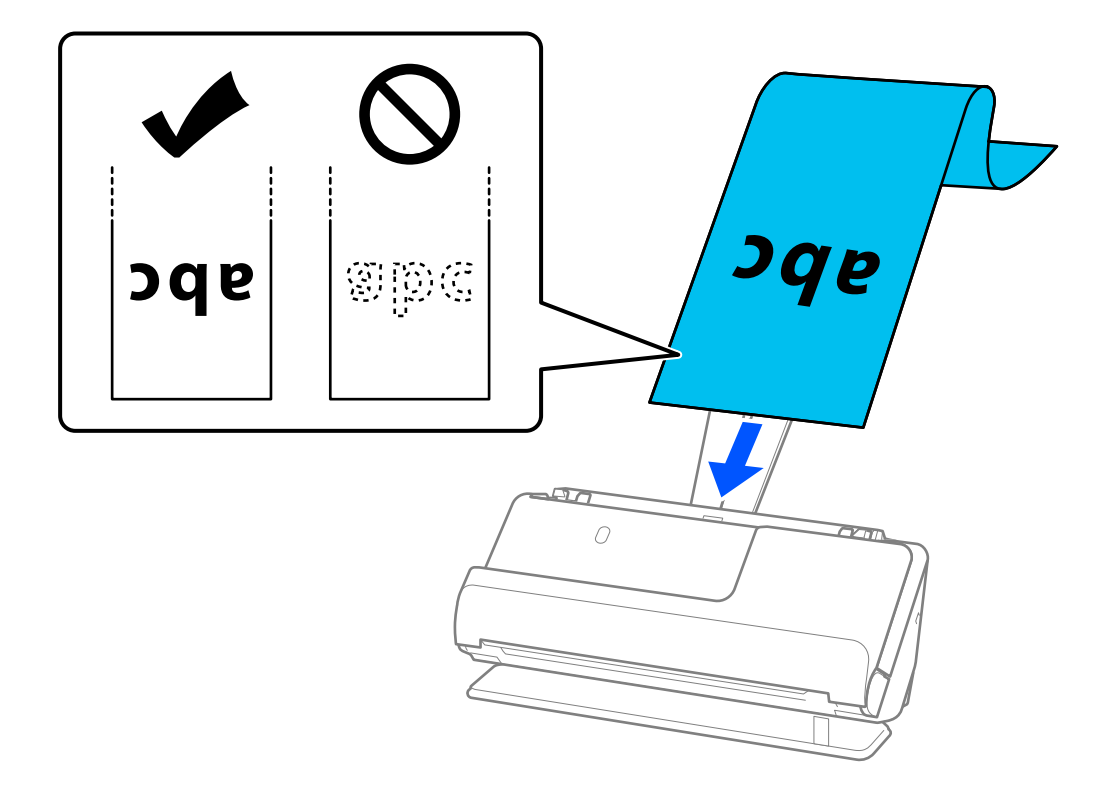

Prilikom umetanja dugog papira poduprite ga na ulaznoj strani kako ne bi ispao iz automatskog ulagača dokumenata (ADF) i izlaznu stranu kako se izbačeni papir ne bi zaglavio ili ispao iz izlazne ladice.

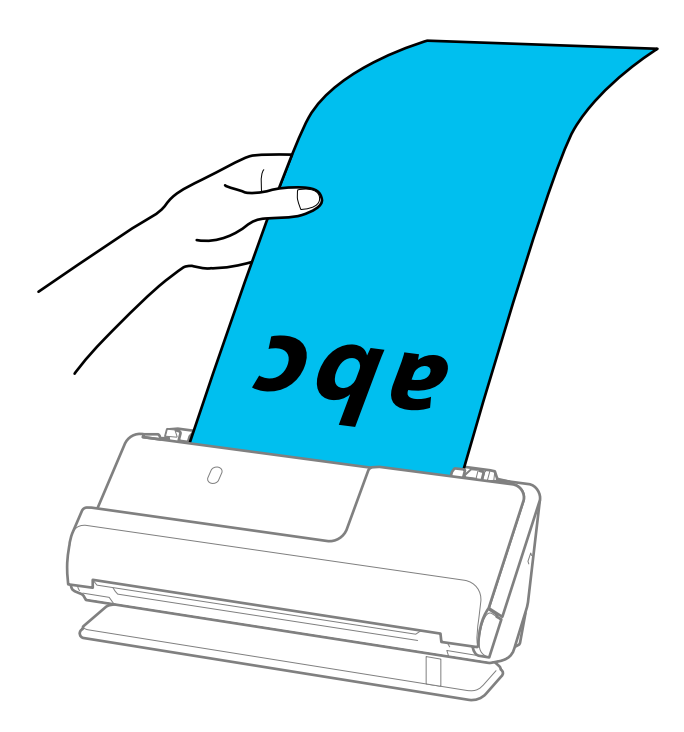

6. Podesite rubne vodilice tako da odgovaraju rubovima izvornika tako da nema praznina. Ako postoje razmaci, izvornik se može umetnuti nakošeno.

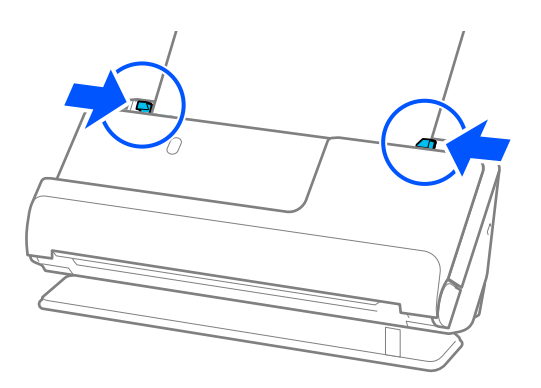

#### <span id="page-60-0"></span>*Napomena:*

❏ Također, tijekom skeniranja dugog papira poduprite oba kraja izvornika rukama kako biste spriječili naginjanje.

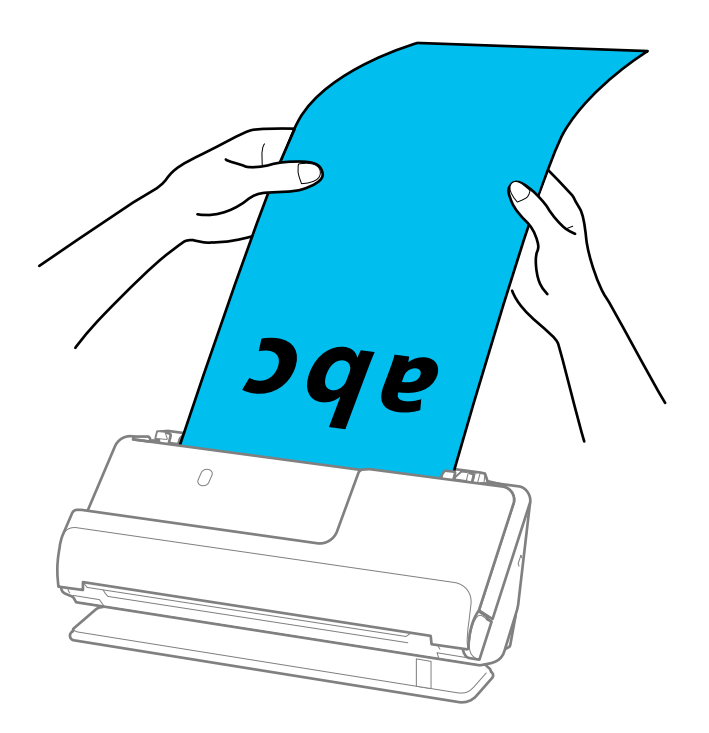

- ❏ Dugačak papir možete skenirati u sljedećim rezolucijama.
	- · Do 393,7 mm: 600 dpi ili manje
	- · 393,7 mm do 3048 mm: 300 dpi ili manje
- ❏ Veličinu papira odredite u prozoru Epson Scan 2.

Kada koristite Epson ScanSmart, možete otvoriti zaslon Epson Scan 2 pritiskom na gumb *Settings* > kartica *Scanner Settings* > *Scan Settings*.

Na kartici *Glavne postavke* u programu Epson Scan 2 odaberite *Auto otkr. (dugi papir)* kao *Veličina dokumenta*.

# **Stavljanje plastičnih kartica**

#### *Napomena:*

Provjerite ima li dovoljno prostora ispred skenera za izbačene originale.

1. Uvjerite se je li uključeno svjetlo položaja skenera  $(\mathscr{U})$ .

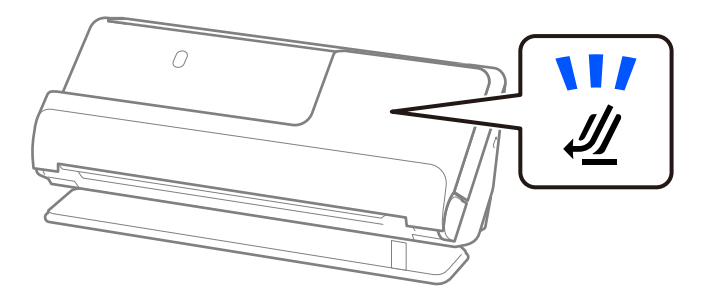

Ako je isključeno svjetlo položaja skenera ( $\mathcal{U}$ ), povucite birač položaja skenera da nagnete skener unatrag.

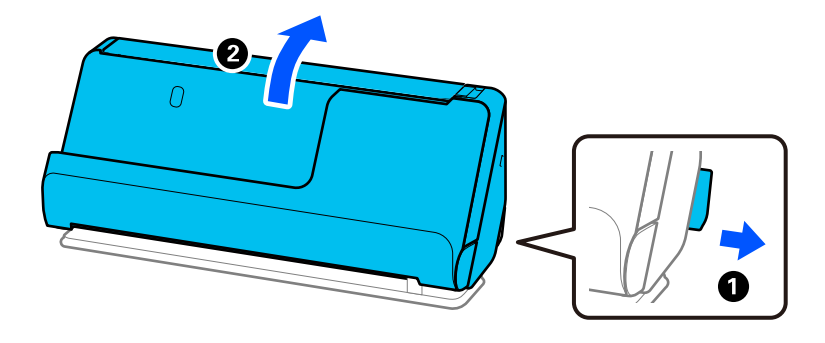

2. Otvorite ulazni pretinac.

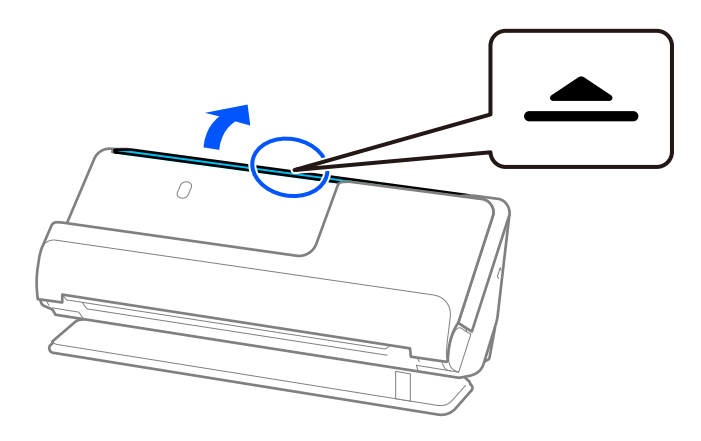

3. Podignite nastavak ulazne ladice.

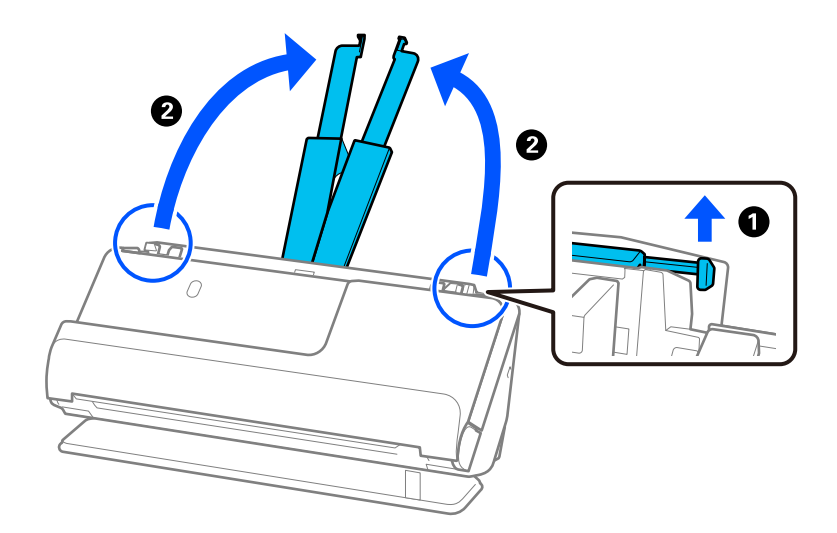

4. Pomaknite rubne vodilice do rubova ulazne ladice.

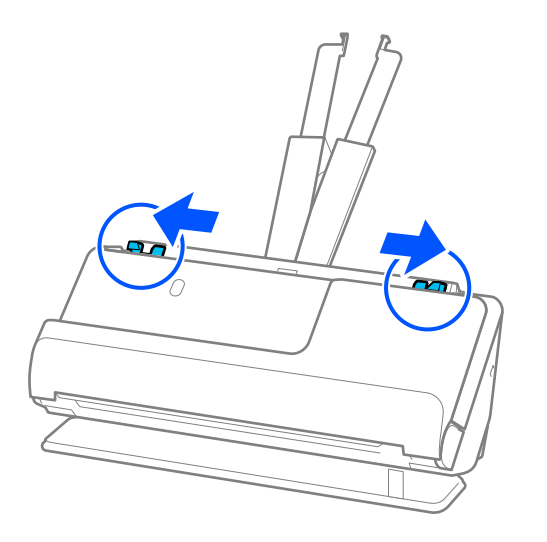

5. Umetnite plastične kartice tako da je strana za skeniranje okrenuta prema gore, a gornji rub okrenut prema automatskom ulagaču dokumenta (ADF).

Gurnite papir u automatski ulagač dokumenta (ADF) dok ne naiđe na otpor.

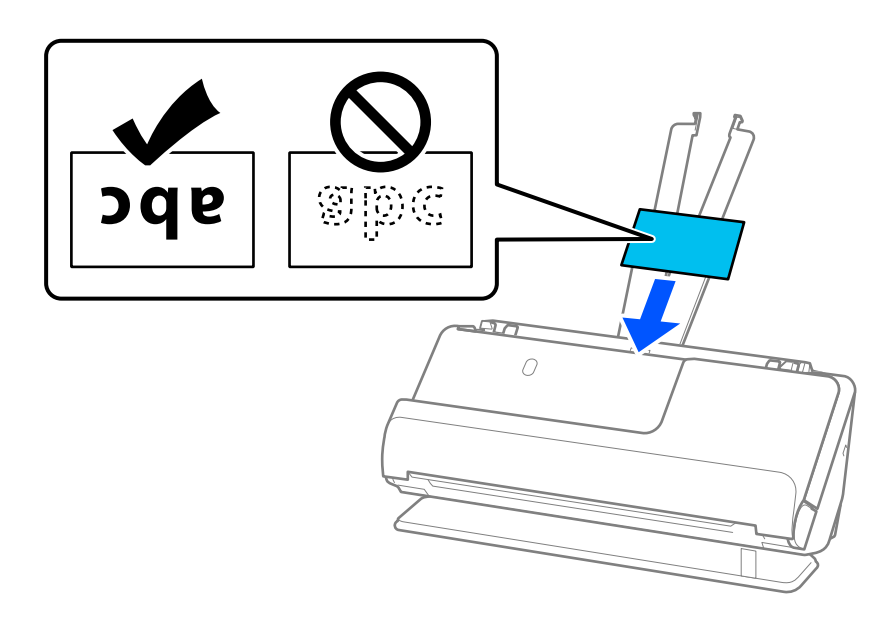

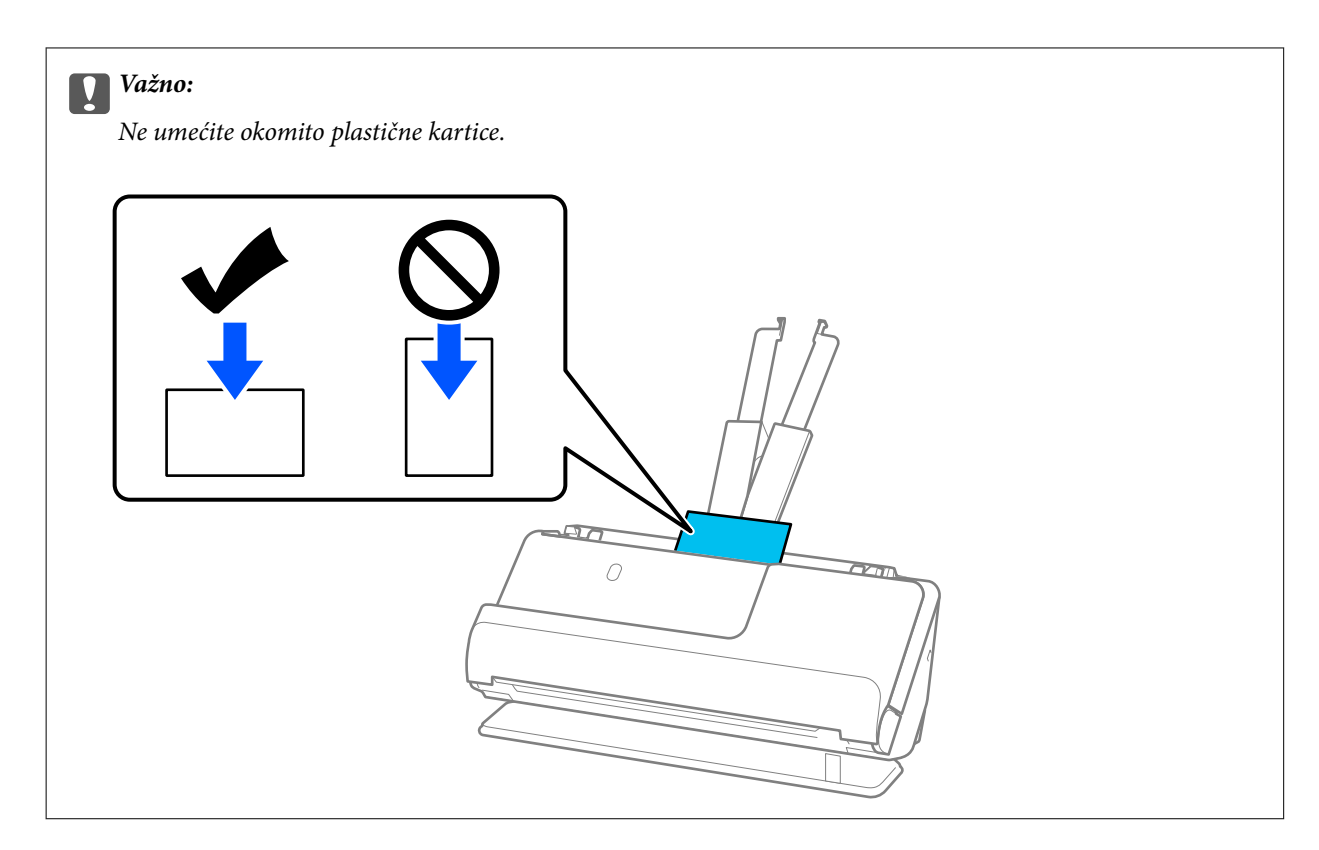

6. Podesite rubne vodilice tako da odgovaraju rubovima kartica tako da nema praznina. U protivnom će se izvornici možda umetnuti zavrnuti.

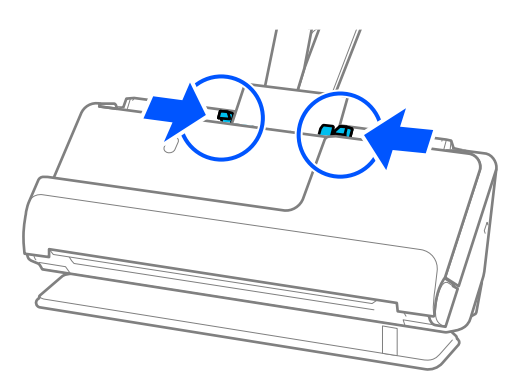

#### *Napomena:*

Za skeniranje plastičnih kartica odaberite odgovarajuću postavku u prozoru Epson Scan 2.

Kada koristite Epson ScanSmart, možete otvoriti prozor Epson Scan 2 pritiskom na gumb *Settings* > kartica *Scanner Settings* > *Scan Settings*.

Na kartici *Glavne postavke* programa Epson Scan 2 odaberite *Plastična kartica* u *Veličina dokumenta*, ili odaberite *Isključeno* u *Otkrij dvostruko uvlačenje*. Pogledajte pomoć programa Epson Scan 2 s više pojedinosti.

Ako niste onemogućili *Otkrij dvostruko uvlačenje* na zaslonu Epson Scan 2 i pojavi se pogreška dvostrukog uvlačenja, uklonite kartice iz automatskog ulagača dokumenta (ADF) i ponovno ih napunite.

#### **Povezane informacije**

& ["Stavljanje laminiranih kartica" na strani 65](#page-64-0)

# <span id="page-64-0"></span>**Stavljanje laminiranih kartica**

## *Napomena:*

Provjerite ima li dovoljno prostora ispred skenera za izbačene originale.

1. Uvjerite se je li uključeno svjetlo položaja skenera  $(\mathscr{U})$ .

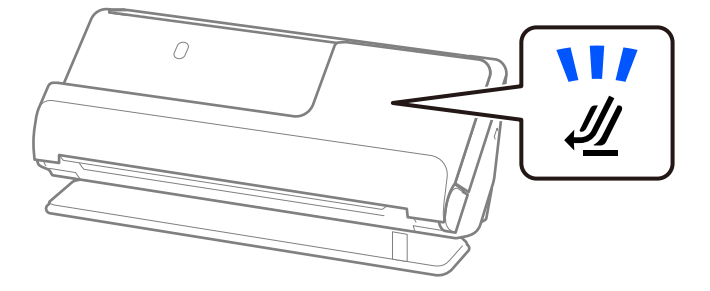

Ako je isključeno svjetlo položaja skenera ( $\mathcal{U}$ ), povucite birač položaja skenera da nagnete skener unatrag.

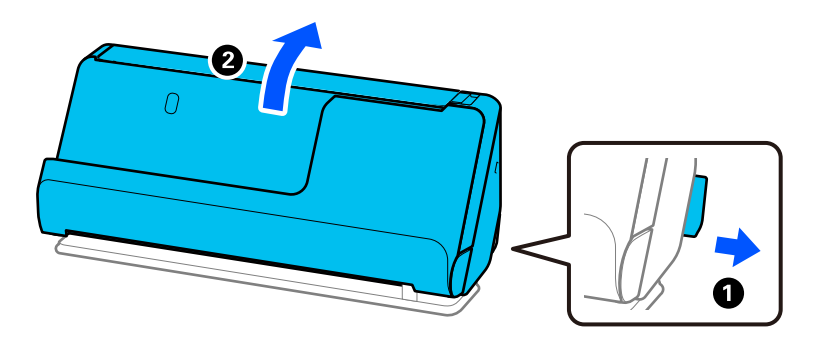

2. Otvorite ulazni pretinac.

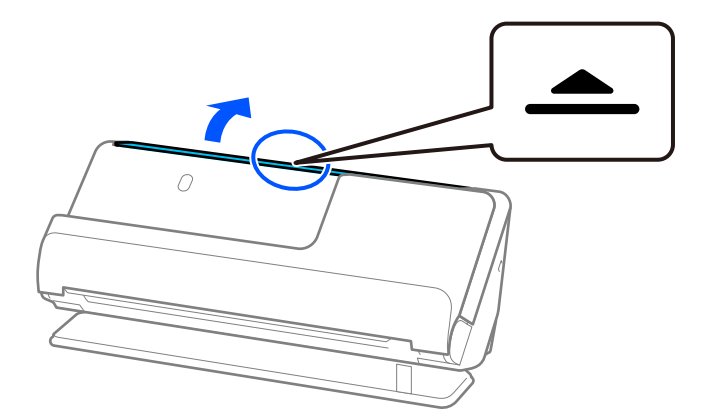

3. Podignite nastavak ulazne ladice.

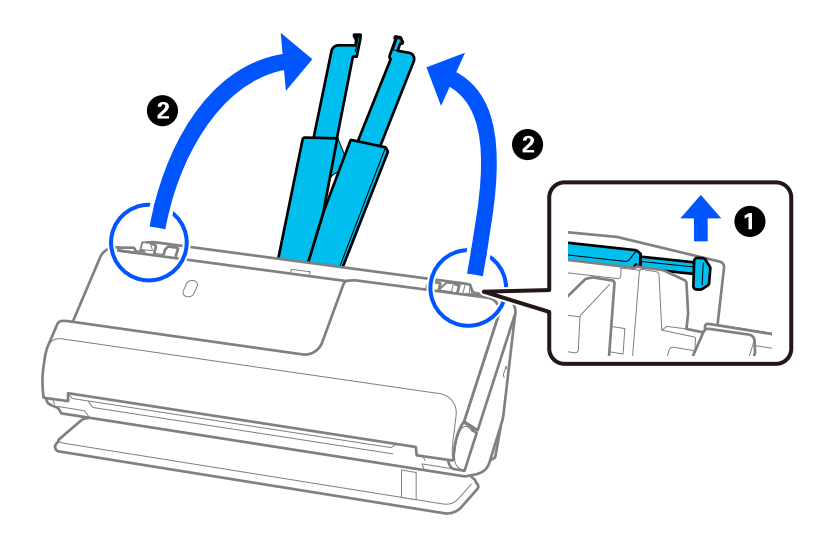

4. Pomaknite rubne vodilice do rubova ulazne ladice.

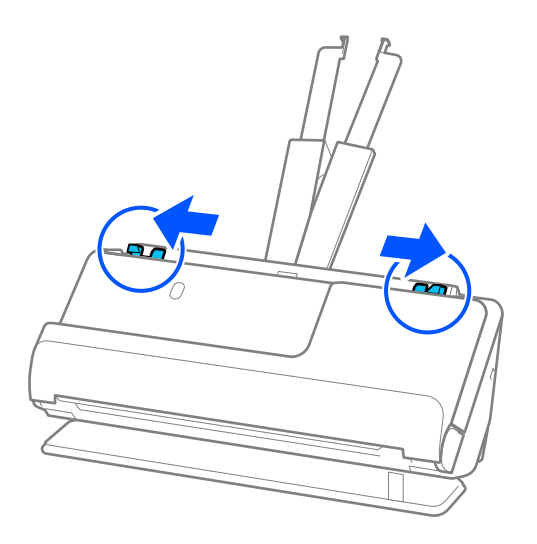

<span id="page-66-0"></span>5. Umetnite plastične kartice tako da je strana za skeniranje okrenuta prema gore, a gornji rub okrenut prema automatskom ulagaču dokumenta (ADF).

Gurnite papir u automatski ulagač dokumenta (ADF) dok ne naiđe na otpor.

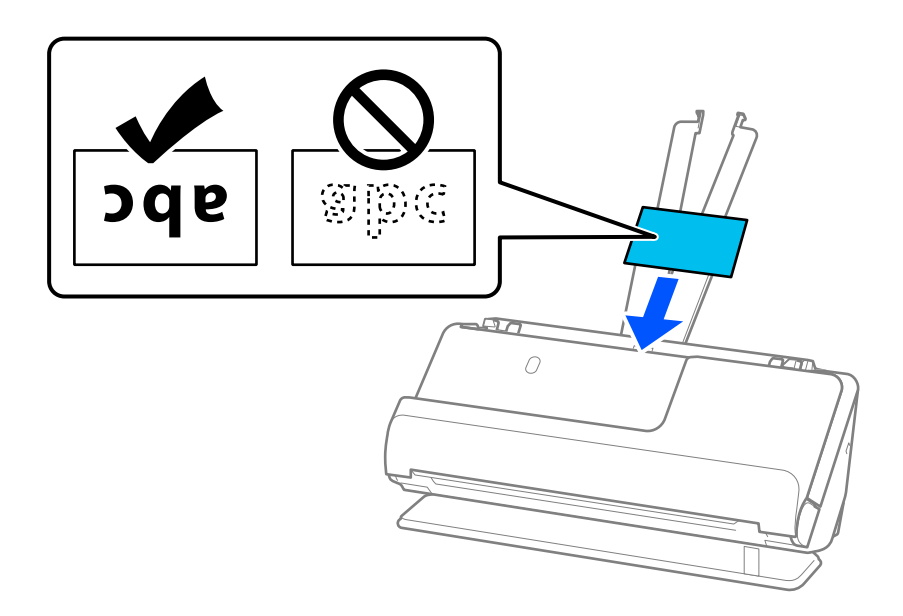

6. Podesite rubne vodilice tako da odgovaraju rubovima kartica tako da nema praznina. Ako postoje razmaci, izvornik se može umetnuti nakošeno.

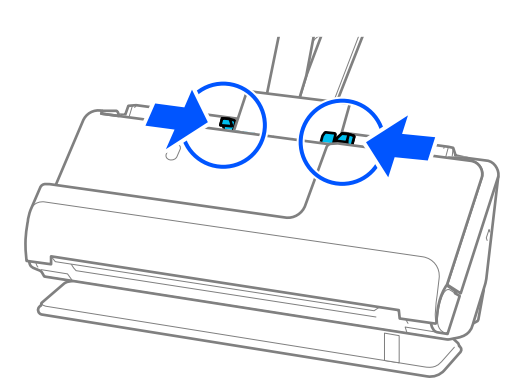

#### *Napomena:*

Za skeniranje laminiranih kartica odaberite odgovarajuću postavku u prozoru Epson Scan 2.

Kada koristite Epson ScanSmart, možete otvoriti zaslon Epson Scan 2 pritiskom na gumb *Settings* > kartica *Scanner Settings* > *Scan Settings*.

- ❏ Za povećanje preciznosti automatske detekcije veličine odaberite karticu *Glavne postavke* > *Veličina dokumenta* > *Postavke* > *Skeniraj plastificiranu karticu*. Pogledajte pomoć programa Epson Scan 2 s više pojedinosti.
- ❏ Odaberite karticu *Glavne postavke* > *Otkrij dvostruko uvlačenje* > *Isključeno*. Pogledajte pomoć programa Epson Scan 2 s više pojedinosti.

Ako niste onemogućili *Otkrij dvostruko uvlačenje* na zaslonu Epson Scan 2 i pojavi se pogreška dvostrukog uvlačenja, uklonite kartice iz automatskog ulagača dokumenta (ADF) i ponovno ih napunite.

# **Stavljanje putovnice**

#### *Napomena:*

Provjerite ima li dovoljno prostora ispred skenera za izbačene originale.

1. Uvjerite se je li uključeno svjetlo položaja skenera  $(\mathscr{U})$ .

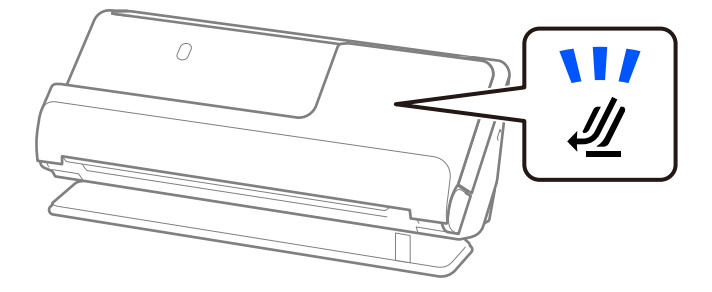

Ako je isključeno svjetlo položaja skenera ( $\mathcal{U}$ ), povucite birač položaja skenera da nagnete skener unatrag.

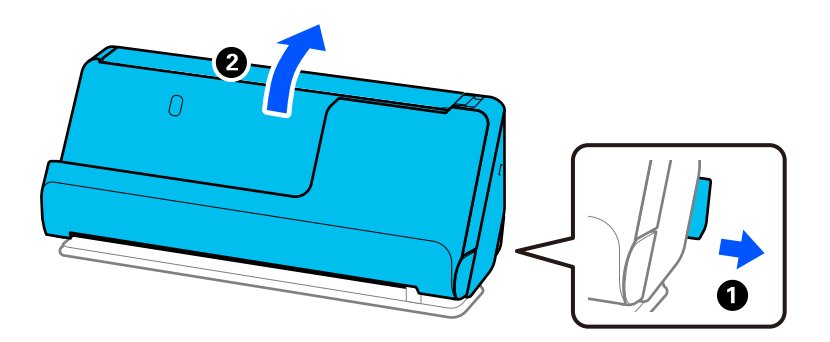

2. Otvorite ulazni pretinac.

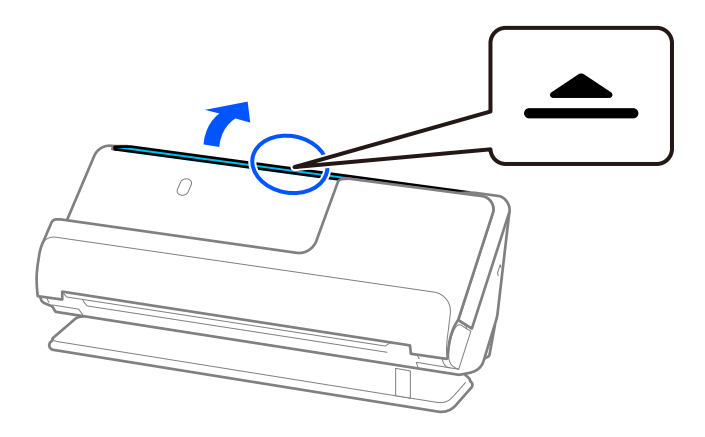

3. Podignite nastavak ulaznog pretinca.

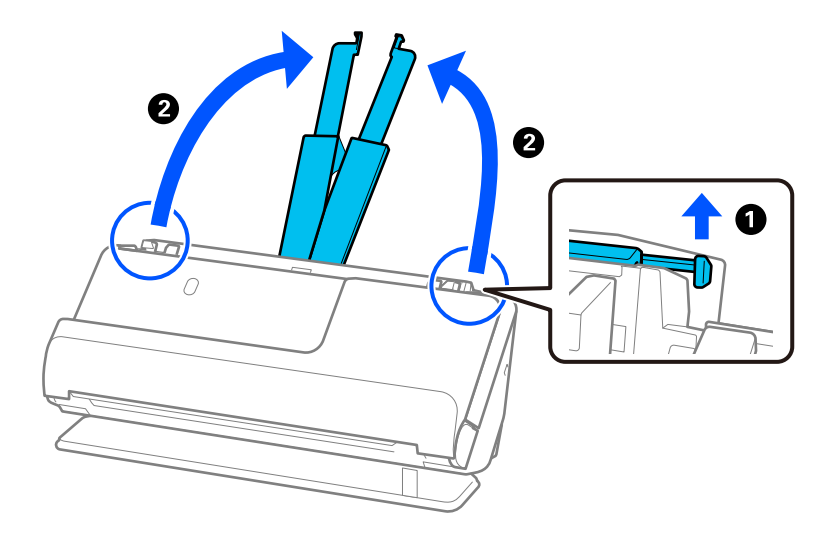

4. Pomaknite rubne vodilice do rubova ulaznog pretinca.

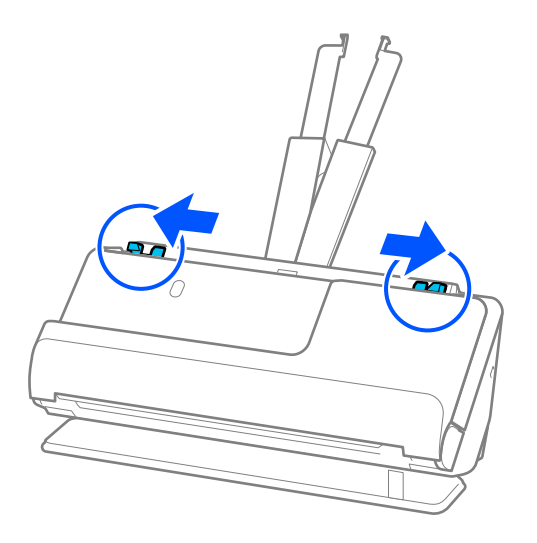

5. Stavite putovnicu u List za zaštitu putovnice.

Stavite putovnicu u List za zaštitu putovnice stranom koja se skenira prema gore i debljom stranom putovnice prema vodećem rubu.

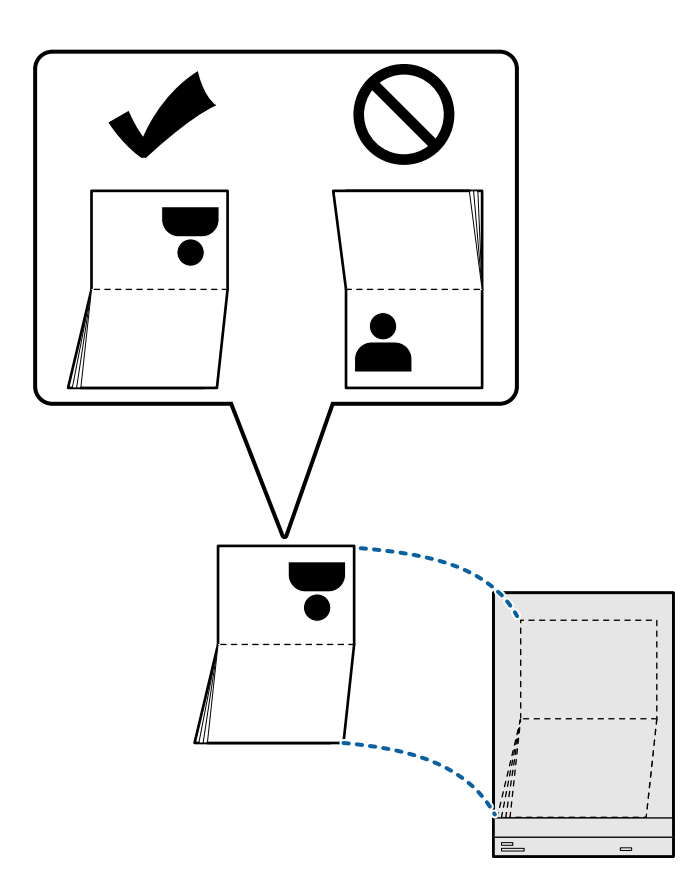

6. Postavite List za zaštitu putovnice stranom koja se skenira prema gore i vodećim rubom prema automatskom ulagaču dokumenata (ADF).

Gurnite papir u automatski ulagač dokumenta (ADF) dok ne naiđe na otpor.

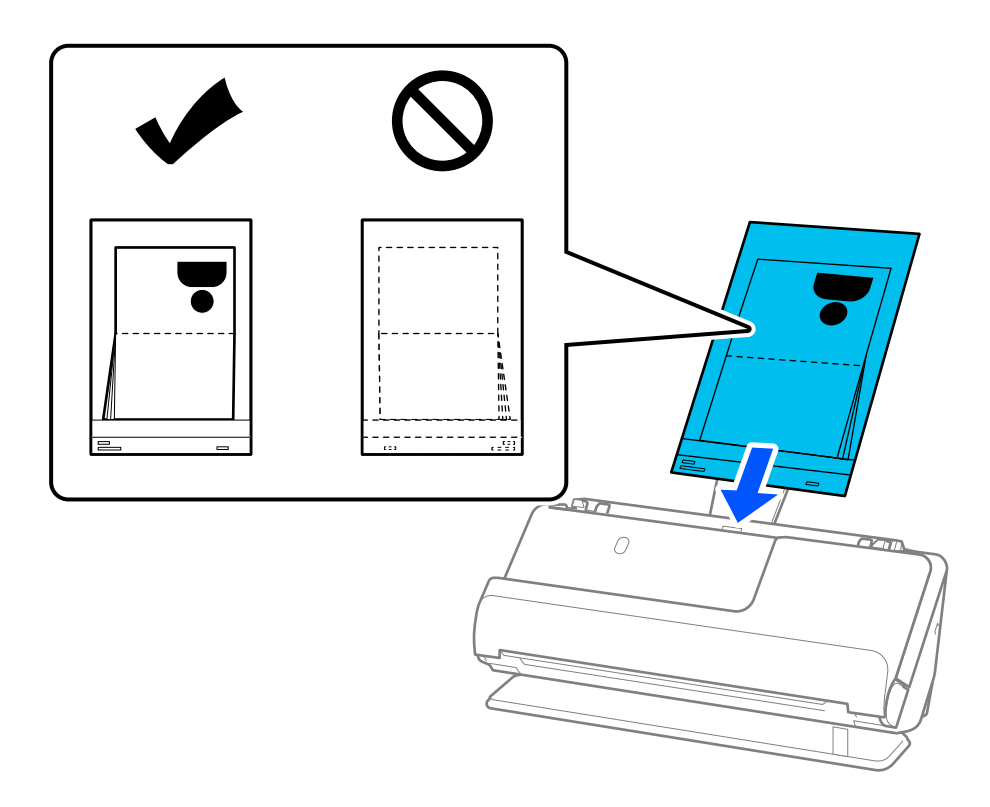

7. Poravnajte rubne vodilice s List za zaštitu putovnice tako da nema praznina. U protivnom će se List za zaštitu putovnice možda umetnuti zavrnut.

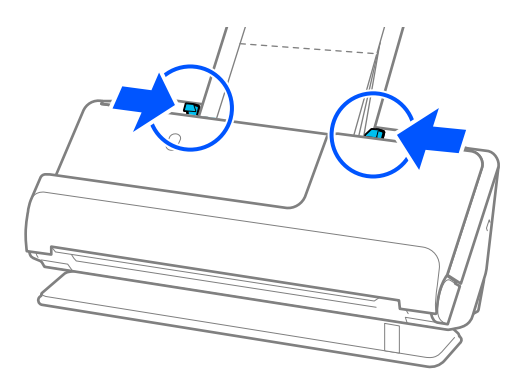

#### *Napomena:*

❏ Kada skenirate nosač putovnice, poduprite gornji dio rukom kako biste spriječili da nosač putovnice ispadne iz automatskog ulagača dokumenata (ADF).

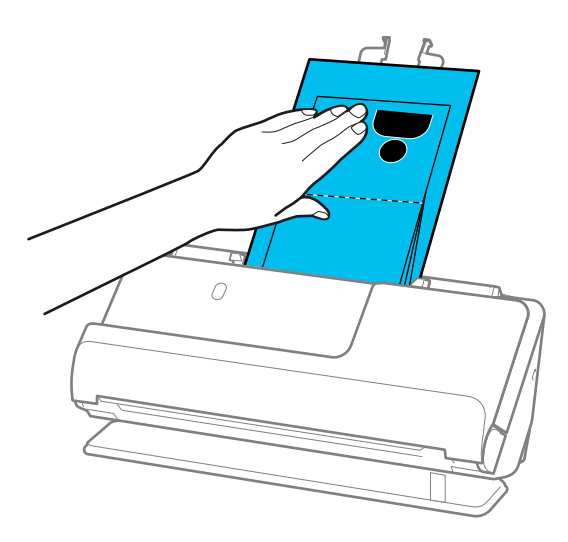

- ❏ Ako izbačeni izvornici udare u površinu stola na kojem se nalazi skener i to utječe na skeniranu sliku, pomaknite skener do ruba stola kako bi izbačeni originali mogli pasti i izravno ih uhvatiti.
- ❏ Prilikom skeniranja List za zaštitu putovnice, odaberite odgovarajuće postavke na zaslonu Epson Scan 2.

Kada koristite Epson ScanSmart, možete otvoriti zaslon Epson Scan 2 pritiskom na gumb *Settings* > kartica *Scanner Settings* > *Scan Settings*.

Na zaslonu Epson Scan 2, koristite jednu od sljedećih metoda za isključivanje *Otkrij dvostruko uvlačenje*.

- · Odaberite *Putovnica* u dijelu *Postavke skeniranja*
- · Na kartici *Glavne postavke* postavite *Otkrij dvostruko uvlačenje* na *Isključeno*

Pogledajte pomoć programa Epson Scan 2 s više pojedinosti.

- ❏ Nemojte koristiti izgreban List za zaštitu putovnice ili List za zaštitu putovnice koji je skeniran više od 3000 puta.
- ❏ Upotrijebite samo List za zaštitu putovnice predviđen za vaš skener. Skener automatski prepoznaje List za zaštitu putovnice otkrivanjem triju pravokutnih rupica na prednjem rubu. Držite rupe u List za zaštitu putovnice čistima i nepokrivenima.

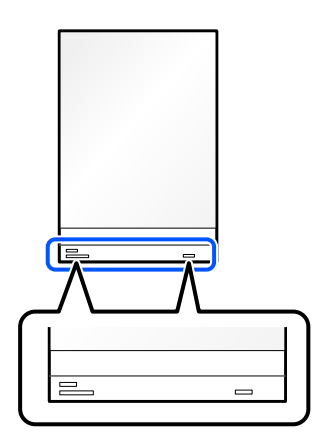

#### **Povezane informacije**

& ["Nosivi list kodovi" na strani 34](#page-33-0)
# <span id="page-72-0"></span>**Postavljanje važnih izvornika ili fotografija**

Koristite Nosivi list prilikom skeniranja sljedećih vrsta izvornika.

❏ Izvornici velikih dimenzija

["Stavljanje izvornika velikih dimenzija" na strani 53](#page-52-0)

- ❏ Fotografije
- ❏ Vrijedni izvornici
- ❏ Izgužvani izvornici
- ❏ Lomljivi izvornici

### *Napomena:*

Provjerite ima li dovoljno prostora ispred skenera za izbačene originale.

1. Uvjerite se je li uključeno svjetlo položaja skenera  $(\mathscr{U})$ .

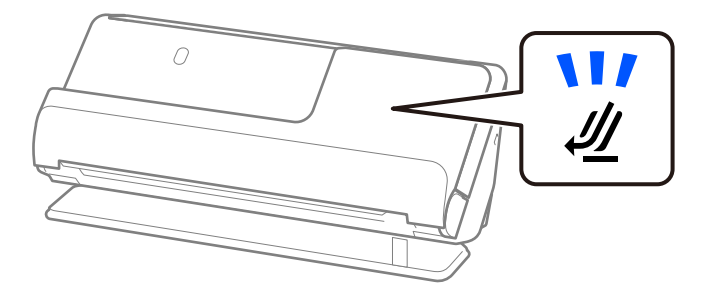

Ako je isključeno svjetlo položaja skenera ( $\mathcal{U}$ ), povucite birač položaja skenera da nagnete skener unatrag.

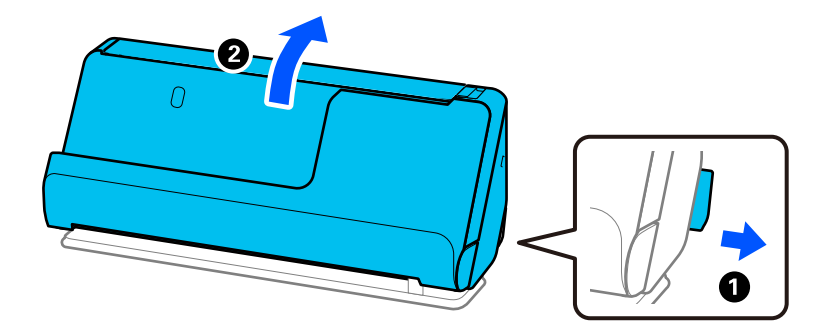

2. Otvorite ulazni pretinac.

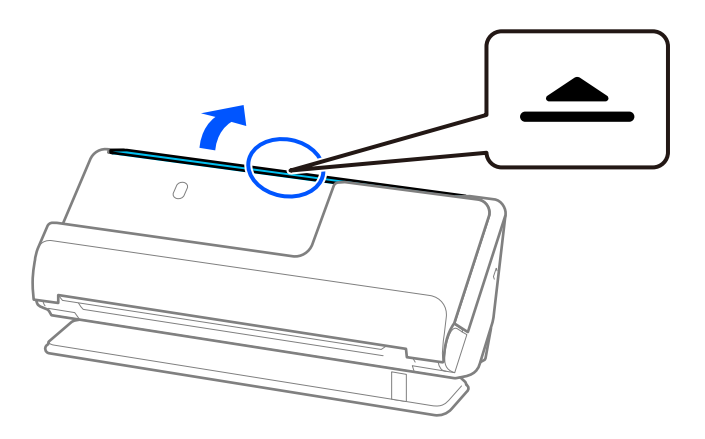

3. Podignite nastavak ulazne ladice.

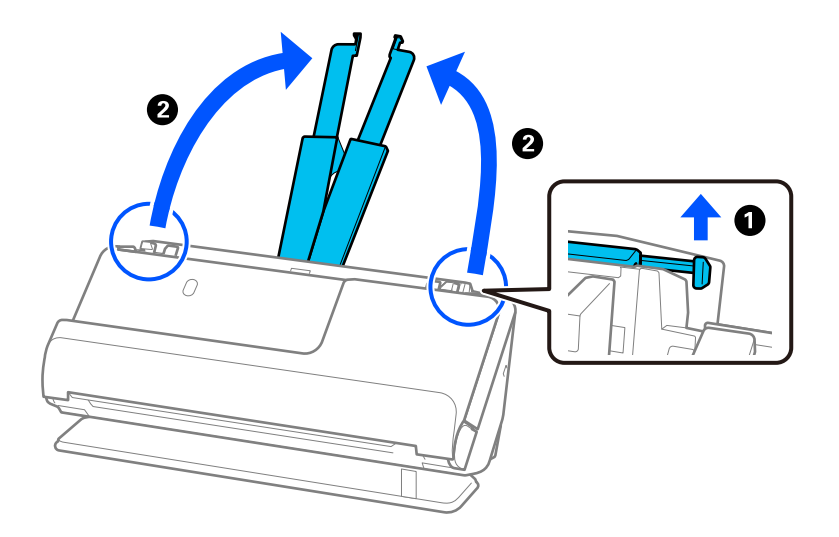

4. Pomaknite rubne vodilice do rubova ulazne ladice.

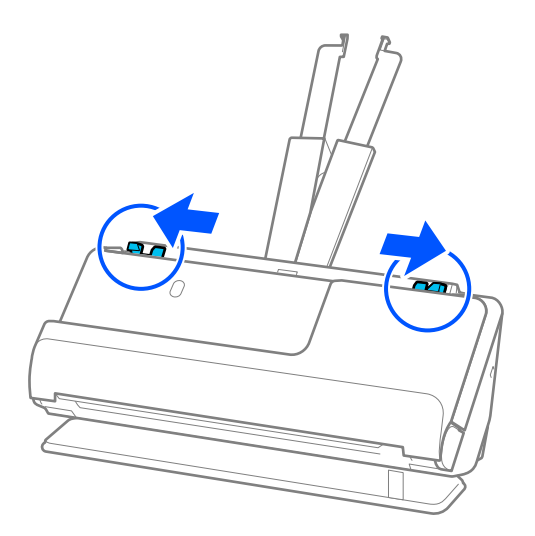

5. Stavite svoj izvornik u Nosivi list.

Postavite izvornik tako da je stražnja strana izvornika okrenuta prema Nosivi list s ilustracijom.

❏ Za izvornike

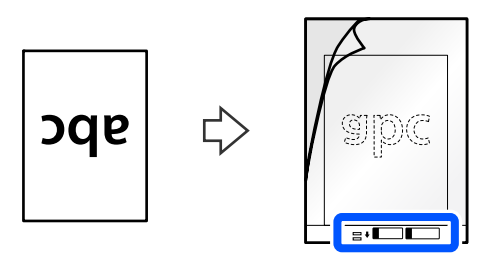

❏ Za fotografije

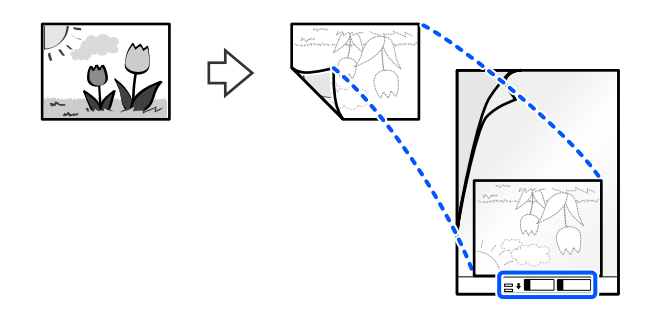

6. Okrenite Nosivi list.

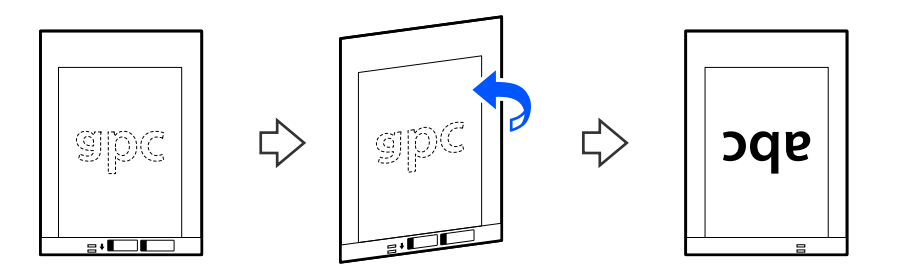

7. Umetnite Nosivi list u ulazni pretinac koji je gornjim rubom okrenut prema jedinici ADF. Gurnite papir u automatski ulagač dokumenta (ADF) dok ne naiđe na otpor.

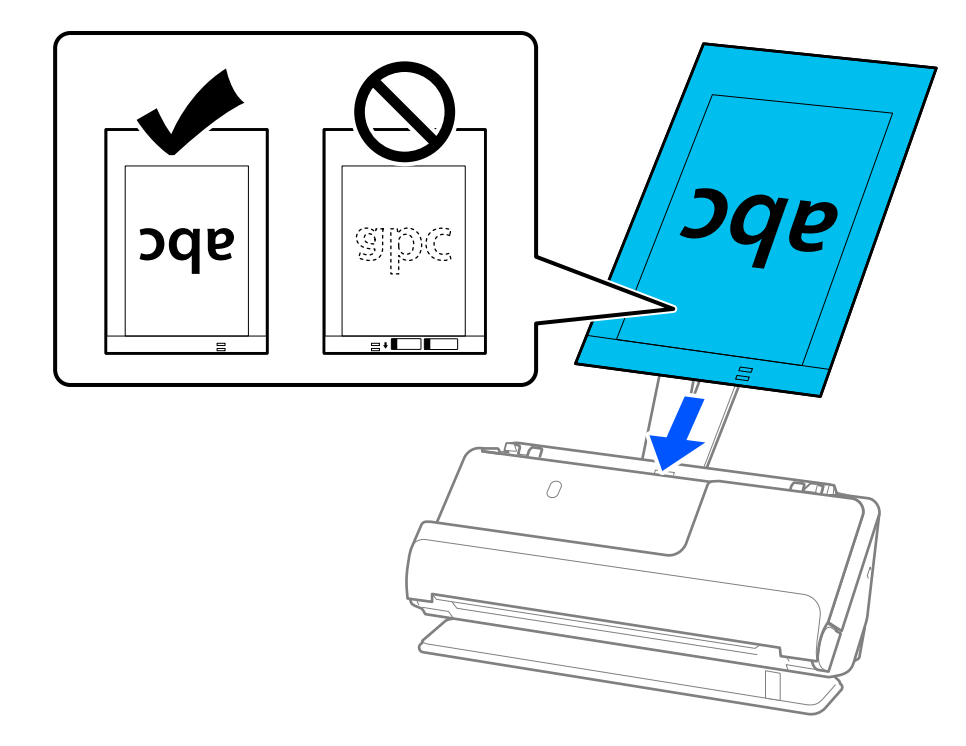

<span id="page-75-0"></span>8. Poravnajte rubne vodilice s Nosivi list tako da nema praznina. U protivnom će se Nosivi list možda umetnuti zavrnut.

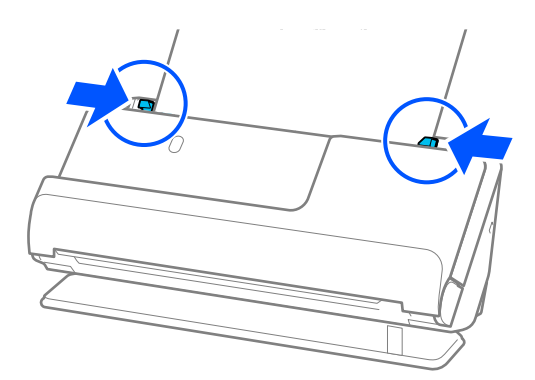

### *Napomena:*

- ❏ Nemojte koristiti izgreban Nosivi list ili Nosivi list koji je skeniran više od 3000 puta.
- ❏ Ako ne možete pronaći veličinu izvornika koji želite skenirati na popisu *Veličina dokumenta* u programu Epson Scan 2, odaberite *Automatsko otkrivanje*.
- ❏ Prilikom skeniranja koristeći Nosivi list, odaberite *Automatsko otkrivanje* kao *Veličina dokumenta* za automatsko skeniranje slike tijekom primjene *Nakošenost papira* kao postavke *Ispravi nakošenost dokumenta*.
- ❏ Vodeći rub izvornika mora se namjestiti na spojni dio Nosivi list kod skeniranja izvornika duljine otpr. 297 mm (11,7 inča). U protivnom, cijelom duljinom Nosivi list može se skenirati kada se *Automatsko otkrivanje* odabere kao *Veličina dokumenta*.
- ❏ Upotrijebite samo Nosivi list predviđen za vaš skener. Skener automatski prepoznaje Nosivi list otkrivanjem dviju pravokutnih rupica na prednjem rubu. Pobrinite se da su rupe čiste i da nisu prekrivene.

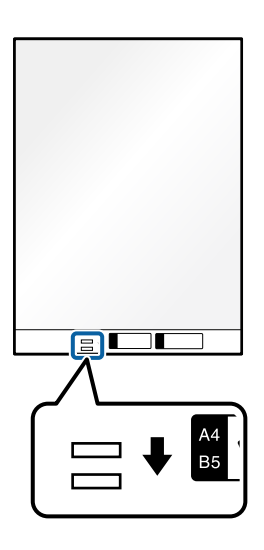

# **Povezane informacije**

 $\blacktriangleright$  ["Nosivi list kodovi" na strani 34](#page-33-0)

# **Stavljanje omotnice**

*Napomena:* Provjerite ima li dovoljno prostora ispred skenera za izbačene originale. 1. Uvjerite se je li uključeno svjetlo položaja skenera  $(\mathcal{U})$ .

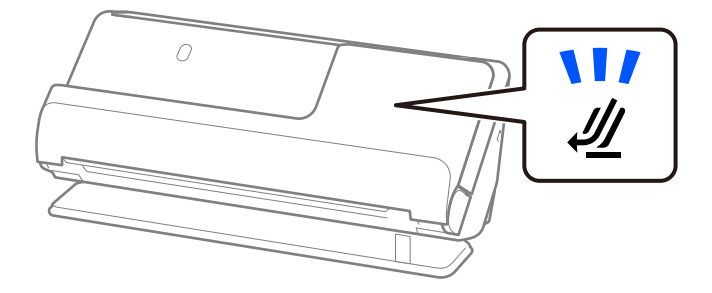

Ako je isključeno svjetlo položaja skenera ( $\mathcal{U}$ ), povucite birač položaja skenera da nagnete skener unatrag.

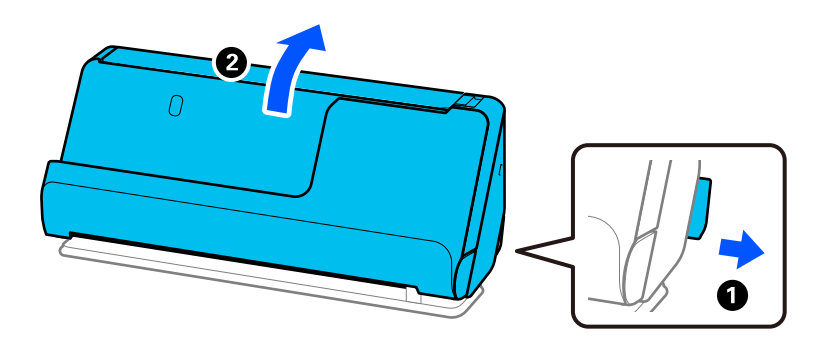

2. Otvorite ulazni pretinac.

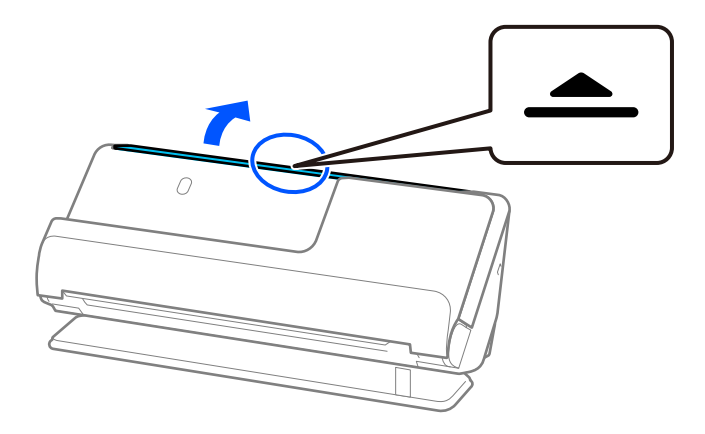

3. Podignite nastavak ulazne ladice.

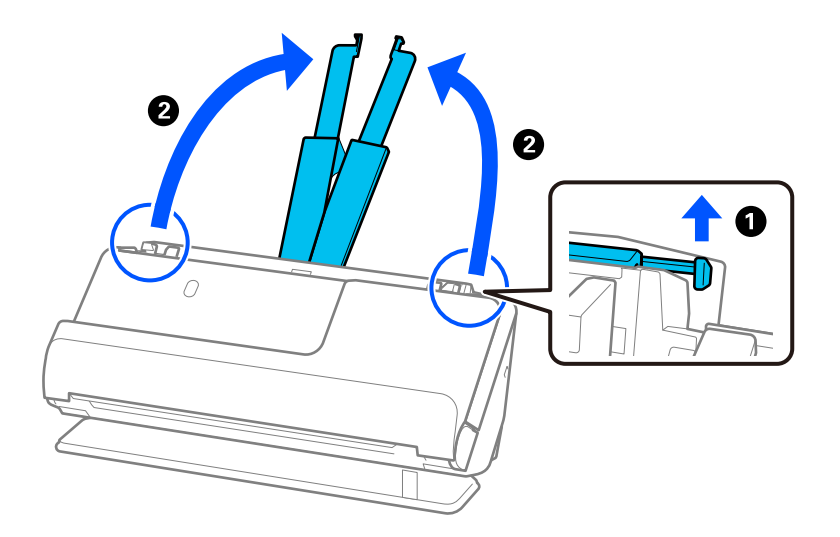

4. Pomaknite rubne vodilice do rubova ulazne ladice.

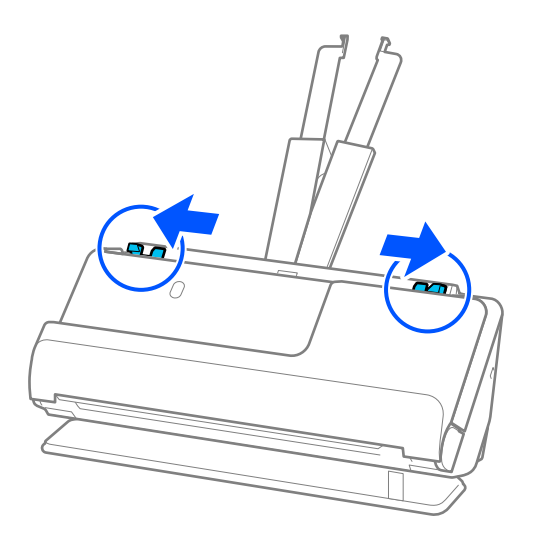

5. Umetnite omotnicu u portretnoj orijentaciji stranom koju želite skenirati okrenutom prema gore. Kod omotnica otvorenog ruba (strana s preklopom) na kraćoj strani, možete umetnuti omotnicu otvorenog ruba (strana s preklopom) prema gore.

Umetnite omotnicu u automatski ulagač dokumenata (ADF) dok ne naiđe na otpor.

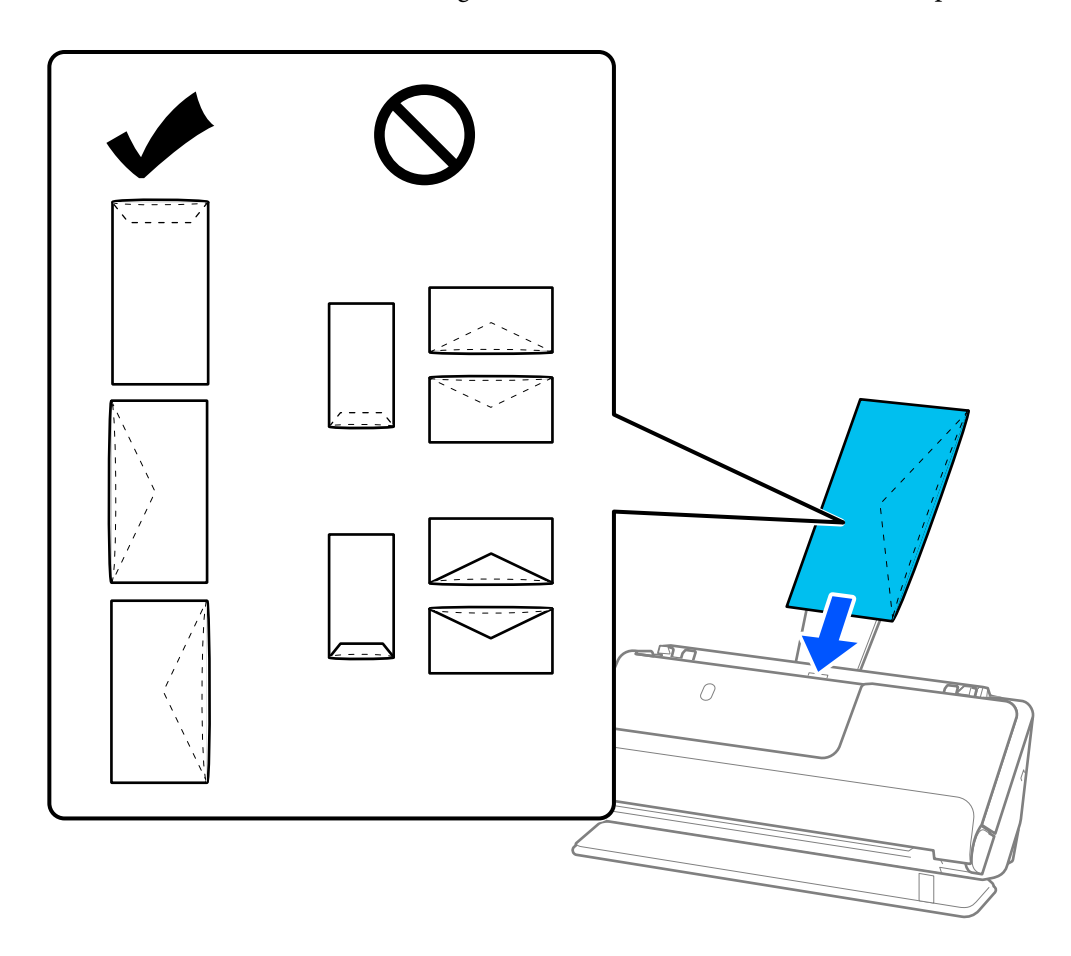

### c*Važno:*

Ne umećite omotnice ako imaju ljepljivu površinu.

### *Napomena:*

- ❏ Omotnice koje nisu precizno odrezane na preklopnom rubu možda se neće pravilno skenirati kada se otvore.
- ❏ Omotnice koje još nisu zatvorene mogu se umetnuti s otvorenim preklopom i okrenute gore.
- 6. Podesite rubne vodilice tako da odgovaraju rubovima omotnice tako da nema praznina. U protivnom će se omotnica možda umetnuti zavrnuta.

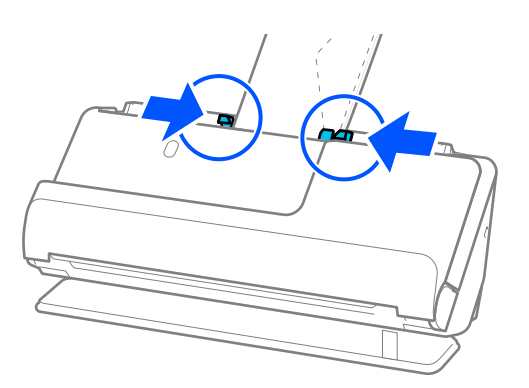

### <span id="page-79-0"></span>*Napomena:*

- ❏ Preporučujemo odabir odgovarajućeg kuta okretanja ili *Automatski* kao postavku *Zaokreni* u aplikaciji.
- ❏ Kada skenirate omotnice, napravite odgovarajuće postavke na zaslonu Epson Scan 2.

Kada koristite Epson ScanSmart, možete otvoriti zaslon Epson Scan 2 pritiskom na gumb *Settings* > kartica *Scanner Settings* > *Scan Settings*.

Odaberite karticu *Glavne postavke* > *Otkrij dvostruko uvlačenje* > *Isključeno*. Pogledajte pomoć programa Epson Scan 2 s više pojedinosti.

Ako niste onemogućili *Otkrij dvostruko uvlačenje* na zaslonu Epson Scan 2 i pojavi se pogreška dvostrukog uvlačenja, uklonite omotnice iz automatskog ulagača dokumenata (ADF) i ponovno ih napunite.

# **Stavljanje izvornika nepravilnog oblika**

### *Napomena:*

Provjerite ima li dovoljno prostora ispred skenera za izbačene originale.

1. Uvjerite se je li uključeno svjetlo položaja skenera  $(\frac{1}{2})$ .

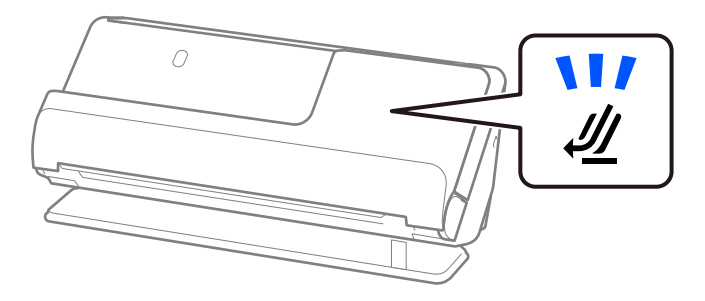

Ako je isključeno svjetlo položaja skenera ( $\mathcal{U}$ ), povucite birač položaja skenera da nagnete skener unatrag.

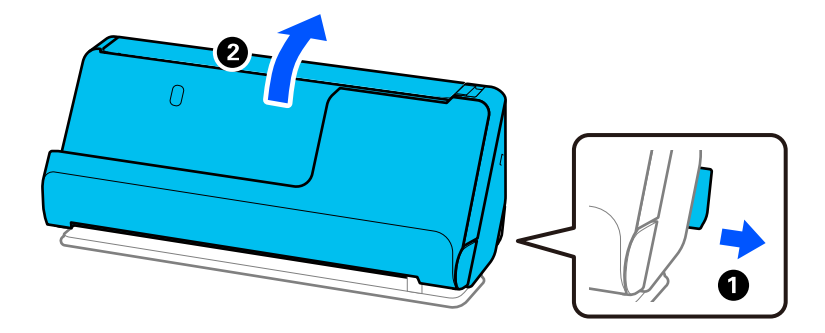

2. Otvorite ulazni pretinac.

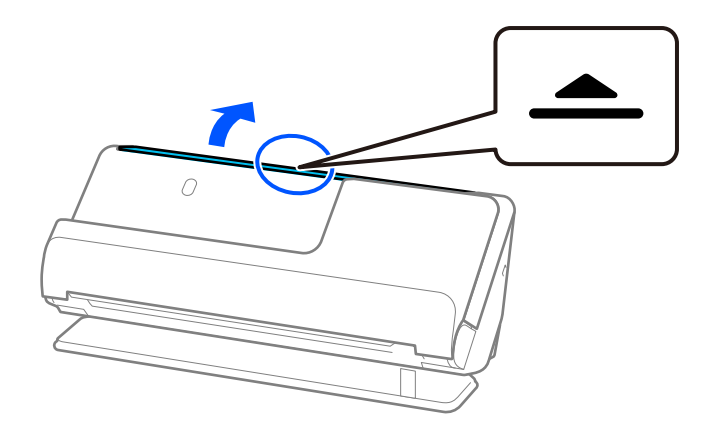

3. Podignite nastavak ulazne ladice.

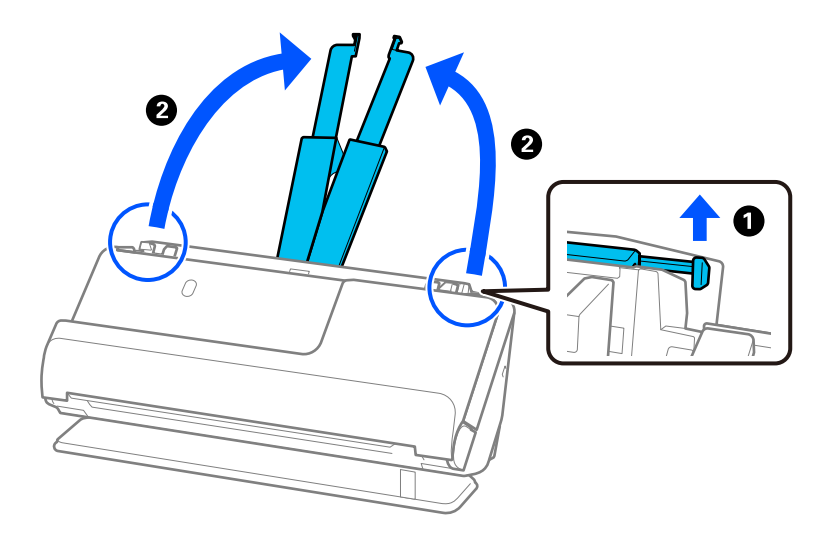

4. Pomaknite rubne vodilice do rubova ulazne ladice.

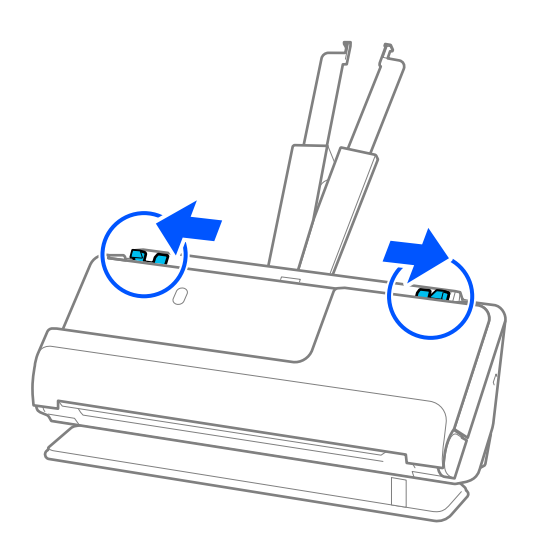

5. Stavite svoj izvornik u Nosivi list.

Postavite izvornik tako da je stražnja strana izvornika okrenuta prema Nosivi list s ilustracijom.

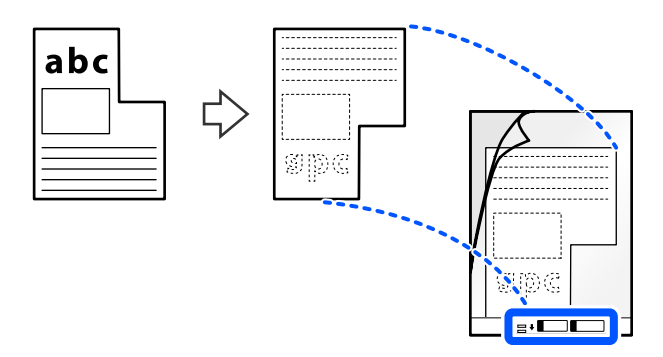

6. Okrenite nosač.

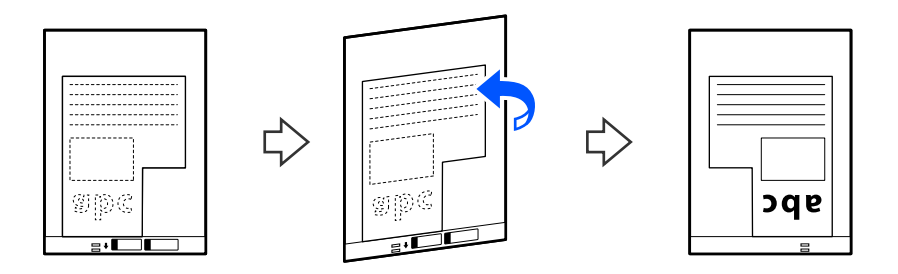

7. Umetnite Nosivi list u ulazni pretinac koji je gornjim rubom okrenut prema jedinici ADF. Umetnite nosač u automatski ulagač dokumenta (ADF) dok ne naiđe na otpor.

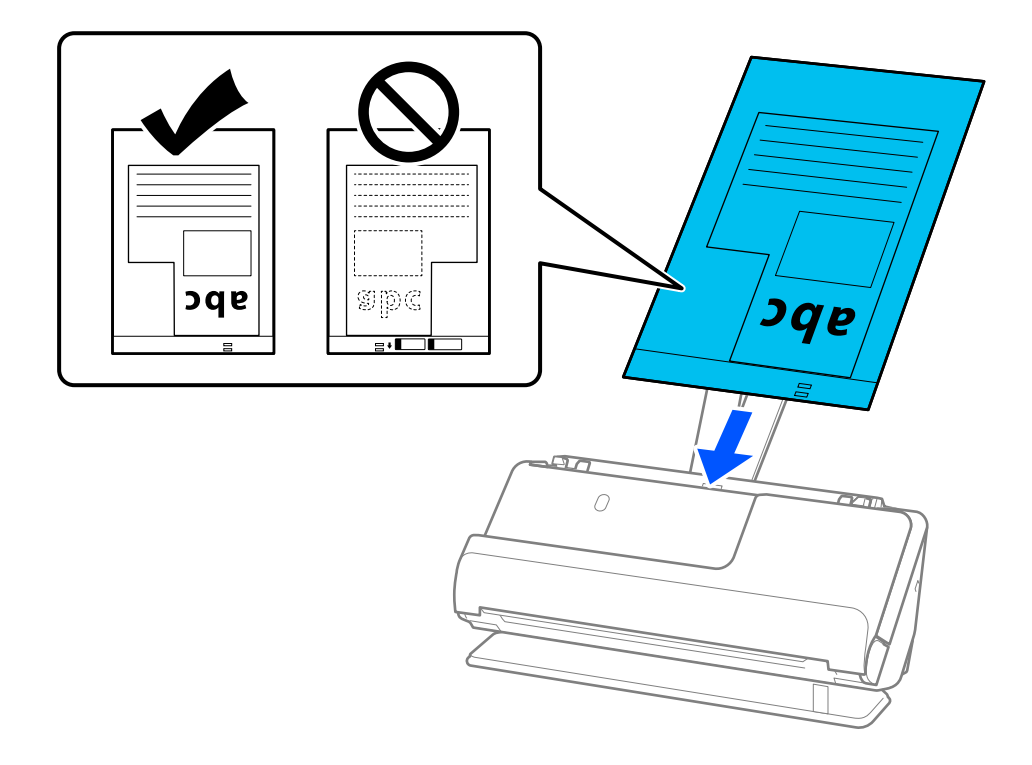

<span id="page-82-0"></span>8. Poravnajte rubne vodilice s Nosivi list tako da nema praznina. U protivnom će se Nosivi list možda umetnuti zavrnut.

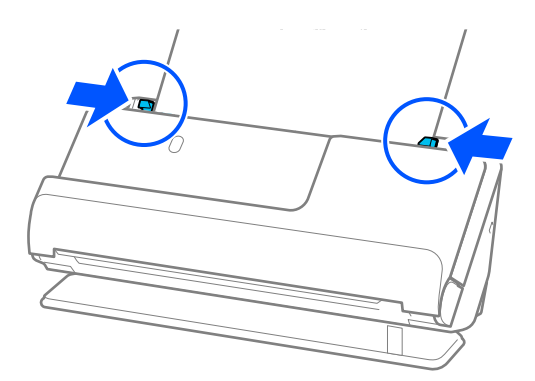

### *Napomena:*

- ❏ Nemojte koristiti izgreban Nosivi list ili Nosivi list koji je skeniran više od 3000 puta.
- ❏ Ako ne možete pronaći *Veličina dokumenta* koji odgovara izvorniku koji želite skenirati, trebate odabrati postavke na zaslonu Epson Scan 2.

Kada koristite Epson ScanSmart, možete otvoriti zaslon Epson Scan 2 pritiskom na gumb *Settings* > kartica *Scanner Settings* > *Scan Settings*.

Odaberite *Automatsko otkrivanje* na zaslonu Epson Scan 2 ili odaberite *Prilagodi* za izradu prilagođene veličine dokumenta.

- ❏ Prilikom skeniranja koristeći Nosivi list, izaberite *Automatsko otkrivanje* kao postavku *Veličina dokumenta* Epson Scan 2 za automatsko skeniranje slike tijekom primjene *Nakošenost papira* kao postavke *Ispravi nakošenost dokumenta*.
- ❏ Upotrijebite samo Nosivi list predviđen za vaš skener. Skener automatski prepoznaje Nosivi list otkrivanjem dviju pravokutnih rupica na prednjem rubu. Držite rupe u Nosivi list čistima i nepokrivenima.

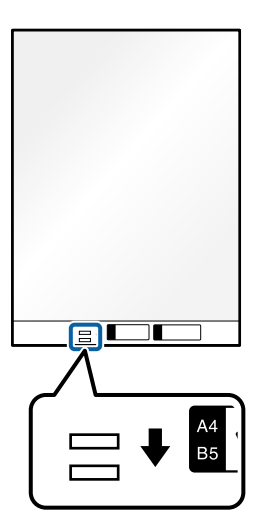

## **Povezane informacije**

& ["Nosivi list kodovi" na strani 34](#page-33-0)

# **Umetanje serija izvornika s različitim vrstama i veličinama papira**

Možete postaviti i skenirati serije izvornika različitih veličina (50,8×50,8 mm (2,0×2,0 inča) do A4 ili veličine slova) do ukupne debljine od 2,4 mm (0,1 inča).

!*Pozor:*

- ❏ Kod stavljanja i skeniranja izvornika koji su kombinacija različitih veličina, izvornici bi se mogli umetnuti izvrnuto jer rubne vodilice ne pridržavaju sve izvornike.
- ❏ Izvornici se mogu zaglaviti ili umetnuti izvrnuto ako odaberete različite vrste vrlo različitih veličina izvornika, primjerice u sljedećim slučajevima.

· Tanak i debeo papir

· Papir veličine A4 i papir veličine kartice

· Kombinacije dugog, uskog papira koji se proteže daleko izvan produžetka ulazne ladice (primjer: dugi računi i tako dalje)

· Kombinacije savijenog ili naboranog papira

Ako se izvornici ulažu nakrivo, provjerite skenirane slike. Ako je slika iskrivljena, smanjite broj umetnutih izvornika i ponovno skenirajte.

## *Napomena:*

❏ Također možete skenirati izvornike različitih vrsta i debljina papira tako da ih umećete jedan po jedan koristeći *Način automatskog uvlačenja*.

Koristite *Način automatskog uvlačenja* tako da odaberete odgovarajuće postavke na zaslonu Epson Scan 2.

Kada koristite Epson ScanSmart, možete otvoriti zaslon Epson Scan 2 pritiskom na gumb *Settings* > kartica *Scanner Settings* > *Scan Settings*.

Na zaslonu Epson Scan 2 koristite *Način automatskog uvlačenja* za skeniranje dok mijenjate položaj skenera prema vrsti dokumenta.

1. Uvjerite se je li isključeno svjetlo položaja skenera ( $\mathscr{U}$ ).

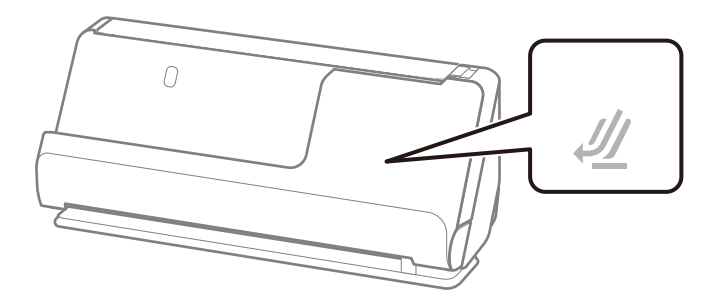

Ako je uključeno svjetlo položaja skenera ( $\mathcal{U}$ ), povucite birač položaja skenera da nagnete skener prema naprijed.

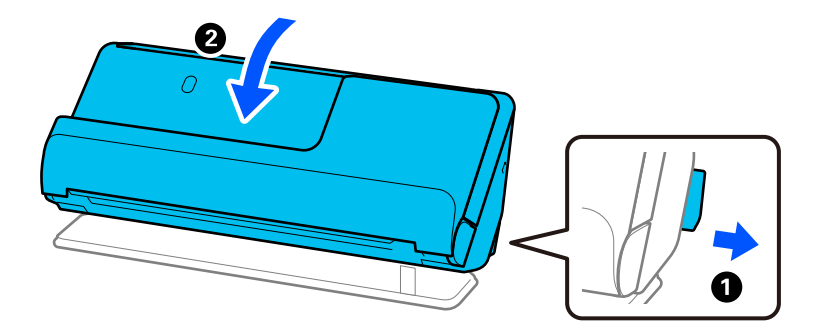

2. Otvorite ulazni pretinac.

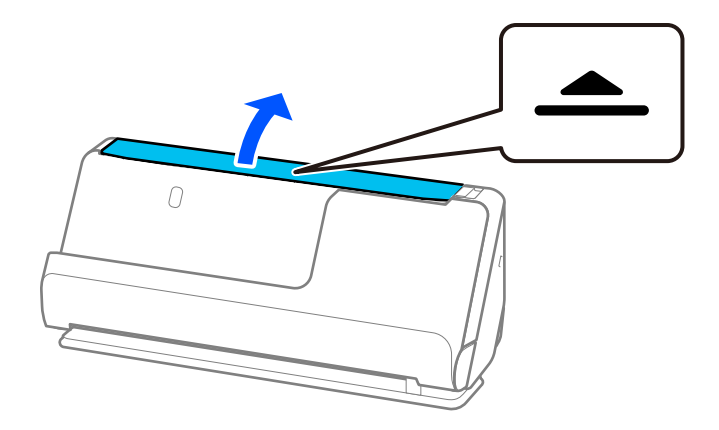

3. Podignite nastavak ulazne ladice.

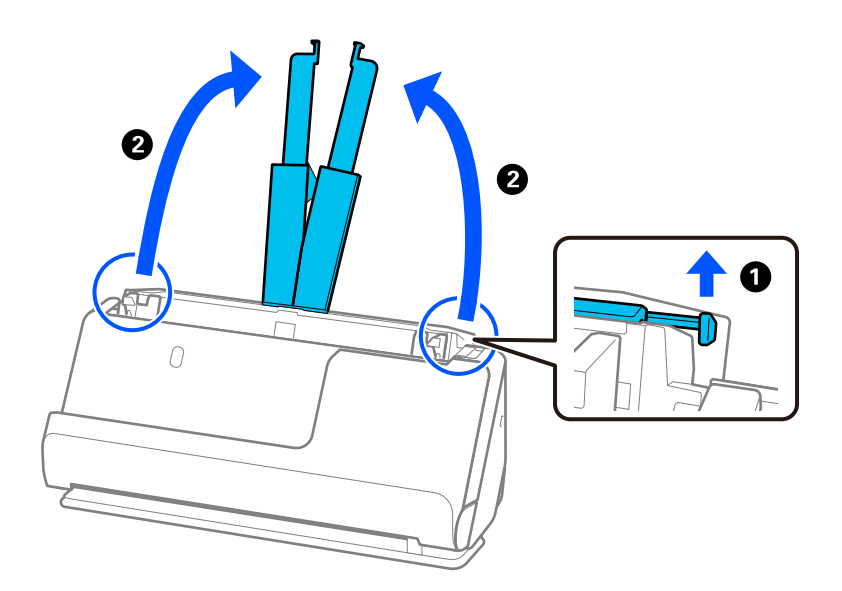

4. Pomaknite rubne vodilice do rubova ulazne ladice.

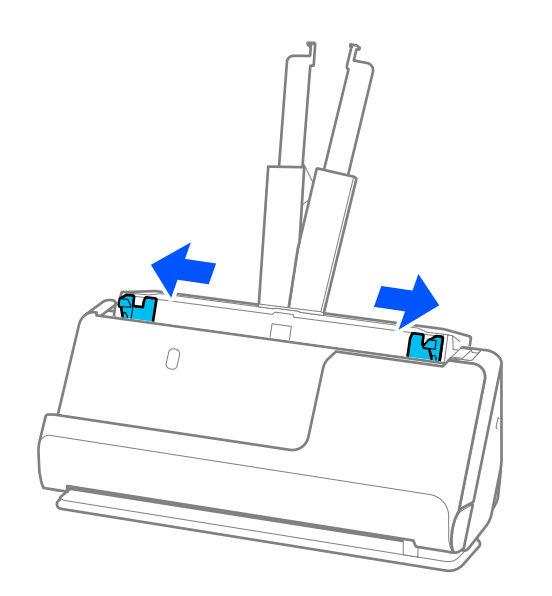

5. Umetnite izvornike sa stranom koju želite skenirati okrenutom prema gore i silaznim redoslijedom veličine papira s najširim na stražnjoj strani, a najužim na prednjoj strani ulazne ladice.

### c*Važno:*

Provjerite sljedeće točke kod odabira različitih veličina izvornika.

- ❏ Gurnite izvornike s njihovim poravnatim prednjim rubovima dok ne naiđu na otpor unutar automatskog ulagača dokumenta (ADF).
- ❏ Postavite izvornike u sredinu ulaznog pretinca. Pazite na oznaku u na skeneru dok provlačite.
- ❏ Postavite izvornike tako da budu ravni.
- U protivnom će se izvornici možda umetnuti zavrnuti ili zaglavljeni.

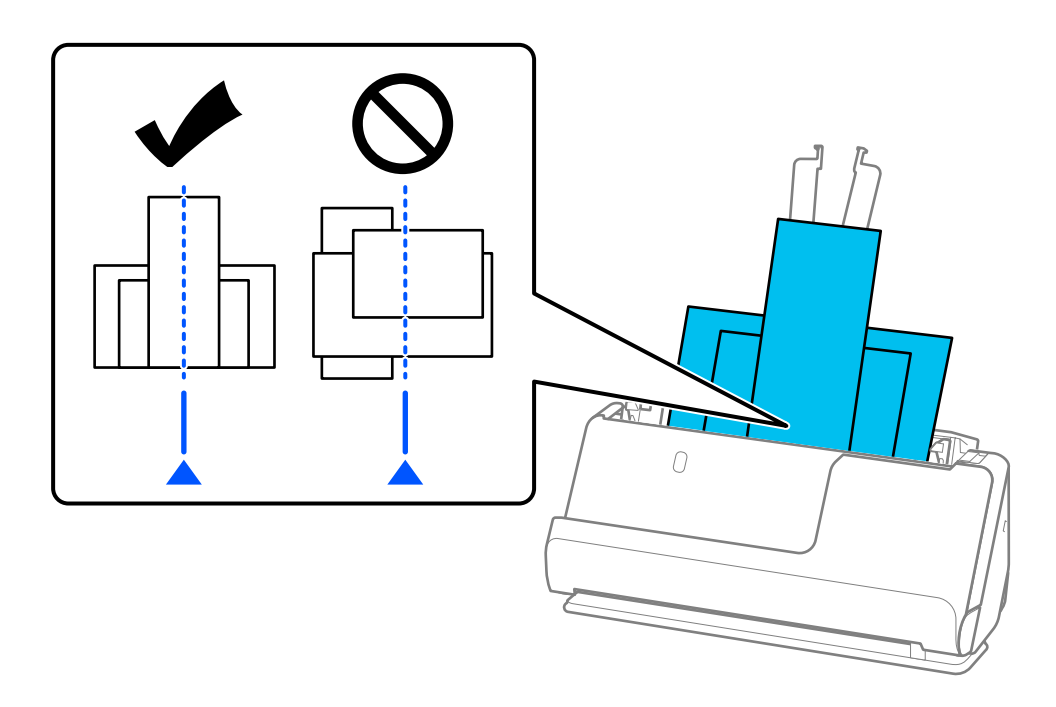

6. Poravnajte rubne vodilice s najširim izvornikom.

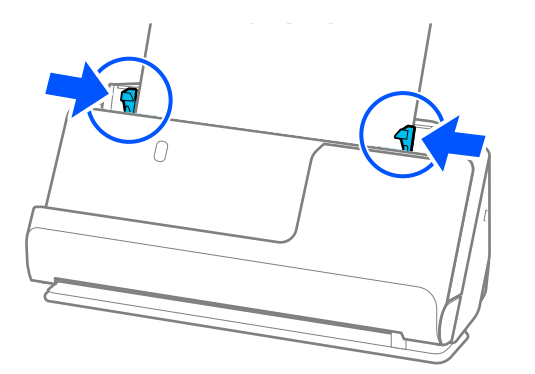

### *Napomena:*

- ❏ Ako otkažete skeniranje usred skeniranja serije izvornika, drugi izvornik će se uvući malo u automatski ulagač dokumenata (ADF), a zatim se skeniranje zaustavlja. Otvorite poklopac skenera da biste je izvadili iz jedinice, a zatim ponovno umetnite stranicu zajedno s prvom stranicom i preostalim izvornicima.
- ❏ Ovisno o vrsti papira i okruženju u kojem se skener koristi, izvornik može pasti s prednje strane skenera nakon skeniranja. U ovoj situaciji umetnite manje originala u skener od navedenog broja izvornika koji se može staviti.

# **Povezane informacije**

 $\blacktriangleright$  ["Skeniranje u Način automatskog uvlačenja" na strani 93](#page-92-0)

# <span id="page-87-0"></span>**Skeniranje**

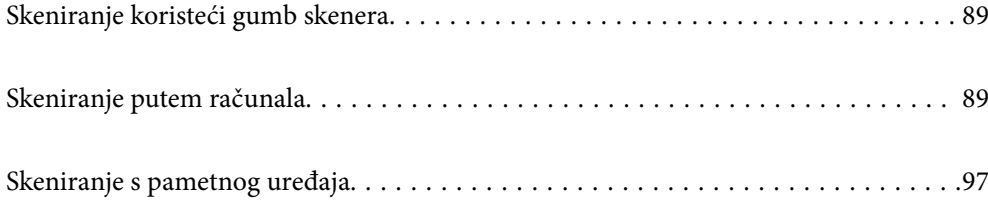

# <span id="page-88-0"></span>**Skeniranje koristeći gumb skenera**

Možete skenirati koristeći gumb na vašem skeneru.

## *Napomena:*

- ❏ Uvjerite se da je program Epson ScanSmart instaliran na vašem računalu i da je skener ispravno spojen na vaše računalo.
- ❏ Ako je računalo sa skenerom povezano putem USB-a, a sa skenerom je povezano i drugo računalo, ali putem bežične veze - kada pritisnete gumb skenera, skenirane slike spremat će se na računalo povezano putem USB kabela.
- 1. Postavite izvornike u vaš skener.
- 2. Pritisnite gumb  $\mathbb{Q}$  na skeneru.

Započet će skeniranje i otvorit će se Epson ScanSmart.

# **Skeniranje putem računala**

# **Skeniranje koristeći Epson ScanSmart**

Upotrijebite aplikaciju za skeniranje Epson ScanSmart za skeniranje.

Ova aplikacija omogućava vam lako skeniranje dokumenata, a zatim spremanje skeniranih slika u nekoliko jednostavnih koraka. Pojedinosti o korištenju aplikacije pronaći ćete u pomoći za Epson ScanSmart. U ovom odjeljku objašnjeno je skeniranje i spremanje u PDF datoteku kao osnovni korak.

- 1. Postavite izvornike u vaš skener.
- 2. Pokrenite Epson ScanSmart.
	- ❏ Windows 11

Kliknite na gumb Start i odaberite **All apps** > **Epson Software** > **Epson ScanSmart**.

- ❏ Windows 10 Kliknite na gumb za pokretanje, a zatim odaberite **Epson Software** > **Epson ScanSmart**.
- ❏ Windows 8.1/Windows 8

Unesite naziv aplikacije u gumbić za pretraživanje i zatim odaberite prikazanu ikonu.

❏ Windows 7

Kliknite na gumb Start i odaberite **Svi programi** > **Epson Software** > **Epson ScanSmart**.

❏ Mac OS

Otvorite mapu **Aplikacije** i odaberite **Epson ScanSmart**.

3. Kliknite na **Scan double-sided** ili **Scan single-sided**.

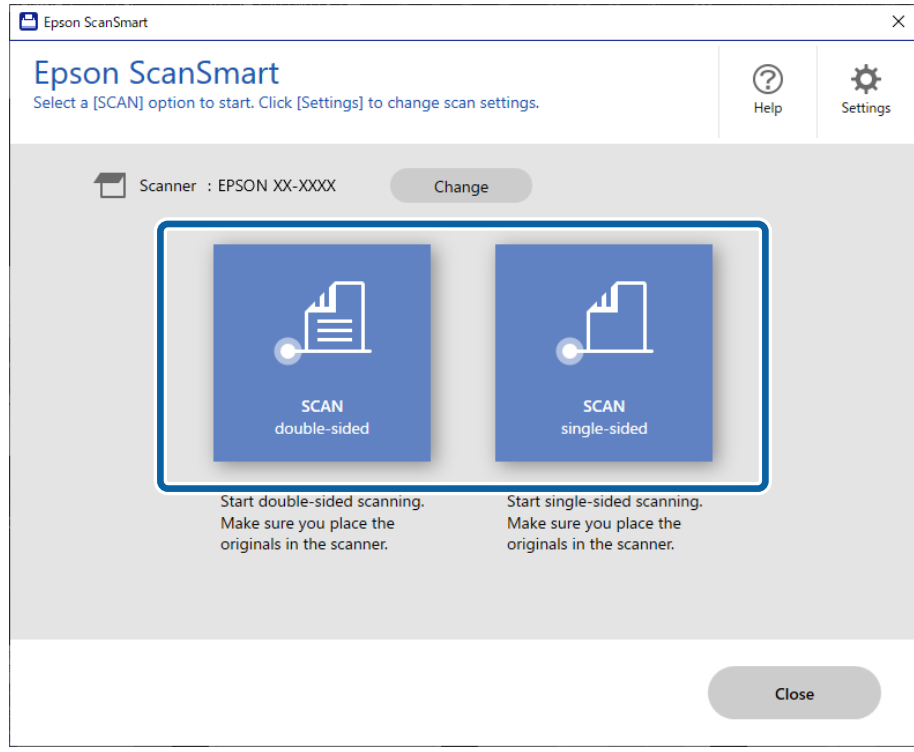

Skeniranje se pokreće automatski.

4. Pregledajte skenirane slike i po potrebi ih organizirajte.

A Možete dodati izvornike i skenirati ih klikanjem na **Scan**.

B Možete koristiti gumbe pri vrhu zaslona za uređivanje skeniranih slika.

C Možete odabrati želite li zadržati ili odbaciti poleđine dvostranih skeniranih slika preko opcije **Include back sides**.

D Ako ne želite svaki put provjeravati skenirane slike, odaberite **Skip this screen next time**.

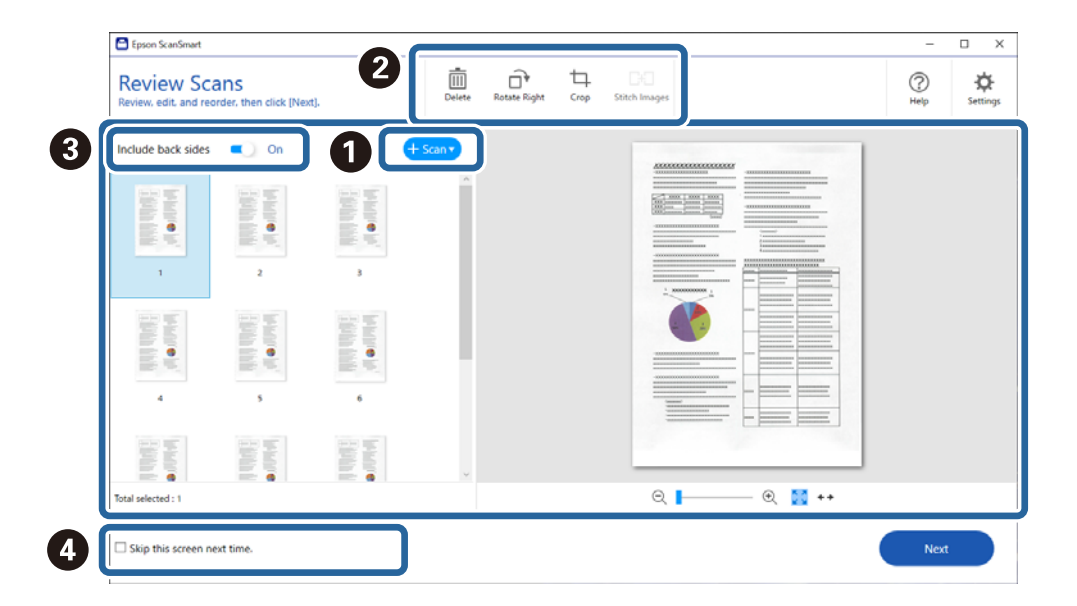

5. Kliknite na **Next**.

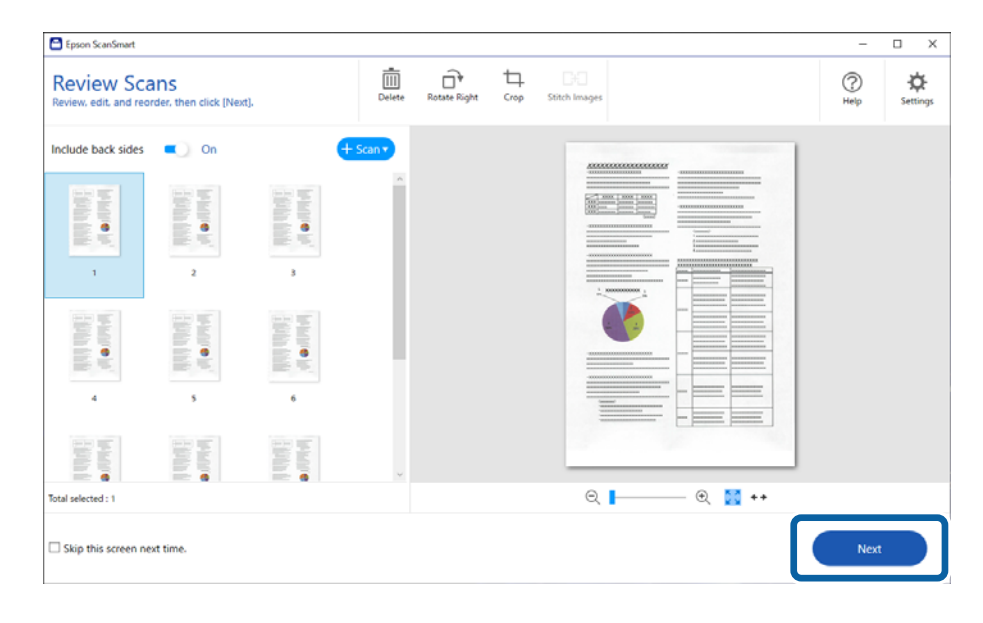

6. Kliknite na **Select Action** u prozoru **Save**.

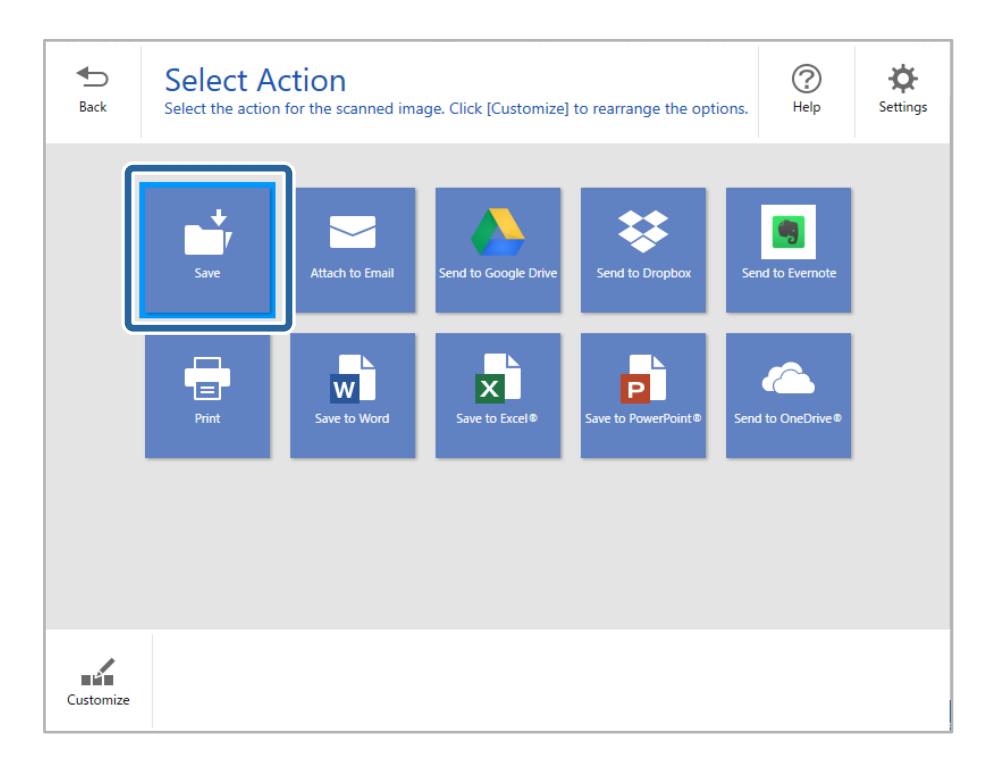

7. Prema potrebi provjerite ili promijenite postavke spremanja.

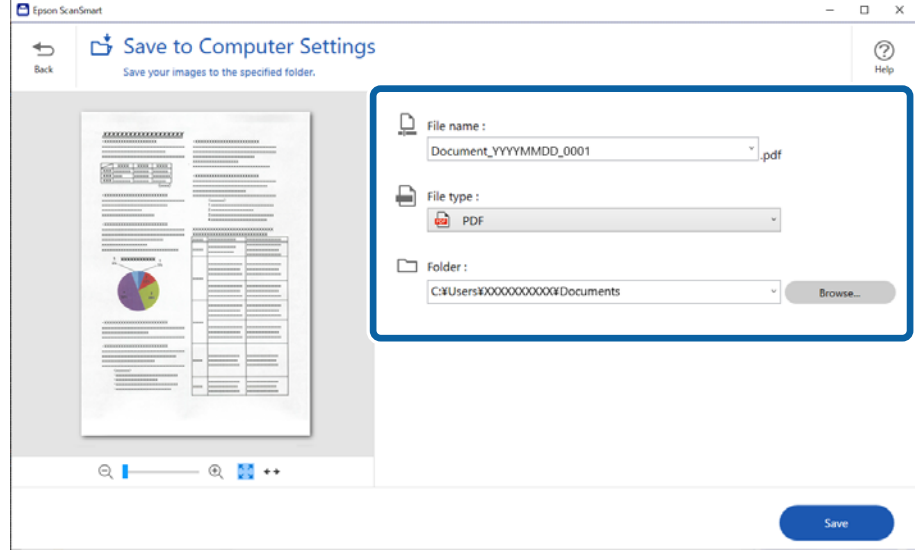

### 8. Kliknite na **Save**.

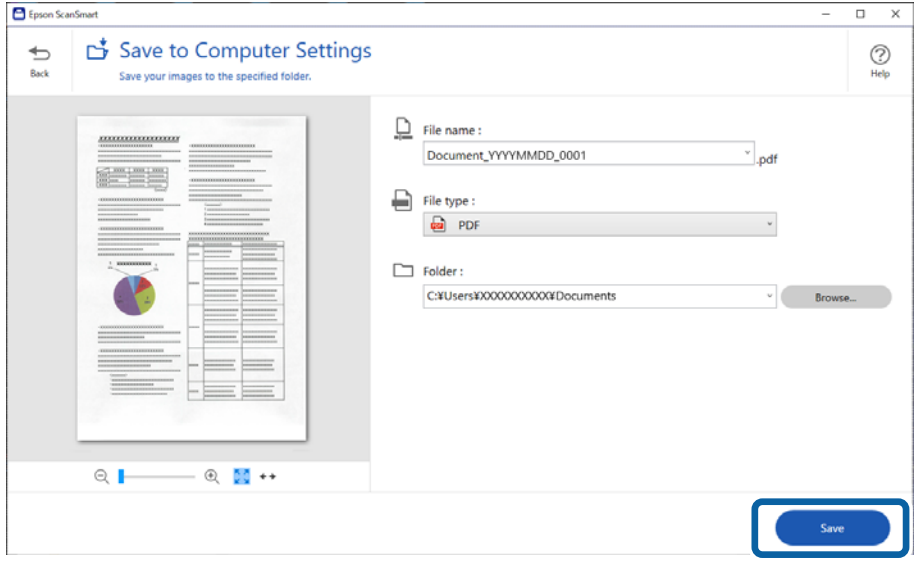

Skenirana slika će se spremiti u zadanu mapu.

# **Postavke softvera potrebne za posebne izvornike**

Za skeniranje posebnih izvornika odredite potrebne postavke prema izvornicima. Pritisnite gumb **Settings** u programu Epson ScanSmart, a zatim odaberite karticu **Scanner Settings** > **Scan Settings** za otvaranje zaslona postavki.

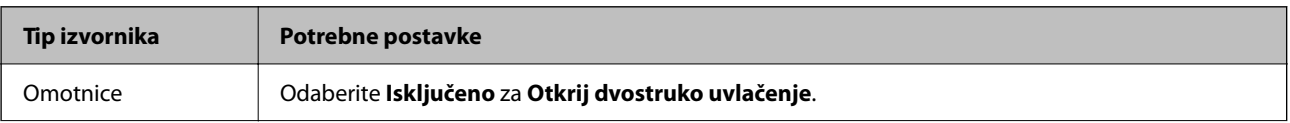

<span id="page-92-0"></span>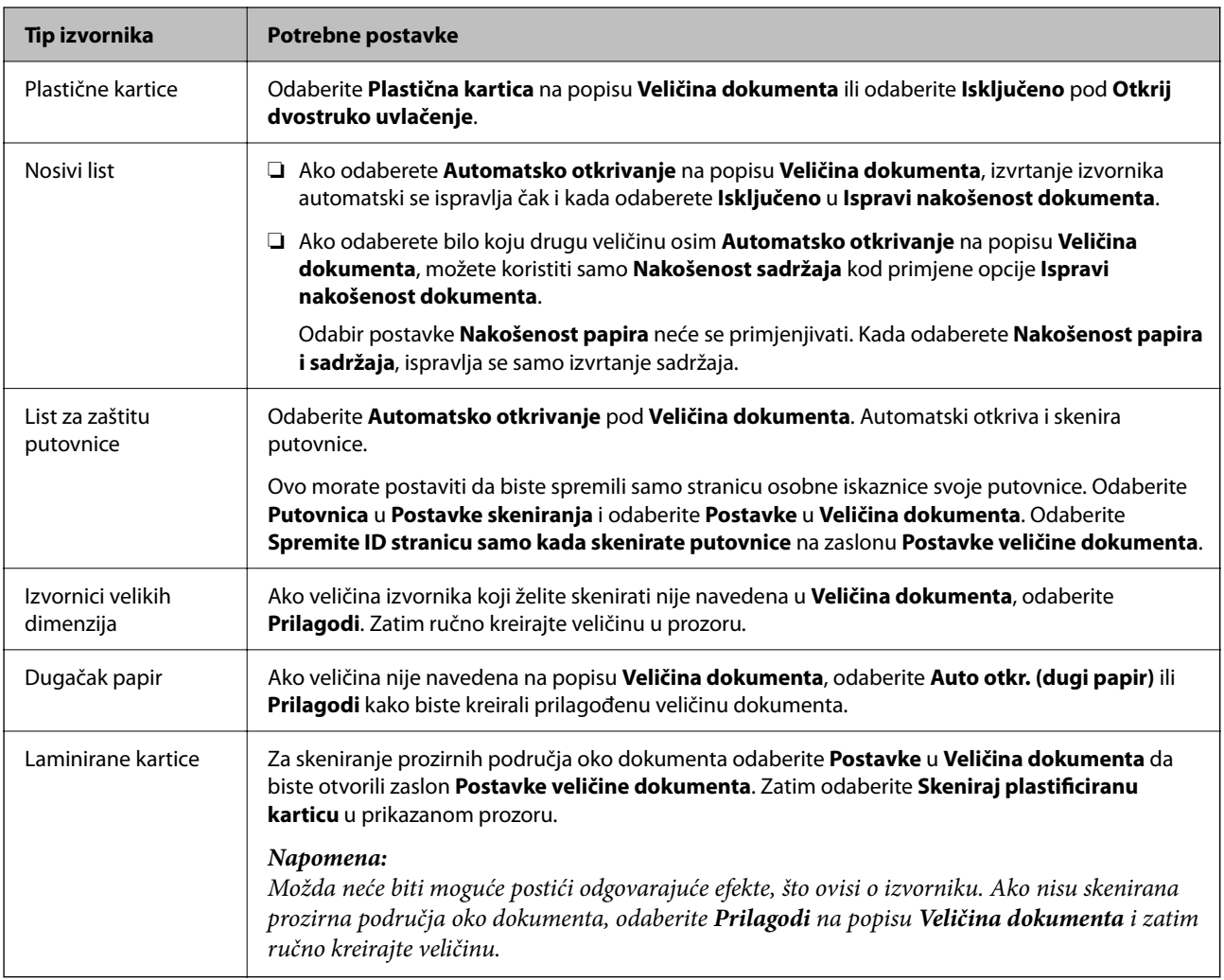

# **Softverske značajke podešavanja kvalitete slike**

Pritisnite gumb **Settings** u programu Epson ScanSmart, a zatim odaberite karticu **Scanner Settings** > **Scan Settings** za prikaz zaslona postavki skeniranja.

Možete prilagoditi kvalitetu slike skeniranih slika pomoću značajki na kartici **Napredne postavke**. Za više pojedinosti o svakoj značajki pogledajte pomoć na prikazanom zaslonu.

## *Napomena:*

Neke stavke možda neće biti dostupne, ovisno o drugim postavkama koje ste odabrali.

# **Skeniranje u Način automatskog uvlačenja**

U načinu rada Način automatskog uvlačenja skeniranje započinje automatski kada se izvornici učitaju u automatski ulagač dokumenta (ADF). Ovo je korisno kada skenirate izvornike jedan po jedan.

- 1. Pokrenite Epson ScanSmart.
- 2. Kliknite na **Settings**.

3. Kliknite na **Scan Settings** na kartici **Scanner Settings**.

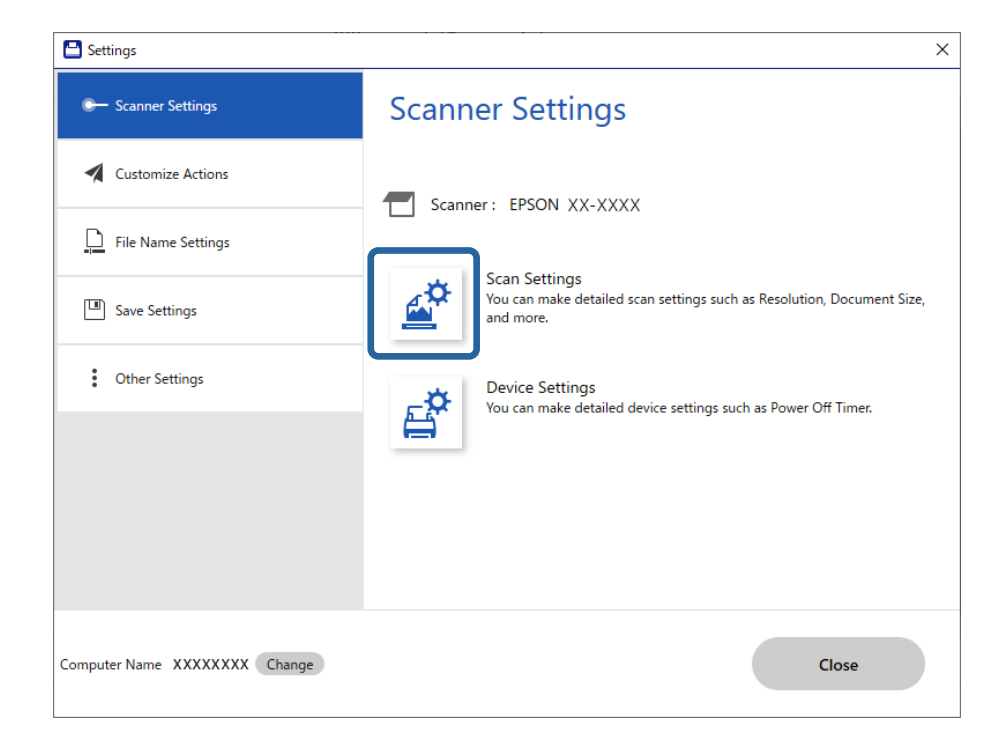

Prikazuje se zaslon postavki skeniranja.

4. Kliknite na karticu **Glavne postavke** > **Način automatskog uvlačenja**.

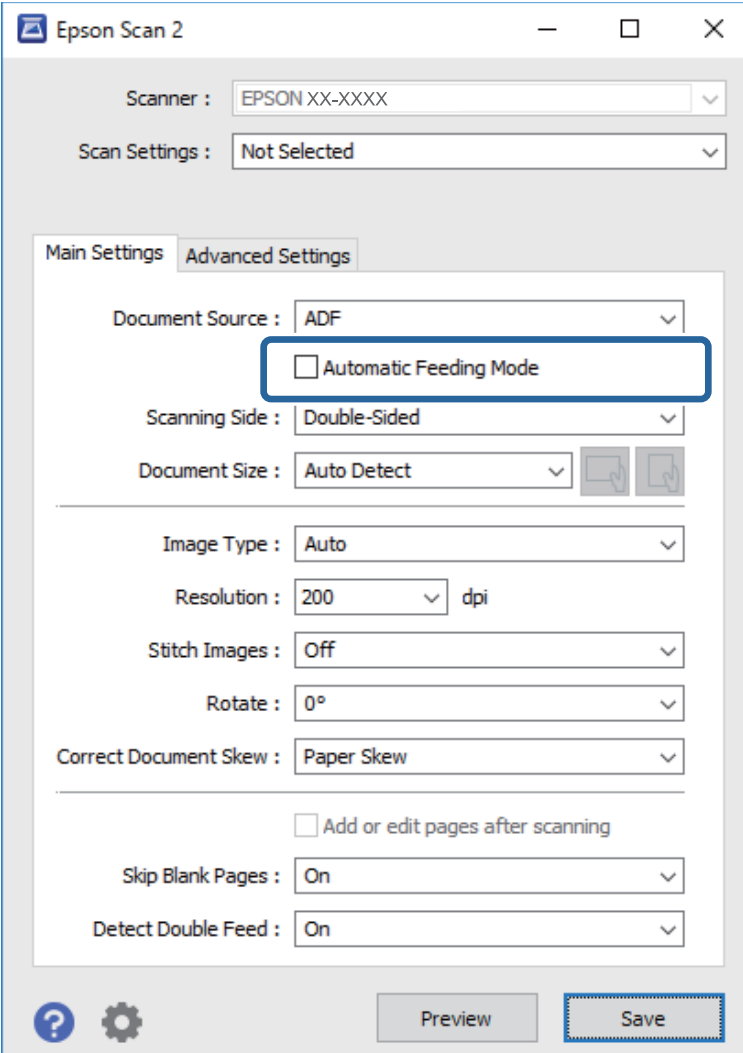

5. Odredite druge postavke za skeniranje na zaslonu postavki.

### *Napomena:*

Možete odabrati postavke isteka vremena za napuštanje načina rada *Način automatskog uvlačenja*.

Odaberite *Postavke* s popisa *Izvor dokumenta* kako biste otvorili prozor *Postavke izvora dokumenta*. Postavite *Istek načina automatskog uvlačenja (u sekundama)* na prikazanom zaslonu.

- 6. Kliknite na **Spremi** za zatvaranje zaslona postavki.
- 7. Kliknite na **Close** za zatvaranje prozora **Settings**.
- 8. Kliknite na **Scan double-sided** ili **Scan single-sided**.

Pokrenut će se aplikacija Način automatskog uvlačenja.

9. Promijenite položaj skenera prema vrsti izvornika, podesite rubne vodilice, a zatim postavite izvornik u automatski ulagač dokumenata (ADF).

Skeniranje se pokreće automatski.

10. Nakon zaustavljanja skeniranja, stavite sljedeći izvornik u ADF.

Ponavljajte ovaj postupak dok ne skenirate sve izvornike.

11. Nakon skeniranja svih izvornika, napustite Način automatskog uvlačenja.

Pritisnite gumb na skeneru ili pritisnite **Završi** na zaslonu **Način automatskog uvlačenja** prikazanom na vašem računalu.

Slijedite upute aplikacije Epson ScanSmart za spremanje skenirane slike.

# **Uporaba opcije AirPrint**

AirPrint omogućuje trenutno skeniranje s Mac računala bez potrebe instaliranja upravljačkih programa ili preuzimanja softvera.

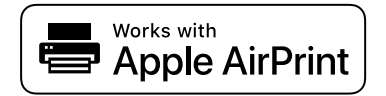

- 1. Učitajte svoje izvornike.
- 2. Povežite proizvod s istom mrežom na koju je povezan vaš Mac ili povežite proizvod s računalom Mac s pomoću USB kabela.
- 3. Na zaslonu **Postavke sustava** na vašem Mac računalu kliknite **Pisači i skeneri**.
- 4. Odaberite svoj skener s popisa, a zatim kliknite **Otvori skener**.
- 5. Odaberite postavke skeniranja prema potrebi, a zatim počnite skenirati.
	- *Napomena:*

Za pojedinosti pogledajte korisnički priručnik za macOS.

# **Skeniranje koristeći Chromebook**

Možete skenirati koristeći Chromebook.

- 1. Postavite izvornike.
- 2. Spojite skener na mrežu na koju je spojen vaš Chromebook ili spojite skener na vaš Chromebook koristeći USB kabel.
- 3. Otvorite aplikaciju za skeniranje na vašem uređaju Chromebook.

Odaberite vrijeme u donjem desnom kutu zaslona > gumb **Postavke** > **Napredna** > **Ispis i skeniranje** > **Skenirati**.

- 4. Odaberite svoj skener i zatim prema potrebi izvršite preostale postavke.
- 5. Skenirajte iz vašeg uređaja Chromebook sa svojim skenerom.

#### *Napomena:*

Za više pojedinosti provjerite [https://www.google.com/chromebook/.](https://www.google.com/chromebook/)

# <span id="page-96-0"></span>**Skeniranje s pametnog uređaja**

# **Skeniranje koristeći Epson Smart Panel**

Za skeniranje s vašeg pametnog uređaja pretražite i instalirajte Epson Smart Panel iz web-trgovine App Store ili Google Play.

## *Napomena:*

Prije skeniranja, povežite skener s pametnim uređajem.

- 1. Stavite izvornik.
- 2. Pokrenite Epson Smart Panel.
- 3. Slijedite prikazane upute za skeniranje.

*Napomena:* Ako se veličina vašeg izvornika ne pojavljuje na popisu, odaberite *Auto*.

Skenirana slika spremljena je na vaš pametni uređaj. Pošaljite je u oblak ili e-poštu.

# **Skeniranje koristeći Mopria Scan**

Mopria Scan omogućava trenutno skeniranje mreže iz Android pametnih telefona ili tableta.

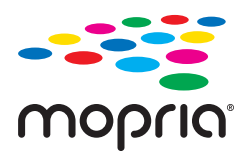

- 1. Instalirajte Mopria Scan iz trgovine Google Play.
- 2. Postavite izvornike.
- 3. Postavite svoj skener za mrežno skeniranje. Pogledajte donju poveznicu.

[https://epson.sn](https://epson.sn/?q=2)

- 4. Spojite svoj Android uređaj preko bežične veze (Wi-Fi) na istu mrežu kojom se koristi vaš skener.
- 5. Skenirajte iz vašeg uređaja s vašim skenerom.

*Napomena:* Za više pojedinosti pristupite Mopria internetskoj stranici na<https://mopria.org>.

# <span id="page-97-0"></span>**Potrebne postavke skeniranja**

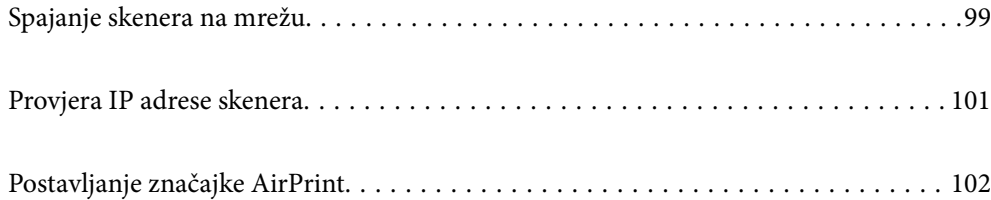

# <span id="page-98-0"></span>**Spajanje skenera na mrežu**

Ako skener nije spojen na mrežu, upotrijebite program za instaliranje da biste spojili skener na mrežu.

Da biste pokrenuli instalacijski program, pristupite sljedećem web-mjestu, a zatim unesite naziv proizvoda. Idite na **Postavljanje** i započnite s postavljanjem.

## [https://epson.sn](https://epson.sn/?q=2)

Upute za rad možete pogledati u Internetski filmski priručnici. Pristupite sljedećem URL-u.

<https://support.epson.net/publist/vlink.php?code=NPD7126>

# **Povezane informacije**

- $\blacktriangleright$  ["Lampice" na strani 27](#page-26-0)
- & ["Pokazivači pogreške" na strani 28](#page-27-0)
- & ["Spajanje skenera na mrežu" na strani 169](#page-168-0)

# **Spajanje na bežični LAN (Wi-Fi)**

Možete spojiti skener na bežični LAN (Wi-Fi) na nekoliko načina. Odaberite način povezivanja koji odgovara okruženju i uvjetima koje koristite.

Ako bežični usmjernik podržava WPS, postavke možete namjestiti pomoću postavljanja gumba.

Nakon povezivanja skenera na mrežu, spojite na skener preko uređaja koji želite koristiti (računalo, pametni uređaj, tablet, itd.)

# **Postavljanje Wi-Fi postavki postavljanjem brzog gumba (WPS)**

Možete automatski postaviti vezu tako da pritisnete gumb na pristupnoj točki. Ako su zadovoljeni sljedeći uvjeti, moći ćete izvršiti postavljanje na ovaj način.

❏ Pristupna točka je kompatibilna s AOSS-om ili WPS-om (Wi-Fi Protected Setup).

❏ Aktualna Wi-Fi veza uspostavljena je pritiskom na gumb na bežičnom usmjerniku.

## *Napomena:*

Ako ne možete pronaći gumb ili provodite postavljanje pomoću softvera, pogledajte dokumentaciju isporučenu s pristupnom točkom.

1. Držite pritisnut gumb [WPS] na pristupnoj točki dok bljeska sigurnosna lampica.

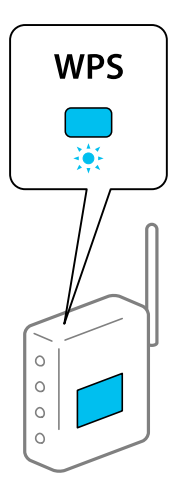

Ako ne znate gdje se nalazi gumb [WPS] ili nema gumba na pristupnoj točki, za više informacija pogledajte dokumentaciju isporučenu uz vašu pristupnu točku.

2. Pritisnite gumb  $\omega$  na upravljačkoj ploči skenera dok lampica  $\widehat{\mathcal{F}}$  svijetli bijelo (otprilike 3 sekunde).

Počinje postavljanje veze. Naizmience blieskaju lampica  $\widehat{\mathcal{F}}$  i  $\widehat{\mathcal{F}}$ 

Lampica  $\widehat{\mathcal{F}}$  svijetli plavo kada se izvrši povezivanje.

## *Napomena:*

Povezivanje neće uspjeti kada svijetli lampica . Nakon otklanjanja greške pritiskanjem gumba  $\bigcirc$ , ponovno pokrenite pristupnu točku, približite je skeneru i pokušajte ponovno.

## **Povezane informacije**

& ["Provjera statusa mrežne veze" na strani 165](#page-164-0)

# **Podešavanje postavki Wi-Fi veze postavljanjem PIN koda (WPS)**

Možete se povezati s pristupnom točkom pomoću PIN-koda. Na ovaj način možete odrediti je li pristupna točka kompatibilna s WPS-om (Wi-Fi Protected Setup). Upotrijebite računalo kako biste unijeli PIN-kod u pristupnu točku.

- 1. Istovremeno pritisnite gumbe  $\widehat{\mathcal{F}}$  i  $\omega$  na upravljačkoj ploči skenera dok lampica  $\widehat{\mathcal{F}}$  ne bude bljeskala bijelo (približno 3 sekunde).
- 2. Računalom unesite PIN-kod (osmeroznamenkasti broj) na naljepnici na skeneru u pristupnu točku u roku od dvije minute.

Počinje postavljanje veze. Naizmjence bljeskaju lampica  $\widehat{\mathcal{P}}$  i  $\widehat{\mathcal{P}}$ 

Lampica  $\widehat{\mathcal{F}}$  svijetli plavo kada se izvrši povezivanje.

### *Napomena:*

❏ Provjerite dokumentaciju isporučenu uz pristupnu točku kako biste saznali više informacija o unosu PIN-koda.

 $□$  Povezivanje neće uspjeti kada svijetli lampica . Nakon otklanjanja greške pritiskanjem gumba  $□$ , ponovno pokrenite pristupnu točku, približite je skeneru i pokušajte ponovno.

### <span id="page-100-0"></span>**Povezane informacije**

& ["Provjera statusa mrežne veze" na strani 165](#page-164-0)

# **Odabir postavki AP načina rada**

Ova vam metoda omogućava spajanje skenera izravno na uređaje bez pristupne točke. Skener funkcionira kao pristupna točka.

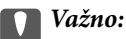

Kada povezujete računalo ili pametni telefon i skener pomoću AP načina povezivanja, skener se spaja na istu Wi-Fi mrežu (SSID) na kojoj je računalo ili pametni telefon te se između njih uspostavlja komunikacija. Budući da se prilikom isključivanja skenera računalo ili pametni uređaj automatski povezuju s drugim raspoloživim Wi-Fi mrežama, nakon ponovnog uključivanja skenera računalo ili pametni uređaj neće se ponovno povezati s prethodnom Wi-Fi mrežom. Ponovno povežite na SSID skenera u AP načinu rada preko računala ili pametnog telefona. Ako se ne želite povezivati pri svakom uključivanju ili isključivanju skenera, preporučuje se uporaba Wi-Fi mreže povezivanjem skenera s pristupnom točkom.

1. Pritisnite gumb  $\widehat{\mathbb{R}}$  na upravljačkoj ploči skenera.

Lampica <sup>T</sup>AP svijetli bijelo kada se omogući AP način povezivanja.

2. Povežite se s računala ili pametnog uređaja s pomoću SSID-a i lozinke skenera.

### *Napomena:*

❏ SSID i lozinku pronaći ćete na naljepnici na skeneru.

❏ Upute za rad potražite u dokumentaciji isporučenoj uz vaše računalo ili pametni uređaj.

## **Povezane informacije**

& ["Provjera statusa mrežne veze" na strani 165](#page-164-0)

# **Provjera IP adrese skenera**

Možete provjeriti IP adresu skenera u programu Epson Scan 2 Utility.

### *Napomena:*

Prije provjere IP adrese trebate spojiti računalo na isti bežični usmjernik na kojem je i skener.

- 1. Pokrenite Epson Scan 2 Utility.
	- ❏ Windows 11

Pritisnite gumb za pokretanje, a zatim odaberite **Sve aplikacije** > **EPSON** > **Uslužni program Epson Scan 2**.

❏ Windows 10

Kliknite na gumb za pokretanje, a zatim odaberite **EPSON** > **Epson Scan 2 Utility**.

❏ Windows 8.1/Windows 8

Unesite naziv aplikacije u gumbić za pretraživanje i zatim odaberite prikazanu ikonu.

# <span id="page-101-0"></span>❏ Windows 7

Kliknite na gumb Start i odaberite **Svi programi** (ili **Programi**) > **EPSON** > **Epson Scan 2** > **Epson Scan 2 Utility**.

❏ Mac OS

Odaberite **Idi** > **Aplikacije** > **Epson Software** > **Epson Scan 2 Utility**.

2. Odaberite model za koji želite provjeriti IP adresu iz popisa **Skener**.

Ako skener nije prikazan u **Skener**, vaš skener nije se mogao otkriti.

Kliknite **Postavke** da biste otvorili zaslon **Postavke skenera**, a zatim kliknite **Dodaj** da biste dodali svoj skener.

IP adresa odabranog skenera prikazuje se pored naziva modela.

# **Postavljanje značajke AirPrint**

Pristupite Web Config, odaberite karticu **Network**, a zatim odaberite **AirPrint Setup**.

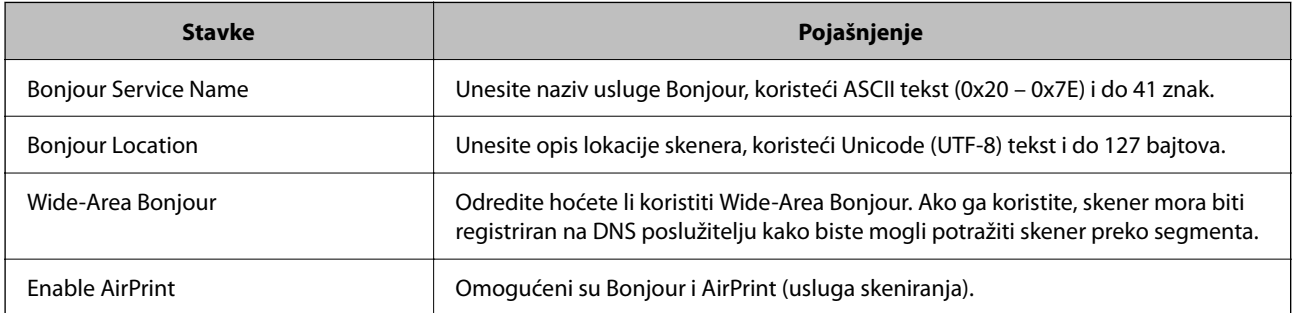

# <span id="page-102-0"></span>**Korisne značajke**

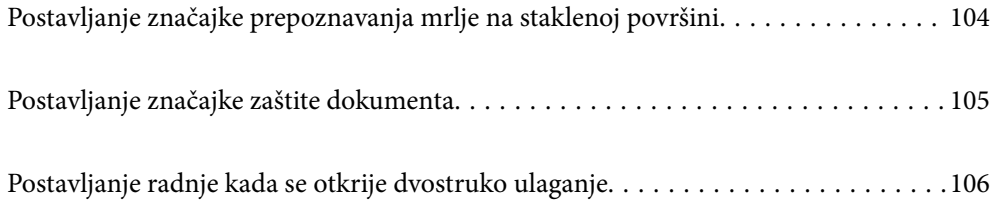

# <span id="page-103-0"></span>**Postavljanje značajke prepoznavanja mrlje na staklenoj površini**

Okomite linije (pruge) mogu se pojaviti na slici zbog prašine ili prljavštine na staklenoj površini unutar skenera.

Kada se **Otkrivanje prljavštine na staklu** postavi na Uključeno, skener će prepoznati sve mrlje na staklenoj površini unutar skenera te će prikazati informacije na ekranu računala.

Kada se prikaže ova obavijest, očistite staklenu površinu unutar skenera koristeći originalni komplet za čišćenje ili mekanu krpu.

Zadana postavka je **Isključeno**.

- 1. Pokrenite Epson Scan 2 Utility.
	- ❏ Windows 11

Kliknite na gumb za pokretanje i odaberite **Sve aplikacije** > **EPSON** > **Epson Scan 2 Utility**.

❏ Windows 10

Kliknite na gumb za pokretanje, a zatim odaberite **EPSON** > **Epson Scan 2 Utility**.

❏ Windows 8.1/Windows 8

Unesite naziv aplikacije u gumbić za pretraživanje i zatim odaberite prikazanu ikonu.

❏ Windows 7

Kliknite na gumb Start i odaberite **Svi programi** (ili **Programi**) > **EPSON** > **Epson Scan 2** > **Epson Scan 2 Utility**.

❏ Mac OS

Odaberite **Idi** > **Aplikacije** > **Epson Software** > **Epson Scan 2 Utility**.

2. Podesite sljedeće stavke unutar kartice **Podešavanje skenera**.

Postavite **Otkrivanje prljavštine na staklu** na **Uključeno - nisko** ili **Uključeno - visoko**.

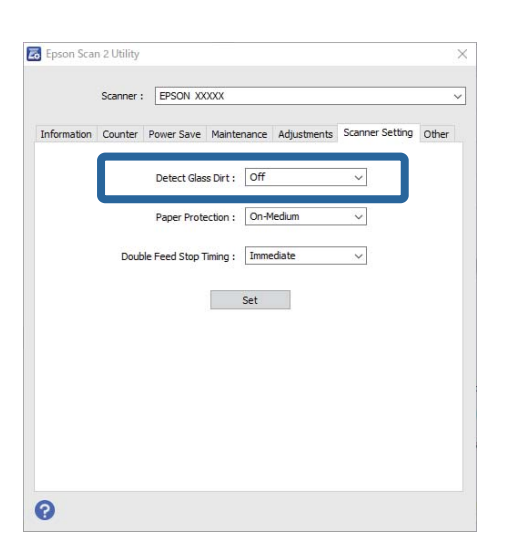

#### *Napomena:*

- ❏ Neke mrlje možda neće biti pravilno prepoznate.
- ❏ Ako detekcija ne radi pravilno, pokušajte promijeniti postavke.

Ako se ne otkriju nikakve mrlje, odaberite *Uključeno - visoko*. Ako se mrlje ne otkriju pravilno, odaberite *Uključeno - nisko* ili *Isključeno*.

<span id="page-104-0"></span>3. Kliknite na **Postavi** kako biste primijenili postavke na skener.

# **Postavljanje značajke zaštite dokumenta**

Kako bi se smanjilo oštećenje dokumenta, skeniranje se zaustavlja odmah nakon prepoznavanja sljedećih stanja.

❏ Pojavila se greška pri ulaganju papira

- ❏ Izvornik se umeće nagnut
- ❏ Kombinacija položaja izvornika i skenera ne odgovara

Zadana postavka je **Uključeno - srednje**.

# c*Važno:*

❏ Ova značajka ne sprječava oštećenje svih izvornika.

❏ Pogreške pri ulaganju papira možda neće biti otkrivene ovisno o stanju izvornika koji se ulažu.

- 1. Pokrenite Epson Scan 2 Utility.
	- ❏ Windows 11

Kliknite na gumb za pokretanje i odaberite **Sve aplikacije** > **EPSON** > **Epson Scan 2 Utility**.

❏ Windows 10

Kliknite na gumb za pokretanje, a zatim odaberite **EPSON** > **Epson Scan 2 Utility**.

❏ Windows 8.1/Windows 8

Unesite naziv aplikacije u gumbić za pretraživanje i zatim odaberite prikazanu ikonu.

❏ Windows 7

Kliknite na gumb Start i odaberite **Svi programi** (ili **Programi**) > **EPSON** > **Epson Scan 2** > **Epson Scan 2 Utility**.

❏ Mac OS

Odaberite **Idi** > **Aplikacije** > **Epson Software** > **Epson Scan 2 Utility**.

### 2. Podesite sljedeće stavke unutar kartice **Podešavanje skenera**.

### Postavite **Zaštita papira** na **Uključeno - nisko**, **Uključeno - srednje** ili **Uključeno - visoko**.

Kako bi se omogućila ova značajka, odaberite razinu prepoznavanja koju želite upotrijebiti. Pogledajte sljedeću tablicu s pojedinostima o svakoj razini.

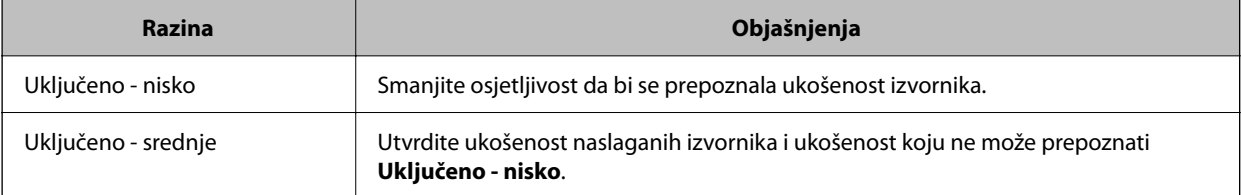

<span id="page-105-0"></span>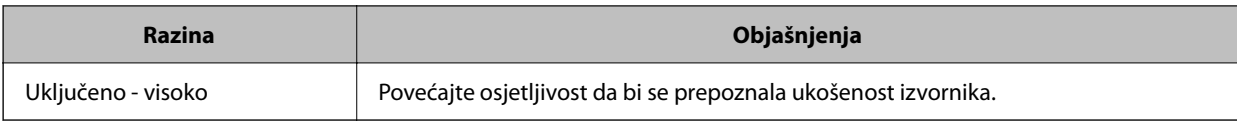

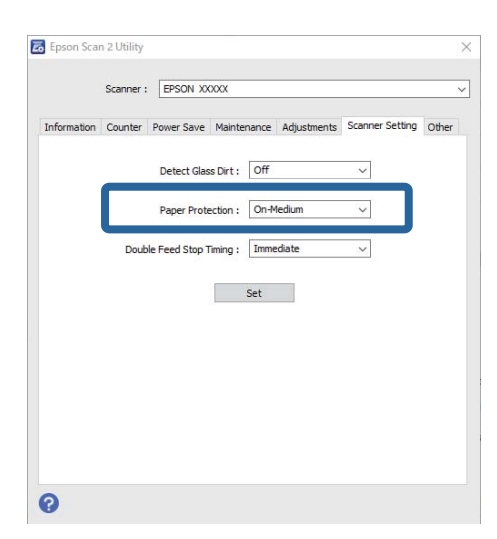

#### *Napomena:*

- ❏ Ova značajka možda neće pravilno funkcionirati ovisno o izvorniku, uvjetima ulaganja papira i zadanoj razini.
- ❏ Ako često dolazi do pogrešnih otkrivanja, isprobajte neku nižu razinu.
- ❏ Ako izvornik ima nepravilan oblik ili se skenira pod kutom, može biti greškom prepoznat kao greška pri ulaganju papira.
- ❏ Kod ulaganja više izvornika obvezno poravnajte prednji rub izvornika. Izvornici se mogu pogrešno prepoznat kao greške kod ulaganja ako se rubovi izvornika ne poravnaju, čak i kada su ispravno skenirani.
- ❏ Obvezno poravnajte vodilice izvornika s izvornikom kako bi se izbjeglo njegovo skeniranje pod kutom.
- 3. Kliknite na **Postavi** kako biste primijenili postavke na skener.

# **Postavljanje radnje kada se otkrije dvostruko ulaganje**

Odredite vrijeme za prekid rada kada se otkrije dvostruko ulaganje izvornika.

❏ Odmah: odmah se zaustavlja nakon otkrivanja dvostrukog ulaganja.

❏ Nakon izbacivanja: Skenira dokumente za koje je detektirano dvostruko uvlačenje kakvi jesu, ali se skeniranje sljedećeg dokumenta zaustavlja.

Kada ste zadovoljni jer nema problema na skeniranoj slici, možete nastaviti skeniranje.

Zadana postavka je **Odmah**.

- 1. Pokrenite Epson Scan 2 Utility.
	- ❏ Windows 11

Kliknite na gumb za pokretanje i odaberite **Sve aplikacije** > **EPSON** > **Epson Scan 2 Utility**.

❏ Windows 10

Kliknite na gumb za pokretanje, a zatim odaberite **EPSON** > **Epson Scan 2 Utility**.

❏ Windows 8.1/Windows 8

Unesite naziv aplikacije u gumbić za pretraživanje i zatim odaberite prikazanu ikonu.

❏ Windows 7

Kliknite na gumb Start i odaberite **Svi programi** (ili **Programi**) > **EPSON** > **Epson Scan 2** > **Epson Scan 2 Utility**.

❏ Mac OS

Odaberite **Idi** > **Aplikacije** > **Epson Software** > **Epson Scan 2 Utility**.

2. Podesite sljedeće stavke unutar kartice **Podešavanje skenera**.

Postavite **Zaustavi mjerenje vremena zbog dvostrukog ulaganja** na **Odmah** ili **Nakon izbacivanja**.

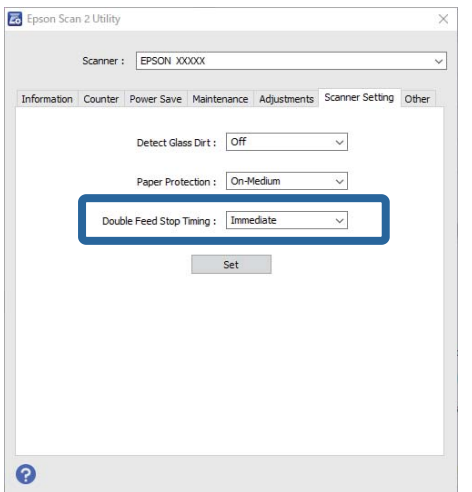

3. Kliknite na **Postavi** kako biste primijenili postavke na skener.

# **Održavanje**

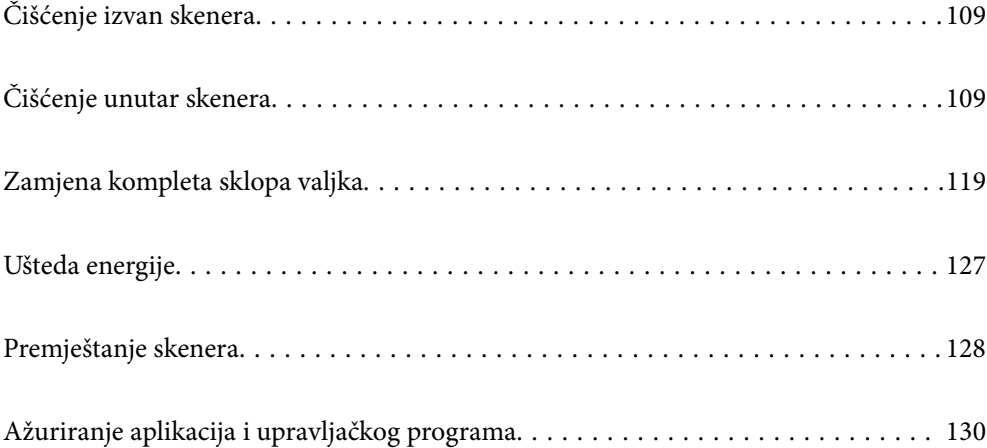
## <span id="page-108-0"></span>**Čišćenje izvan skenera**

Obrišite sve mrlje na vanjskom kućištu suhom krpom ili krpom namočenom blagim deterdžentom i vodom.

#### c*Važno:*

- ❏ Nikada ne koristite alkohol, razrjeđivač ili bilo kakvo korozivno otapalo za čišćenje skenera. Može doći do izobličenja ili promjene boje.
- ❏ Ne dopustite da voda prodre unutar proizvoda. To bi moglo uzrokovati kvar.
- ❏ Nikad ne otvarajte kućište skenera.
- 1. Pritisnite gumb  $\bigcup$  kako biste isključili skener.
- 2. Iskopčajte AC prilagodnik iz skenera.
- 3. Očistite vanjsko kućište krpom navlaženom blagim deterdžentom i vodom.

## **Čišćenje unutar skenera**

Nakon korištenja skenera neko vrijeme, papirna i okolna prašina na valjcima ili staklenom dijelu unutar skenera može uzrokovati probleme s umetanjem papira ili kvalitetom skenirane slike. Očistite unutrašnjost skenera svakih 5,000 skenova.

Možete provjeriti aktualni broj skenova u programu Epson Scan 2 Utility.

Ako je površina zaprljana materijalom koji se teško uklanja, upotrijebite originalni Epsonov komplet za čišćenje kako biste uklonili mrlje. Upotrijebite malu količinu sredstva za čišćenje na krpi za čišćenje kako biste uklonili mrlje.

#### !*Pozor:*

Pazite da vam ruke ili kosa ne budu uhvaćeni u zupčanike ili valjke dok čistite unutrašnjost skenera. To bi moglo izazvati ozljedu.

#### c*Važno:*

- ❏ Nikada ne koristite alkohol, razrjeđivač ili bilo kakvo korozivno otapalo za čišćenje skenera. To može uzrokovati deformaciju ili promjenu boje.
- ❏ Nikada ne prskajte tekućinu ili lubrikant po skeneru. Oštećenje opreme ili sklopovlja može uzrokovati neispravan rad.
- ❏ Nikad ne otvarajte kućište skenera.

#### *Napomena:*

- ❏ Možete postaviti obavijesti i upozorenja o vremenu čišćenja nakon određenog broja skeniranja u Epson Scan 2 Utility. Prema zadanim postavkama, obavijest se šalje nakon svakih 5000 skeniranja.
- ❏ Očistite unutrašnjost skenera dok je uključen.

1. **Obrišite sve mrlje na valjku.** Otvorite poklopac okomite putanje.

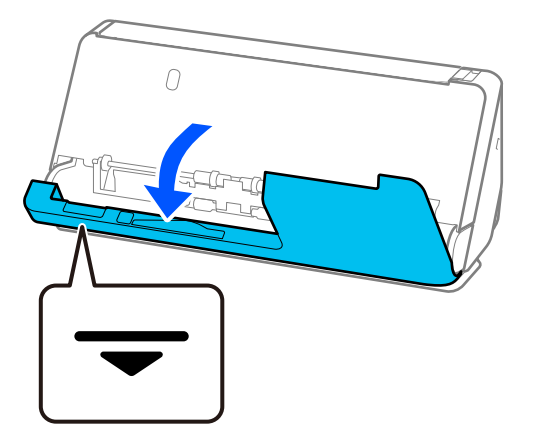

#### c*Važno:*

Kada otvarate poklopac okomite putanje, držite označeno područje kako biste izbjegli dodirivanje antistatičke četke. Ako se četkica savije, neće moći ukloniti statički elektricitet pa bi moglo doći do međusobnog lijepljenja izvornika koji izlaze.

2. Obrišite valjke (4 mjesta) i plastične valjke (4 mjesta). Obrišite mekom krpom koja ne ostavlja dlačice navlaženom malom količinom namjenskog sredstva za čišćenje ili vode.

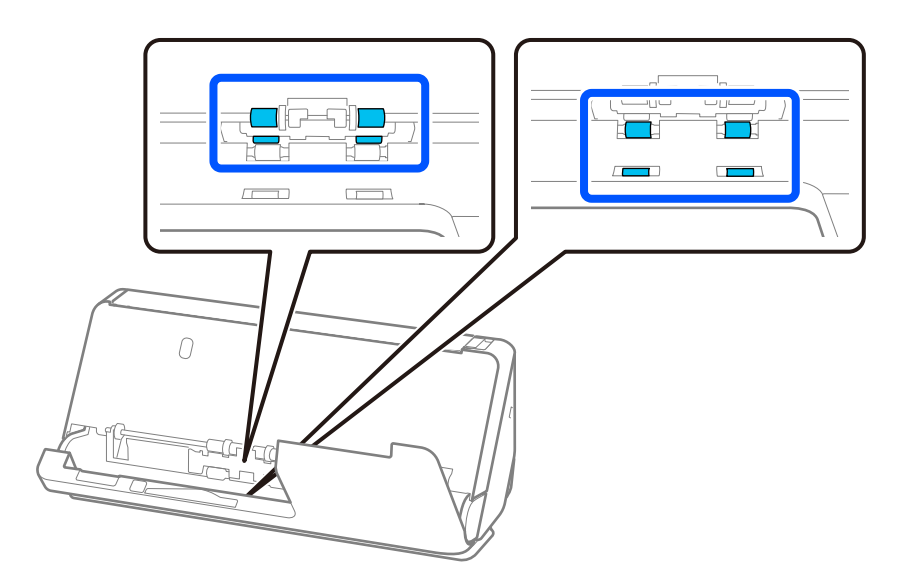

#### c*Važno:*

Pazite da ne dodirnete antistatičku četku kada brišete valjke. Ako se četkica savije, neće moći ukloniti statički elektricitet pa bi moglo doći do međusobnog lijepljenja izvornika koji izlaze.

3. Otvorite ulaznu ladicu i povucite polugu da otvorite poklopac skenera.

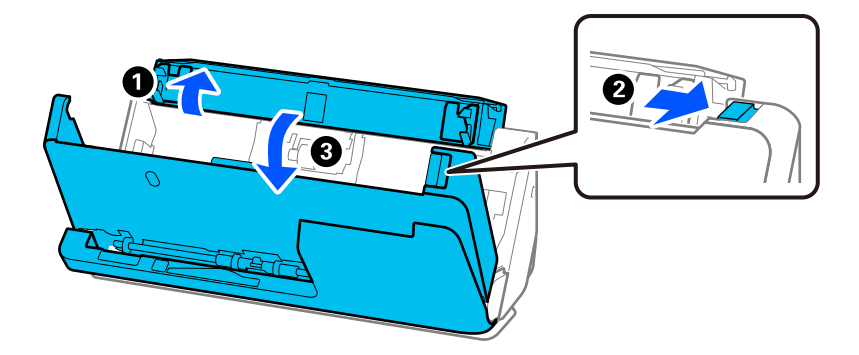

4. Obrišite valjke (8 mjesta). Obrišite mekom krpom koja ne ostavlja dlačice navlaženom malom količinom namjenskog sredstva za čišćenje ili vode.

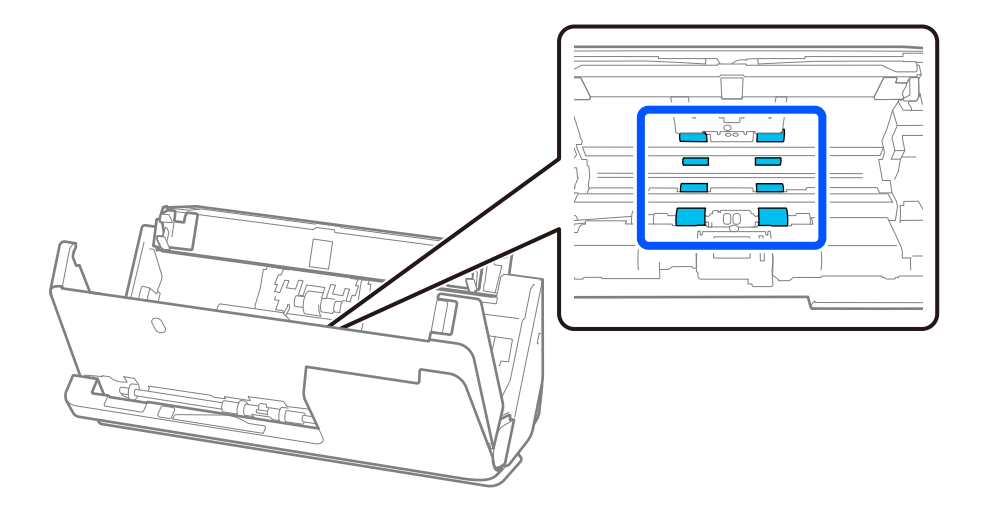

5. Zatvorite poklopac skenera objema rukama. Zatim zatvorite poklopac okomite putanje, a zatim ulaznu ladicu, tim redoslijedom.

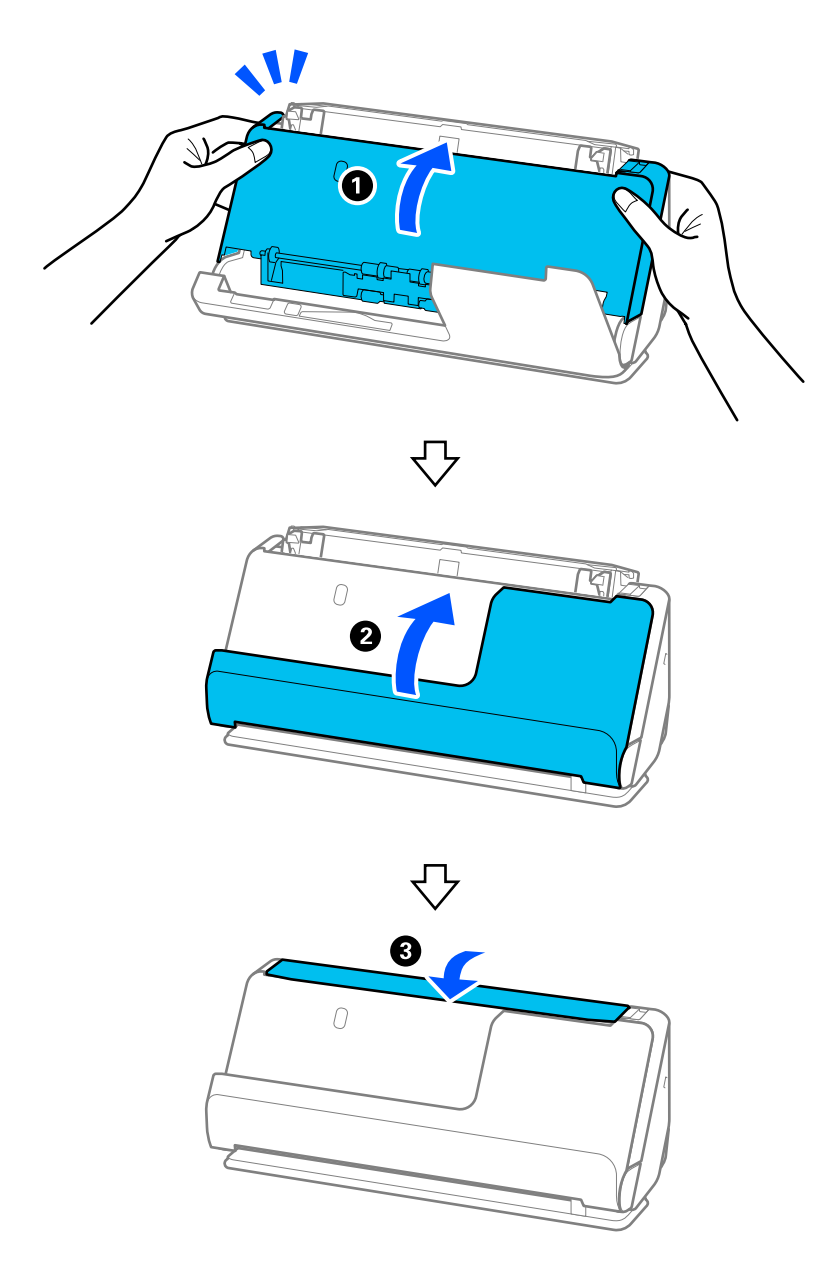

Nakon zatvaranja poklopca pričekajte otprilike četiri sekunde prije nego što prijeđete na sljedeći korak.

6. Ponovite korake od 1 do 5 četiri puta.

Unutarnji valjci se okreću otprilike jednu četvrtinu kruga svaki put kada se poklopac zatvori. Ponavljajte ovaj korak dok cjelokupan valjak ne bude čist.

#### *Napomena:*

Ako se papirna prašina zalijepi za unutarnju stranu poklopca okomite putanje, obrišite je mekom krpom koja ne ostavlja dlačice.

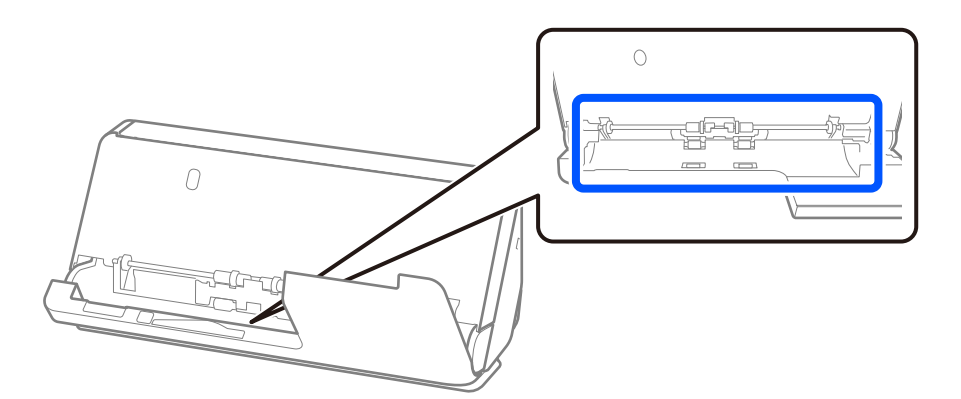

7. **Obrišite sve mrlje unutar skenera.** Otvorite ulaznu ladicu i povucite polugu da otvorite poklopac skenera.

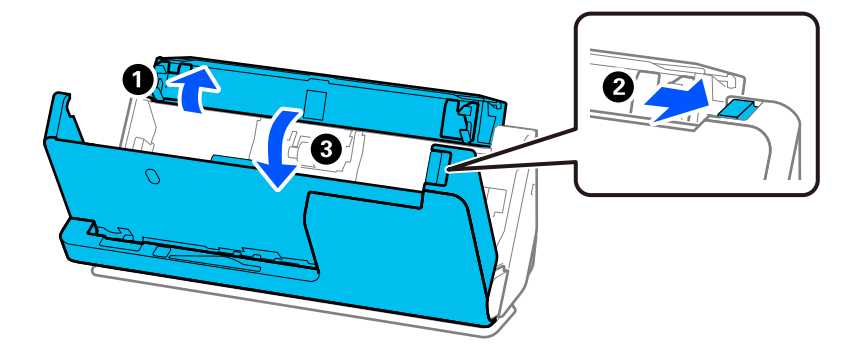

8. Obrišite staklenu površinu unutar poklopca skenera. Obrišite namjenskom krpom za čišćenje ili mekom krpom koja ne ostavlja dlačice. Ako je staklena površina jako prljava, obrišite je mekom krpom koja ne ostavlja dlačice natopljenom malom količinom sredstva za čišćenje ili vode.

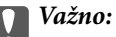

- ❏ Ne pritiskajte prejako staklenu površinu.
- ❏ Nemojte koristiti četku ni tvrdi alat. Ogrebotine stakla mogu utjecati na kvalitetu skeniranja.
- ❏ Ne prskajte sredstvo za čišćenje izravno na staklenu površinu.

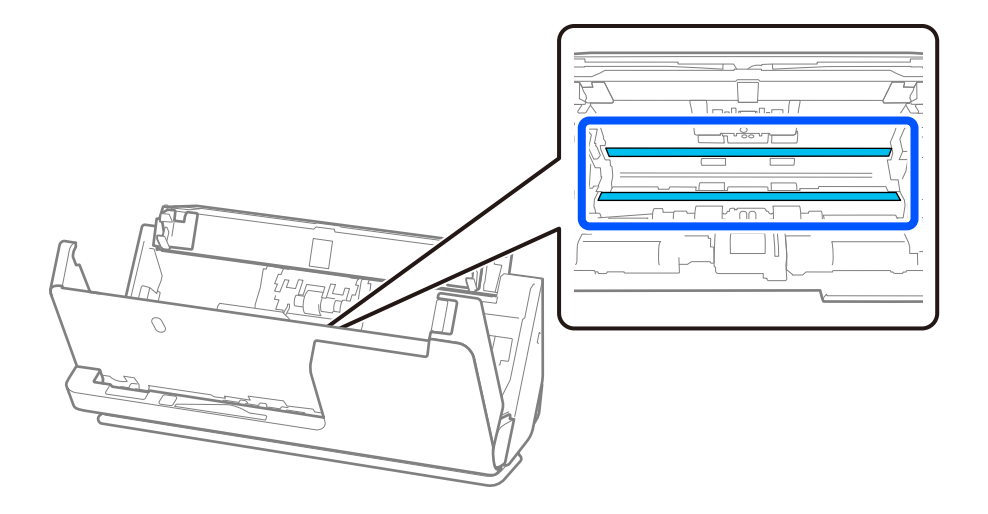

9. Obrišite senzore (4 mjesta) vatom.

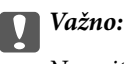

Nemojte koristiti tekućinu, primjerice sredstvo za čišćenje, na pamučnom štapiću.

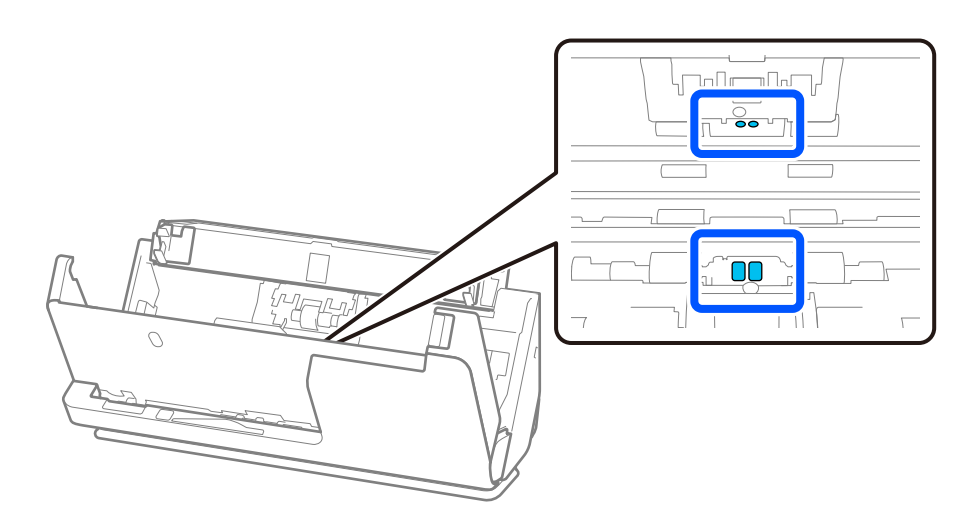

10. **Obrišite sve mrlje na valjku za odvajanje.** Otvorite poklopac i zatim uklonite valjak za odvajanje. Saznajte više u dijelu "Zamjena kompleta sklopa valjka".

["Zamjena kompleta sklopa valjka" na strani 119](#page-118-0)

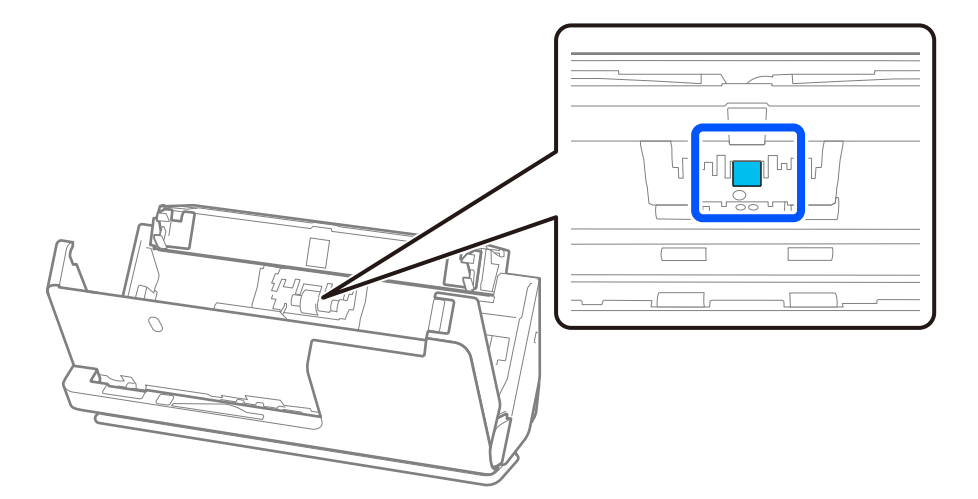

11. Obrišite valjak za odvajanje. Obrišite mekom krpom koja ne ostavlja dlačice navlaženom malom količinom namjenskog sredstva za čišćenje ili vode.

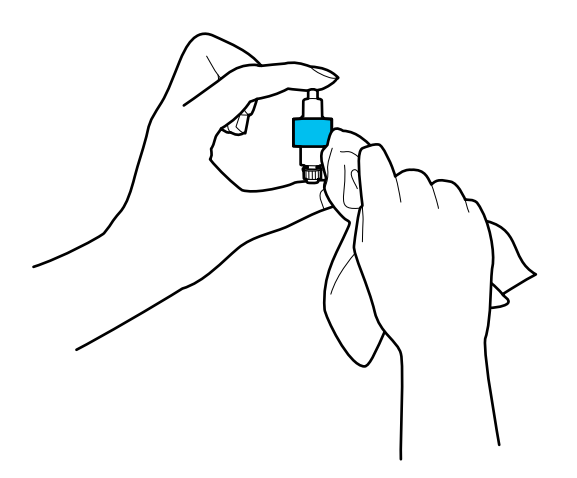

#### c*Važno:*

Valjak čistite samo vlažnom krpom. Korištenje suhe krpe može oštetiti površinu valjka.

12. Ugradite valjak za odvajanje.

Saznajte više o instaliranju u dijelu "Zamjena kompleta sklopa valjka".

13. **Obrišite sve mrlje s valjka za uvlačenje papira.** Otvorite poklopac i zatim uklonite valjak za preuzimanje. Saznajte više u dijelu "Zamjena kompleta sklopa valjka".

["Zamjena kompleta sklopa valjka" na strani 119](#page-118-0)

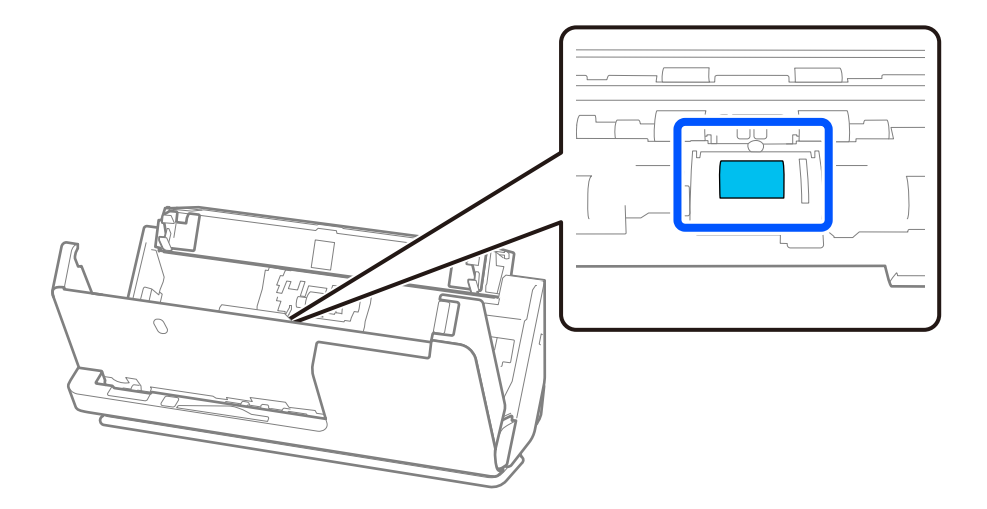

14. Obrišite valjak za preuzimanje. Obrišite mekom krpom koja ne ostavlja dlačice navlaženom malom količinom namjenskog sredstva za čišćenje ili vode.

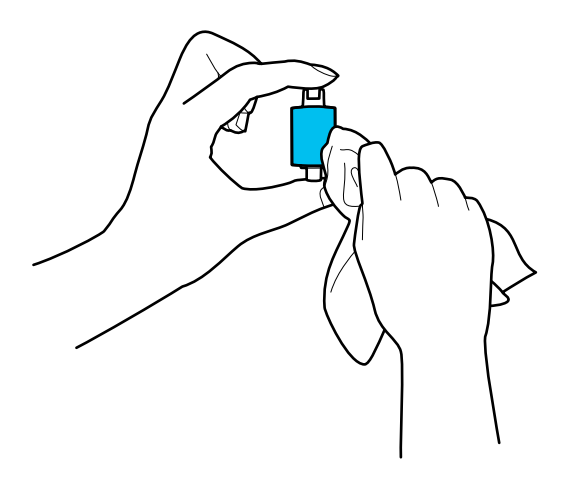

#### c*Važno:*

Valjak čistite samo vlažnom krpom. Korištenje suhe krpe može oštetiti površinu valjka.

15. Ugradite valjak za preuzimanje.

Saznajte više o instaliranju u dijelu "Zamjena kompleta sklopa valjka".

16. Zatvorite poklopac skenera objema rukama. Zatim zatvorite ulazni pretinac.

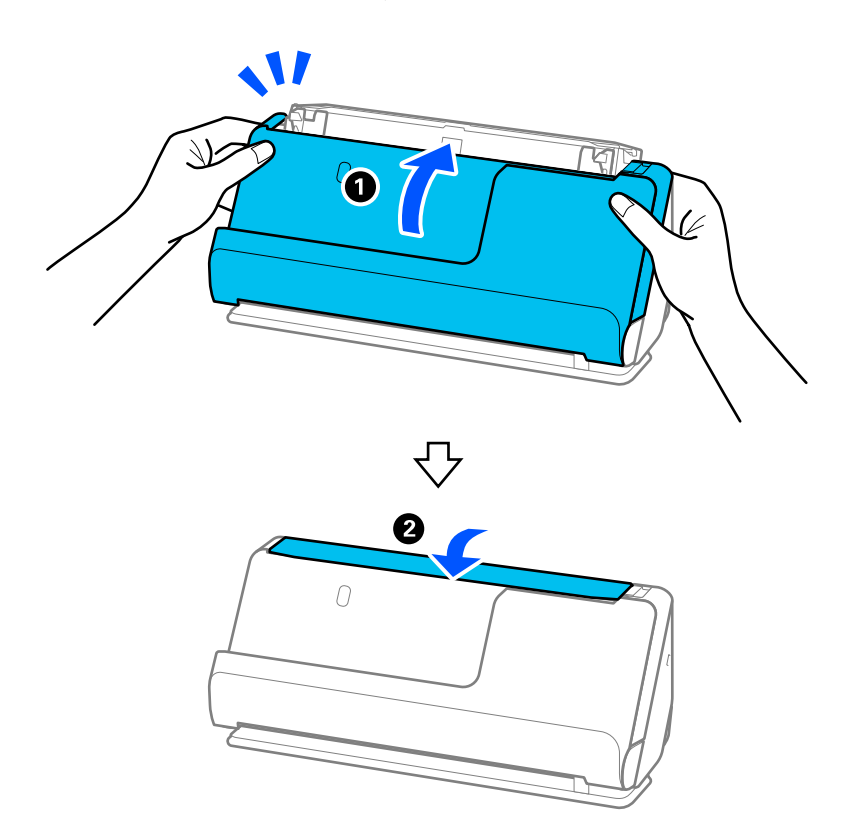

17. Ponovno postavite broj skeniranja koristeći Epson Scan 2 Utility.

#### <span id="page-116-0"></span>**Povezane informacije**

- & ["Kodovi kompleta za čišćenje" na strani 35](#page-34-0)
- & ["Zamjena kompleta sklopa valjka" na strani 119](#page-118-0)

## **Ponovno postavljanje broja skeniranja nakon čišćenja unutrašnjosti skenera**

Nakon obavljanja redovitog čišćenja, poništite broj skeniranja u Epson Scan 2 Utility.

Ovaj odjeljak objašnjava kako se resetira s pomoću Epson Scan 2 Utility.

- 1. Uključite skener.
- 2. Pokrenite Epson Scan 2 Utility.
	- ❏ Windows 11

Kliknite na gumb za pokretanje i odaberite **Sve aplikacije** > **EPSON** > **Epson Scan 2 Utility**.

❏ Windows 10

Kliknite na gumb za pokretanje, a zatim odaberite **EPSON** > **Epson Scan 2 Utility**.

❏ Windows 8.1/Windows 8

Zaslon **Start** > **Aplikacije** > **Epson** > **Epson Scan 2 Utility**.

❏ Windows 7/Windows Vista/Windows XP

Kliknite na gumb Start i odaberite **Svi programi** (ili **Programi**) > **EPSON** > **Epson Scan 2** > **Epson Scan 2 Utility**.

❏ Mac OS

Odaberite **Idi** > **Aplikacije** > **Epson Software** > **Epson Scan 2 Utility**.

3. Kliknite na karticu **Održavanje**.

4. Kliknite na **Resetiraj** iz **Redovito čišćenje**.

#### *Napomena:*

Ne možete resetirati ako nije odabrano *Upozorenje za redovito čišćenje*.

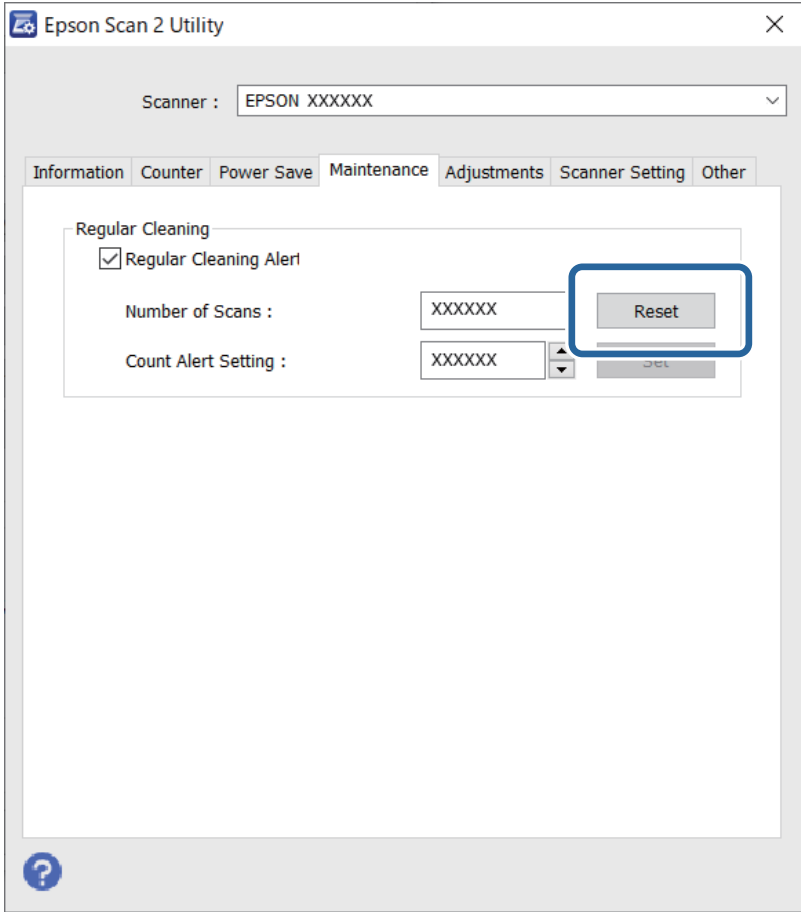

## <span id="page-118-0"></span>**Zamjena kompleta sklopa valjka**

Komplet sklopa valjka (valjak za preuzimanje i valjak za odvajanje) treba zamijeniti kada nekoliko skenova prekorači životni ciklus valjaka. Kada se poruka zamjene prikaže na zaslonu računala, slijedite donje korake za zamjenu.

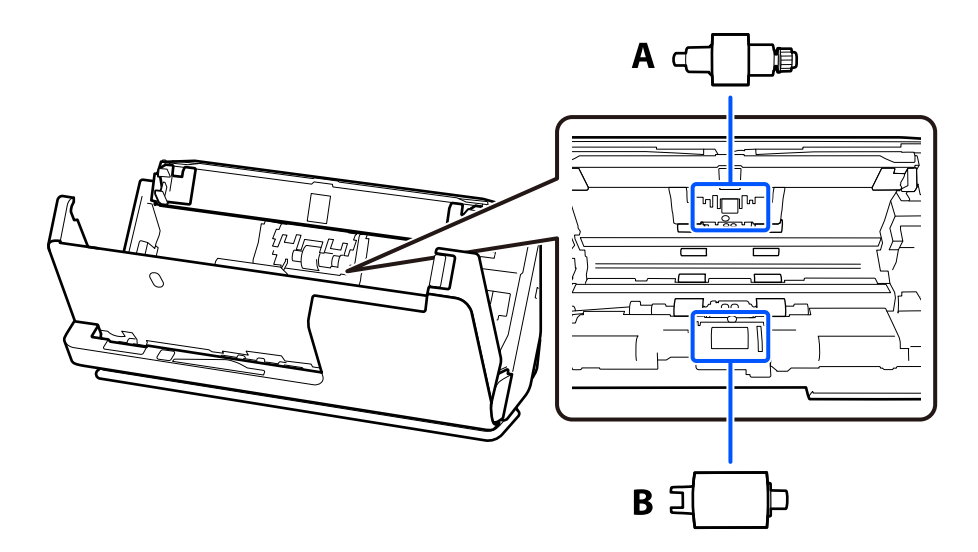

A: Valjak za odvajanje, B: Valjak za preuzimanje

#### *Napomena:*

Zamijenite komplet za sklapanje valjaka dok je skener uključen.

1. Otvorite ulaznu ladicu i povucite polugu da otvorite poklopac skenera.

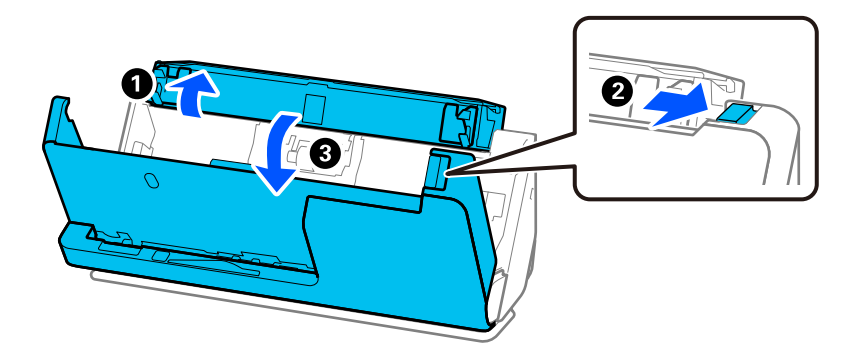

2. Uklonite poklopac valjka za odvajanje kao što je prikazano.

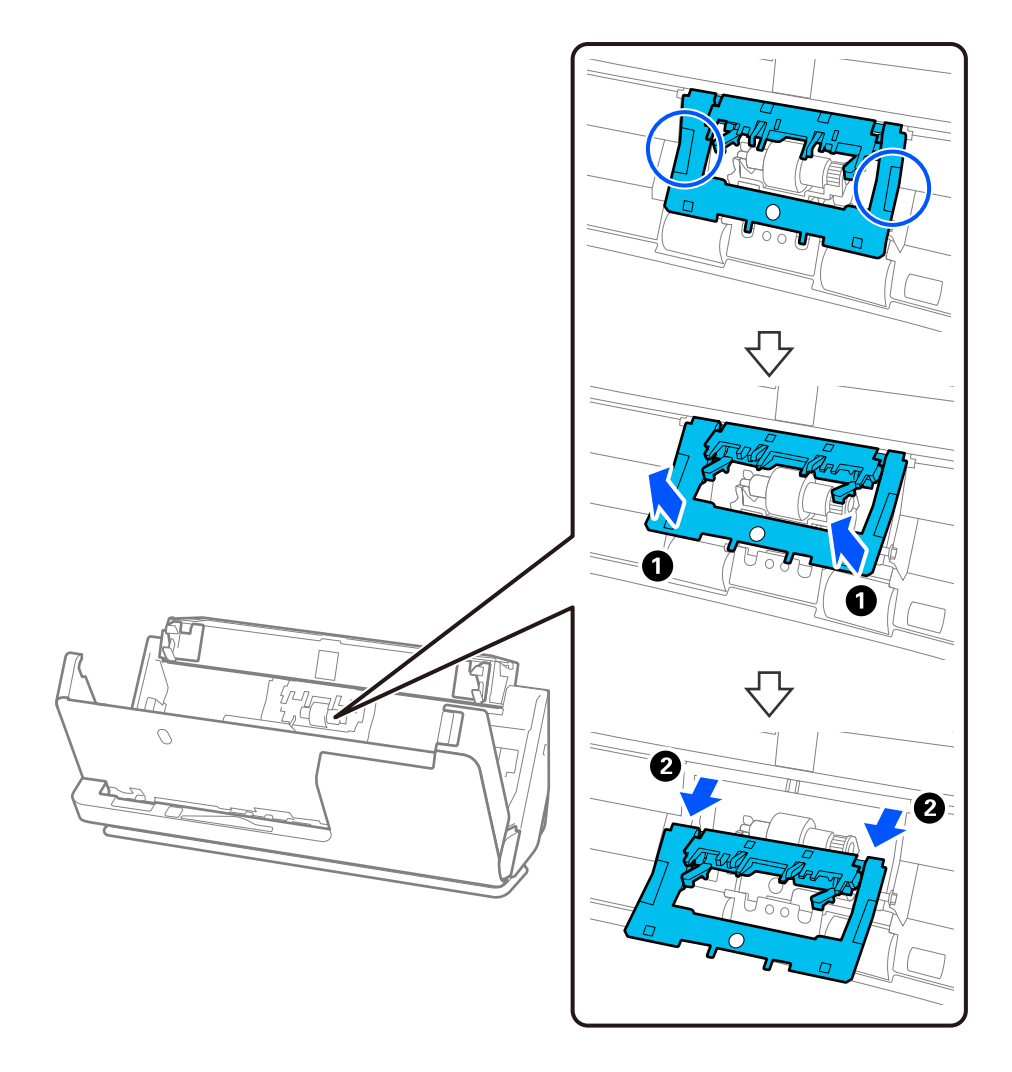

3. Uklonite valjak za odvajanje kao što je prikazano.

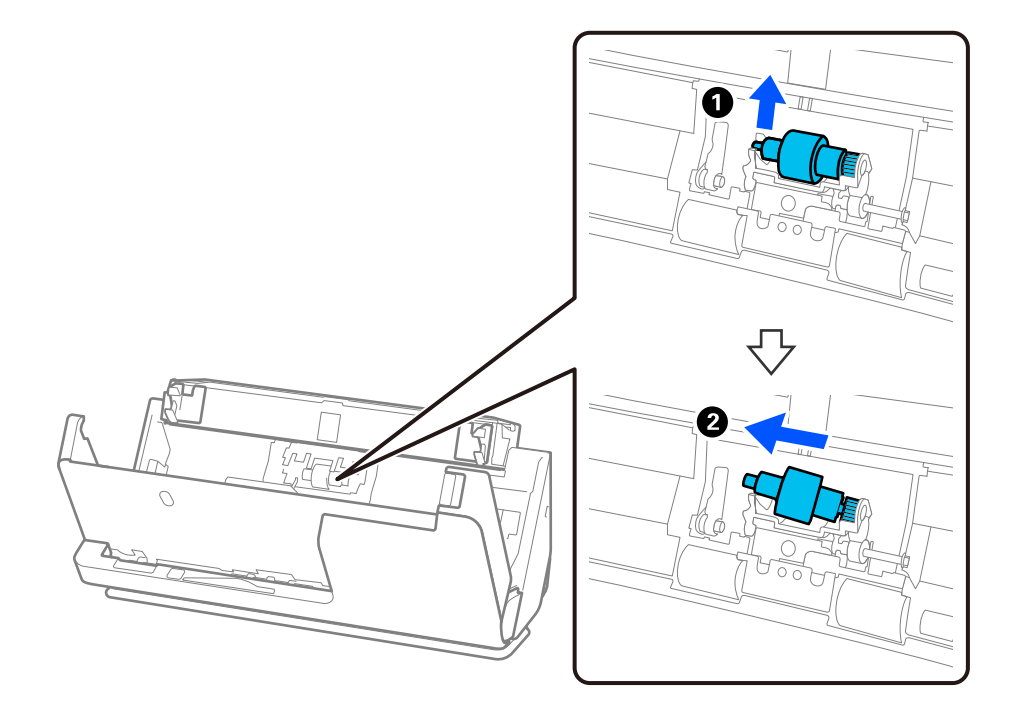

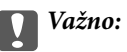

Nemojte snažno izvlačiti valjak za odvajanje. To bi moglo oštetiti unutrašnjost skenera.

4. Pričvrstite novi valjak za odvajanje kao što je prikazano. Umetnite osovinu valjka za odvajanje u rupu s desne strane, a zatim spustite valjak za odvajanje.

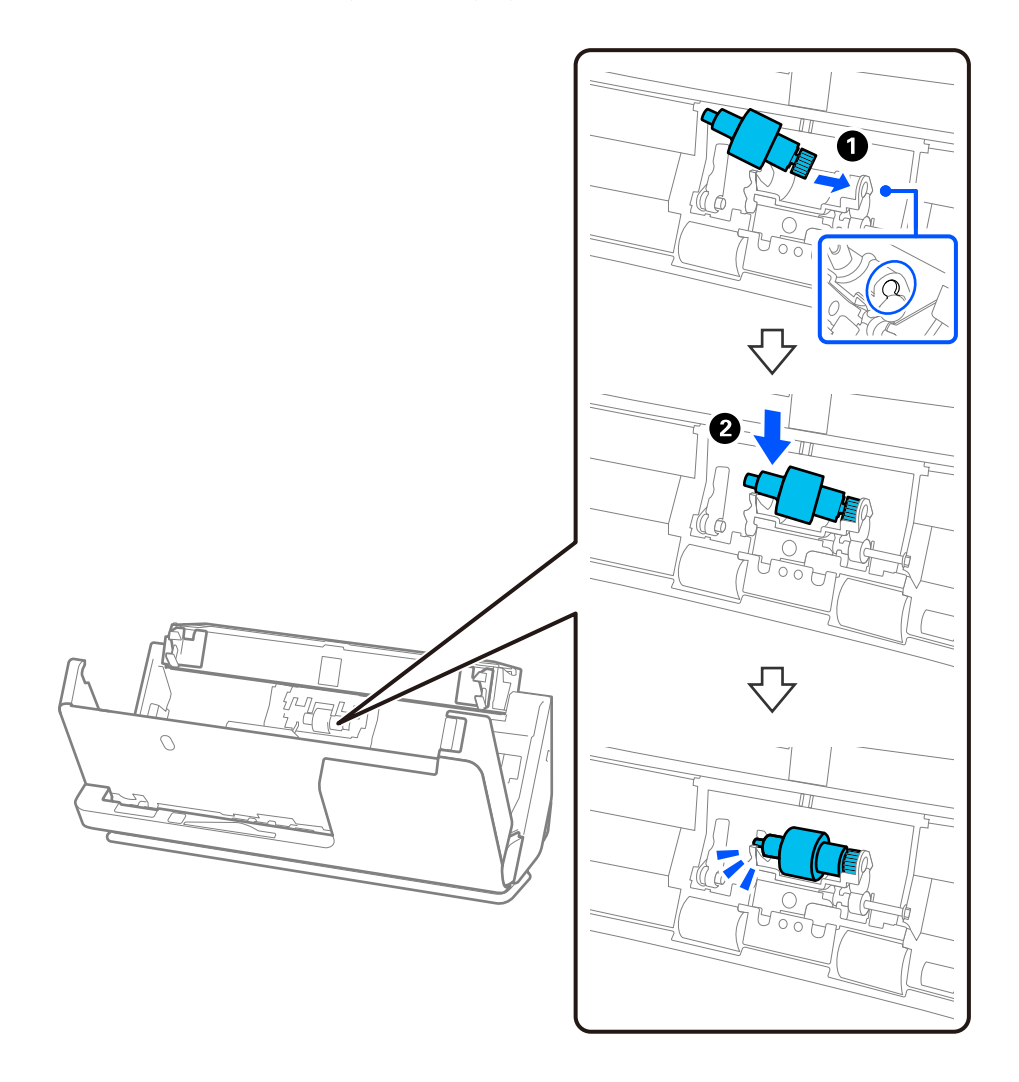

5. Pričvrstite poklopac valjka za odvajanje kao što je prikazano. Umetnite osovinu s gornje strane poklopca u utore, a zatim čvrsto zatvorite poklopac.

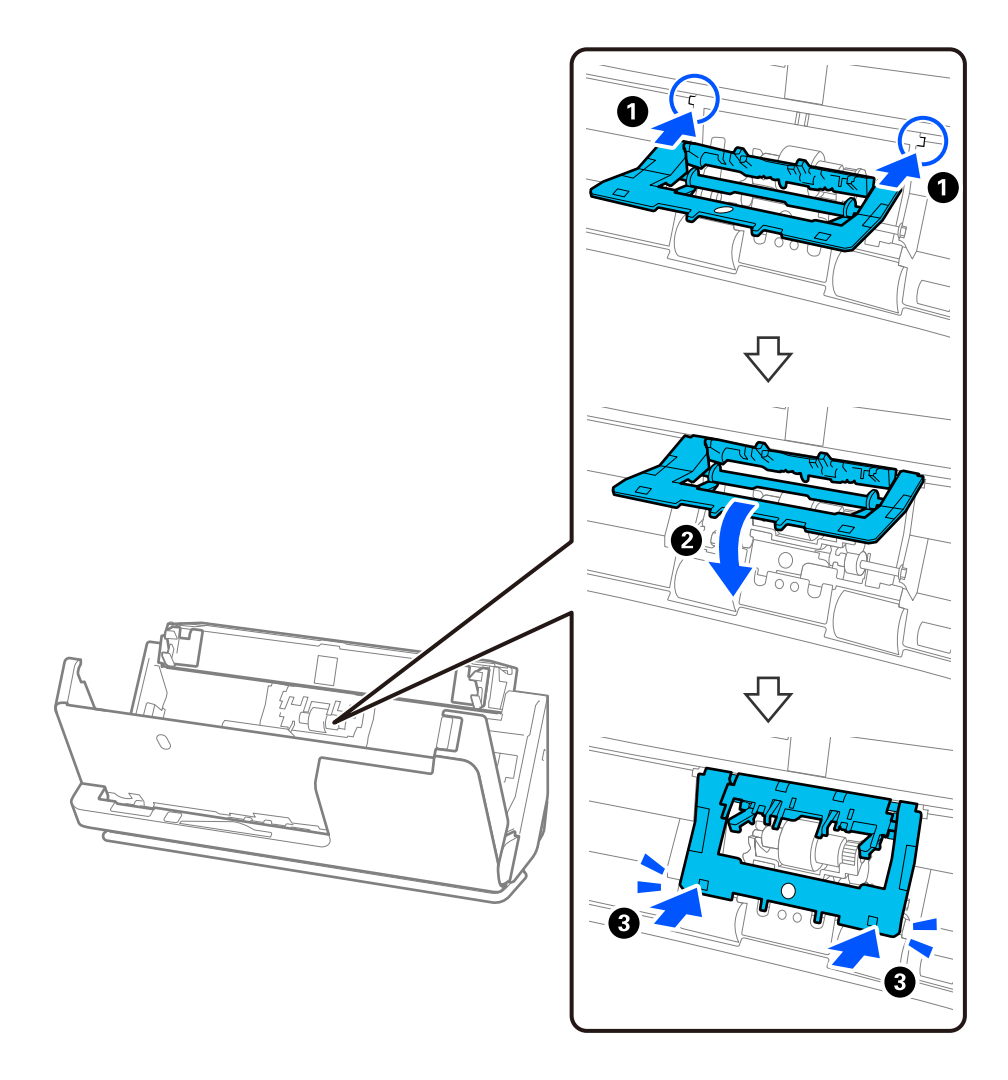

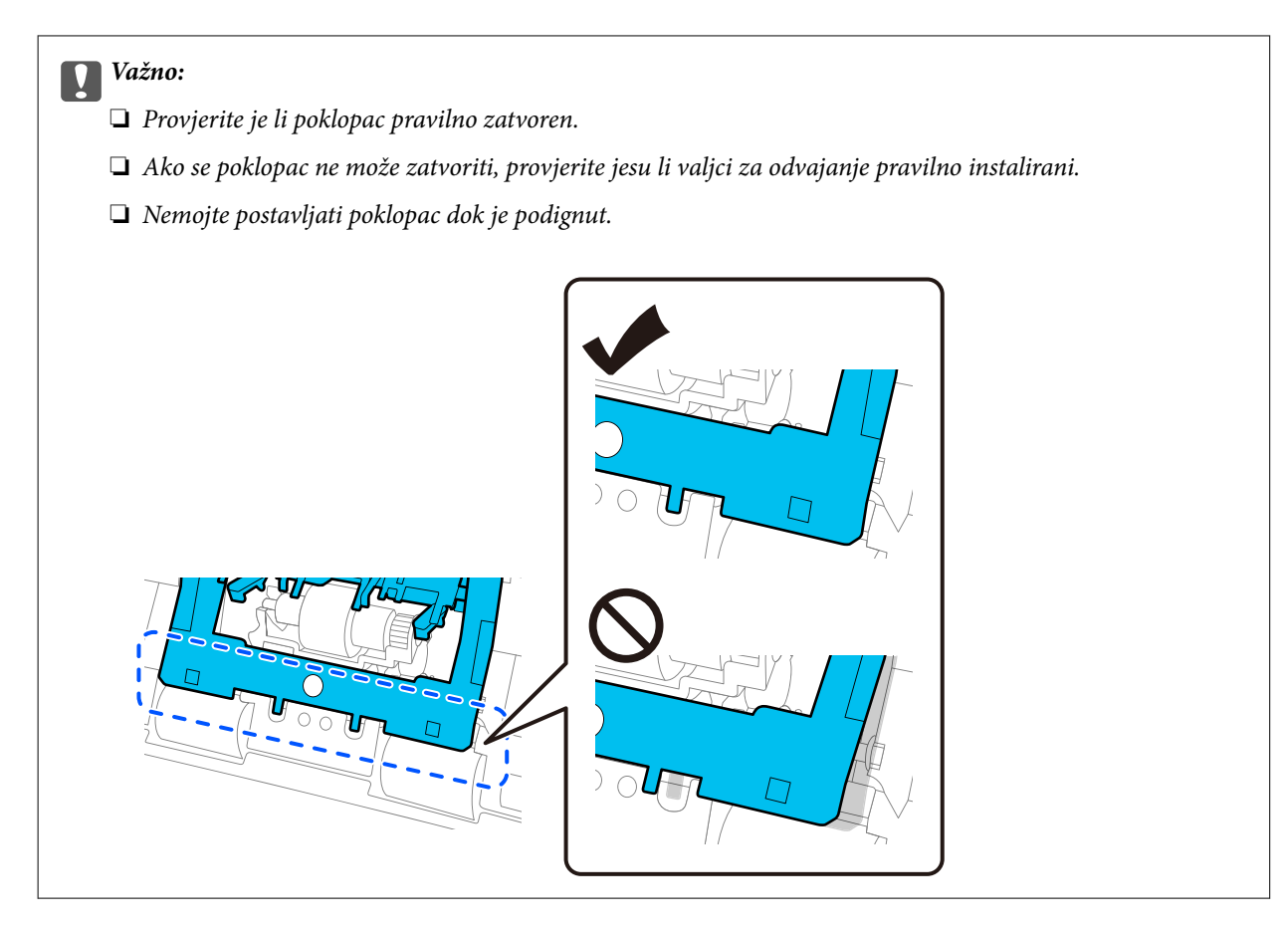

6. Otvorite poklopac valjka za preuzimanje.

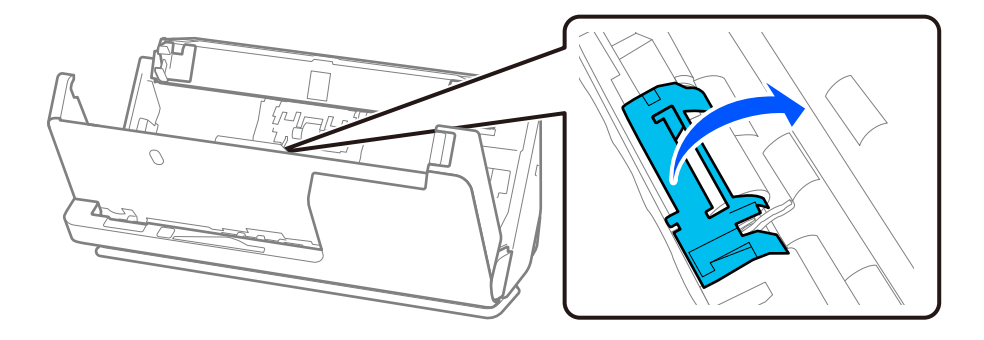

7. Uklonite valjak za preuzimanje kao što je prikazano.

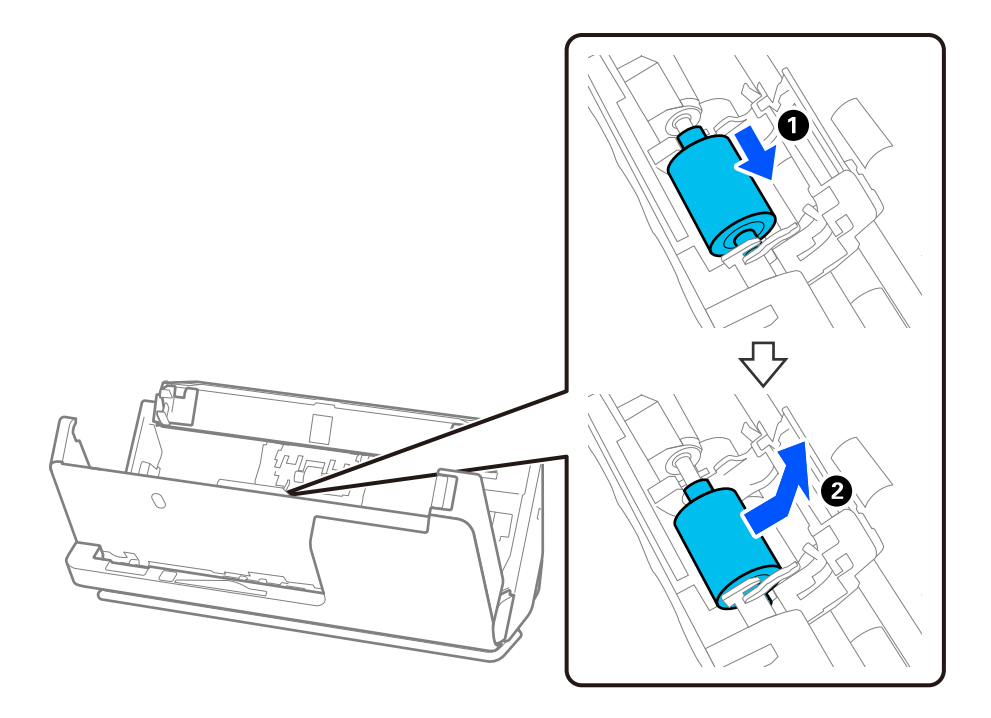

8. Pričvrstite novi valjak za preuzimanje kao što je prikazano. Umetnite udubljenja na krajevima valjka za preuzimanje na os na skeneru, spustite valjak za preuzimanje i zatim ga gurnite unatrag.

Provjerite jesu li udubljenja poravnata.

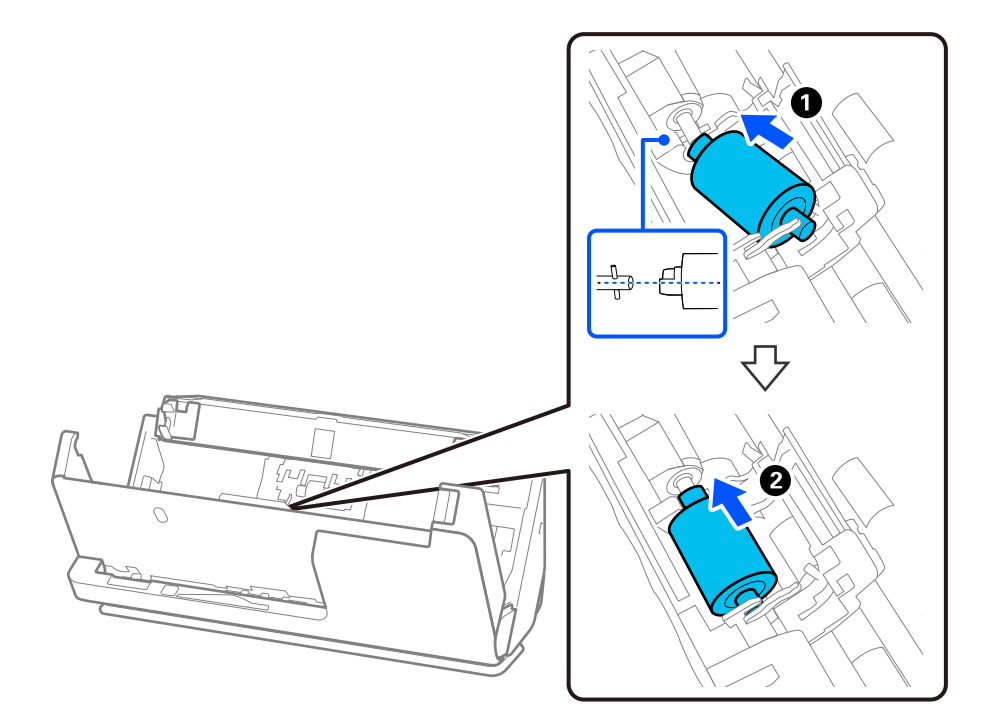

9. Zatvorite poklopac valjka za preuzimanje.

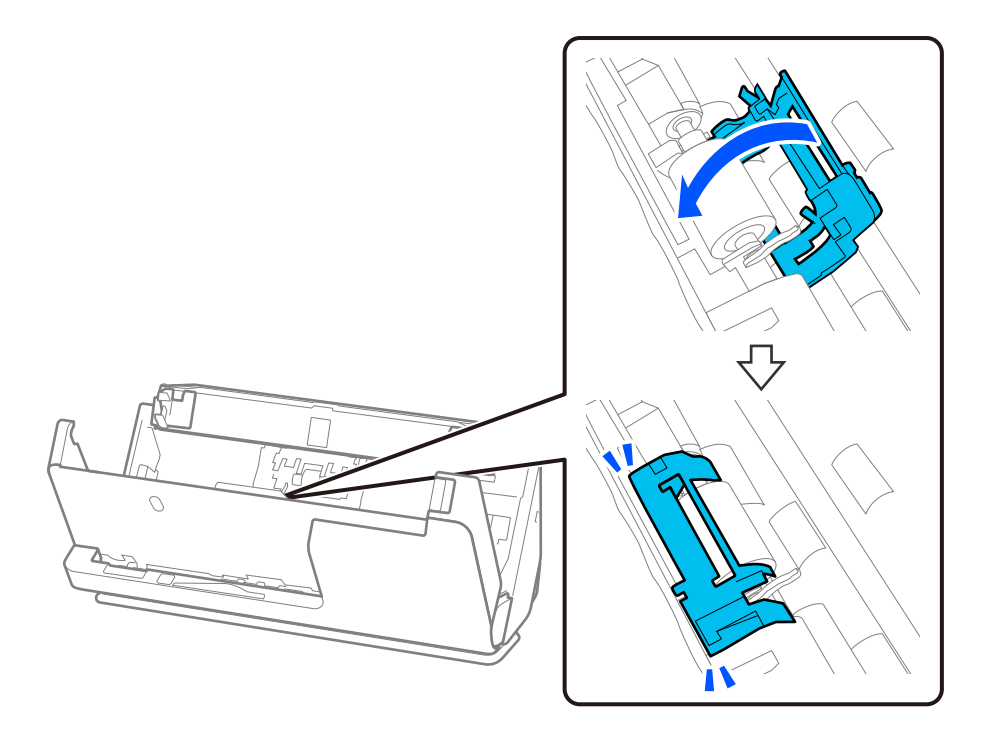

c*Važno:*

Ako se poklopac teško zatvara, provjerite jesu li valjci za preuzimanje ispravno postavljeni i jesu li dijelovi koji strše poravnati.

10. Zatvorite poklopac skenera objema rukama. Zatim zatvorite ulazni pretinac.

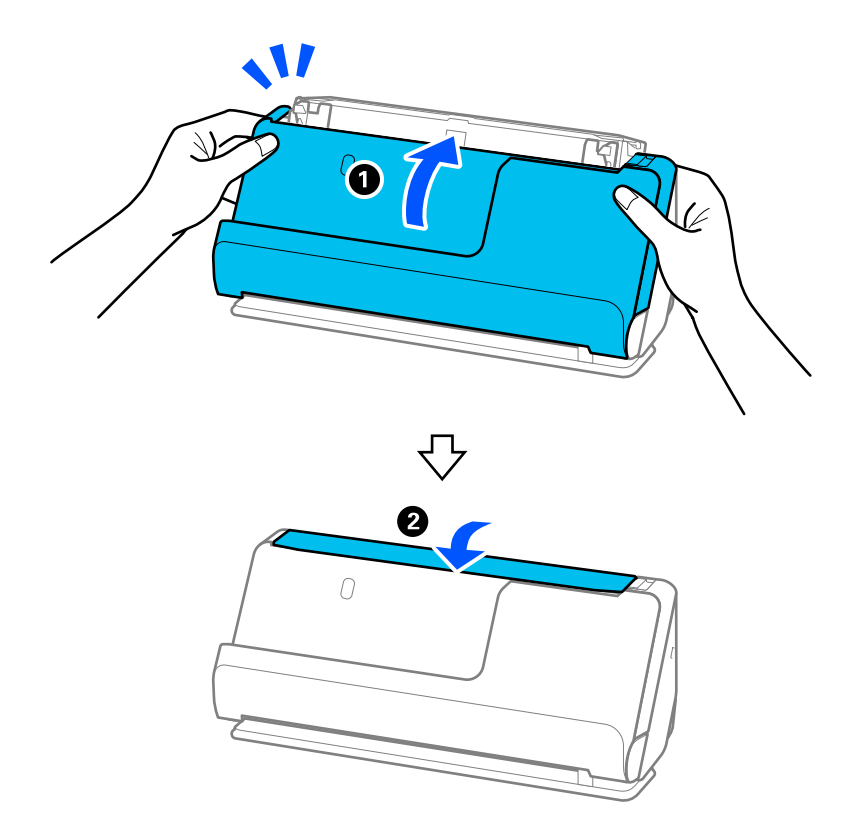

11. Ponovno postavite broj skeniranja koristeći Epson Scan 2 Utility.

#### *Napomena:*

Zbrinite valjak za preuzimanje i valjak za odvajanje poštujući pravila i propise lokalnih nadležnih tijela. Nemojte ih rastavljati.

#### **Povezane informacije**

& ["Kodovi kompleta za sklapanje valjka" na strani 35](#page-34-0)

### **Resetiranje nekoliko skenova nakon zamjene valjaka**

Resetirajte broj skenova pomoću aplikacije Epson Scan 2 Utility nakon zamjene kompleta za sklapanje valjka.

Ovaj odjeljak objašnjava kako se resetira s pomoću Epson Scan 2 Utility.

- 1. Uključite skener.
- 2. Pokrenite Epson Scan 2 Utility.
	- ❏ Windows 11

Kliknite na gumb Start i odaberite **All apps** > **EPSON** > **Epson Scan 2** > **Epson Scan 2 Utility**.

❏ Windows 10

Kliknite na gumb za pokretanje, a zatim odaberite **EPSON** > **Epson Scan 2 Utility**.

❏ Windows 8.1/Windows 8

Zaslon **Start** > **Aplikacije** > **Epson** > **Epson Scan 2 Utility**.

❏ Windows 7

Kliknite na gumb Start i odaberite **Svi programi** (ili **Programi**) > **EPSON** > **Epson Scan 2** > **Epson Scan 2 Utility**.

❏ Mac OS

Odaberite **Idi** > **Aplikacije** > **Epson Software** > **Epson Scan 2 Utility**.

3. Kliknite na karticu **Brojilo**.

4. Kliknite na **Resetiraj** iz **Komplet sa sklopom valjka**.

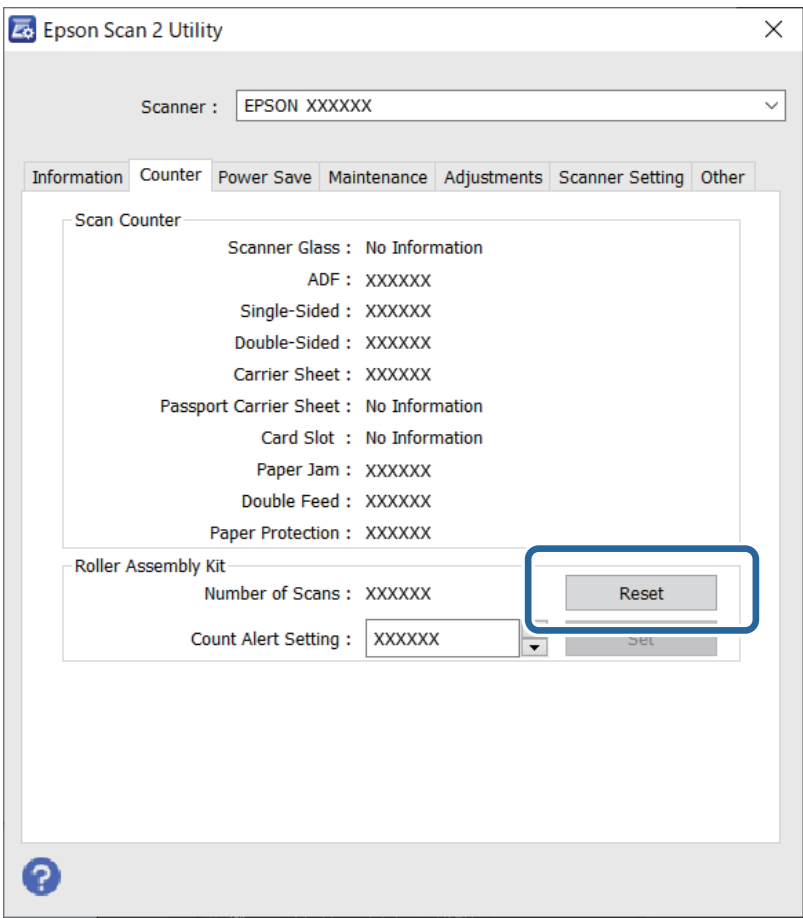

## **Ušteda energije**

Možete prilagoditi trajanje prije primjene upravljanja napajanjem. Svako povećanje utjecat će na energetski učinak proizvoda. Pazite na okoliš prije provedbe promjene.

- 1. Pokrenite Epson Scan 2 Utility.
	- ❏ Windows 11

Kliknite gumb Start i odaberite **All apps** > **EPSON** > **Epson Scan 2 Utility**.

❏ Windows 10

Kliknite na gumb za pokretanje, a zatim odaberite **EPSON** > **Epson Scan 2 Utility**.

❏ Windows 8.1/Windows 8

Zaslon **Start** > **Aplikacije** > **Epson** > **Epson Scan 2 Utility**.

❏ Windows 7

Kliknite gumb Start i odaberite **Svi programi** (ili **Programi**) > **EPSON** > **Epson Scan 2** > **Epson Scan 2 Utility**.

❏ Mac OS

Odaberite **Idi** > **Aplikacije** > **Epson Software** > **Epson Scan 2 Utility**.

- <span id="page-127-0"></span>2. Kliknite karticu **Ušteda energije**.
- 3. Postavite **Mjerač vrem. isključ. (minute)** ili **Isključi ako je odvojeno** i zatim kliknite **Postavi**.

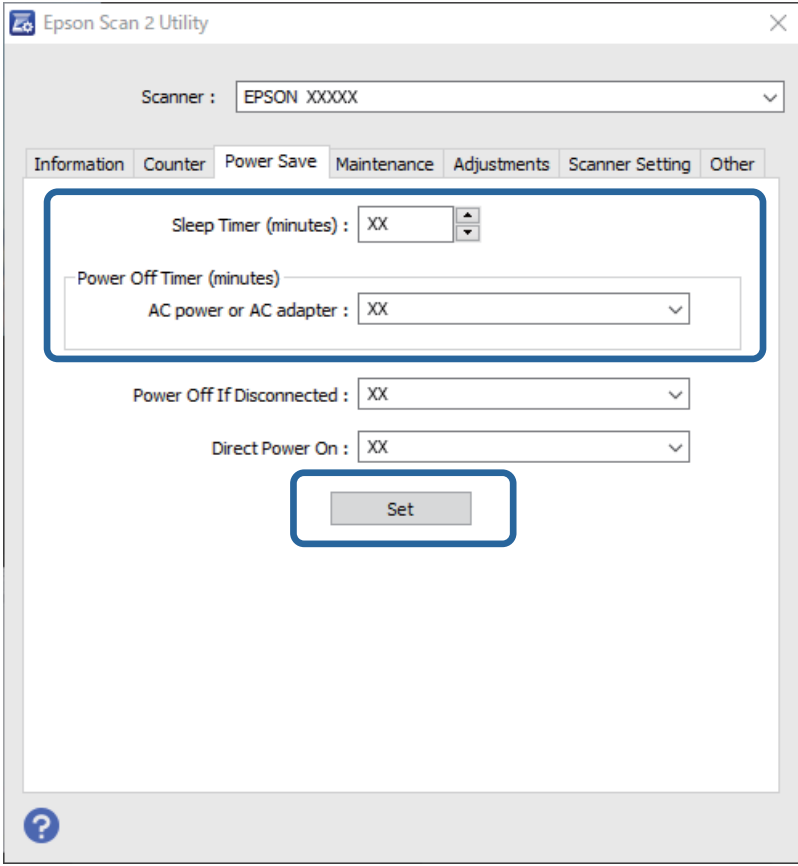

## **Premještanje skenera**

## **Transportiranje skenera**

Kada trebate transportirati skener, slijedite korake u nastavku za pakiranje skenera.

- 1. Pritisnite gumb  $\bigcup$  kako biste isključili skener.
- 2. Iskopčajte AC adapter.
- 3. Uklonite kabele i uređaje.

4. Spremite nastavak ulazne ladice i zatvorite ulazni pretinac. Kad je izlazna potpora izvučena, potpuno je uvucite.

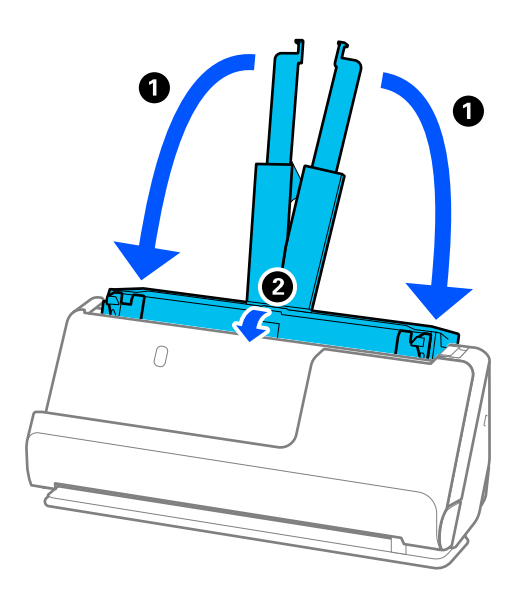

5. Postavite skener u položaj okomite putanje.

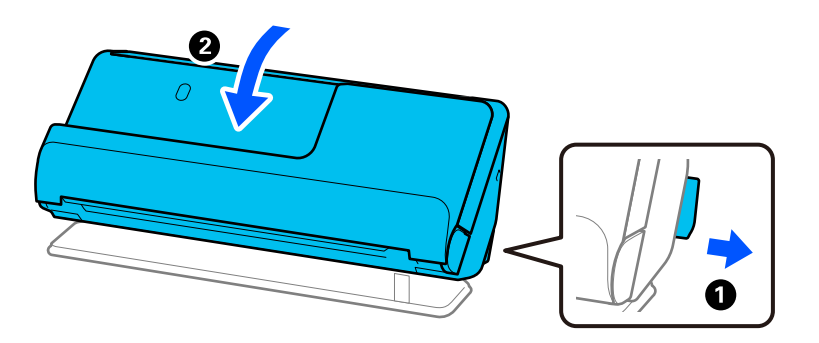

6. Stavite zaštitni materijal isporučen sa skenerom te ponovno zapakirajte skener u originalnu ili sličnu čvrstu kutiju.

## **Kako nositi skener**

Kada nosite skener, držite ga kao što je prikazano na sljedećoj slici.

#### <span id="page-129-0"></span>**Kod nošenja jednom rukom**

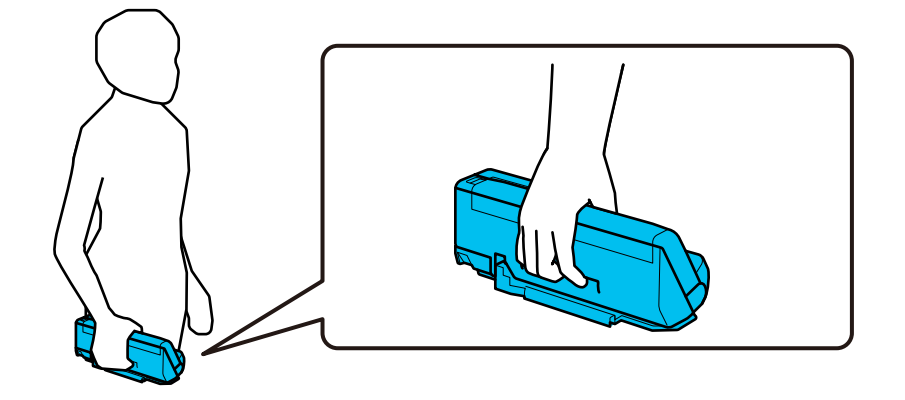

#### **Kod nošenja objema rukama**

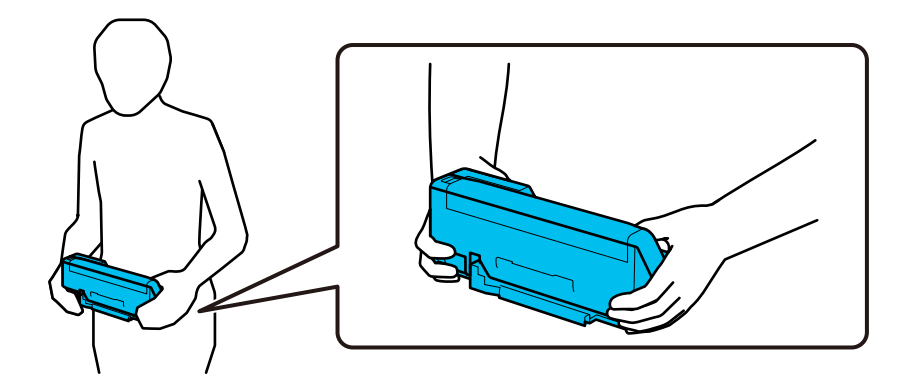

*Napomena:* Kada nosite skener, odspojite sve kabele, pospremite nosač ladice i postavite skener u položaj okomite putanje.

["Transportiranje skenera" na strani 128](#page-127-0)

## **Ažuriranje aplikacija i upravljačkog programa**

Riješite određene probleme i poboljšajte ili dodajte funkcije ažuriranjem aplikacija ili upravljačkog programa. Koristite najnoviju verziju aplikacija i upravljačkog programa.

#### c*Važno:*

❏ Ne isključujte računalo ili skener dok traje ažuriranje.

#### *Napomena:*

Kada se skener može spojiti na internet, možete ažurirati upravljački program koristeći Web Config. Odaberite karticu *Device Management* > *Firmware Update*, provjerite prikazanu poruku i zatim kliknite na *Start*.

- 1. Pobrinite se da skener i računalo budu međusobno povezani i da je računalo spojeno na internet.
- 2. Pokrenite EPSON Software Updater kako biste ažurirali aplikacije ili upravljački program.
	- ❏ Windows 11

Kliknite gumb Start i odaberite **Sve aplikacije** > **Epson Software** > **EPSON Software Updater**.

<span id="page-130-0"></span>❏ Windows 10

Kliknite na gumb za pokretanje, a zatim odaberite **Epson Software** > **EPSON Software Updater**.

❏ Windows 8.1 / Windows 8

Unesite naziv aplikacije u gumbić za pretraživanje i zatim odaberite prikazanu ikonu.

❏ Windows 7

Kliknite na gumb Start i odaberite **Svi programi** ili **Programi** > **Epson Software** > **EPSON Software Updater**.

❏ Mac OS

```
Odaberite Finder > Idi > Aplikacije > Epson Software > EPSON Software Updater.
```
#### *Napomena:*

Ako ne možete pronaći aplikaciju koju želite ažurirati na popisu aplikacija, tada postupak ažuriranja ne možete izvršiti korištenjem programa EPSON Software Updater. Potražite najnovije verzije aplikacija na lokalnoj mrežnoj Epsonovoj stranici.

[http://www.epson.com](http://www.epson.com/)

## **Ažuriranje firmvera koristeći Web Config**

Kada se skener može spojiti na internet, možete ažurirati upravljački program koristeći Web Config.

- 1. Pristupite aplikaciji Web Config i odaberite karticu **Device Management** > **Firmware Update**.
- 2. Kliknite na **Start** i slijedite upute na zaslonu.

Pokreće se potvrda firmvera te se informacije o firmveru prikazuju ako postoji ažurirani firmver.

#### *Napomena:*

Također možete ažurirati firmver koristeći Epson Device Admin. Možete vizualno potvrditi informacije o firmveru na popisu uređaja. Korisno je kada želite ažurirati firmver više uređaja. Saznajte više u vodiču ili pomoći za Epson Device Admin.

#### **Povezane informacije**

& ["Aplikacija za konfiguriranje radnji skenera \(Web Config\)" na strani 30](#page-29-0)

## **Ažuriranje upravljačkog programa bez spajanja na internet**

Možete preuzeti firmver uređaja s Epsonove internetske stranice na računalo, a zatim spojite uređaj i računalo USB kabelom kako biste ažurirali firmver. If you cannot update over the network, try this method.

#### *Napomena:*

Prije ažuriranja provjerite je li upravljački program skenera Epson Scan 2 instaliran na vašem računalu. Ako nije instalirana aplikacija Epson Scan 2, instalirajte je.

1. Provjerite Epson internetsku stranicu s najnovijim izdanjima ažuriranja firmvera.

#### [http://www.epson.com](http://www.epson.com/)

❏ Ako postoji firmver za vaš skener, preuzmite ga i prijeđite na sljedeći korak.

❏ Ako na internetskoj stranici nema informacija o firmveru, već koristite najnoviji firmver.

2. Spojite računalo koji sadrži preuzeti firmver na skener preko USB kabela.

- 3. Dvaput kliknite preuzetu datoteku nastavka .exe. Pokrenut će se aplikacija Epson Firmware Updater.
- 4. Slijedite upute na zaslonu.

# <span id="page-132-0"></span>**Rješavanje problema**

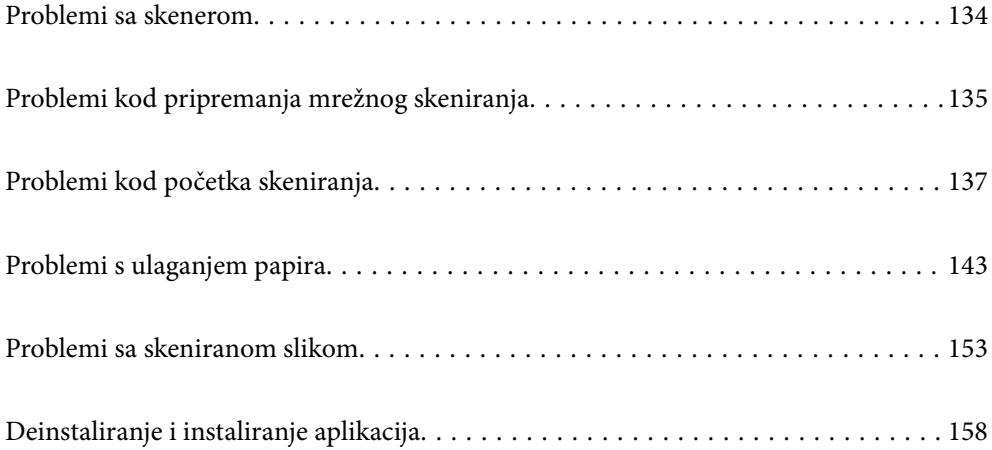

## <span id="page-133-0"></span>**Problemi sa skenerom**

### **Indikatori skenera ukazuju na pogrešku**

Ako indikatori skenera ukazuju na grešku, provjerite sljedeće.

- ❏ Uvjerite se da u skeneru nema zaglavljenih izvornika.
- ❏ Ako se uloži više izvornika, otvorite poklopac skenera i uklonite izvornike. Zatim zatvorite poklopac skenera.
- ❏ Ovaj proizvod koristi dva različita položaja za skeniranje, ovisno o izvorniku koji se skenira. Provjerite vezu kako biste vidjeli koji je položaj prikladan za vaš izvornik.

["Kombinacije izvornika i položaja skenera" na strani 46](#page-45-0)

- ❏ Uvjerite se da je poklopac skenera zatvoren.
- ❏ Pobrinite se da je skener pravilno spojen s vašim računalom.

Ako se pojavi greška Wi-Fi veze, provjerite postavke Wi-Fi veze.

- ❏ Provjerite je li program Epson Scan 2 ispravno instaliran.
- ❏ Ako ažuriranje firmvera nije uspjelo, a skener uđe u način rada za oporavak, ponovno ažurirajte firmver putem USB veze.
- ❏ Ponovno pokrenite skener. Ako se problem ne riješi, proizvod možda ne radi ispravno. Također, izvor svjetla u jedinici skenera možda treba zamijeniti. Obratite se dobavljaču.

#### **Povezane informacije**

& ["Pokazivači pogreške" na strani 28](#page-27-0)

& ["Zaglavljivanje papira, pogreške pri ulaganju papira i problemi sa zaštitom dokumenata često se javljaju" na](#page-150-0) [strani 151](#page-150-0)

## **Skener se ne uključuje**

- ❏ Provjerite je li AC adapter sigurno priključen na skener i strujnu utičnicu.
- ❏ Provjerite radi li strujna utičnica. Ukopčajte drugi uređaj u strujnu utičnicu i provjerite može li se uključiti napajanje.

### **Zaboravili ste lozinku administratora**

Poništavanjem mrežnih postavki možete vratiti administratorsku lozinku na izvornu postavku u vrijeme kupnje.

#### **Povezane informacije**

- & ["Početna administratorska lozinka" na strani 12](#page-11-0)
- & ["Inicijaliziranje postavki mreže iz upravljačke ploče" na strani 167](#page-166-0)

## <span id="page-134-0"></span>**Problemi kod pripremanja mrežnog skeniranja**

## **Savjeti za rješavanje problema**

❏ Provjera poruke greške

Kada dođe do problema, najprije provjerite ima li kakvih poruka na zaslonu upravljačkog programa. Ako set postavili obavijest e-poštom nakon događaja, možete odmah vidjeti status.

❏ Provjera statusa komunikacije

Provjerite status komunikacije poslužitelja računala ili klijentskog računala uporabom naredbi kao što su ping ili ipconfig.

❏ Testiranje povezivanja

Za provjeru vezu između skenera i poslužitelja e-pošte provedite provjeru veze na skeneru. Također provjerite povezivanje s klijentskog računala na poslužitelja kako biste provjerili status komunikacije.

❏ Inicijaliziranje postavki

Ako postavke i status komunikacije ne pokazuju nikakav problem, možda se problem može riješiti onemogućavanjem ili inicijaliziranjem mrežnih postavki na skeneru i zatim njihovim ponovnim postavljanjem.

#### **Povezane informacije**

- & ["Pokazivači pogreške" na strani 28](#page-27-0)
- & ["Primanje obavijesti o događajima putem e-pošte" na strani 175](#page-174-0)

### **Ne mogu pristupiti aplikaciji Web Config**

#### **Skeneru nije dodijeljena IP-adresa.**

#### **Rješenja**

Skeneru možda nije dodijeljena valjana IP-adresa. Postavite valjanu IP adresu koristeći Epson Scan 2 Utility. Možete potvrditi informacije aktualne postavke u programu Epson Scan 2 Utility.

& ["Provjera IP adrese skenera" na strani 101](#page-100-0)

#### **Web-preglednik ne podržava snagu sustava za šifriranje za SSL/TLS.**

#### **Rješenja**

SSL/TLS ima Encryption Strength. Možete otvoriti Web Config s pomoću web-preglednika koji podržava skupna šifriranja na način opisan u nastavku. Provjerite koristite li podržani preglednik.

- ❏ 80-bitni: AES256/AES128/3DES
- ❏ 112-bitni: AES256/AES128/3DES
- ❏ 128-bitni: AES256/AES128
- ❏ 192-bitni: AES256
- ❏ 256-bitni: AES256

#### **Istekao je CA-signed Certificate.**

#### **Rješenja**

Ako postoji problem s datumom isteka certifikata, prikazat će se poruka "Certifikat je istekao" kod spajanja na Web Config koristeći SSL/TLS komunikaciju (https). Ako se poruka pojavi prije isteka certifikata, provjerite je li datum skenera ispravno konfiguriran.

#### **Uobičajeno ime certifikata i skenera se ne podudaraju.**

#### **Rješenja**

Ako se uobičajeno ime certifikata i skenera se ne podudaraju, prikazuje se poruka "Naziv sigurnosnog certifikata se ne podudara···" kada pristupate aplikaciji Web Config pomoću SSL/TLS komunikacije (https). Do toga je došlo zato što se ne podudaraju sljedeće IP adrese.

❏ IP adresa skenera unesena u uobičajeno ime za izradu Self-signed Certificate ili CSR

❏ IP adresa unesena u web-preglednik dok je pokrenuta aplikacija Web Config

Za Self-signed Certificate ažurirajte certifikat.

Za CA-signed Certificate ponovo uzmite certifikat za skener.

#### **Postavka Proxy poslužitelja lokalne adrese nije postavljena za web-preglednik.**

#### **Rješenja**

Kada je skener postavljen za primjenu Proxy poslužitelja, konfigurirajte web-preglednik kako se lokalna adresa ne bi povezala preko Proxy poslužitelja.

❏ Windows:

Odaberite **Upravljačka ploča** > **Mreža i internet** > **Internetske opcije** > **Veze** > **LAN postavke** > **Proxy poslužitelj**, a zatim konfigurirajte da se za lokalne adrese ne koristi proxy poslužitelj.

❏ Mac OS:

Odaberite **Postavke sustava** > **Mreža** > **Napredno** > **Proxy**, a zatim registrirajte lokalnu adresu za **Zaobiđi proxy postavke za ove hostove i domene**.

Primjer:

192.168.1.\*: Lokalna adresa 192.168.1.XXX, maska podmreže 255.255.255.0

192.168.\*.\*: Lokalna adresa 192.168.XXX.XXX, maska podmreže 255.255.0.0

#### **DHCP je onemogućen u postavkama računala.**

#### **Rješenja**

Ako DHCP za pribavljanje IP adrese automatski je onemogućen na računalu, ne možete pristupiti programu Web Config. Omogućite DHCP.

Primjer za Windows 10:

Otvorite upravljačku ploču i zatim kliknite **Mreža i Internet** > **Mreža i centar za dijeljenje** > **Promjena postavki adaptera**. Otvorite zaslon Svojstva za veze kojima se koristite i zatim otvorite zaslon svojstava za **Internetski protokol verzija 4 (TCP/IPv4)** ili **Internetski protokol verzija 6 (TCP/IPv6)**. Provjerite da je na prikazanom zaslonu odabrano **Automatski pribavi IP adresu**.

## <span id="page-136-0"></span>**Problemi kod početka skeniranja**

### **Ne može se pokrenuti skeniranje iz računala**

Provjerite jesu li računalo i skener pravilno povezani.

Uzrok i rješenje problema ovise o tome jesu li priključeni ili ne.

### **Provjera statusa veze (Windows)**

Koristite Epson Scan 2 Utility za provjeru statusa veze.

#### *Napomena:*

Epson Scan 2 Utility je aplikacija isporučena sa softverom skenera.

- 1. Pokrenite Epson Scan 2 Utility.
	- ❏ Windows 11

Kliknite na gumb Start i odaberite **Svi programi** > **EPSON** > **Epson Scan 2 Utility**.

❏ Windows 10

Kliknite na gumb Start i odaberite **EPSON** > **Epson Scan 2 Utility**.

❏ Windows 8.1/Windows 8

Unesite naziv aplikacije u gumbić za pretraživanje i zatim odaberite prikazanu ikonu.

❏ Windows 7

Kliknite na gumb Start i odaberite **Svi programi** ili **Programi** > **EPSON** > **Epson Scan 2** > **Epson Scan 2 Utility**.

2. Na zaslonu **Epson Scan 2 Utility** otvorite popis **Skener** i kliknite na **Postavke** da biste otvorili zaslon **Postavke skenera**.

Ako je zaslon **Postavke skenera** već prikazan umjesto zaslona **Epson Scan 2 Utility**, prijeđite na sljedeći.

3. Ako skener nije prikazan na zaslonu **Postavke skenera**, vaš skener neće biti prepoznat.

Kliknite na **Dodaj**, a zatim dodajte svoj skener na zaslon **Dodaj mrežni skener**.

Ako ne možete potražiti skener ili ne možete skenirati čak ako je odabran odgovarajući skener, pogledajte povezane informacije.

#### **Povezane informacije**

- & ["Ne može se spojiti na mrežu" na strani 138](#page-137-0)
- & ["Skener se ne može povezati USB-om" na strani 140](#page-139-0)
- & ["Nije moguće skeniranje čak i ako je veza pravilno uspostavljena" na strani 140](#page-139-0)

### **Provjera statusa veze (Mac OS)**

Upotrijebite Epson Scan 2 Utility za provjeru statusa veze.

#### <span id="page-137-0"></span>*Napomena:*

Epson Scan 2 Utility je aplikacija isporučena sa softverom skenera.

1. Pokrenite Epson Scan 2 Utility.

Odaberite **Idi** > **Aplikacije** > **Epson Software** > **Epson Scan 2 Utility**.

2. Na zaslonu **Epson Scan 2 Utility** otvorite popis **Skener** i kliknite na **Postavke** da biste otvorili zaslon **Postavke skenera**.

Ako je zaslon **Postavke skenera** već prikazan umjesto zaslona **Epson Scan 2 Utility**, prijeđite na sljedeći

3. Ako skener nije prikazan na zaslonu **Postavke skenera**, vaš skener neće biti prepoznat.

Kliknite na ikonu , a zatim omogućite da softver izvrši promjene.

4. Kliknite na ikonu <sup>+</sup>, a zatim dodajte svoj skener na zaslon **Dodaj mrežni skener**.

Ako ne možete potražiti skener ili ne možete skenirati čak ako je odabran odgovarajući skener, pogledajte povezane informacije.

#### **Povezane informacije**

- & "Ne može se spojiti na mrežu" na strani 138
- & ["Skener se ne može povezati USB-om" na strani 140](#page-139-0)
- & ["Nije moguće skeniranje čak i ako je veza pravilno uspostavljena" na strani 140](#page-139-0)

#### **Ne može se spojiti na mrežu**

Problem bi mogao biti jedan od sljedećih problema.

#### **Nešto nije u radu s mrežnim uređajima za Wi-Fi vezu.**

#### **Rješenja**

Isključite uređaje koje želite povezati s mrežom. Pričekajte otprilike 10 sekundi i potom uključite uređaje sljedećim redom: bežični usmjernik, računalo ili pametni uređaj i zatim skener. Približite skener i računalo ili pametni uređaj bežičnom usmjerniku kako biste pospješili komunikaciju radiovalovima i zatim ponovno pokušajte odabrati mrežne postavke.

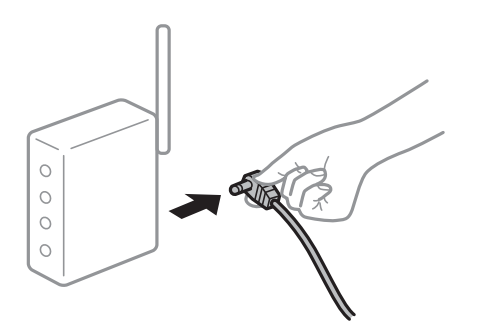

#### **Uređaji ne mogu primati signale bežičnog adaptera jer su previše razmaknuti.**

#### **Rješenja**

Nakon približavanja računala ili pametnog uređaja i skenera bežičnom usmjerniku, isključite bežični usmjernik i zatim ga ponovno uključite.

#### **Kod promjene bežičnog usmjernika postavke ne odgovaraju novom usmjerniku. Rješenja**

Ponovno odabiremo postavke veze kako bi odgovarale novom bežičnom usmjerniku.

& ["Kod zamjene bežičnog usmjernika" na strani 163](#page-162-0)

#### **Razlikuju se SSID-ovi spojeni preko računala ili pametnog uređaja.**

#### **Rješenja**

Kada koristite više bežičnih usmjernika istovremeno ili kada bežični usmjernik ima više SSID-ova i uređaji se spoje na različite SSID-ove, ne možete se spojiti na bežični usmjernik.

Spojite računalo ili pametni uređaj na isti SSID na koji je spojen i skener.

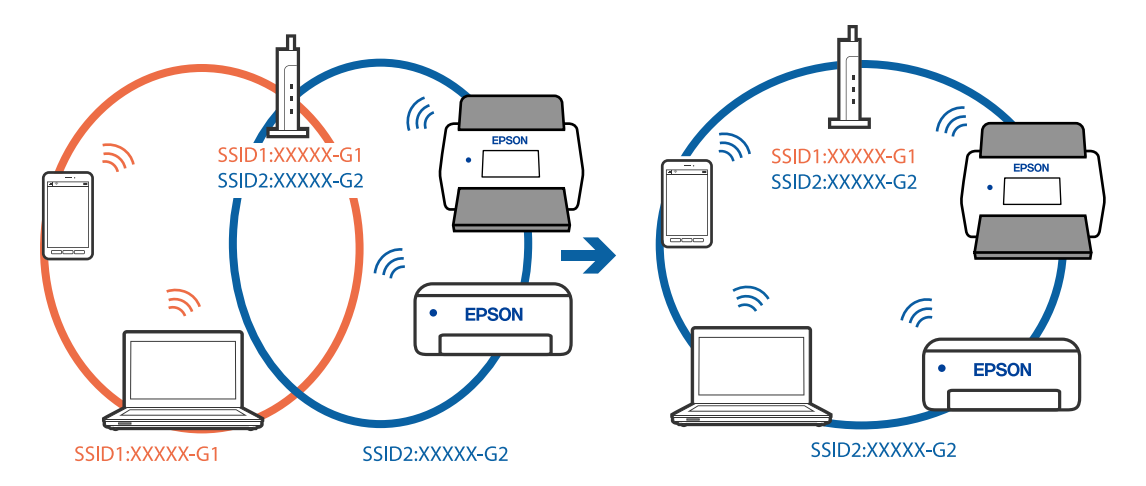

#### **Dostupan je odvajač privatnosti na bežičnom usmjerniku.**

#### **Rješenja**

Većina bežičnih usmjernika ima značajku zaštite privatnosti koja blokira komunikaciju između povezanih uređaja. Ako ne možete komunicirati između skenera i računala ili pametnog uređaja čak i kada su spojeni na istu mrežu, onemogućite zaštitu privatnosti na bežičnom usmjerniku. Provjerite priručnik isporučen uz bežične usmjernike kako biste saznali više informacija.

#### **IP adresa nije pravilno dodijeljena.**

#### **Rješenja**

Skeneru je dodijeljena IP adresa 169.254.XXX.XXX uz podmrežnu masku 255.255.0.0; IP adresa možda nije ispravno dodijeljena.

Kliknite na **Dodaj** na zaslonu **Postavke skenera** u programu Epson Scan 2 Utility. Odaberite model kojim se koristite, unesite IP adresu i zatim kliknite na **U redu**.

Ponovno pokrenite bežični pristupnik ili vratite mrežne postavke skenera na početne vrijednosti.

& ["Ponovno postavljanje mrežne veze" na strani 163](#page-162-0)

#### **Postoji problem s mrežnim postavkama na računalu.**

#### **Rješenja**

Pokušajte pristupiti web-stranici s vašeg računala kako biste se uvjerili da su ispravne mrežne postavke vašeg računala. Ako ne možete pristupiti web-stranicama, postoji problem s računalom.

<span id="page-139-0"></span>Provjerite mrežnu vezu na računalu. Provjerite dokumentaciju isporučenu uz računalo kako biste saznali više informacija.

#### **Skener je isključen.**

#### **Rješenja**

Provjerite je li skener uključen.

Pričekajte da lampica statusa prestane treptati što označava da je skener spreman za skeniranje.

#### **Skener se ne može povezati USB-om**

Mogu se uzeti u obzir sljedeći uzroci.

#### **USB kabel nije pravilno ukopčan u električnu utičnicu.**

#### **Rješenja**

Priključite čvrsto USB kabel na skener i računalo.

#### **Pojavio se problem S USB koncentratorom.**

#### **Rješenja**

Ako upotrebljavate USB koncentrator, pokušajte spojiti skener izravno na računalo.

#### **Postoji problem s USB kabelom ili USB ulazom.**

#### **Rješenja**

Ako pisač ne prepoznaje USB kabel, zamijenite priključak ili USB kabel.

#### **Skener je isključen.**

#### **Rješenja**

Provjerite je li skener uključen.

Pričekajte da lampica statusa prestane treptati što označava da je skener spreman za skeniranje.

#### **Nije moguće skeniranje čak i ako je veza pravilno uspostavljena**

#### **Potrebne aplikacije nisu instalirane na vašem računalu.**

#### **Rješenja**

Provjerite je li instalirana aplikacija Epson ScanSmart.

Ako nije instalirana aplikacija Epson ScanSmart, instalirajte je.

& ["Instaliranje vaših aplikacija" na strani 159](#page-158-0)

#### **Ako koristite bilo koji program kompatibilan sa sučeljima TWAIN, ispravan skener nije odabran kao izvorna postavka. (Windows)**

#### **Rješenja**

Obvezno odaberite odgovarajući skener s popisa vaših programa.

#### <span id="page-140-0"></span>**Postavke mrežnog skeniranja su onemogućene**

#### **Rješenja**

U Web Config odaberite karticu **Scan** > **Network Scan**, a zatim odaberite **Enable scanning** u **EPSON Scan**.

#### **Onemogućena je funkcija AirPrint.**

#### **Rješenja**

Omogućite postavku AirPrint u programu Web Config.

### **Ne može se pokrenuti skeniranje s pametnog uređaja**

Provjerite jesu li pametni uređaj i skener pravilno priključeni.

Uzrok i rješenje problema ovise o tome jesu li priključeni ili ne.

### **Provjera statusa veze (pametni uređaj)**

Možete upotrijebiti Epson Smart Panel za provjeru statusa veze pametnog uređaja i skenera.

- 1. Pokrenite Epson Smart Panel na vašem pametnom uređaju.
- 2. Provjerite je li naziv skenera prikazan u aplikaciji Epson Smart Panel.

Kada je prikazan naziv skenera, veza je uspješno uspostavljena između pametnog telefona i skenera.

Ako je prikazana poruka da skener nije odabran, veza nije uspostavljena između pametnog uređaja i skenera. Slijedite upute na Epson Smart Panel za spajanje na skener.

Ako se ne možete spojiti na skener preko mreže, provjerite povezane informacije.

#### **Povezane informacije**

& "Ne može se spojiti na mrežu" na strani 141

#### **Ne može se spojiti na mrežu**

Problem bi mogao biti jedan od sljedećih problema.

#### **Nešto nije u radu s mrežnim uređajima za Wi-Fi vezu.**

#### **Rješenja**

Isključite uređaje koje želite povezati s mrežom. Pričekajte otprilike 10 sekundi i potom uključite uređaje sljedećim redom: bežični usmjernik, računalo ili pametni uređaj i zatim skener. Približite skener i

računalo ili pametni uređaj bežičnom usmjerniku kako biste pospješili komunikaciju radiovalovima i zatim ponovno pokušajte odabrati mrežne postavke.

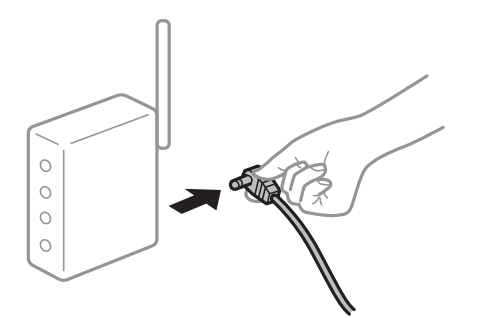

#### **Uređaji ne mogu primati signale bežičnog adaptera jer su previše razmaknuti.**

#### **Rješenja**

Nakon približavanja računala ili pametnog uređaja i skenera bežičnom usmjerniku, isključite bežični usmjernik i zatim ga ponovno uključite.

**Kod promjene bežičnog usmjernika postavke ne odgovaraju novom usmjerniku.**

#### **Rješenja**

Ponovno odabiremo postavke veze kako bi odgovarale novom bežičnom usmjerniku.

& ["Kod zamjene bežičnog usmjernika" na strani 163](#page-162-0)

#### **Razlikuju se SSID-ovi spojeni preko računala ili pametnog uređaja.**

#### **Rješenja**

Kada koristite više bežičnih usmjernika istovremeno ili kada bežični usmjernik ima više SSID-ova i uređaji se spoje na različite SSID-ove, ne možete se spojiti na bežični usmjernik.

Spojite računalo ili pametni uređaj na isti SSID na koji je spojen i skener.

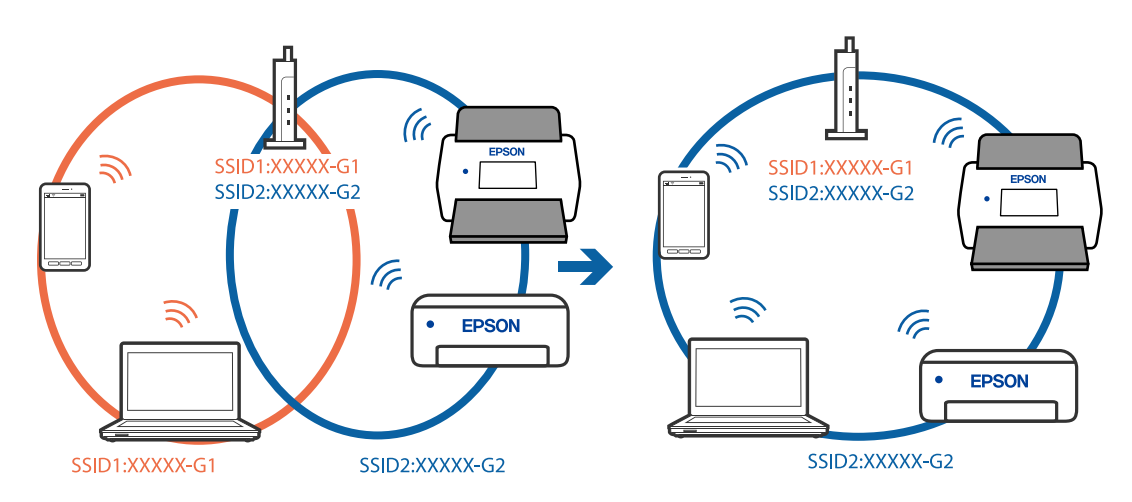

#### **Dostupan je odvajač privatnosti na bežičnom usmjerniku.**

#### **Rješenja**

Većina bežičnih usmjernika ima značajku zaštite privatnosti koja blokira komunikaciju između povezanih uređaja. Ako ne možete komunicirati između skenera i računala ili pametnog uređaja čak i <span id="page-142-0"></span>kada su spojeni na istu mrežu, onemogućite zaštitu privatnosti na bežičnom usmjerniku. Provjerite priručnik isporučen uz bežične usmjernike kako biste saznali više informacija.

#### **IP adresa nije pravilno dodijeljena.**

#### **Rješenja**

Skeneru je dodijeljena IP adresa 169.254.XXX.XXX uz podmrežnu masku 255.255.0.0; IP adresa možda nije ispravno dodijeljena.

Kliknite na **Dodaj** na zaslonu **Postavke skenera** u programu Epson Scan 2 Utility. Odaberite model kojim se koristite, unesite IP adresu i zatim kliknite na **U redu**.

Ponovno pokrenite bežični pristupnik ili vratite mrežne postavke skenera na početne vrijednosti.

& ["Ponovno postavljanje mrežne veze" na strani 163](#page-162-0)

#### **Postoji problem s mrežnim postavkama na pametnom računalu.**

#### **Rješenja**

Pokušajte pristupiti web-stranici s vašeg pametnog telefona kako biste se uvjerili da su ispravne mrežne postavke vašeg računala. Ako ne možete pristupiti nijednoj web-stranici, postoji problem s pametnim uređajem.

Provjerite mrežnu vezu na računalu. Pogledajte dokumentaciju isporučenu s pametnim uređajem kako biste saznali više.

#### **Skener je isključen.**

#### **Rješenja**

Provjerite je li skener uključen.

Pričekajte da lampica statusa prestane treptati što označava da je skener spreman za skeniranje.

## **Problemi s ulaganjem papira**

## **Ulaganje više izvornika (dvostruko ulaganje)**

Provjerite sljedeće kada se pojavi dvostruko ulaganje.

- ❏ Ako je zaglavljen izvornik unutar skenera, otvorite poklopac skenera ili poklopac okomite putanje i uklonite izvornik.
- ❏ Provjerite skeniranu sliku i zatim po potrebi ponovno skenirajte izvornike.

Provjerite je li skener u ispravnom položaju za izvornik.

❏ Ovaj proizvod koristi dva različita položaja za skeniranje, ovisno o izvorniku koji se skenira. Provjerite vezu kako biste vidjeli koji je položaj prikladan za vaš izvornik.

["Kombinacije izvornika i položaja skenera" na strani 46](#page-45-0)

❏ Kada skenirate više izvornika standardne veličine, skenirajte u položaju okomite putanje.

Ako je skener u položaju ravne putanje, povucite ručicu da nagnete skener prema naprijed i postavite ga u položaj okomite putanje.

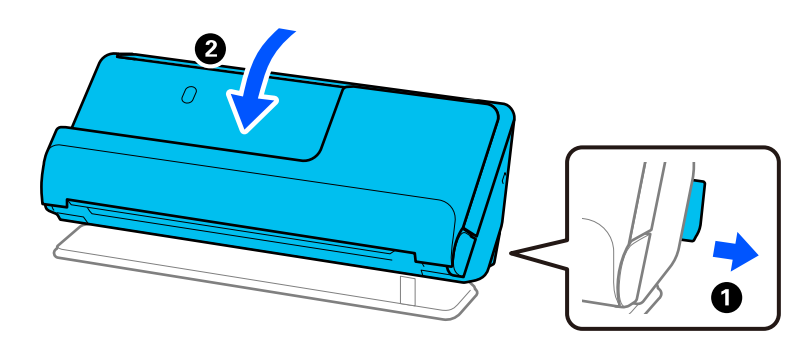

❏ Prilikom skeniranja u položaju ravne putanje, umetnite samo jedan izvornika odjednom.

Ako je skener u položaju okomite putanje, povucite ručicu da nagnete skener unatrag u položaj ravne putanje.

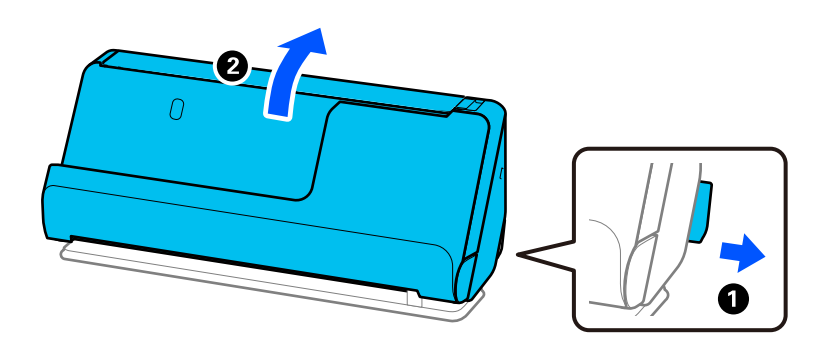

Ako se često ulažu višestruki izvornici, isprobajte sljedeće.

- ❏ Ako uložite nepodržane izvornike, skener istovremeno može uložiti višestruke izvornike.
- ❏ Smanjite broj izvornika koji se istovremeno umeću.
- ❏ Koristite funkciju **Način automatskog uvlačenja** i skenirajte izvornike jedan po jedan.

Kada koristite Epson ScanSmart, možete otvoriti zaslon Epson Scan 2 pritiskom na gumb **Settings** > kartica **Scanner Settings** > **Scan Settings**.

#### ❏ Očistite valjke unutar skenera.

["Čišćenje unutar skenera" na strani 109](#page-108-0)

❏ Provjerite broj listova koje je skenirao valjak za preuzimanje. Ako broj skeniranja prekorači vijek trajanja valjka za preuzimanje (50,000 listova), zamijenite komplet za sklapanje valjka novim.

Čak i ako broj skeniranja ne prekorači vijek trajanja valjka za preuzimanje, preporučujemo zamjenu kompleta za sklapanje valjka novim ako je površina valjka istrošena.

["Zamjena kompleta sklopa valjka" na strani 119](#page-118-0)

#### *Napomena:*

Možete provjeriti broj listova koje je skenirao valjak za preuzimanje u Epson Scan 2 Utility. Pokrenite Epson Scan 2 Utility, kliknite na karticu *Brojilo*, a zatim označite *Broj skeniranja* u *Komplet sa sklopom valjka*.

#### **Povezane informacije**

- & ["Skeniranje u Način automatskog uvlačenja" na strani 93](#page-92-0)
- & ["Čišćenje unutar skenera" na strani 109](#page-108-0)
#### <span id="page-144-0"></span>& "Uklanjanje zaglavljenih izvornika iz skenera" na strani 145

### **Uklanjanje zaglavljenih izvornika iz skenera**

Ako je izvornik zaglavljen u skeneru, uklonite zaglavljivanje prema proceduri za položaj skenera.

#### *Napomena:*

- ❏ Ako promijenite položaj skenera tijekom skeniranja, izvornik će se zaglaviti. Ne mijenjajte položaj skenera tijekom skeniranja.
- ❏ Epson Smart Panel ne podržava skeniranje dugačkog papira (393,7 mm (15,5 inča) ili više).

#### **Povezane informacije**

- & ["Ulaganje više izvornika \(dvostruko ulaganje\)" na strani 143](#page-142-0)
- & ["Zaglavljivanje papira, pogreške pri ulaganju papira i problemi sa zaštitom dokumenata često se javljaju" na](#page-150-0) [strani 151](#page-150-0)
- $\rightarrow$  ["Zaštita papira ne radi pravilno" na strani 152](#page-151-0)

### **Za položaj okomite putanje**

- 1. Uklonite sve izvornike koji su ostali unutar ulaznog pretinca.
- 2. Otvorite poklopac okomite putanje.

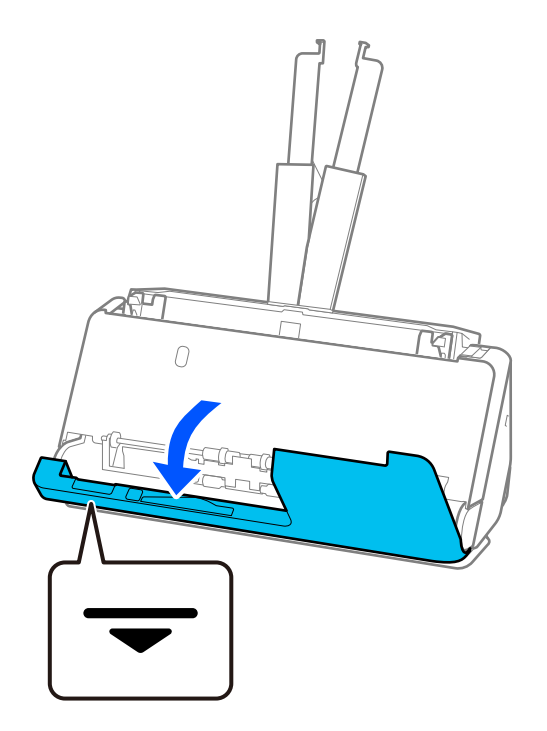

3. Povucite ručicu da biste otvorili poklopac skenera.

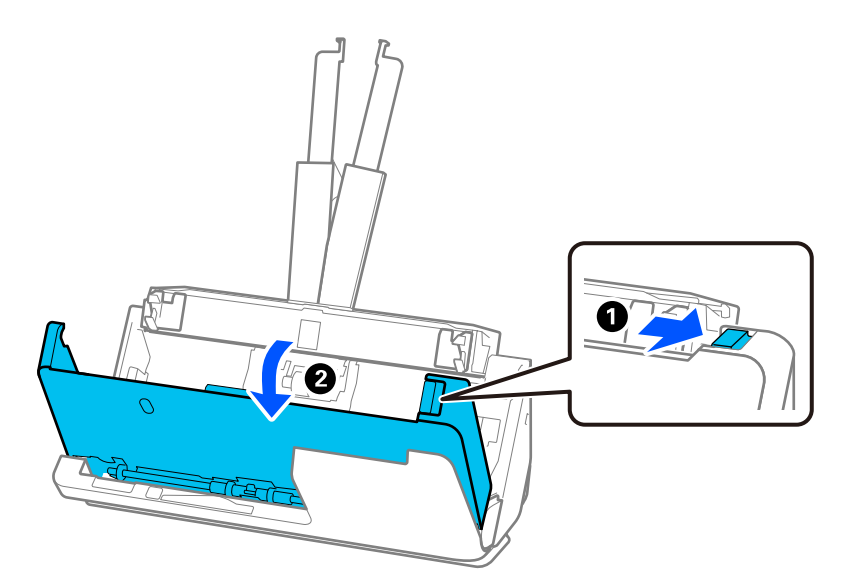

4. Pažljivo uklonite zaglavljene izvornike.

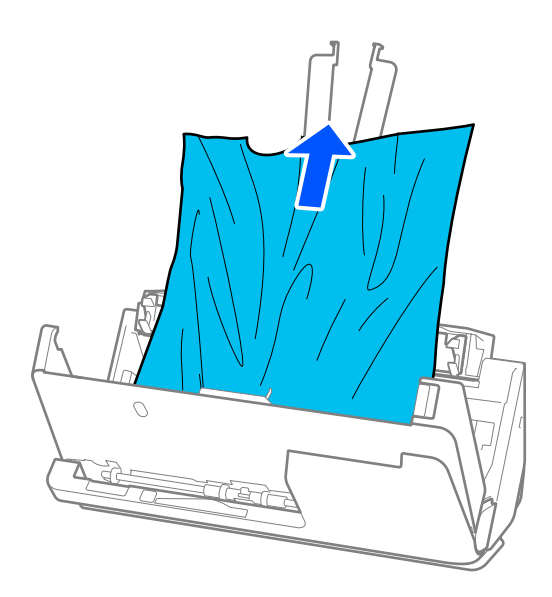

5. Ako ne možete povući izvornike ravno prema gore, pažljivo izvucite sve zaglavljene izvornike iz izlaznog pretinca u smjeru strelice.

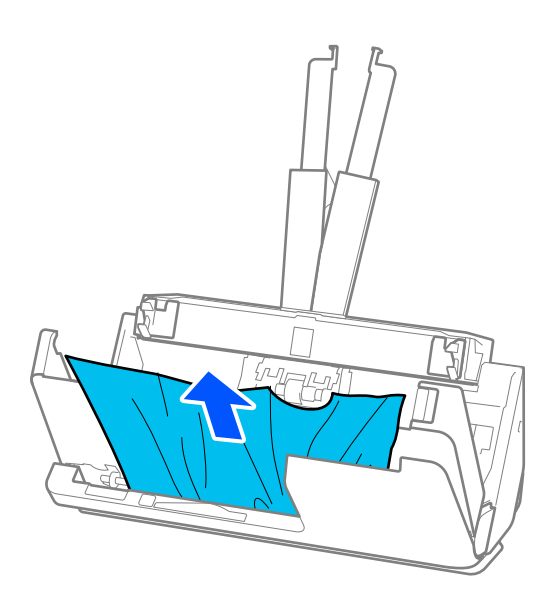

## c*Važno:*

Pobrinite se da nema papira unutar skenera.

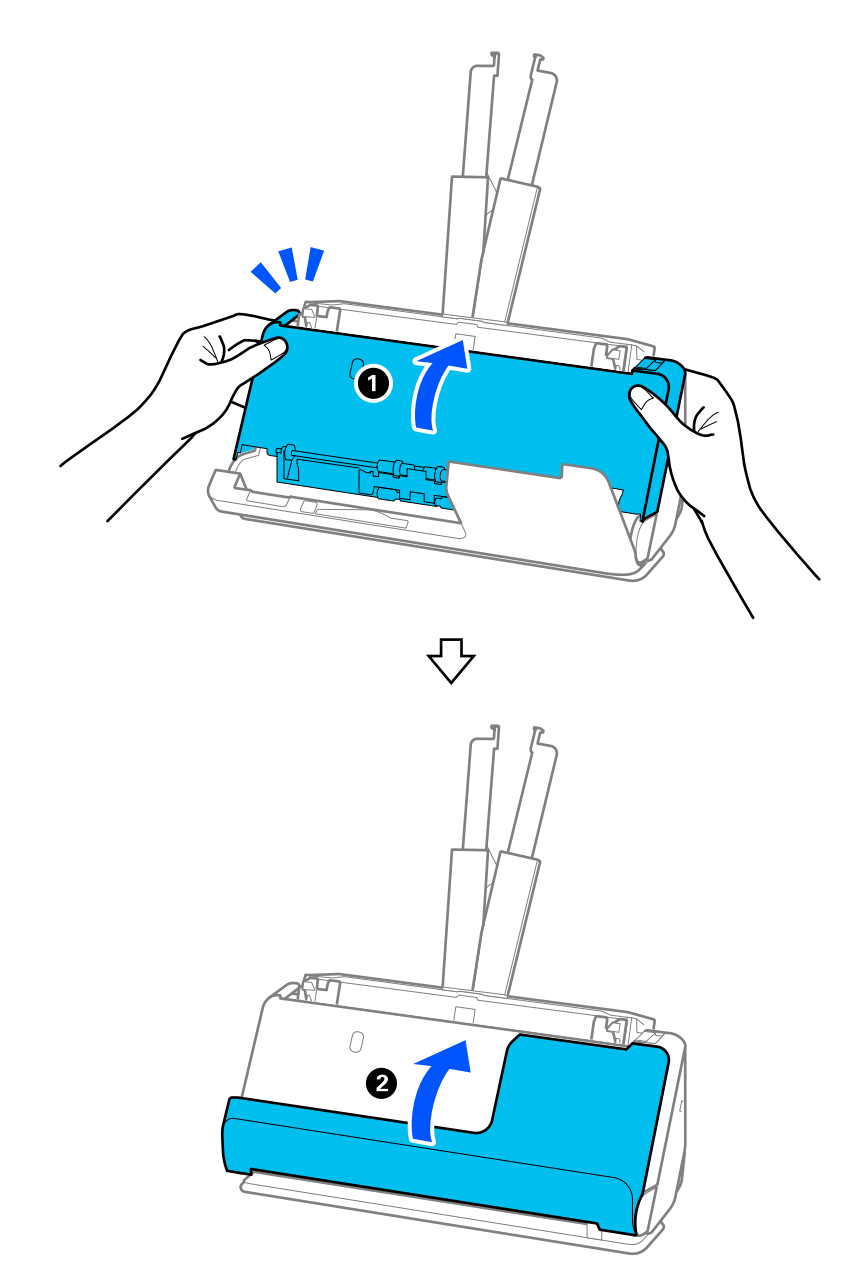

6. Zatvorite poklopac skenera objema rukama. Zatim zatvorite poklopac okomite putanje.

### c*Važno:*

Prije ponovnog pokretanja skeniranja, provjerite je li skener nepomičan. Ako skener nije nepomičan, izvornik bi se mogao zaglaviti.

### **Za položaj ravne putanje**

1. Uklonite sve izvornike koji su ostali unutar ulaznog pretinca.

2. Povucite ručicu da biste otvorili poklopac skenera.

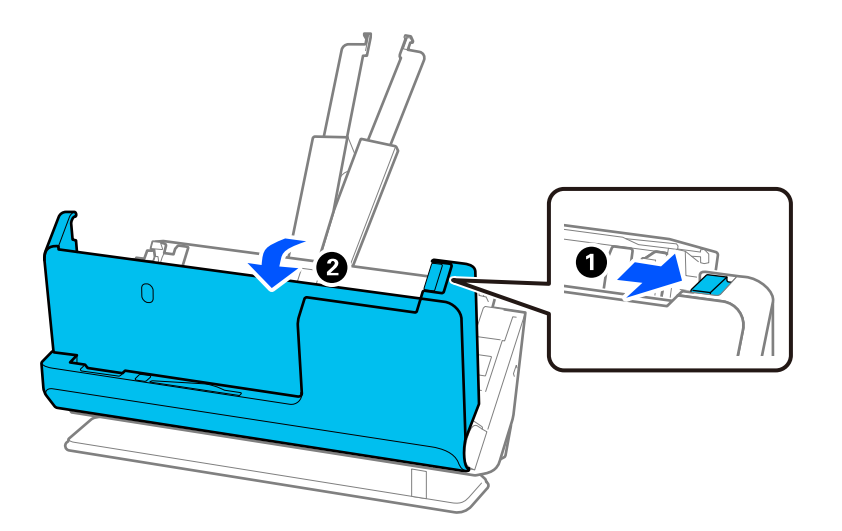

3. Pažljivo uklonite zaglavljene izvornike.

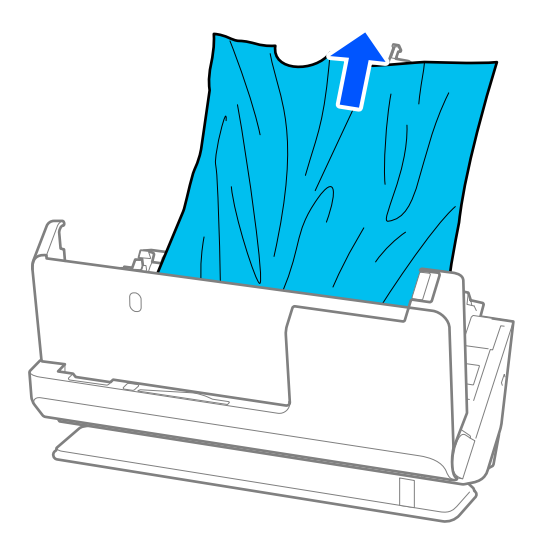

4. Ako ne možete povući izvornike ravno prema gore, pažljivo izvucite sve zaglavljene izvornike iz izlaznog utora u smjeru strelice.

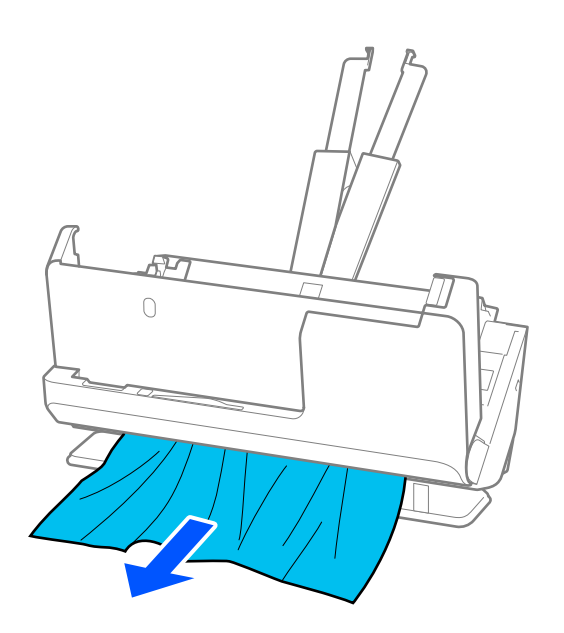

c*Važno:* Pobrinite se da nema papira unutar skenera.

5. Zatvorite poklopac skenera objema rukama.

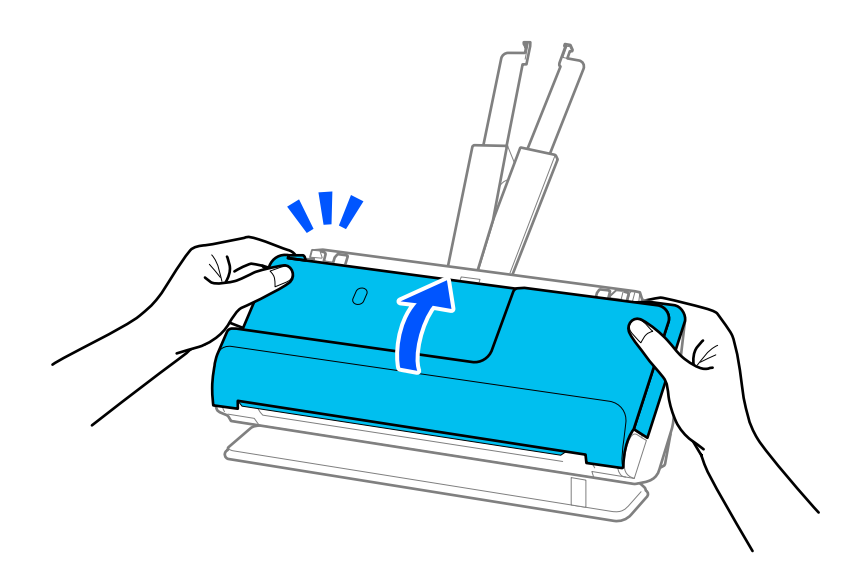

### c*Važno:*

Prije ponovnog pokretanja skeniranja, provjerite je li skener nepomičan. Ako skener nije nepomičan, izvornik bi se mogao zaglaviti.

### <span id="page-150-0"></span>**Zaglavljivanje papira, pogreške pri ulaganju papira i problemi sa zaštitom dokumenata često se javljaju**

Ako se pojave sljedeći problemi, provjerite izvornik i status skenera.

- ❏ Izvornici se često zaglavljuju
- ❏ Često se događaju greške u ulaganju papira
- ❏ Često se javljaju problemi sa zaštitom dokumenata

### **Točke koje treba provjeriti prilikom umetanja originala**

- ❏ Za izvornike s presavijenim ili savijenim izvornicima izravnajte ih prije umetanja.
- ❏ Prilikom umetanja originala s mješavinom različitih veličina, umetnite originale sa stranom za skeniranje okrenutom prema gore i silaznim redoslijedom veličine papira s najširim na stražnjoj strani i najužim na sredini ulaznog pretinca. Zatim pomaknite rubne vodilice kako biste ih poravnali s najširim izvornicima.

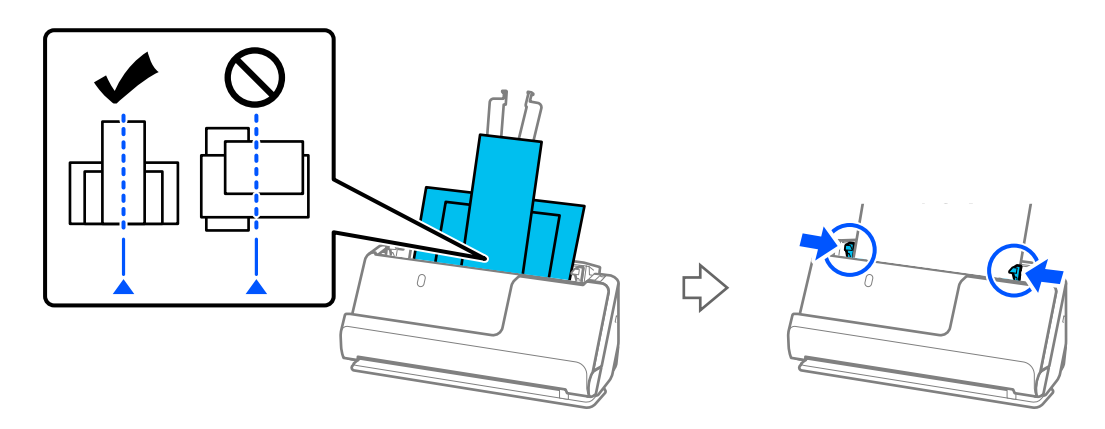

#### ["Umetanje serija izvornika s različitim vrstama i veličinama papira" na strani 83](#page-82-0)

Ako problem nije riješen, pokušajte skenirati originale u svakoj veličini zasebno ili skenirajte originale jedan po jedan. Poravnajte rubne vodilice sa širinom originala svaki put kada ih umetnete.

#### *Napomena:*

Možete koristiti sljedeće metode za skeniranje originala više puta odvojeno i zatim ih spremiti u jednu datoteku.

❏ Možete koristiti softver za skener.

Pogledajte Epson ScanSmart pomoć za pojedinosti o dodavanju ili uređivanju skeniranih stranica nakon skeniranja Epson ScanSmart.

- ❏ Kada koristite Epson Smart Panel, učitajte sljedeći izvornik, a zatim dodirnite *+Skeniraj* nakon skeniranja prve stranice za prikaz zaslona za uređivanje. Na zaslonu za uređivanje možete rotirati, premještati i brisati stranice.
- ❏ Nakon skeniranja, uklonite izvornik iz izlaznog pretinca ili izlaznog utora.

#### **Stavke koje treba provjeriti na skeneru**

❏ Očistite valjke unutar skenera.

["Čišćenje unutar skenera" na strani 109](#page-108-0)

<span id="page-151-0"></span>❏ Provjerite broj listova koje je skenirao valjak za preuzimanje. Ako broj skeniranja prekorači vijek trajanja valjka za preuzimanje (50,000 listova), zamijenite komplet za sklapanje valjka novim.

Čak i ako broj skeniranja ne prekorači vijek trajanja valjka za preuzimanje, preporučujemo zamjenu kompleta za sklapanje valjka novim ako je površina valjka istrošena.

["Zamjena kompleta sklopa valjka" na strani 119](#page-118-0)

#### *Napomena:*

Možete provjeriti broj listova koje je skenirao valjak za preuzimanje u Epson Scan 2 Utility. Pokrenite Epson Scan 2 Utility, kliknite na karticu *Brojilo*, a zatim označite *Broj skeniranja* u *Komplet sa sklopom valjka*.

#### **Povezane informacije**

- & ["Tipovi izvornika koji zahtijevaju pažnju" na strani 44](#page-43-0)
- & ["Umetanje serija izvornika s različitim vrstama i veličinama papira" na strani 83](#page-82-0)
- & ["Čišćenje unutar skenera" na strani 109](#page-108-0)
- & ["Ulaganje više izvornika \(dvostruko ulaganje\)" na strani 143](#page-142-0)
- & "Zaštita papira ne radi pravilno" na strani 152

### **Zaštita papira ne radi pravilno**

Ovisno o izvorniku i razini koju postavite, ova značajka možda neće ispravno funkcionirati.

- ❏ Ako često dolazi do pogrešnih otkrivanja, isprobajte neku nižu razinu.
- ❏ Ako je vaš izbornik oštećen, provjerite je li ova značajka omogućena. Ako je već omogućena, povećajte razinu zaštite značajke.

#### **Povezane informacije**

& ["Uklanjanje zaglavljenih izvornika iz skenera" na strani 145](#page-144-0)

### **Zaprljani izvornici**

Očistite unutrašnjost skenera.

#### **Povezane informacije**

& ["Čišćenje unutar skenera" na strani 109](#page-108-0)

### **Brzina skeniranja smanjuje se kod neprekidnog skeniranja**

Kod neprekidnog skeniranja pomoću funkcije ADF skeniranje se usporava kako bi se spriječilo pregrijavanje i oštećivanje mehanizma skenera. Međutim, možete nastaviti skeniranje.

Kako biste postigli normalnu brzinu skeniranja, ostavite skener u stanju mirovanja najmanje 30 minuta. Brzina skeniranja neće se ponovno uspostaviti čak i kada se prekine napajanje uređaja.

### <span id="page-152-0"></span>**Skeniranje traje predugo**

- ❏ Skeniranje bi se moglo usporiti ovisno o uvjetima skeniranja, kao što su visoka rezolucija, značajke prilagodbe slike, format slike, način komunikacije, itd.
- ❏ Računala s USB 3.0 (super brzi) ili USB 2.0 (vrlo brzi) mogu skenirati brže od računala su USB 1.1 ulazima. Ako koristite ulaz USB 3.0 ili USB 2.0 sa skenerom, provjerite zadovoljava li zahtjeve sustava.
- ❏ Pri korištenju sigurnosnog softvera izuzmite datoteku TWAIN.log od nadzora ili postavite TWAIN.log kao datoteku samo za čitanje. Više informacija o funkcijama vašeg sigurnosnog softvera potražite u pomoći i drugim izvorima koji su isporučeni uz softver. Datoteka TWAIN.log spremljena je na sljedećim lokacijama. C:\Users\(korisničko ime)\AppData\Local\Temp

**Problemi sa skeniranom slikom**

# **Linije (pruge) se pojavljuju prilikom skeniranja iz automatskog**

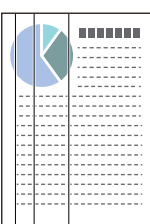

❏ Očistite automatski ulagač dokumenta (ADF).

**ulagača dokumenata (ADF)**

Ravne crte (pruge) na slici se mogu pojaviti kada u automatski ulagač dokumenta (ADF) uđu ostaci ili prljavština.

- ❏ Uklonite ostatke i prljavštinu nakupljenu na izvorniku.
- ❏ Korištenjem značajke **Otkr. prlj. stakla** obavijest se prikazuje kada se otkrije prljavština na staklu skenera unutar skenera.

Odaberite karticu **Podešavanje skenera** i zatim odaberite **Uključeno - visoko** ili **Uključeno - nisko** iz funkcije **Otkrivanje prljavštine na staklu** u programu Epson Scan 2 Utility.

Kada se prikaže upozorenje, očistite staklene površine unutar vašeg skenera koristeći originalni Epson komplet za čišćenje ili mekanu krpu.

["Čišćenje unutar skenera" na strani 109](#page-108-0)

#### *Napomena:*

- ❏ Neke mrlje možda neće biti pravilno prepoznate.
- ❏ Ako detekcija ne radi pravilno, promijenite postavku.

Ako se ne otkriju nikakve mrlje, odaberite *Uključeno-visoko*. Ako se mrlje ne otkriju pravilno, odaberite *Uključenonisko* ili *Isklj.*.

#### **Povezane informacije**

- & ["Čišćenje unutar skenera" na strani 109](#page-108-0)
- & ["Postavljanje značajke prepoznavanja mrlje na staklenoj površini" na strani 104](#page-103-0)

### **Upozorenje o mrljama unutar skenera i dalje se pojavljuje**

Ako se nakon čišćenja unutrašnjosti skenera pojavi zaslon s upozorenjem, morat ćete zamijeniti stakleni dio. Za popravak se obratite lokalnom dobavljaču.

#### **Povezane informacije**

& ["Čišćenje unutar skenera" na strani 109](#page-108-0)

### **Boje nisu usklađene na skeniranoj slici**

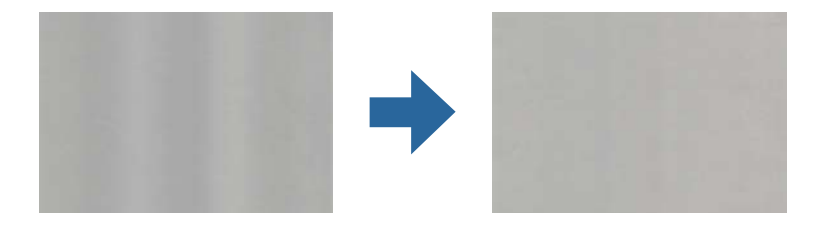

Ako je skener izložen jakom svjetlu, primjerice izravnom sunčevom svjetlu, senzor unutar skenera pogrešno će prepoznati svjetlo pa će boje na skeniranoj slici postati neusklađene.

- ❏ Promijenite usmjerenje skenera tako da jako svjetlo upada na prednji dio skenera.
- ❏ Premjestite skener na mjesto gdje neće biti izložen jakom svjetlu.

### **Širenje ili sužavanje skenirane slike**

Kod širenja ili sužavanja skenirane slike možete prilagoditi omjer širenja koristeći značajku **Podešavanja** u programu Epson Scan 2 Utility. Ova značajka dostupna je samo za Windows.

#### *Napomena:*

Epson Scan 2 Utility je jedna od aplikacija isporučenih sa softverom skenera.

- 1. Pokrenite Epson Scan 2 Utility.
	- ❏ Windows 11

Kliknite na gumb za pokretanje i odaberite **Sve aplikacije** > **EPSON** > **Epson Scan 2 Utility**.

❏ Windows 10

Kliknite na gumb Start i odaberite **EPSON** > **Epson Scan 2 Utility**.

❏ Windows 8.1/Windows 8

Unesite naziv aplikacije u gumbić za pretraživanje i zatim odaberite prikazanu ikonu.

❏ Windows 7

Kliknite na gumb Start i odaberite **Svi programi** ili **Programi** > **EPSON** > **Epson Scan 2** > **Epson Scan 2 Utility**.

- 2. Odaberite karticu **Podešavanja**.
- 3. Upotrijebite **Širenje/skupljanje** za prilagođavanje omjera širenja skeniranih slika.
- 4. Kliknite na **Postavi** kako biste primijenili postavke na skener.

### **Slika na poleđini vašeg izvornika pojavljuje se na vašoj skeniranoj slici**

Slike na poleđini izvornika mogu se pojaviti na skeniranoj slici.

- ❏ Ako se **Automatski**, **Boja**, ili **Sivi tonovi** odabere kao **Vrsta slike**:
	- ❏ Provjerite je li odabrano **Ukloni pozadinu**.

Epson ScanSmart: na zaslonu **Epson ScanSmart**, **Review Scans** ili **Select Action** kliknite na karticu **Settings** > **Scanner Settings** > gumb **Scan Settings**, odaberite karticu **Napredne postavke** na prikazanom zaslonu Epson Scan 2, a zatim omogućite **Ukloni pozadinu**.

❏ Provjerite je li odabrano **Poboljšanje teksta**.

Epson ScanSmart: na zaslonu **Epson ScanSmart**, **Review Scans** ili **Select Action** kliknite na karticu **Settings** > **Scanner Settings** > gumb **Scan Settings**, odaberite karticu **Napredne postavke** na prikazanom zaslonu Epson Scan 2, a zatim omogućite **Poboljšanje teksta**.

❏ Kada je **Crno-bijelo** odabran kao **Vrsta slike**

❏ Provjerite je li odabrano **Poboljšanje teksta**.

Epson ScanSmart: na zaslonu **Epson ScanSmart**, **Review Scans** ili **Select Action** kliknite na karticu **Settings** > **Scanner Settings** > gumb **Scan Settings**, odaberite karticu **Napredne postavke** na prikazanom zaslonu Epson Scan 2, a zatim omogućite **Poboljšanje teksta**.

Ovisno o stanju vaše skenirane slike, kliknite **Postavke**, a zatim pomaknite klizač prema **Uklanjanje pozadine**.

### **Skenirani tekst ili slike nedostaju ili su zamućeni**

Možete prilagoditi izgled skenirane slike ili teksta povećavanje razlučivosti ili podešavanjem kvalitete slike.

❏ Promijenite razlučivost pa ponovno skenirajte.

Postavite odgovarajuću razlučivost za potrebe skenirane slike.

Epson ScanSmart: na zaslonu **Epson ScanSmart**, **Review Scans** ili **Select Action** kliknite na karticu **Settings** > **Scanner Settings** > gumb **Scan Settings**, odaberite karticu **Glavne postavke** na prikazanom zaslonu Epson Scan 2, a zatim postavite **Razlučivost**.

❏ Provjerite je li odabrano **Poboljšanje teksta**.

Epson ScanSmart: na zaslonu **Epson ScanSmart**, **Review Scans** ili **Select Action** kliknite na karticu **Settings** > **Scanner Settings** > gumb **Scan Settings**, odaberite karticu **Napredne postavke** na prikazanom zaslonu Epson Scan 2, a zatim omogućite **Poboljšanje teksta**.

Kada odaberete **Crno-bijelo** kao **Vrsta slike**, ovisno o stanju skenirane slike, kliknite **Postavke** i podesite klizač za **Naglašavanje blijedih slova** / **Uklanjanje pozadine**, isključite **Uklanjanje točkastog šuma**ili postavite razinu na **Nisko**.

❏ Ako skenirate u JPEG formatu, pokušajte promijeniti stupanj kompresije.

Epson ScanSmart: na zaslonu **Epson ScanSmart**, **Review Scans** ili **Select Action** kliknite **Settings**, a zatim kliknite na karticu **Save Settings** > gumb **Options**.

### **Pojavit će se Moiré uzorci (sjene nalik mreži)**

Ako je izvornik ispisan dokument, moiré uzorci (sjene nalik mreži) mogli bi se pojaviti na skeniranoj slici.

❏ Provjerite je li odabrano **Uklanj. dvost. Redova**.

Kliknite **Settings** u prozoru **Epson ScanSmart**, **Review Scans** ili **Select Action**, a zatim kliknite karticu **Scanner Settings** > gumb **Scan Settings** > karticu **Napredne postavke** u prozoru Epson Scan 2 > **Uklanj. dvost. Redova**.

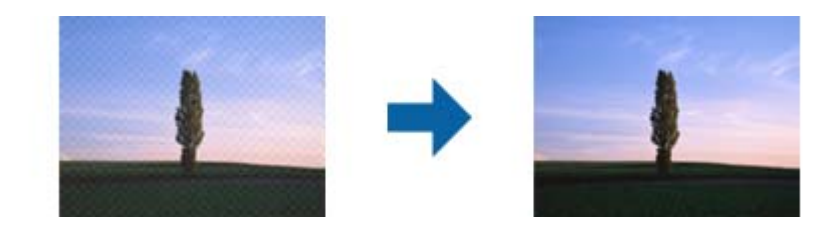

❏ Promijenite razlučivost pa ponovno skenirajte.

Kliknite **Settings** u prozoru **Epson ScanSmart**, **Review Scans** ili **Select Action**, a zatim kliknite karticu **Scanner Settings** > gumb **Scan Settings** > karticu **Glavne postavke** u prozoru Epson Scan 2 > **Razlučivost**.

### **Rub izvornika neće se skenirati u slučaju automatskog prepoznavanja veličine izvornika**

Ovisno o izvorniku, njegov rub se možda neće skenirati u slučaju automatskog prepoznavanja veličine izvornika.

❏ Kliknite **Settings** u **Epson ScanSmart**, **Review Scans** ili u prozoru **Select Action**, zatim kliknite karticu **Scanner Settings** > gumb **Scan Settings**.

U programu Epson Scan 2 odaberite karticu **Glavne postavke**, a zatim odaberite **Veličina dokumenta** > **Postavke**. U prozoru **Postavke veličine dokumenta** prilagodite **Obreži margine za veličinu "Automatski"**.

❏ Ovisno o izvorniku, njegovo područje možda se neće pravilno prepoznati kada koristite značajku **Automatsko otkrivanje**. Odaberite odgovarajuću veličini izvornika na popisu **Veličina dokumenta**.

Kliknite **Settings** u **Epson ScanSmart**, **Review Scans** ili u prozoru **Select Action**, zatim kliknite karticu **Scanner Settings** > gumb **Scan Settings**.

U programu Epson Scan 2 kliknite karticu **Glavne postavke**, a zatim kliknite **Veličina dokumenta**.

#### *Napomena:*

Ako veličina izvornika koju želite skenirati nije na popisu, odaberite *Prilagodi* pa ručno unesite veličinu.

Kliknite *Settings* u *Epson ScanSmart*, *Review Scans* ili u prozoru *Select Action*, zatim kliknite karticu *Scanner Settings* > gumb *Scan Settings*.

U programu Epson Scan 2 kliknite karticu *Glavne postavke*, a zatim kliknite *Prilagodi* u *Veličina dokumenta*.

### **Znak nije pravilno prepoznat**

Provjerite sljedeće kako biste povećali brzinu prepoznavanja značajke OCR (Optičko prepoznavanje znakova).

❏ Provjerite je li izvornik ravno postavljen.

- ❏ Koristite izvornik s jasnim tekstom. Prepoznavanje teksta može slabije raditi za sljedeće vrste izvornika.
	- ❏ Izvornici koju su kopirani mnogo puta
	- ❏ Izvornici primljeni faksom (u niskoj razlučivosti)
	- ❏ Izvornici s uskim razmacima između znakova ili proreda
	- ❏ Izvornici s crtama ili podcrtanim tekstom
	- ❏ Izvornici s rukom pisanim tekstom
	- ❏ Izvornici s pregibima i naborima
- ❏ Vrsta papira izrađena od termalnog papira, kao što su računi, mogu izgubiti svojstva zbog starosti ili trenja. Skenirajte ih u najkraćem roku.
- ❏ Prilikom spremanja Microsoft® Office ili **Searchable PDF** datoteka, provjerite jesu li odabrani odgovarajući jezici.

Provjerite **Language** na zaslonu Spremi postavke.

❏ Ako ste postavili **Vrsta slike** na **Boja** ili **Sivi tonovi** u programu Epson Scan 2, pokušajte prilagoditi postavku **Poboljšanje teksta**.

U programu Epson ScanSmart kliknite na gumb **Settings** > karticu **Scanner Settings** > **Scan Settings** za otvaranje zaslona Epson Scan 2. Na zaslonu Epson Scan 2 kliknite na karticu **Napredne postavke** > **Poboljšanje teksta** > **Postavke**, a zatim odaberite **Naglašavanje blijedih slova za OCR** kao **Način rada**.

#### *Napomena:*

Trebate spremiti EPSON Scan OCR component kao *Searchable PDF*. Ovo se automatski instalira kada postavite skener s pomoću programa za instalaciju.

### **Ne mogu se riješiti problemi na skeniranoj slici**

Ako ste isprobali sva rješenja i niste riješili problem, inicijalizirajte postavke upravljačkog programa skenera Epson Scan 2 koristeći Epson Scan 2 Utility.

#### *Napomena:*

Epson Scan 2 Utility je jedna od aplikacija isporučenih sa softverom skenera.

- 1. Pokrenite Epson Scan 2 Utility.
	- ❏ Windows 11

Kliknite gumb za pokretanje i odaberite **Sve aplikacije** > **EPSON** > **Epson Scan 2 Utility**.

❏ Windows 10

Kliknite na gumb za pokretanje, a zatim odaberite **EPSON** > **Epson Scan 2 Utility**.

❏ Windows 8.1/Windows 8

Unesite naziv aplikacije u gumbić za pretraživanje i zatim odaberite prikazanu ikonu.

❏ Windows 7

Kliknite na gumb za pokretanje i odaberite **Svi programi** ili **Programi** > **EPSON** > **Epson Scan 2** > **Epson Scan 2 Utility**.

❏ Mac OS

Odaberite **Idi** > **Aplikacije** > **Epson Software** > **Epson Scan 2 Utility**.

2. Odaberite karticu **Ostalo**.

<span id="page-157-0"></span>3. Kliknite na **Resetiraj**.

#### *Napomena:*

Ako inicijalizacija ne riješi problem, deinstalirajte i ponovno instalirajte softver skenera (Epson Scan 2).

# **Deinstaliranje i instaliranje aplikacija**

### **Deinstaliranje aplikacija**

Možda ćete morati deinstalirati i zatim ponovno instalirati aplikacije kako biste razriješili određene probleme ili ako nadograđujete operativni sustav. Prijavite se u administratorski račun na vašem računalu. Unesite administratorsku lozinku ako je računalo od vas zatraži.

### **Deinstaliranje vaših aplikacija za Windows**

- 1. Izađite iz svih pokrenutih programa.
- 2. Isključite skener iz računala.
- 3. Otvorite upravljačku ploču:
	- ❏ Windows 11

Pritisnite gumb za pokretanje, a zatim odaberite **Sve aplikacije** > **Windows alati** > **Upravljačka ploča**.

❏ Windows 10

Kliknite gumb za pokretanje i odaberite **Windows sustav** > **Upravljačka ploča**.

❏ Windows 8.1/Windows 8

Odaberite **Radna površina** > **Postavke** > **Upravljačka ploča**.

❏ Windows 7

Kliknite na gumb za pokretanje i odaberite **Upravljačka ploča**.

- 4. Odaberite **Deinstaliranje programa** pod stavkom **Programi**.
- 5. Odaberite aplikaciju koju želite deinstalirati.
- 6. Kliknite **Deinstaliraj/promijeni** ili **Deinstaliraj**.

#### *Napomena:*

Kad se pojavi dijaloški okvir Kontrola korisničkog računa, kliknite Nastavi.

7. Slijedite upute na zaslonu.

#### *Napomena:*

Može se pojaviti poruka da ponovno pokrenete računalo. Ako se ona prikaže, svakako odaberite *Da, želim sada ponovno pokrenuti računalo* i kliknite na *Završi*.

### **Deinstaliranje vaših aplikacija za Mac OS**

#### *Napomena:* Obavezno instalirajte EPSON Software Updater.

1. Preuzmite program za deinstaliranje koristeći EPSON Software Updater.

Nakon preuzimanja programa za deinstaliranje, ne trebate ga preuzimati ponovno kod svakog deinstaliranja aplikacije.

- 2. Isključite skener iz računala.
- 3. Kako biste deinstalirali upravljački program skenera, odaberite **Postavke sustava** u Apple izborniku > **Pisači i skeneri** (ili **Ispiši i skeniraj**, **Ispiši i faksiraj**), a potom uklonite skener iz popisa aktivnog skenera.
- 4. Izađite iz svih pokrenutih programa.
- 5. Odaberite **Idi** > **Aplikacije** > **Epson Software** > **Program za deinstaliranje**.
- 6. Odaberite aplikaciju koju želite deinstalirati i zatim kliknite Deinstaliraj.

#### c*Važno:*

Program za deinstaliranje uklanja se upravljačke programe Epson skenera na računalu. Ako koristite više Epson skenera i samo želite izbrisati neke upravljačke programe, najprije ih sve izbrišite i zatim ponovno instalirajte sve potrebne upravljačke programe skenera.

#### *Napomena:*

Ako ne možete pronaći aplikaciju koju želite deinstalirati na popisu aplikacija, ne možete izvršiti deinstaliranje korištenjem programa za deinstaliranje. U tom slučaju, odaberite *Idi na* > *Aplikacije* > *Epson Software* i odaberite aplikaciju koju želite deinstalirati te dovucite njezinu ikonu u ikonu Smeće.

### **Instaliranje vaših aplikacija**

Pratite upute u nastavku kako biste instalirali potrebne aplikacije.

#### *Napomena:*

- ❏ Prijavite se na računalo kao administrator. Unesite administratorsku lozinku ako je računalo od vas zatraži.
- ❏ Prilikom ponovne instalacija aplikacija, prvo ih morate deinstalirati.
- 1. Izađite iz svih pokrenutih programa.
- 2. Kod instaliranja upravljačkog programa skenera (Epson Scan 2), privremeno isključite skener i računalo.

#### *Napomena:*

Nemojte povezivati skener s računalom dok se to ne zatraži od vas.

3. Instalirajte aplikaciju prateći upute koje su navedene na internetskoj stranici u nastavku.

#### [https://epson.sn](https://epson.sn/?q=2)

# <span id="page-159-0"></span>**Dodavanje ili zamjena računala ili uređaja**

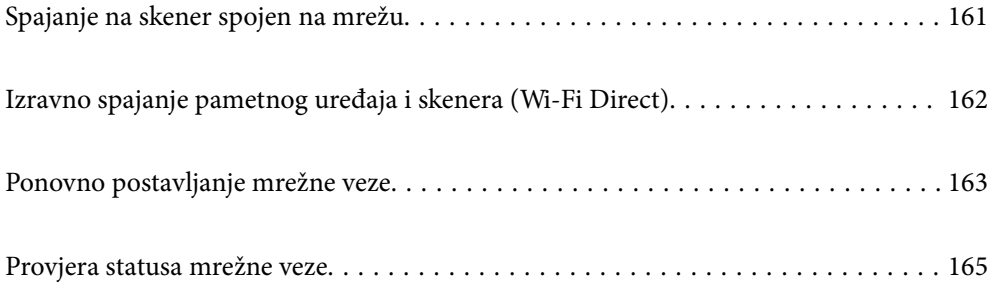

# <span id="page-160-0"></span>**Spajanje na skener spojen na mrežu**

Ako je skener već spojen na mrežu, možete spojiti računalo ili pametni uređaj na skener preko mreže.

### **Uporaba mrežnog skenera iz drugog računala**

Preporučujemo da koristite program za instaliranje kako biste povezali skener s računalom.

Da biste pokrenuli instalacijski program, pristupite sljedećem web-mjestu, a zatim unesite naziv proizvoda. Idite na **Postavljanje** i započnite s postavljanjem.

#### [https://epson.sn](https://epson.sn/?q=2)

Upute za rad možete pogledati u Internetski filmski priručnici. Pristupite sljedećem URL-u.

<https://support.epson.net/publist/vlink.php?code=NPD7126>

#### **Odabir skenera**

Slijedite upute sa zaslona dok se ne prikaže sljedeći zaslon, zatim odaberite naziv skenera na koji se želite spojiti i zatim kliknite na **Dalje**.

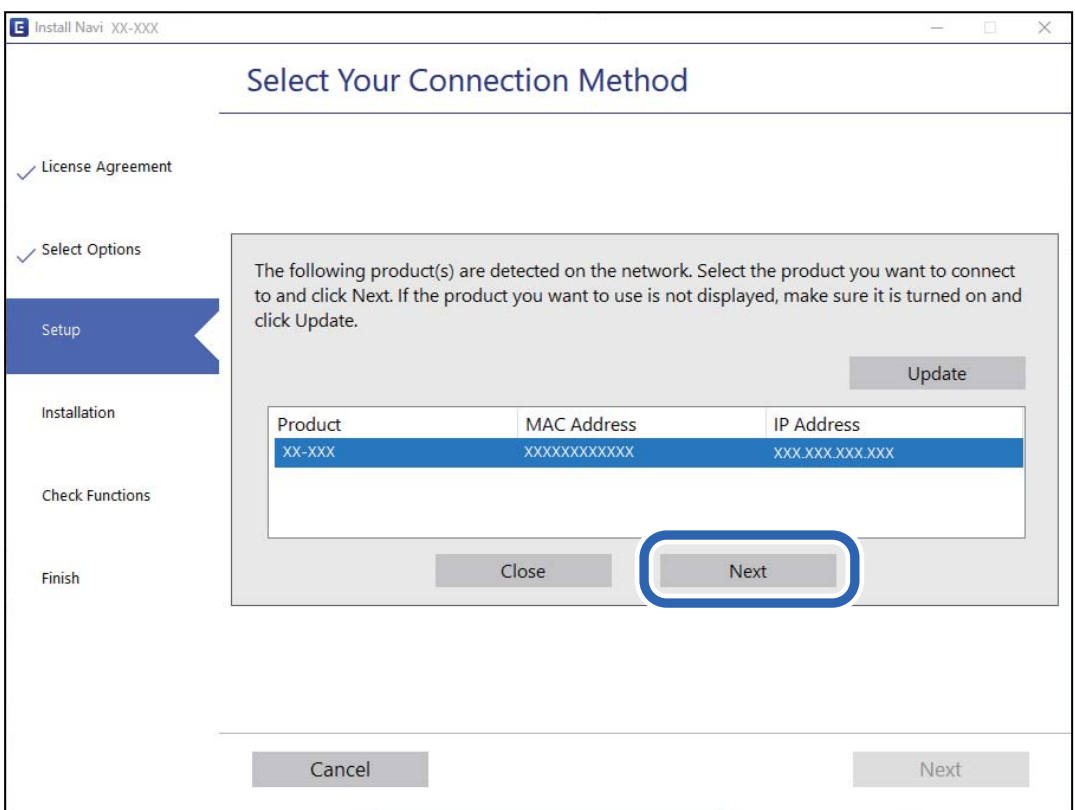

Slijedite upute na zaslonu.

### **Korištenje mrežnog skenera preko pametnog uređaja**

Možete spojiti pametni uređaj na skener koristeći jedan od sljedećih načina.

#### <span id="page-161-0"></span>**Spajanje preko bežičnog usmjernika**

Spojite pametni uređaj na istu Wi-Fi mrežu (SSID) na kojoj je i skener.

Više pojedinosti potražite u nastavku.

["Odabir postavki za spajanje na pametni uređaj" na strani 164](#page-163-0)

#### **Spajanje koristeći Wi-Fi Direct**

Spojite pametni uređaj na skener izravno bez bežičnog usmjernika.

Više pojedinosti potražite u nastavku.

"Izravno spajanje pametnog uređaja i skenera (Wi-Fi Direct)" na strani 162

# **Izravno spajanje pametnog uređaja i skenera (Wi-Fi Direct)**

Wi-Fi Direct (jednostavan način rada AP) omogućuje da spojite pametni uređaj izravno na skener bez bežičnog usmjernika te ispisujete s pametnog uređaja.

### **O aplikaciji Wi-Fi Direct**

Ovaj način povezivanja koristite ako Wi-Fi ne koristite kod kuće ili u uredu ili ako želite izravno povezati skener i računalo ili pametni uređaj. U ovom načinu rada skener će se ponašati kao bežični usmjerivač, a uređaje ćete sa skenerom moći povezati bez potrebe za korištenjem standardnog bežičnog usmjerivača. Međutim, uređaji koji su izravno povezani na skener ne mogu međusobno komunicirati preko skenera.

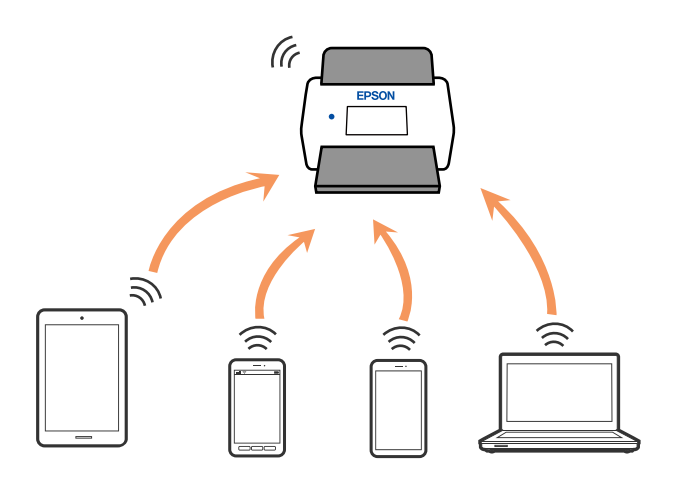

Skener možete istovremeno povezati putem Wi-Fi i Wi-Fi Direct (jednostavan način rada AP) veze. Međutim, ako mrežnu vezu pokrenete u načinu rada Wi-Fi Direct (jednostavan način rada AP) veze, kada je skener povezan putem Wi-Fi mreže, Wi-Fi će se privremeno odspojiti.

### **Odabir postavki AP načina rada**

Ova vam metoda omogućava spajanje skenera izravno na uređaje bez pristupne točke. Skener funkcionira kao pristupna točka.

#### <span id="page-162-0"></span>c*Važno:*

Kada povezujete računalo ili pametni telefon i skener pomoću AP načina povezivanja, skener se spaja na istu Wi-Fi mrežu (SSID) na kojoj je računalo ili pametni telefon te se između njih uspostavlja komunikacija. Budući da se prilikom isključivanja skenera računalo ili pametni uređaj automatski povezuju s drugim raspoloživim Wi-Fi mrežama, nakon ponovnog uključivanja skenera računalo ili pametni uređaj neće se ponovno povezati s prethodnom Wi-Fi mrežom. Ponovno povežite na SSID skenera u AP načinu rada preko računala ili pametnog telefona. Ako se ne želite povezivati pri svakom uključivanju ili isključivanju skenera, preporučuje se uporaba Wi-Fi mreže povezivanjem skenera s pristupnom točkom.

1. Pritisnite gumb  $\widehat{\mathbb{R}}$  na upravljačkoj ploči skenera.

Lampica <sup>T</sup>AP svijetli bijelo kada se omogući AP način povezivanja.

2. Povežite se s računala ili pametnog uređaja s pomoću SSID-a i lozinke skenera.

#### *Napomena:*

- ❏ SSID i lozinku pronaći ćete na naljepnici na skeneru.
- ❏ Upute za rad potražite u dokumentaciji isporučenoj uz vaše računalo ili pametni uređaj.

#### **Povezane informacije**

& ["Provjera statusa mrežne veze" na strani 165](#page-164-0)

# **Ponovno postavljanje mrežne veze**

Ovaj dio objašnjava način odabira postavki mrežne veze i promjenu načina povezivanja kod zamjene bežičnog usmjernika ili računala.

### **Kod zamjene bežičnog usmjernika**

Kada zamijenite bežični usmjernik, odaberite postavke povezivanja računala ili pametnog uređaja i skenera.

Morate odabrati ove postavke ako, primjerice, promijenite pružatelja internetske usluge.

### **Odabir postavki za spajanje na računalo**

Preporučujemo da koristite program za instaliranje kako biste povezali skener s računalom.

Da biste pokrenuli instalacijski program, pristupite sljedećem web-mjestu, a zatim unesite naziv proizvoda. Idite na **Postavljanje** i započnite s postavljanjem.

#### [https://epson.sn](https://epson.sn/?q=2)

Upute za rad možete pogledati u Internetski filmski priručnici. Pristupite sljedećem URL-u. <https://support.epson.net/publist/vlink.php?code=NPD7126>

#### **Odabir načina povezivanja**

Slijedite upute na zaslonu. Na zaslonu **Odaberite mogućnost instalacije** odaberite **Ponovno postavljanje veze s Pisač (za novi mrežni usmjerivač ili promjenu USB-a na mrežu itd.)**, a zatim kliknite na **Dalje**.

<span id="page-163-0"></span>Slijedite upute za završetak postavljanja na zaslonu.

Ako ne možete spojiti, isprobajte sljedeće kako biste riješili problem.

["Ne može se spojiti na mrežu" na strani 138](#page-137-0)

### **Odabir postavki za spajanje na pametni uređaj**

Možete koristiti skener preko pametnog uređaja kada spojite skener na istu Wi-Fi mrežu (SSID) kao i pametni uređaj. Za uporabu skenera preko pametnog uređaja, pristupite sljedećoj internetskoj stranici i zatim unesite naziv proizvoda. Idite na **Postavljanje** i započnite s postavljanjem.

[https://epson.sn](https://epson.sn/?q=2)

Pristupite web-stranici preko pametnog uređaja koji želite spojiti na skener.

### **Kod punjenja računala**

Kod punjenja računala odaberite postavke povezivanja računala i skenera.

### **Odabir postavki za spajanje na računalo**

Preporučujemo da koristite program za instaliranje kako biste povezali skener s računalom.

Da biste pokrenuli instalacijski program, pristupite sljedećem web-mjestu, a zatim unesite naziv proizvoda. Idite na **Postavljanje** i započnite s postavljanjem.

#### [https://epson.sn](https://epson.sn/?q=2)

Upute za rad možete pogledati u Internetski filmski priručnici. Pristupite sljedećem URL-u.

<https://support.epson.net/publist/vlink.php?code=NPD7126>

Slijedite upute na zaslonu.

### **Promjena načina povezivanja s računalom**

Ovaj dio objašnjava kako se može promijeniti način povezivanja kada su računalo i skener spojeni.

### **Promjena s USB-a na mrežnu vezu**

Koristeći program za instalaciju i ponovno postavljanje u drugom načinu povezivanja.

Pristupite sljedećoj internetskoj stranici, a zatim unesite naziv proizvoda. Idite na **Postavljanje** i započnite s postavljanjem.

[https://epson.sn](https://epson.sn/?q=2)

#### **Odabirom opcije za promjenu načina povezivanja**

Slijedite upute iz svakog prozora. Na zaslonu **Odaberite mogućnost instalacije** odaberite **Ponovno postavljanje veze s Pisač (za novi mrežni usmjerivač ili promjenu USB-a na mrežu itd.)**, a zatim kliknite na **Dalje**.

Odaberite **Poveži putem bežične mreže (Wi-Fi)** i zatim kliknite na **Dalje**.

Slijedite upute za završetak postavljanja na zaslonu.

### <span id="page-164-0"></span>**Izvršavanje Wi-Fi postavki preko upravljačke ploče**

Preko upravljačke ploče skenera mrežne postavke možete odabrati na nekoliko načina. Odaberite način povezivanja koji odgovara okruženju i uvjetima koje koristite.

Ako bežični usmjernik podržava WPS, postavke možete namjestiti pomoću postavljanja gumba.

Nakon povezivanja skenera na mrežu, spojite na skener preko uređaja koji želite koristiti (računalo, pametni uređaj, tablet, itd.)

#### **Povezane informacije**

& ["Spajanje skenera na mrežu" na strani 169](#page-168-0)

# **Provjera statusa mrežne veze**

Status mrežne veze možete provjeriti na sljedeći način.

### **Provjera mrežnog statusa pomoću mrežne lampice**

Možete provjeriti mrežnu vezu primjenom mrežne lampice na upravljačkoj ploči skenera.

#### **Povezane informacije**

- $\blacktriangleright$  ["Lampice" na strani 27](#page-26-0)
- & ["Pokazivači pogreške" na strani 28](#page-27-0)

### **Provjera mreže računala (samo Windows)**

Uporabom programa Command Prompt provjerite status povezivanja računala i putanju povezivanja sa skenerom. To će vam pomoći da riješite probleme.

#### ❏ Naredba ipconfig

Prikazuje status povezivanja sučelja mreže koja se trenutačno koristi na računalu.

Uspoređivanjem informacija postavki sa stvarnim povezivanjem, možete provjeriti je li povezivanje ispravno. U slučaju višestrukih DHCP poslužitelja na istoj mreži, možete pronaći stvarne adrese dodijeljene računalu, povezani DNS poslužitelj, itd.

❏ Format: ipconfig /all

❏ Primjeri:

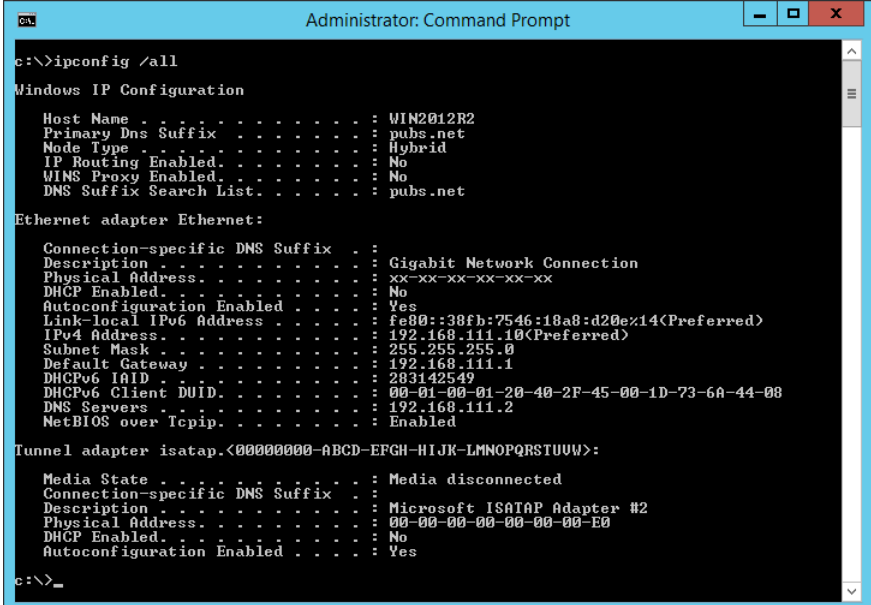

❏ Naredba pathping

Možete potvrditi popis usmjernika koji prelaze preko domaćina odredišta i usmjeravaju komunikaciju.

- ❏ Format: pathping xxx.xxx.xxx.xxx
- ❏ Primjeri: pathping 192.0.2.222

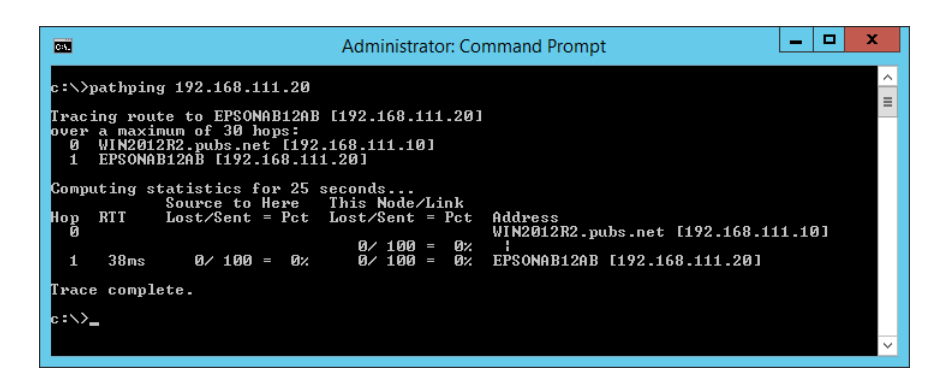

### **Onemogućavanje mrežne postavke preko upravljačke ploče**

Možete onemogućiti mrežne postavke.

1. Pritisnite gumb  $\widehat{\mathcal{F}}$  i zadržite ga preko 3 sekunde kako biste onemogućili Wi-Fi i AP način povezivanja.

Lampica  $\widehat{\mathcal{P}}$  i  $\widehat{\mathcal{P}}$  prestaju svijetliti kada se onemoguće.

*Napomena:*

Pritisnite gumb  $\widehat{\mathbb{R}}$  kako biste ponovno spojili Wi-Fi i AP način rada.

### **Inicijaliziranje postavki mreže iz upravljačke ploče**

Sve postavke mreže možete vratiti na njihove zadane vrijednosti.

Administratorska lozinka i korisničko ime također će se vratiti na početne vrijednosti u trenutku kupnje. Ako je postavljeno zaključavanje ploče, značajka zaključavanja ploče bit će isključena.

- 1. Isključite skener.
- 2. Dok držite gumb  $\widehat{\mathcal{F}}$ , pritisnite gumb  $\bigcup$  dok lampice  $\widehat{\mathcal{F}}$  i  $\widehat{\mathcal{F}}$  istovremeno svijetle.

Lampice  $\widehat{\mathbb{R}}$  i  $\widehat{\mathbb{R}}$  naizmjence bljeskaju i zatim prestaju svijetliti kada se izvrši vraćanje.

# <span id="page-167-0"></span>**Informacije o administratoru**

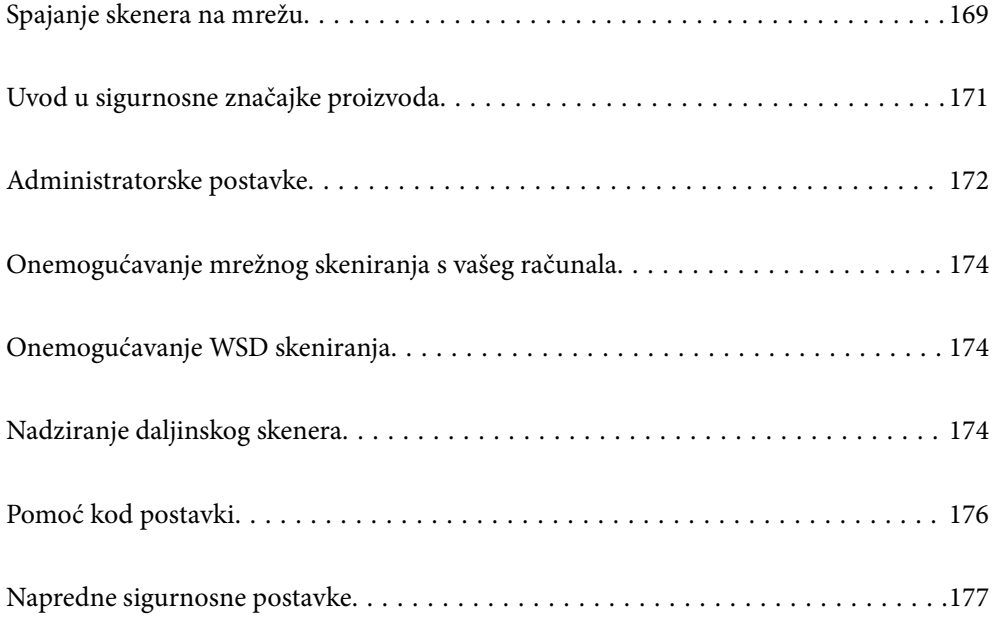

# <span id="page-168-0"></span>**Spajanje skenera na mrežu**

Povežite se na skener preko upravljačke ploče skenera.

Više pojedinosti potražite u povezanim informacijama.

#### *Napomena:*

Ako su vaš skener i računalo u istom segmentu, možete se povezati i s pomoću instalacijskog programa.

Da biste pokrenuli instalacijski program, pristupite sljedećem web-mjestu, a zatim unesite naziv proizvoda. Idite na *Postavljanje* i započnite s postavljanjem.

[https://epson.sn](https://epson.sn/?q=2)

### **Povezane informacije**

& ["Spajanje na bežični LAN \(Wi-Fi\)" na strani 99](#page-98-0)

### **Prije odabira mrežne veze**

Za spajanje na mrežu, unaprijed provjerite način povezivanja i informacije o postavci za povezivanje.

### **Prikupljanje informacija o postavci veze**

Pripremite neophodne informacije postavki za spajanje. Unaprijed provjerite sljedeće informacije.

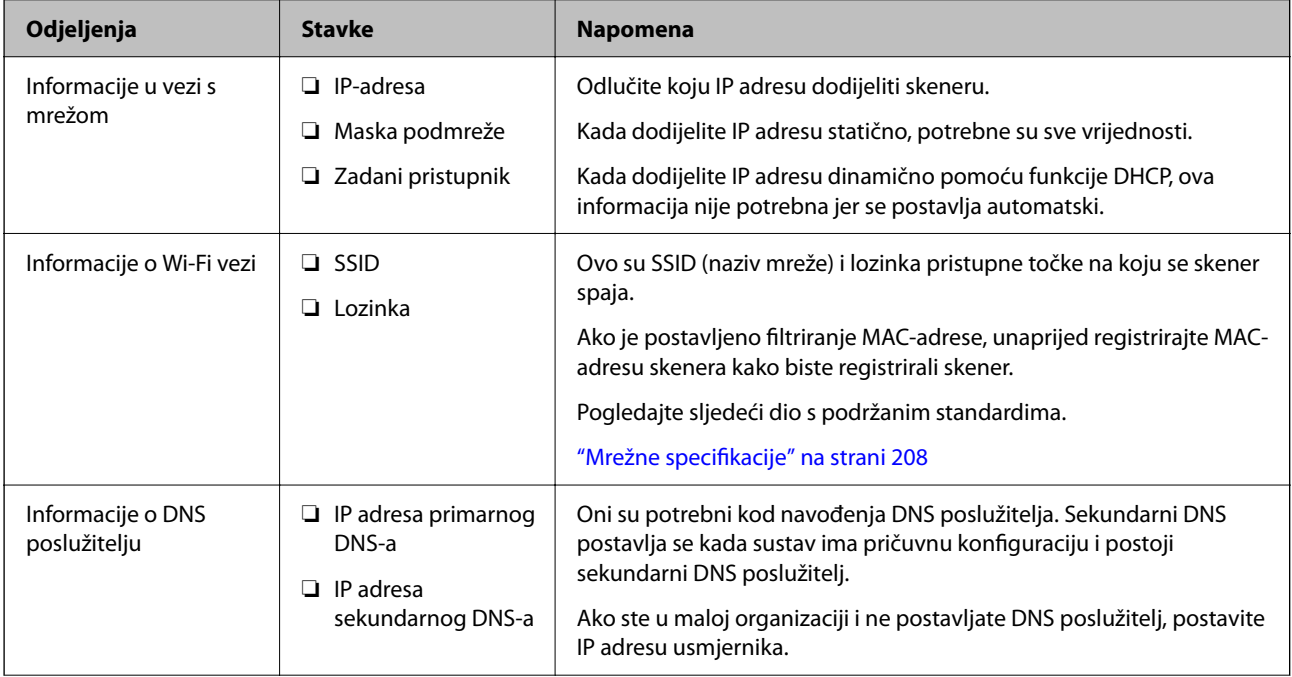

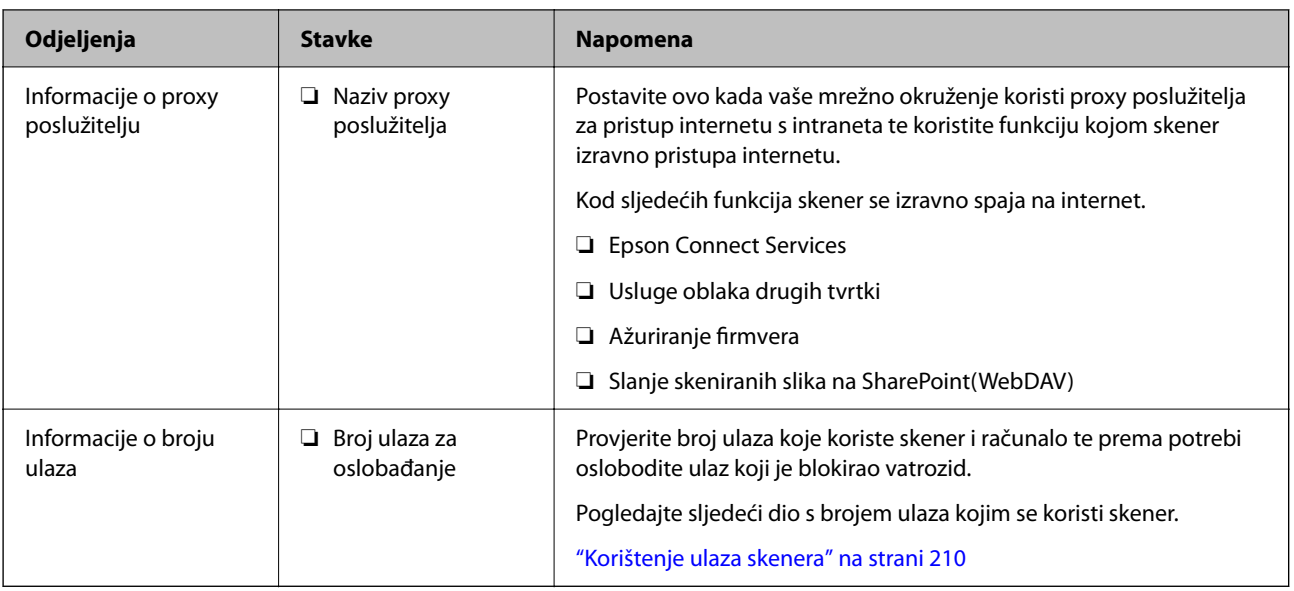

### **Dodjela IP adrese**

U nastavku su navedeni načini dodjele IP adrese.

#### **Statička IP adresa:**

Ručno dodjeljivanje prethodno zadanu IP adrese skeneru (domaćinu).

Informacije o spajanju na mrežu (maska podmreže, zadani pristupnik, DNS poslužitelj itd.) trebaju se postaviti ručno.

IP adresa ne mijenja se ni nakon isključivanja uređaja, pa je korisna kada želite koristiti uređaje u okruženju u kojem ne možete mijenjati IP adresu ili ako želite koristiti uređaje koristeći IP adresu. Preporučujemo postavke za skener, poslužitelja, itd. kojima pristupa puno računala. Također, kod korištenja sigurnosnih značajki poput IPsec/IP filtriranja dodijelite fiksnu IP adresu tako da se IP adresa ne promijeni.

#### **Automatska dodjela pomoću funkcije DHCP (dinamička IP adresa):**

Automatski dodjeljuje IP adresu skeneru (domaćinu) pomoću funkcije DHCP na DHCP poslužitelju ili usmjerniku.

Informacije za spajanje na mrežu (maska podmreže, zadani pristupnik, DNS poslužitelj itd.) postavljene su automatski tako da uređaj možete jednostavno spojiti na mrežu.

Ako su uređaj ili usmjernik isključeni ili ovise o postavkama DHCP poslužitelja, IP adresa će se možda promijeniti prilikom ponovnog spajanja.

Preporučujemo drugačije upravljanje uređajima osim IP adrese i komunikacije protokolima koji prate IP adresu.

#### *Napomena:*

Kada koristite funkciju zadržavanja IP adrese na DHCP-u, uređajima možete svaki put dodijeliti istu IP adresu.

### **DNS poslužitelj i proxy poslužitelj**

DNS poslužitelj ima naziv domaćina, domene adrese e-pošte itd. koji je povezan s informacijom IP adrese.

Nije moguća komunikacija ako je druga strana opisana nazivom domaćina, domene itd. kada računalo ili skener provodi IP komunikaciju.

<span id="page-170-0"></span>Upita DNS poslužitelja o toj informaciji i pribavlja IP adresu druge strane. Ovaj proces se zove razlučivanje naziva.

Stoga uređaji kao što su računala i skeneri mogu komunicirati pomoću IP adrese.

razlučivanje naziva je neophodno kako bi skener komunicirao pomoću funkcije e-pošte i spajanja na internet.

Kada koristite neku od tih funkcija, uredite postavke DNS poslužitelja.

Kada dodjeljujete IP adresu skenera pomoću funkcije DHCP na DHCP poslužitelju ili usmjerniku, postavlja se automatski.

Proxy poslužitelj nalazi se na pristupniku između mreže i interneta te komunicira s računalom, skenerom i internetom (suprotan poslužitelj) u ime svakog od njih. Suprotan poslužitelj komunicira samo s poslužiteljem. Stoga se informacije o skeneru, kao što su IP adresa i broj ulaza, ne mogu pročitati te se očekuje veća sigurnost.

Kada se na internet spajate pomoću proxy poslužitelja, na skeneru konfigurirajte proxy poslužitelj.

### **Spajanje na mrežu koristeći statičku IP adresu**

Odabir statičke IP adrese koristeći program za instaliranje softvera.

1. Pokrenite program za instaliranje softvera, a zatim slijedite upute na zaslonu.

```
Napomena:
```
Da biste pokrenuli instalacijski program, pristupite sljedećem web-mjestu, a zatim unesite naziv proizvoda. Idite na *Postavljanje* i započnite s postavljanjem.

[https://epson.sn](https://epson.sn/?q=2)

2. Na zaslonu **Odaberite vaš način povezivanja** odaberite **Napredno konfiguriranje**, unesite statičku IP adresu i slijedite prikazane upute.

### **Postavljanje značajke IEEE802.11k/v ili IEEE802.11r**

- 1. Pristupite aplikaciji Web Config i odaberite karticu **Network** > **Basic**.
- 2. Postavite **IEEE802.11k/v** ili **IEEE802.11r** na omogućeno ili onemogućeno.
- 3. Kliknite na **Next**.

Prikazuje se zaslon potvrde postavke.

4. Kliknite na **OK**.

#### **Povezane informacije**

& ["Kako se pokreće Web Config u web-pregledniku" na strani 31](#page-30-0)

# **Uvod u sigurnosne značajke proizvoda**

Ovaj dio vas uvodi u sigurnosne funkcije Epson uređaja.

<span id="page-171-0"></span>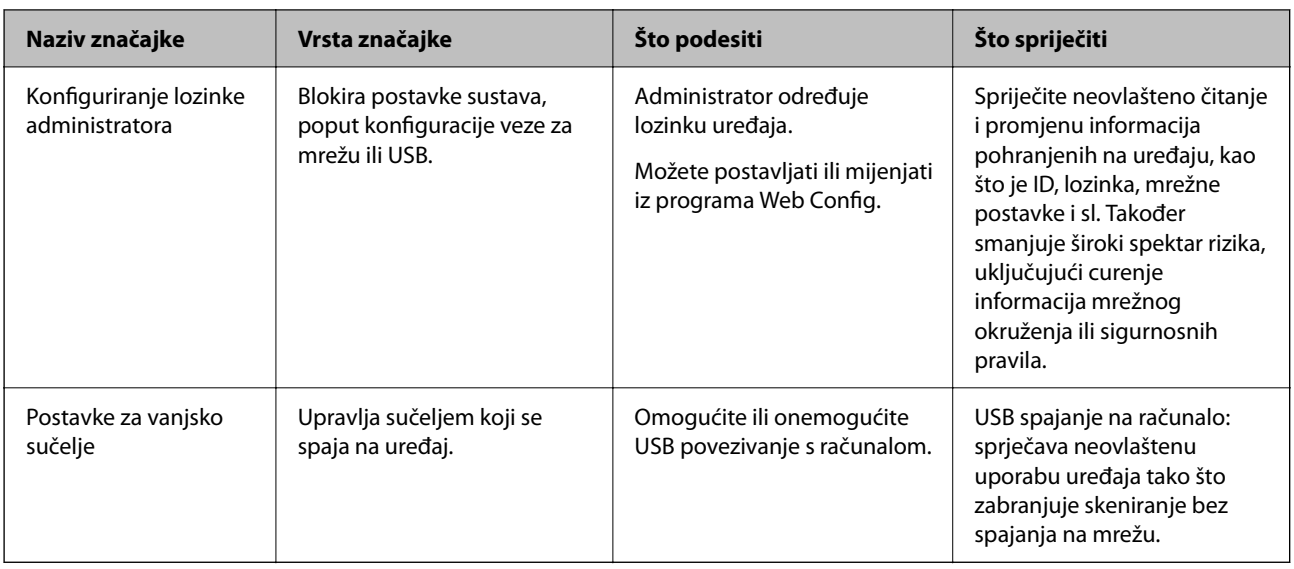

# **Administratorske postavke**

### **Konfiguriranje lozinke administratora**

Kada odaberete lozinku administratora, možete spriječiti da korisnici promijene postavke upravljanja sustavom. Zadane vrijednosti postavljene su u trenutku kupnje. Preporučujemo promjenu početne administratorske lozinke sa zadane postavke.

#### *Napomena:*

U nastavku se navode zadane vrijednosti informacija o administratoru.

- ❏ Korisničko ime (koristi se samo za Web Config): Nijedno (prazno)
- ❏ Lozinka: ovisi o naljepnici na proizvodu.

Ako postoji naljepnica "PASSWORD" na stražnjoj strani, unesite 8-znamenkasti broj prikazan na naljepnici.

Ako nema naljepnice "PASSWORD", unesite serijski broj na naljepnici na bazu proizvoda za početnu administratorsku lozinku.

Možete promijeniti lozinku administratora koristeći Web Config, upravljačku ploču skenera ili Epson Device Admin. Kod primjene programa Epson Device Admin, pogledajte vodič Epson Device Admin ili pomoć.

### **Promjena lozinke administratora koristeći Web Config**

Promijenite lozinku administratora pod Web Config.

- 1. Pristupite aplikaciji Web Config i odaberite karticu **Product Security** > **Change Administrator Password**.
- 2. Unesite potrebne podatke u **Current password**, **User Name**, **New Password**, i **Confirm New Password**.

Nova lozinka mora imati 8 do 20 znakova i sadržavati samo jednobajtne alfanumeričke znakove i simbole.

#### *Napomena:*

U nastavku se navode zadane vrijednosti informacija o administratoru.

- ❏ Korisničko ime: nijedno (prazno)
- ❏ Lozinka: ovisi o naljepnici na proizvodu.

Ako postoji naljepnica "PASSWORD" na stražnjoj strani, unesite 8-znamenkasti broj prikazan na naljepnici. Ako nema naljepnice "PASSWORD", unesite serijski broj na naljepnici na bazu proizvoda za početnu administratorsku lozinku.

3. Odaberite **OK**.

#### **Povezane informacije**

- & ["Napomene o administratorskoj lozinci" na strani 12](#page-11-0)
- & ["Kako se pokreće Web Config u web-pregledniku" na strani 31](#page-30-0)

### **Zaključavanje gumba na upravljačkoj ploči (Panel Lock)**

Možete zaključati gumb za Wi-Fi povezivanje ( $\infty$ ) i gumb za uključivanje/isključivanje Wi-Fi mreže ( $\widehat{\hat{\cdot}}$ ) u uključenom stanju tako da se mrežne postavke ne mogu mijenjati s upravljačke ploče.

Možete postaviti iz kartice **Device Management** > **Control Panel** > **Panel Lock** u Web Config.

#### **Povezane informacije**

& ["Kako se pokreće Web Config u web-pregledniku" na strani 31](#page-30-0)

### **Prijavljivanje na skener preko računala**

Kada se prijavite na Web Config kao administrator, možete koristiti stavke koje su odabrane za Postavka blokade.

- 1. Unesite IP-adresu skenera u preglednik kako biste pokrenuli Web Config.
- 2. Kliknite na **Administrator Login**.
- 3. Unesite korisničko ime i lozinku administratora u **User Name** i **Current password**.
- 4. Kliknite na **OK**.

Zaključane stavke i **Administrator Logout** prikazane su prilikom provjere autentičnosti. Za odjavu kliknite na **Administrator Logout**.

#### **Povezane informacije**

- & ["Napomene o administratorskoj lozinci" na strani 12](#page-11-0)
- & ["Kako se pokreće Web Config u web-pregledniku" na strani 31](#page-30-0)

# <span id="page-173-0"></span>**Onemogućavanje mrežnog skeniranja s vašeg računala**

Možete odabrati sljedeće postavke u Web Config da biste onemogućili mrežno skeniranje koristeći EPSON Scan s vašeg računala.

- 1. Pristupite aplikaciji Web Config i odaberite karticu **Scan** > **Network Scan**.
- 2. U **EPSON Scan** poništite potvrdni okvir **Enable scanning**.
- 3. Kliknite na **Next**.

Prikazuje se zaslon potvrde postavke.

4. Kliknite na **OK**.

#### **Povezane informacije**

& ["Kako se pokreće Web Config u web-pregledniku" na strani 31](#page-30-0)

# **Onemogućavanje WSD skeniranja**

Ako ne želite da vaše računalo konfigurira skener kao WSD uređaj za skeniranje, slijedite korake u nastavku da biste onemogućili WSD postavke.

- 1. Pristupite aplikaciji Web Config i odaberite karticu **Network Security** > **Protocol**.
- 2. U **WSD Settings** poništite potvrdni okvir **Enable WSD**.
- 3. Kliknite na **Next**.

Prikazuje se zaslon potvrde postavke.

4. Kliknite na **OK**.

#### **Povezane informacije**

& ["Kako se pokreće Web Config u web-pregledniku" na strani 31](#page-30-0)

# **Nadziranje daljinskog skenera**

### **Provjera informacija o daljinskom skeneru**

Možete provjeriti sljedeće informacije o radnom skeneru preko **Status** koristeći Web Config.

❏ Product Status

Provjerite status, broj proizvoda, MAC adresu, itd.

❏ Network Status

Provjerite informacije o statusu mrežne veze, IP-adresu, DNS poslužitelj, itd.

❏ Usage Status

Provjerite prvi dan skeniranja, broj skeniranja, itd.

❏ Hardware Status Provjerite status svake funkcije skenera.

### **Primanje obavijesti o događajima putem e-pošte**

### **O obavijestima e-poštom**

Ovo je funkcija obavijesti koja će poslati e-poštu na navedenu adresu ako se pojave događaji poput prekida skeniranja i greška skenera.

Možete registrirati do pet odredišta i zadati postavke obavijesti za svako odredište.

Za uporabu ove funkcije trebate postaviti poslužitelj e-pošte prije postavljanja obavijesti.

### **Konfiguriranje obavijesti e-poštom**

Konfigurirajte obavijesti e-poštom pomoću aplikacije Web Config.

- 1. Pristupite aplikaciji Web Config i odaberite karticu **Device Management** > **Email Notification**.
- 2. Zadajte predmet obavijesti e-poštom.

U padajućim izbornicima odaberite sadržaj koji će biti prikazan u predmetu.

- ❏ Odabrani sadržaj prikazuje se pored **Subject**.
- ❏ Isti sadržaj ne može biti prikazan s lijeve i s desne strane.
- ❏ Kad broj znakova u **Location** prekoračuje 32 bita, znakovi koji premašuju 32 bita se izostavljaju.
- 3. Unesite adresu e-pošte za slanje obavijesti e-poštom.

Koristite A–Z a–z 0–9 ! #  $\frac{6}{5}$ % & ' \* + - . / = ? ^ \_ { | } ~ @ i unesite između 1 i 255 znakova.

- 4. Odaberite jezik za obavijesti e-poštom.
- 5. Odaberite potvrdni okvir za događaj za koji želite primati obavijest.

Broj **Notification Settings** povezan je s brojem odredišta u **Email Address Settings**.

Primjer:

Ako želite poslati obavijest na adresu e-pošte postavljenu za broj 1 pod **Email Address Settings** kada se promijeni lozinka administratora, odaberite potvrdni okvir za stupac **1** u retku **Administrator password changed**.

6. Kliknite na **OK**.

Provjerite hoće li obavijest e-poštom biti poslana nakon izazvanog događaja.

Primjer: lozinka administratora je promijenjena.

#### <span id="page-175-0"></span>**Povezane informacije**

& ["Kako se pokreće Web Config u web-pregledniku" na strani 31](#page-30-0)

#### *Stavke za obavijest e-poštom*

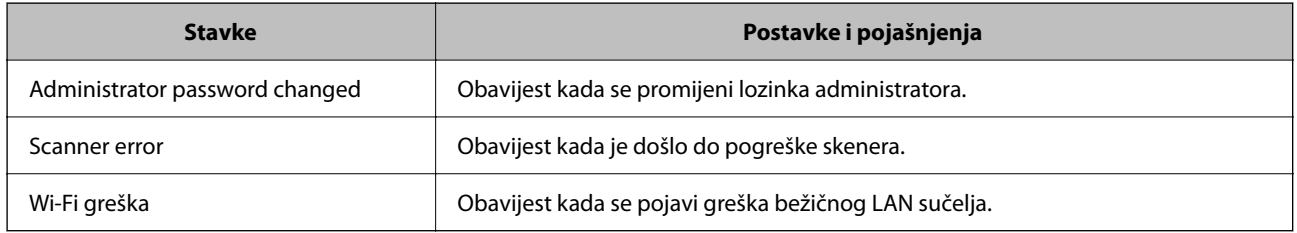

## **Pomoć kod postavki**

Možete izvesti vrijednost postavke iz Web Config u datoteku. Možete je koristiti za sigurnosno kopiranje vrijednosti postavki, zamjenu skenera, itd.

Izvezena datoteka ne može se uređivati jer je izvezena u binarnom obliku.

### **Izvoz postavki**

Izvezite postavke skenera.

- 1. Pristupite aplikaciji Web Config i odaberite karticu **Device Management** > **Export and Import Setting Value** > **Export**.
- 2. Odaberite postavke koji želite izvesti.

Odaberite postavke koje želite izvesti. Ako odaberete nadređenu kategoriju, odabrat će se i potkategorije. Međutim, potkategorije koje uzrokuju greške dupliciranjem unutar isti mreže (kao što su IP adrese i sl.) ne mogu se odabrati.

3. Unesite lozinku kako biste šifrirali izvezenu datoteku.

Za uvoz datoteke potrebna vam je lozinka. Ostavite ovo mjesto prazno ako ne želite šifrirati datoteku.

4. Kliknite na **Export**.

#### c*Važno:*

Ako želite izvesti mrežne postavke skenera, kao što su naziv uređaja i IPv6 adresa, odaberite *Enable to select the individual settings of device* i odaberite više stavki. Koristite samo odabrane vrijednosti za zamjenski skener.

#### **Povezane informacije**

& ["Kako se pokreće Web Config u web-pregledniku" na strani 31](#page-30-0)

### <span id="page-176-0"></span>**Uvoz postavki**

U skener uvezite izvezenu Web Config datoteku.

### c*Važno:*

Prilikom uvoza vrijednosti koje sadrže pojedine podatke, kao što su naziv skenera, IP adresa, pazite da ista IP adresa ne postoji na istoj mreži.

- 1. Pristupite aplikaciji Web Config i odaberite karticu **Device Management** > **Export and Import Setting Value** > **Import**.
- 2. Odaberite izvezenu datoteku i zatim unesite šifriranu lozinku.
- 3. Kliknite na **Next**.
- 4. Odaberite postavke koje želite uvesti i zatim kliknite na **Next**.
- 5. Kliknite na **OK**.

Postavke će se primijeniti na skener.

#### **Povezane informacije**

& ["Kako se pokreće Web Config u web-pregledniku" na strani 31](#page-30-0)

# **Napredne sigurnosne postavke**

Ovaj dio objašnjava napredne sigurnosne postavke.

### **Sigurnosne postavke i sprječavanje opasnosti**

Kad je skener spojen na mrežu, možete mu pristupiti s udaljene lokacije. Mnogo ljudi može dijeliti skener, što je veoma korisno za poboljšanje radne učinkovitosti i praktičnosti. Međutim, time se povećava i opasnost od nedozvoljenog pristupa, uporabe i neovlaštenog mijenjanja podataka. Ako skener koristite na mjestu s pristupom internetu, rizik je još veći.

Kako biste izbjegli taj rizik, skeneri tvrtke Epson imaju razne vrste sigurnosnih tehnologija.

Skener postavite prema potrebi u skladu s uvjetima lokacije koji su razvijeni na temelju informacija klijenta o lokaciji.

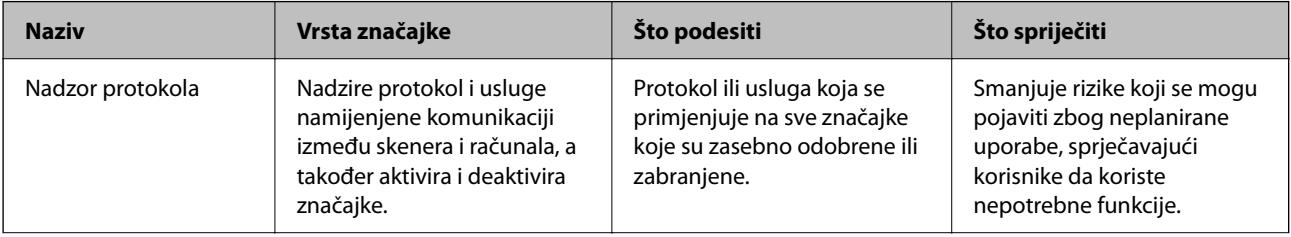

<span id="page-177-0"></span>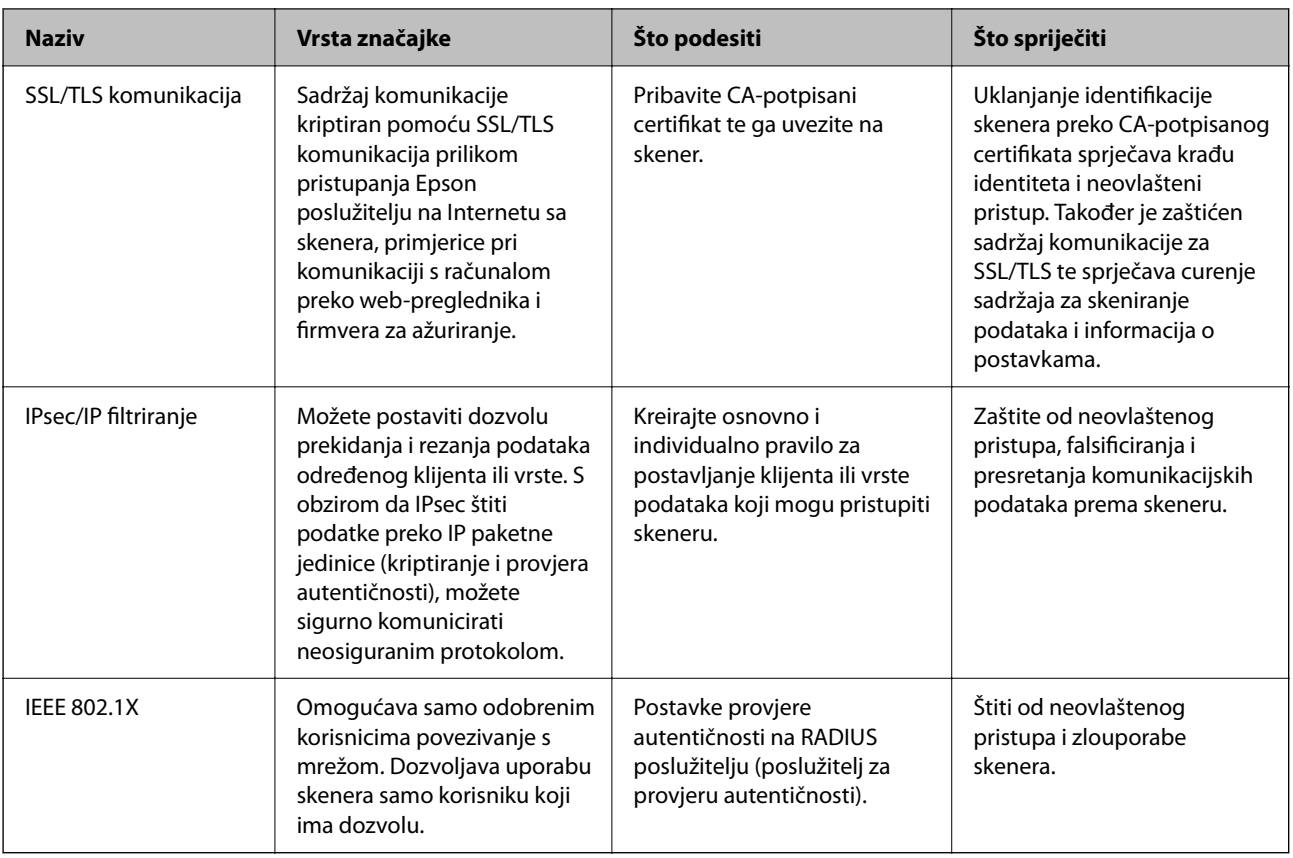

### **Postavke sigurnosne značajke**

Kod postavljanja IPsec/IP filtriranja ili IEEE 802.1X preporučuje se da pristupite programu Web Config koristeći SSL/TLS za prijenos informacija o postavkama kako bi se smanjili sigurnosni rizici poput falsificiranja ili presretanja komunikacije.

Obvezno konfigurirajte lozinku administratora prije postavljanja IPsec/IP filtriranja ili IEEE 802.1X.

### **Upravljanje uporabom protokola**

Možete skenirati koristeći različite putanje i protokole. Također možete koristiti mrežno skeniranje preko nedefiniranog broja mrežnih računala.

Mogućnost pojave neželjenih sigurnosnih opasnosti možete smanjiti onemogućavanjem skeniranja preko određenih putanja ili upravljanjem dostupnim funkcijama.

### **Upravljanje protokolima**

Konfigurirajte postavke protokola koje podržava skener.

- 1. Pristupite aplikaciji Web Config, a zatim odaberite karticu **Network Security** tab > **Protocol**.
- 2. Konfigurirajte svaku stavku.
- 3. Kliknite na **Next**.

4. Kliknite na **OK**.

Postavke će se primijeniti na skener.

### **Povezane informacije**

& ["Kako se pokreće Web Config u web-pregledniku" na strani 31](#page-30-0)

### **Protokoli koje možete omogućiti ili onemogućiti**

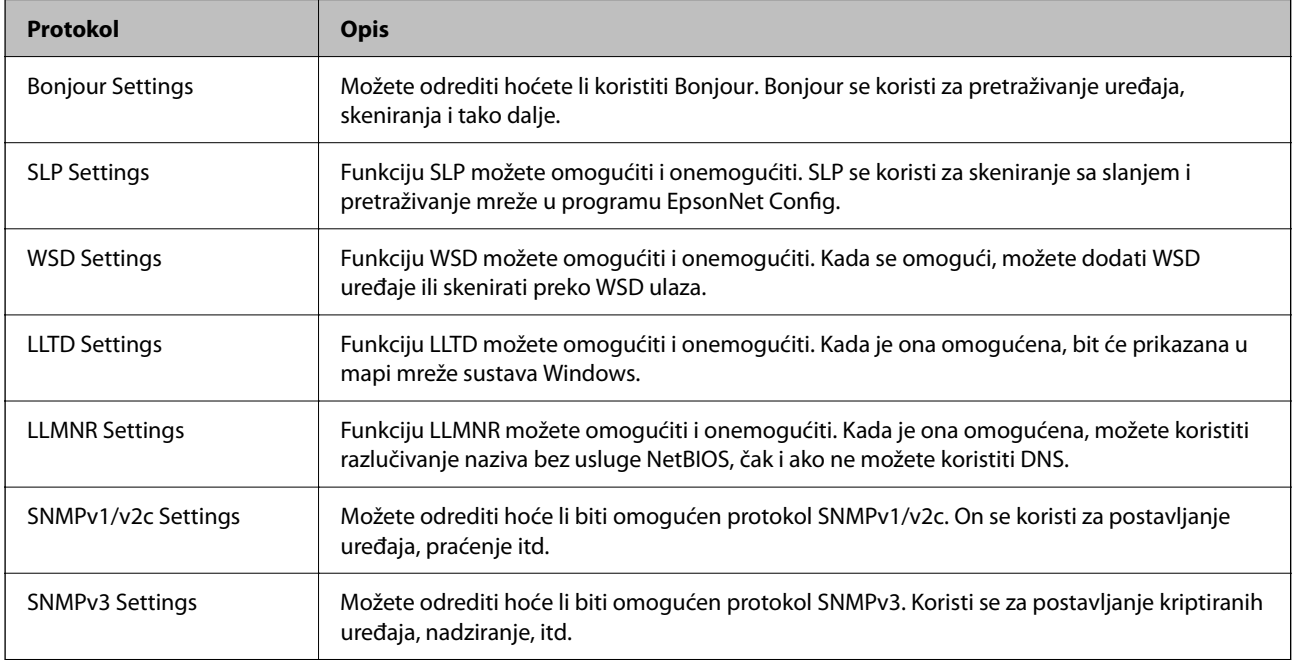

### **Stavke postavljanja protokola**

Bonjour Settings

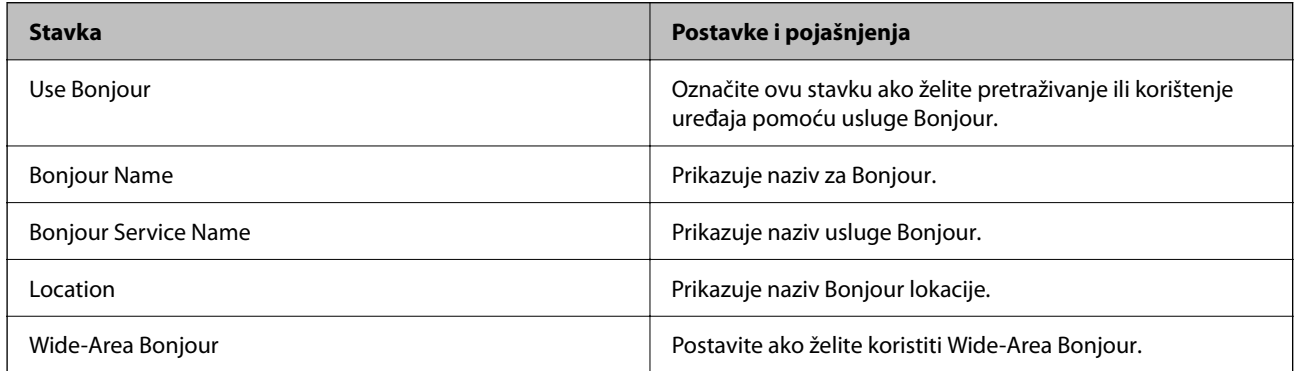

SLP Settings

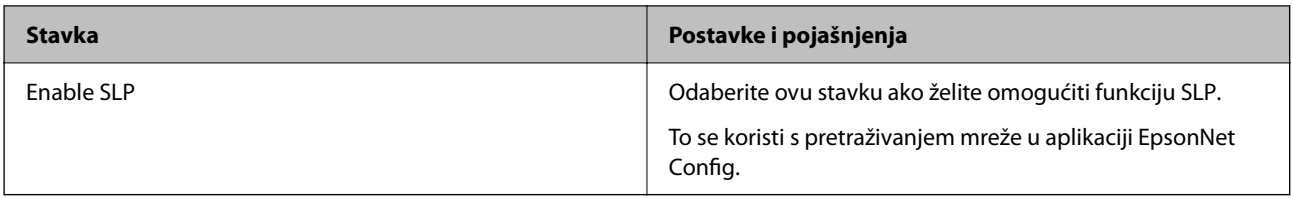

### WSD Settings

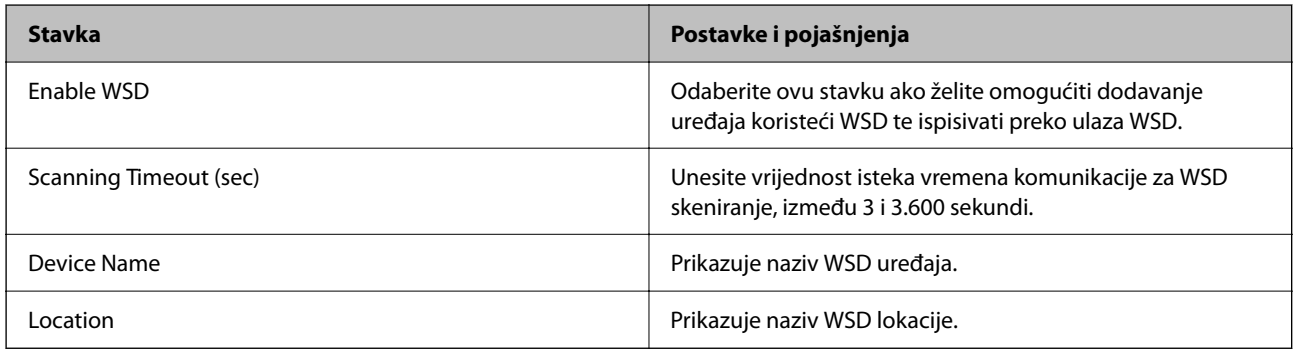

### LLTD Settings

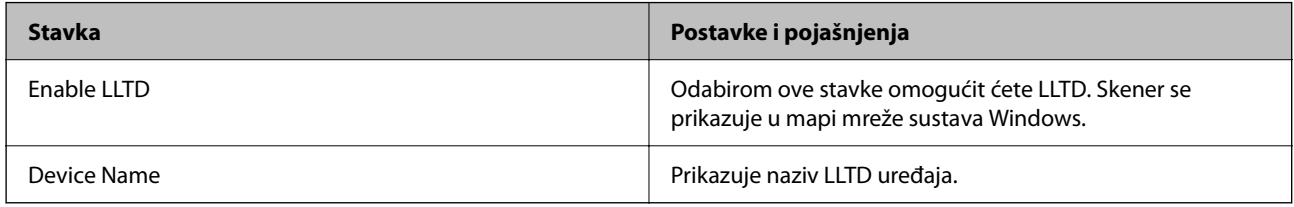

### LLMNR Settings

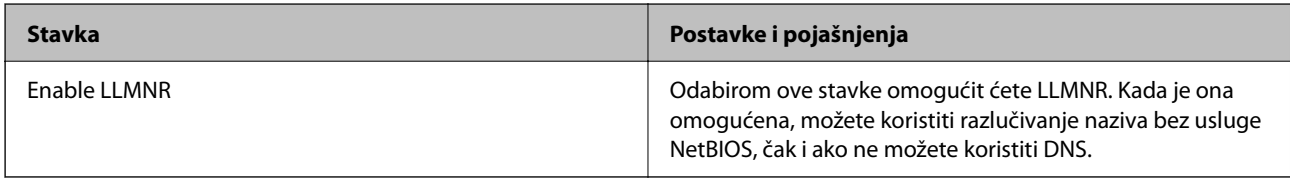

### SNMPv1/v2c Settings

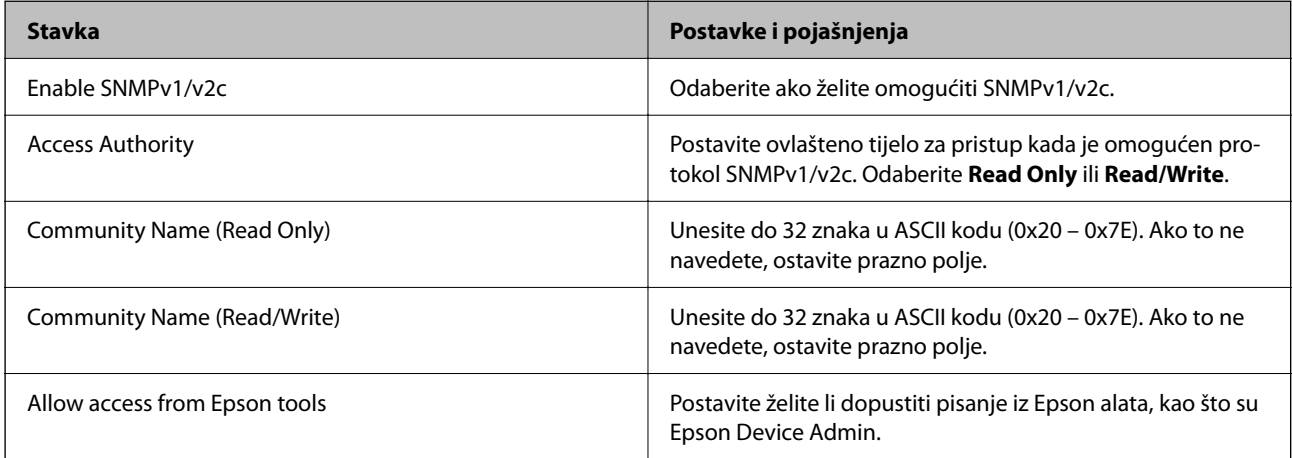

### SNMPv3 Settings
<span id="page-180-0"></span>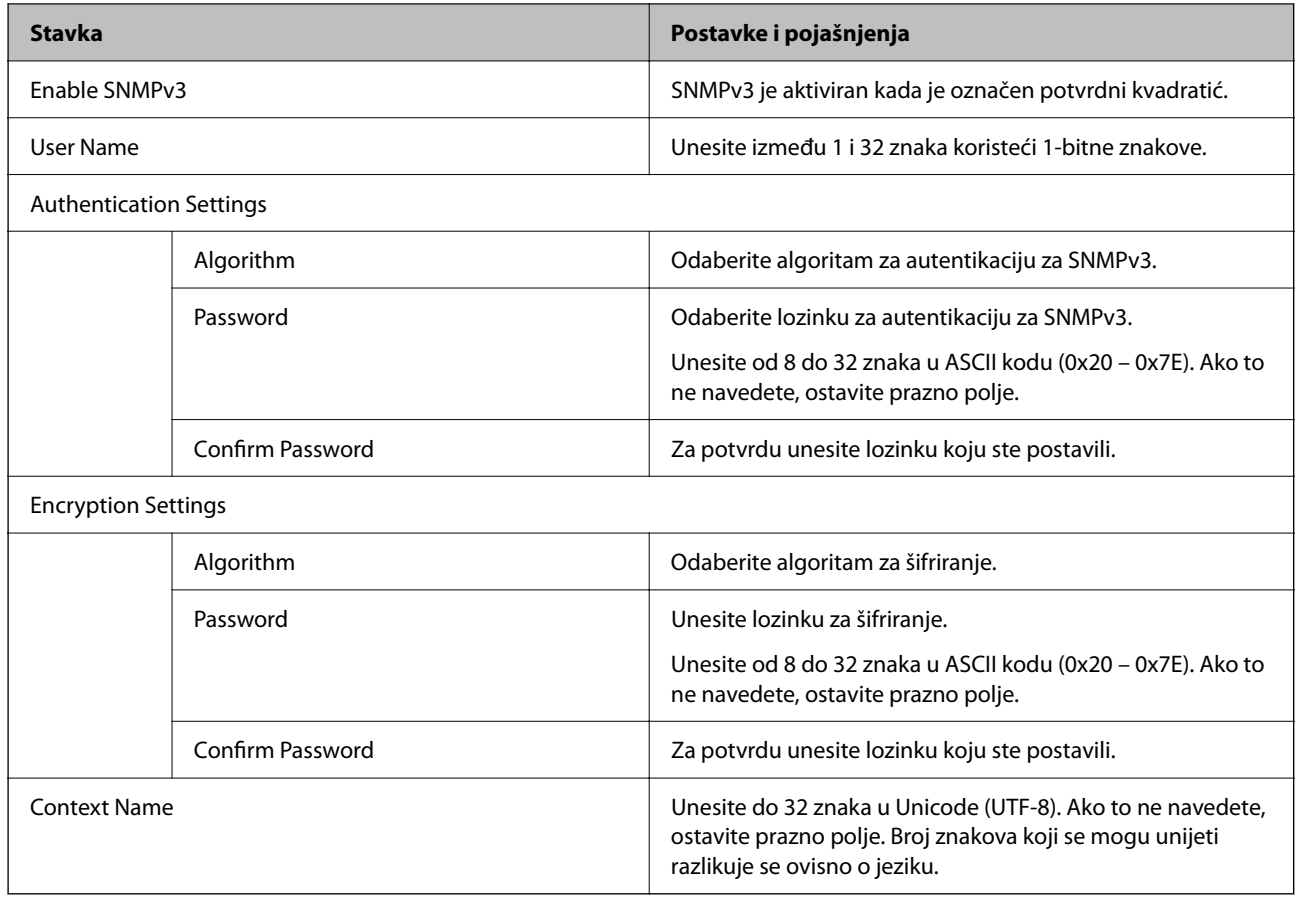

## **Korištenje digitalnog certifikata**

## **O digitalnom certificiranju**

❏ CA-signed Certificate

Ovo je certifikat koje je izdalo tijelo koje izdaje digitalne certifikate (CA) Možete ga pribaviti tako da ga zatražite od tijela koje izdaje digitalne certifikate. Ovaj certifikat potvrđuje prisutnost skenera i koristit se za SSL/TLS komunikaciju tako da možete osigurati sigurnost podatkovne komunikacije.

Kada se koristi za SSL/TLS komunikaciju, koristi se kao certifikat poslužitelja.

Kada je postavljen za IPsec/IP filtriranje ili IEEE 802.1X komunikaciju, koristi se kao certifikat klijenta.

❏ CA certifikat

To je certifikat koji je u lancu s CA-signed Certificate i naziva se i srednji CA certifikat. Koristi ga webpreglednik za odobrenje putanje certifikata skenera prilikom pristupa poslužitelju druge strane ili aplikaciji Web Config.

Za CA certifikat odredite kada ćete odobriti putanju certifikatu poslužitelja kojem se pristupa preko skenera. Kod skenera postavite za potvrđivanje putanje CA-signed Certificate za SSL/TLS vezu.

Možete dobiti CA certifikat skenera od tijela koje izdaje digitalne certifikate.

Nadalje, možete pribaviti CA certifikat koji se koristi za potvrđivanje poslužitelja druge strane od tijela koje izdaje CA-signed Certificate drugih poslužitelja.

#### ❏ Self-signed Certificate

Ovaj certifikat skener sam potpisuje i izdaje. Još se naziva i korijenski certifikat. Budući da izdavatelj sam sebe certificira, nije pouzdan i ne može spriječiti krađu identiteta.

Koristite ga prilikom određivanja sigurnosnih postavki i provođenja jednostavne SSL/TLS komunikacije bez CA-signed Certificate.

Ako koristite ovaj certifikat za SSL/TLS komunikaciju, u pregledniku će se možda prikazati sigurnosno upozorenje jer certifikat nije registriran na web-pregledniku. Self-signed Certificate možete koristiti samo za SSL/TLS komunikaciju.

## **Konfiguriranje CA-signed Certificate**

#### *Pribavljanje certifikata potpisanog od strane tijela za izdavanje certifikata (CA)*

Za pribavljanje certifikata koje je potpisalo tijelo za izdavanje digitalnih certifikata, izradite CSR (zahtjev za potpisivanje certifikata) i podnesite ga tijelu za izdavanje digitalnih certifikata. Zahtjev za potpisivanje certifikata možete izraditi pomoću aplikacije Web Config i računala.

Slijedite korake za izradu zahtjeva i pribavite certifikat koji je potpisalo tijelo za izdavanje digitalnih certifikata pomoću aplikacije Web Config. Kada izrađujete zahtjev za potpisivanje certifikata pomoću aplikacije Web Config, certifikat će biti u PEM/DER formatu.

1. Pristupite aplikaciji Web Config, a zatim odaberite karticu **Network Security**. Zatim odaberite **SSL/TLS** > **Certificate** ili **IPsec/IP Filtering** > **Client Certificate** ili **IEEE802.1X** > **Client Certificate**.

Što god odabrali možete pribaviti isti certifikat i koristiti ga uobičajeno.

#### 2. Pritisnite **Generate** u **CSR**.

Otvara se stranica za izradu zahtjeva za potpisivanje certifikata.

3. Unesite vrijednost svake stavke.

#### *Napomena:*

Dostupne duljine ključeva i kratica ovise o tijelu koje izdaje digitalni certifikat. Izradite zahtjev prema pravilima pojedinog tijela.

4. Kliknite na **OK**.

Prikazuje se poruka o dovršetku.

- 5. Odaberite karticu **Network Security**. Zatim odaberite **SSL/TLS** > **Certificate** ili **IPsec/IP Filtering** > **Client Certificate** ili **IEEE802.1X** > **Client Certificate**.
- 6. Pritisnite gumbe za preuzimanje u **CSR** prema formatu određenom od strane tijela za izdavanje digitalnih certifikata kako biste zahtjev za potpisivanje certifikata preuzeli na računalo.

#### c*Važno:*

Nemojte ponovno generirati CSR. Ako to učinite, nećete moći uvesti izdani CA-signed Certificate.

7. Pošaljite CSR tijelu za izdavanje certifikata i pribavite CA-signed Certificate.

Slijedite pravila svakog tijela za izdavanje certifikata u vezi sa načinom slanja i formularom.

8. Spremite izdani CA-signed Certificate na računalo povezano sa skenerom.

Pribavljanje CA-signed Certificate je dovršeno kada certifikat spremite na odredište.

#### **Povezane informacije**

& ["Kako se pokreće Web Config u web-pregledniku" na strani 31](#page-30-0)

#### **Stavke postavljanja zahtjeva za potpisivanje certifikata**

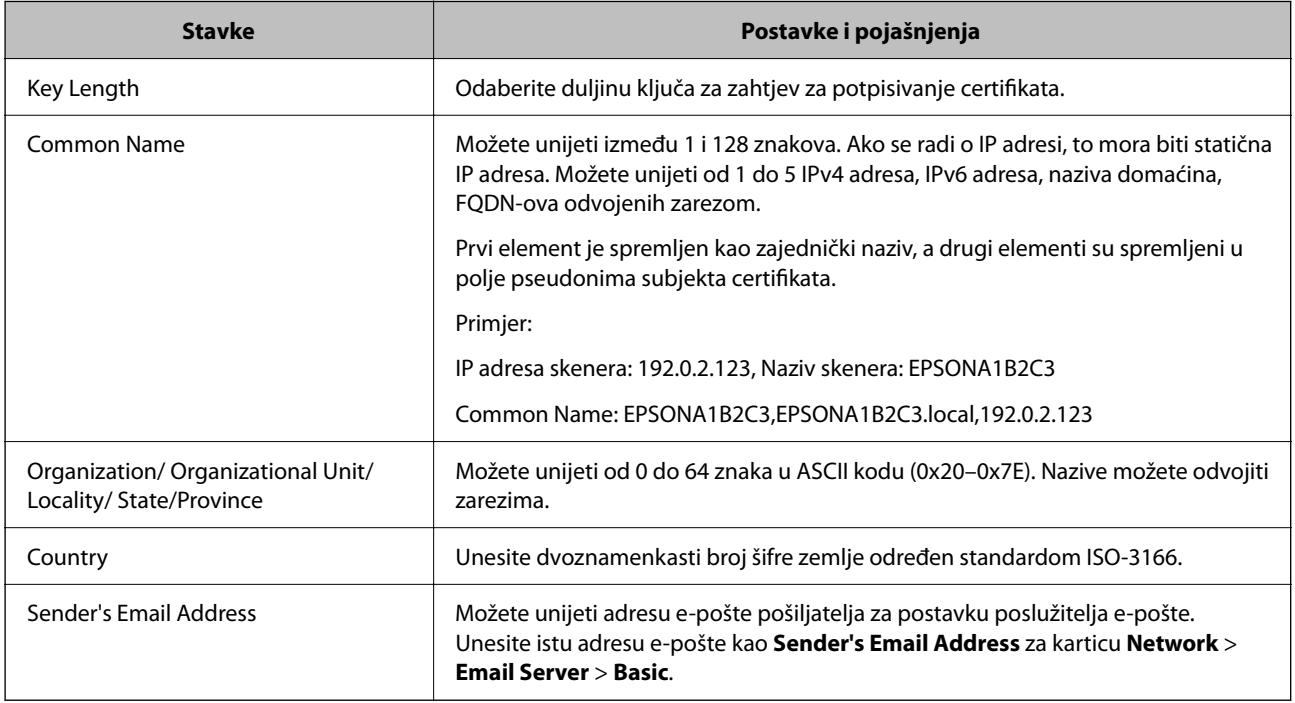

#### *Uvoz certifikata potpisanog od strane tijela za izdavanje certifikata (CA)*

Uvezite pribavljeni CA-signed Certificate na skener.

#### c*Važno:*

- ❏ Provjerite jesu li datum i vrijeme skenera ispravno postavljeni. Certifikat je možda nevažeći.
- ❏ Ako certifikat dobijete pomoću zahtjeva za potpisivanje certifikata izrađenog u aplikaciji Web Config, certifikat možete uvesti jednom.
- 1. Pristupite aplikaciji Web Config i odaberite karticu **Network Security**. Zatim odaberite **SSL/TLS** > **Certificate** ili **IPsec/IP Filtering** > **Client Certificate** ili **IEEE802.1X** > **Client Certificate**.

#### 2. Kliknite na **Import**

Otvara se stranica za uvoz certifikata.

3. Unesite vrijednost svake stavke. Postavite **CA Certificate 1** i **CA Certificate 2** kada potvrđujete putanju certifikata na web-pregledniku kojim pristupate skeneru.

Ovisno o tome gdje izrađujete zahtjev za potpisivanje certifikata i formatu datoteke certifikata, potrebne postavke mogu se razlikovati. Unesite vrijednosti potrebnih stavki prema sljedećem.

- ❏ Certifikat u PEM/DER formatu dobiven od strane Web Config
	- ❏ **Private Key**: nemojte konfigurirati, jer skener sadrži privatni ključ.
	- ❏ **Password**: nemojte konfigurirati.
	- ❏ **CA Certificate 1**/**CA Certificate 2**: dodatno
- ❏ Certifikat u PEM/DER formatu dobiven s računala
	- ❏ **Private Key**: trebate postaviti.
	- ❏ **Password**: nemojte konfigurirati.
	- ❏ **CA Certificate 1**/**CA Certificate 2**: dodatno
- ❏ Certifikat u PKCS#12 formatu dobiven s računala
	- ❏ **Private Key**: nemojte konfigurirati.
	- ❏ **Password**: dodatno
	- ❏ **CA Certificate 1**/**CA Certificate 2**: nemojte konfigurirati.
- 4. Kliknite na **OK**.

Prikazuje se poruka o dovršetku.

*Napomena:* Pritisnite *Confirm* za potvrđivanje informacija o certifikatu.

#### **Povezane informacije**

& ["Kako se pokreće Web Config u web-pregledniku" na strani 31](#page-30-0)

#### **Postavljanje stavki za uvoz certifikata koji je potpisalo tijelo za izdavanje digitalnih certifikata (CA)**

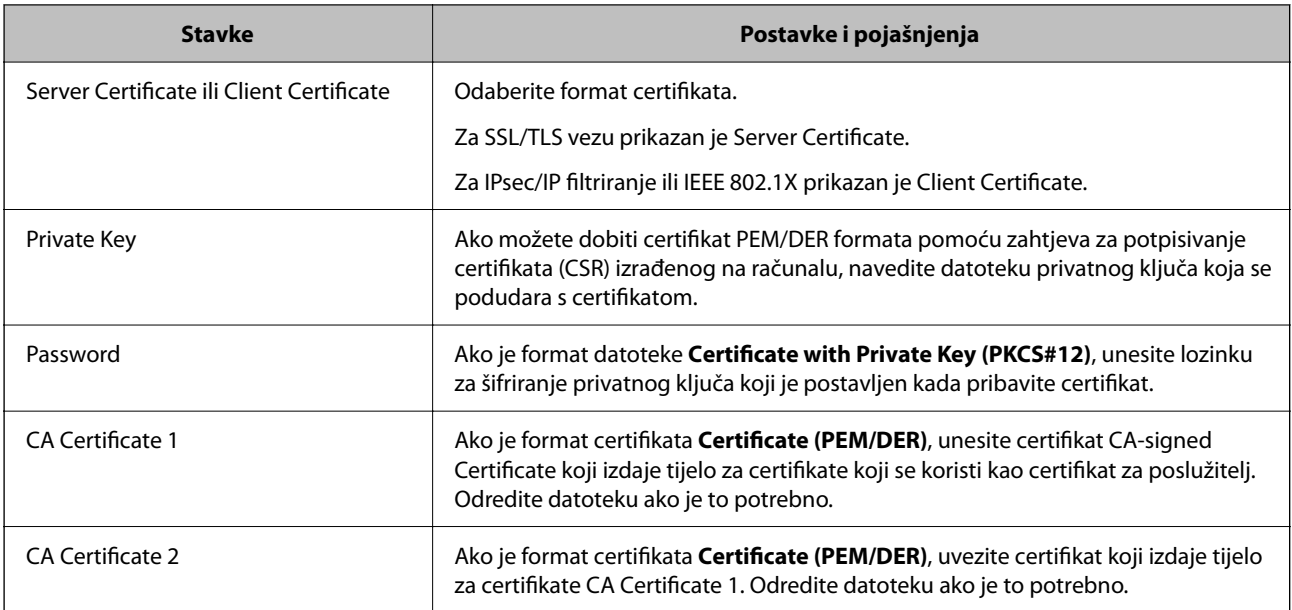

#### *Brisanje certifikata potpisanog od strane tijela za izdavanje certifikata (CA)*

Možete izbrisati uvezeni certifikat ako istekne ili ako kriptirana veza više nije potrebna.

#### c*Važno:*

Ako certifikat dobijete pomoću zahtjeva za potpisivanje certifikata izrađenog u aplikaciji Web Config, izbrisani certifikat ne možete više uvesti.U tom slučaju, izradite zahtjev za potpisivanje certifikata i ponovno pribavite certifikat.

- 1. Pristupite aplikaciji Web Config, a zatim odaberite karticu **Network Security**.Zatim odaberite **SSL/TLS** > **Certificate** ili **IPsec/IP Filtering** > **Client Certificate** ili **IEEE802.1X** > **Client Certificate**.
- 2. Kliknite na **Delete**.
- 3. U prikazanoj poruci potvrdite da želite izbrisati certifikat.

#### **Povezane informacije**

& ["Kako se pokreće Web Config u web-pregledniku" na strani 31](#page-30-0)

### **Ažuriranje samopotpisanog certifikata**

Self-signed Certificate izdaje skener i stoga ga možete ažurirati kada istekne ili kada se promijeni opis sadržaj.

- 1. Pristupite aplikaciji Web Config i odaberite karticu **Network Security** tab > **SSL/TLS** > **Certificate**.
- 2. Kliknite na **Update**.
- 3. Unesite **Common Name**.

Možete unijeti do 5 IPv4 adresa, IPv6 adresa, naziva glavnog računala, FQDN-ovi od 1 do 128 znakova i odvajanjem zarezom. Prvi parametar pohranjen je za standardni naziv, a ostali su pohranjeni za polje pseudonima predmeta certifikata.

Primjer:

IP adresa skenera: 192.0.2.123, Naziv skenera: EPSONA1B2C3

Standardni naziv: EPSONA1B2C3,EPSONA1B2C3.local,192.0.2.123

- 4. Odredite razdoblje valjanosti certifikata.
- 5. Kliknite na **Next**.

Prikazuje se poruka potvrde.

6. Kliknite na **OK**.

Skener se ažurira.

#### *Napomena:*

Možete provjeriti informacije certifikata iz kartice *Network Security* > *SSL/TLS* > *Certificate* > *Self-signed Certificate* i kliknite *Confirm*.

#### **Povezane informacije**

& ["Kako se pokreće Web Config u web-pregledniku" na strani 31](#page-30-0)

### <span id="page-185-0"></span>**Konfiguriranje CA Certificate**

Kada odredite CA Certificate, možete provjeriti putanju CA certifikata poslužitelja kojem pristupa skener. To može spriječiti krađu identiteta.

Možete nabaviti CA Certificate preko dijela za ovlaštenje certifikata koji izdaje CA-signed Certificate.

#### *Uvoz CA Certificate*

Uvezite CA Certificate na skener.

- 1. Pristupite aplikaciji Web Config i odaberite karticu **Network Security** > **CA Certificate**.
- 2. Kliknite na **Import**.
- 3. Odredite CA Certificate koji želite uvesti.
- 4. Kliknite na **OK**.

Po dovršetku uvoza, vratit ćete se na zaslon **CA Certificate** i prikazat će se uvezeni CA Certificate.

#### **Povezane informacije**

& ["Kako se pokreće Web Config u web-pregledniku" na strani 31](#page-30-0)

#### *Brisanje CA Certificate*

Možete izbrisati uvezeni CA Certificate.

- 1. Pristupite aplikaciji Web Config i odaberite karticu **Network Security** > **CA Certificate**.
- 2. Kliknite na **Delete** pored CA Certificate kojeg želite izbrisati.
- 3. U prikazanoj poruci potvrdite da želite izbrisati certifikat.
- 4. Kliknite na **Reboot Network**, a zatim provjerite je li izbrisani CA certifikat naveden na ažuriranom zaslonu.

#### **Povezane informacije**

& ["Kako se pokreće Web Config u web-pregledniku" na strani 31](#page-30-0)

## **SSL/TLS komunikacija sa skenerom**

Kada se certifikat poslužitelja koji koristi SSL/TLS (Secure Sockets Layer/Transport Layer Security) komunikaciju sa skenerom, možete kriptirati komunikacijsku stazu između računala. Učinite to ako želite spriječiti daljinski i neovlašteni pristup.

## **Konfiguriranje osnovnih SSL/TLS postavki**

Ako skener podržava značajku HTTPS, možete koristiti SSL/TLS komunikaciju za kriptiranje komunikacije. Možete konfigurirati i upravljati skenerom pomoću softvera Web Config dok u isto vrijeme osiguravate sigurnost. Konfigurirajte jačinu kriptiranja i značajku preusmjeravanja.

- 1. Pristupite aplikaciji Web Config i odaberite karticu **Network Security** > **SSL/TLS** > **Basic**.
- 2. Odaberite vrijednost za svaki stavku.
	- ❏ Encryption Strength Odaberite jačinu kriptiranja.
	- ❏ Redirect HTTP to HTTPS Preusmjeri na HTTPS u slučaja pristupa HTTP-u.
- 3. Kliknite na **Next**.

Prikazuje se poruka potvrde.

4. Kliknite na **OK**.

Skener se ažurira.

#### **Povezane informacije**

& ["Kako se pokreće Web Config u web-pregledniku" na strani 31](#page-30-0)

### **Konfiguriranje certifikata poslužitelja za skener**

- 1. Pristupite aplikaciji Web Config i odaberite karticu **Network Security** > **SSL/TLS** > **Certificate**.
- 2. Navedite certifikat koji će se koristiti za **Server Certificate**.
	- ❏ Self-signed Certificate

Za skener je generiran samopotpisani certifikat. Ako nemate certifikat koji je potpisan od strane tijela za izdavanje certifikata (CA), odaberite ovo.

❏ CA-signed Certificate

Ako unaprijed dobijete i uvezete certifikat koji je potpisalo tijelo za izdavanje certifikata (CA), možete odrediti ovo.

3. Kliknite na **Next**.

Prikazuje se poruka potvrde.

4. Kliknite na **OK**.

Skener se ažurira.

#### **Povezane informacije**

& ["Kako se pokreće Web Config u web-pregledniku" na strani 31](#page-30-0)

## <span id="page-187-0"></span>**Kriptirana komunikacija korištenjem IPsec/IP filtriranja**

## **O aplikaciji IPsec/IP Filtering**

Možete filtrirati promet na temelju IP adresa, usluga i ulaza koristeći funkciju IPsec/IP filtriranja. Kombiniranjem filtriranja možete konfigurirati skener tako da prihvati ili blokira određene klijente i podatke. Osim toga, možete poboljšati razinu sigurnosti korištenjem IPsec-a.

#### *Napomena:*

Računala s operativnim sustavom Windows Vista ili novijim ili Windows Server 2008 ili novijim podržavaju IPsec.

## **Konfiguriranje zadanih pravila**

Za filtriranje prometa konfigurirajte zadana pravila. Zadana pravila primjenjuju se na svakog korisnika ili grupu koja se spaja na skener. Za finije kontrole korisnika i grupa korisnika konfigurirajte grupna pravila.

- 1. Pristupite aplikaciji Web Config i odaberite karticu **Network Security** > **IPsec/IP Filtering** > **Basic**.
- 2. Unesite vrijednost svake stavke.
- 3. Kliknite na **Next**.

Prikazuje se poruka potvrde.

4. Kliknite na **OK**.

Skener se ažurira.

#### **Povezane informacije**

& ["Kako se pokreće Web Config u web-pregledniku" na strani 31](#page-30-0)

#### *Postavljanje stavki za Default Policy*

#### **Default Policy**

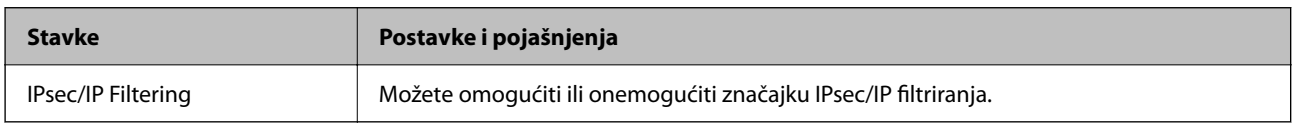

#### ❏ **Access Control**

Konfigurirajte metodu kontrole prometa za IP pakete.

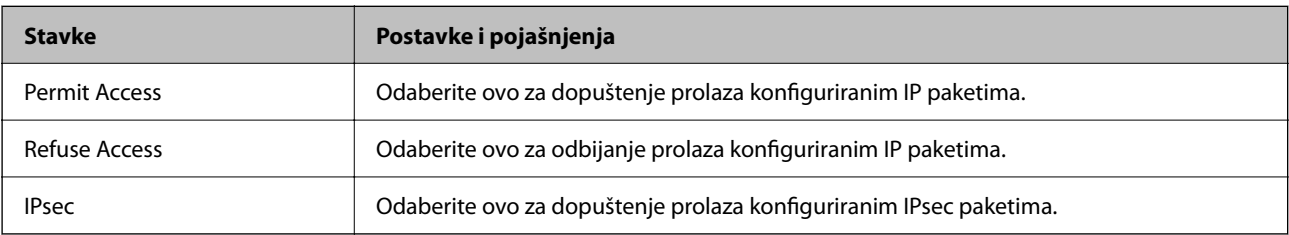

#### ❏ **IKE Version**

Odaberite **IKEv1** ili **IKEv2** za **IKE Version**. Odaberite jedan njih sukladno uređaju na koji je spojen skener.

#### ❏ IKEv1

Sljedeće stavke prikazane su ako odaberete **IKEv1** za **IKE Version**.

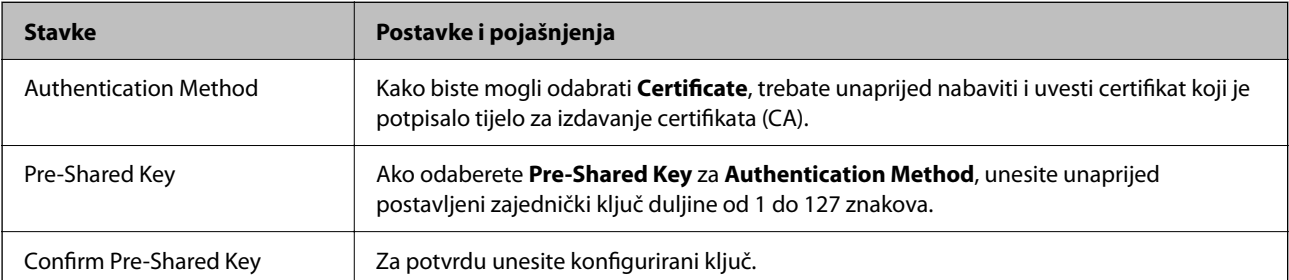

#### ❏ IKEv2

Sljedeće stavke prikazane su ako odaberete **IKEv2** za **IKE Version**.

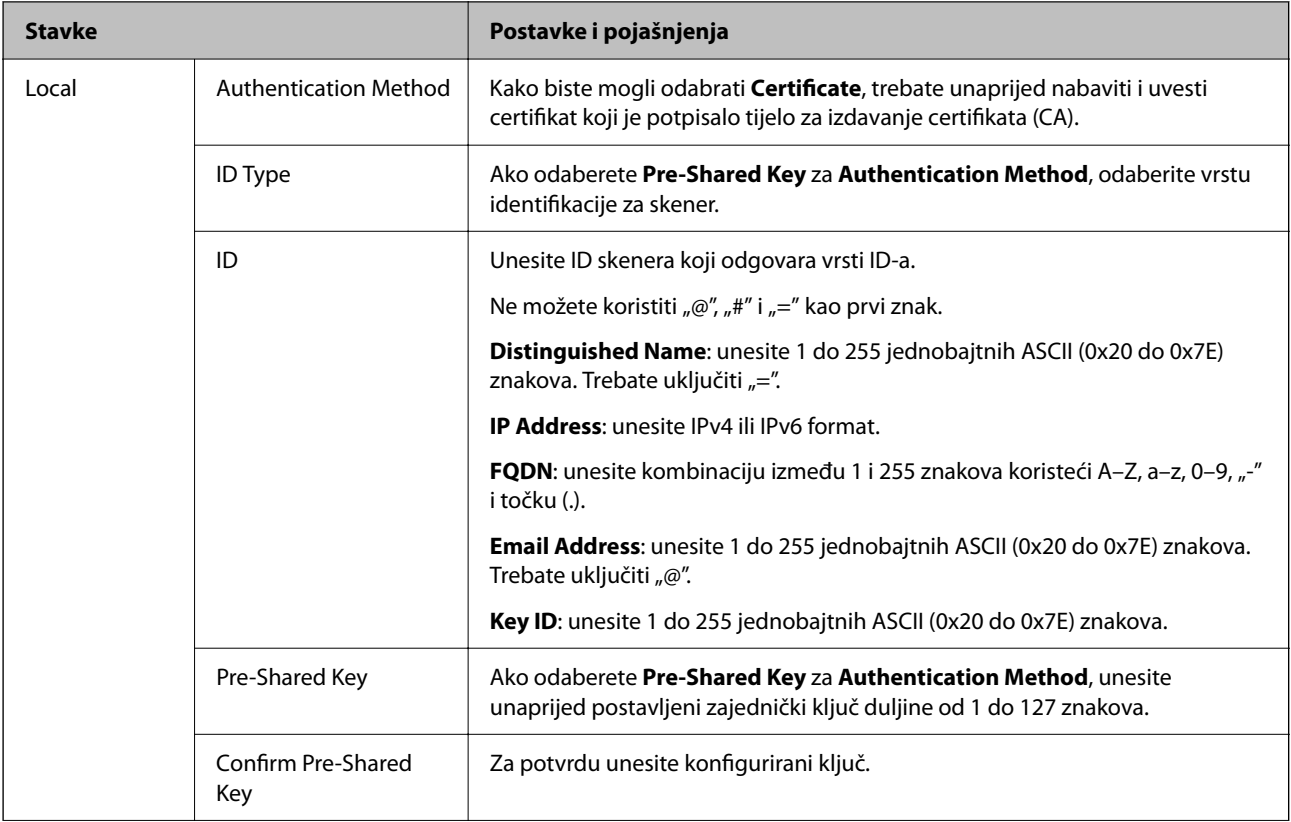

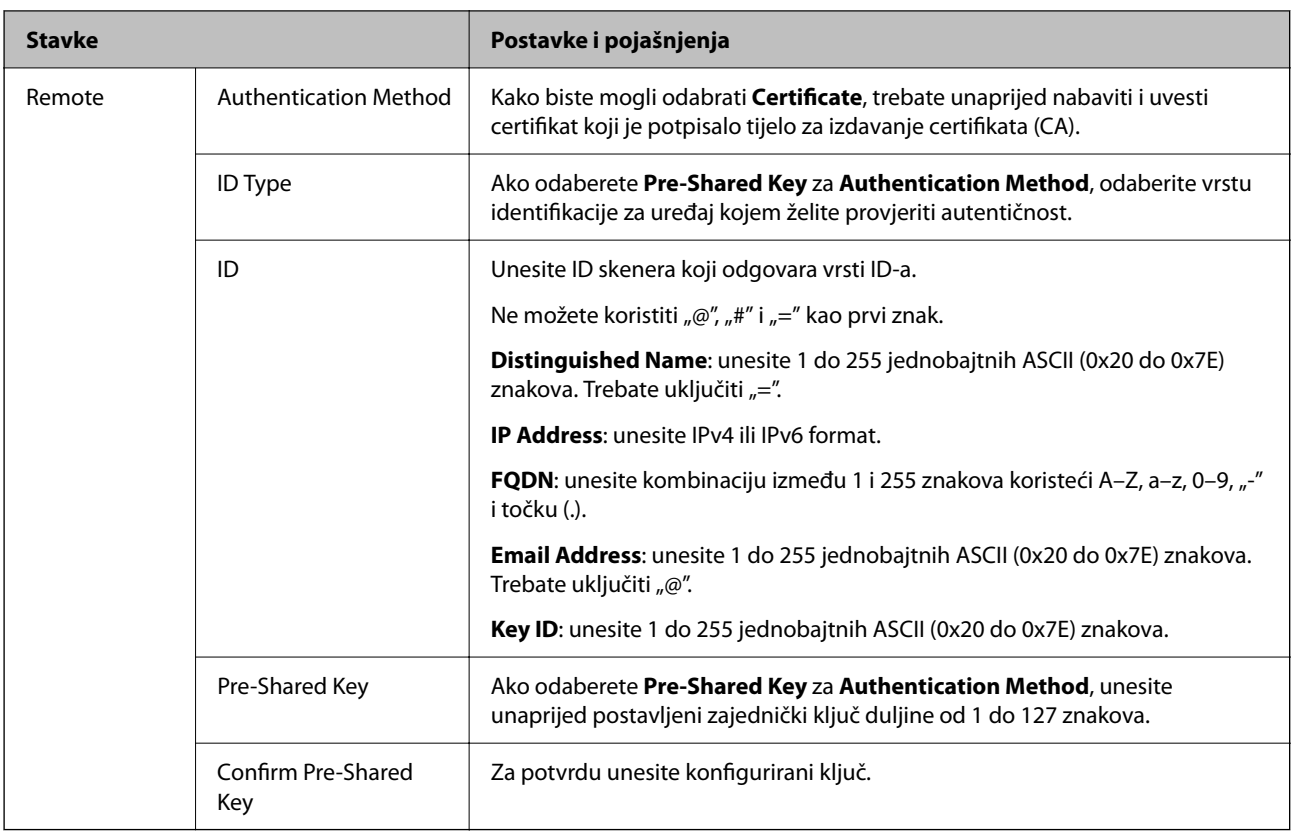

#### ❏ **Encapsulation**

Ako odaberete IPsec za Access Control, trebate konfigurirati način skrivanja podataka ("encapsulation").

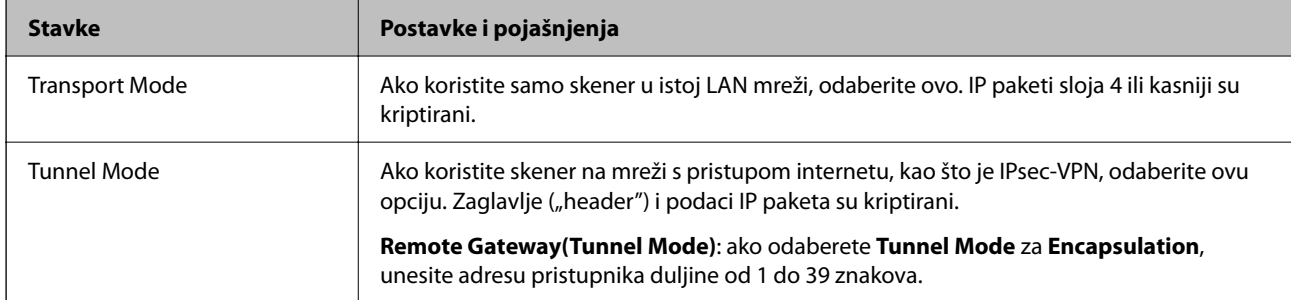

#### ❏ **Security Protocol**

Ako odaberete **IPsec** za **Access Control**, odaberite opciju.

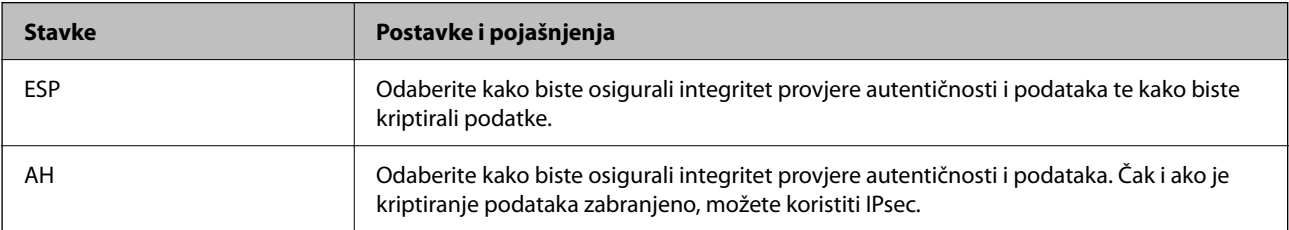

#### ❏ **Algorithm Settings**

Preporučujemo da odaberete **Any** za sve postavke ili odaberite drugu stavku osim **Any** za svaku postavku. Ako odaberete **Any** za neku od postavki i odaberete drugu stavku osim **Any** za druge postavke, uređaj možda neće imati komunikaciju ovisno o drugim uređajima kojima želite provjeriti autentičnost.

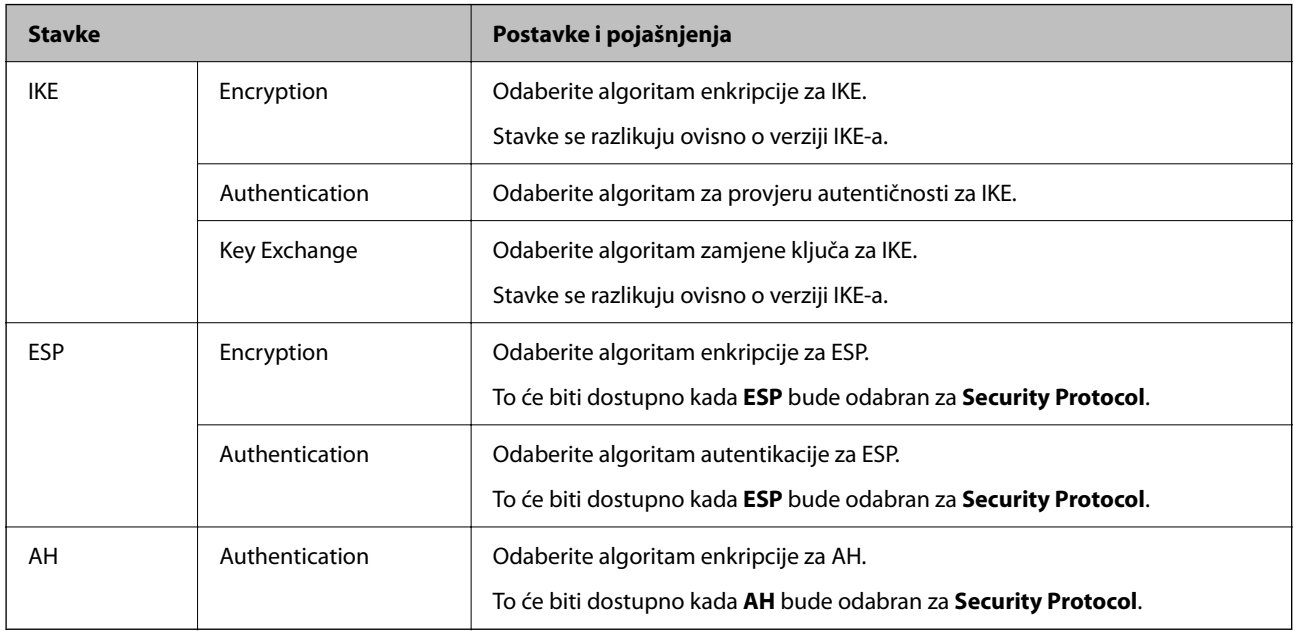

## **Konfiguriranje grupnih pravila**

Grupna pravila su jedno ili više pravila koja se primjenjuju za korisnika ili grupu korisnika. Skener kontrolira IP pakete koji se podudaraju s konfiguriranim pravilima. IP paketi su autentificirani u poretku grupnih pravila 1 do 10, zatim u poretku zadanih pravila.

- 1. Pristupite aplikaciji Web Config i odaberite karticu **Network Security** > **IPsec/IP Filtering** > **Basic**.
- 2. Kliknite na karticu označenu brojem koju želite konfigurirati.
- 3. Unesite vrijednost svake stavke.
- 4. Kliknite na **Next**.

Prikazuje se poruka potvrde.

5. Kliknite na **OK**.

Skener se ažurira.

#### *Postavljanje stavki za Group Policy*

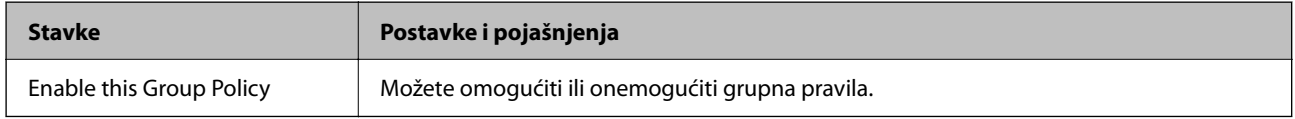

#### **Access Control**

Konfigurirajte metodu kontrole prometa za IP pakete.

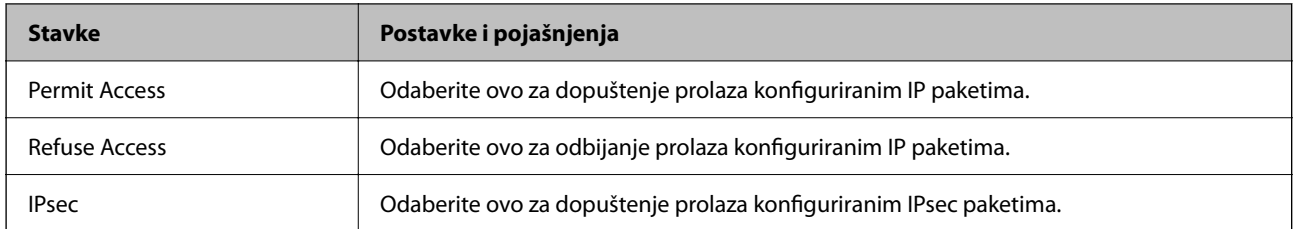

#### **Local Address (Scanner)**

Odaberite IPv4 ili IPv6 adresu koja odgovara okruženju vaše mreže. Ako je IP adresa dodijeljena automatski, možete odabrati **Use auto-obtained IPv4 address**.

#### *Napomena:*

Ako je IPv6 adresa dodijeljena automatski, veza možda neće biti dostupna. Konfigurirajte statičnu IPv6 adresu.

#### **Remote Address(Host)**

Unesite IP adresu uređaja za kontrolu pristupa. IP adresa mora sadržavati najviše 43 znaka. Ako ne unesete IP adresu, sve će se adrese kontrolirati.

#### *Napomena:*

Ako je IP adresa dodijeljena automatski (npr. ako ju je dodijelio DHCP), veza možda neće biti dostupna. Konfigurirajte statičnu IP adresu.

#### **Method of Choosing Port**

Odaberite način određivanja ulaza.

❏ Service Name

Ako odaberete **Service Name** za **Method of Choosing Port**, odaberite opciju.

❏ Transport Protocol

Ako odaberete **Port Number** za **Method of Choosing Port**, trebate konfigurirati način skrivanja podataka ("encapsulation").

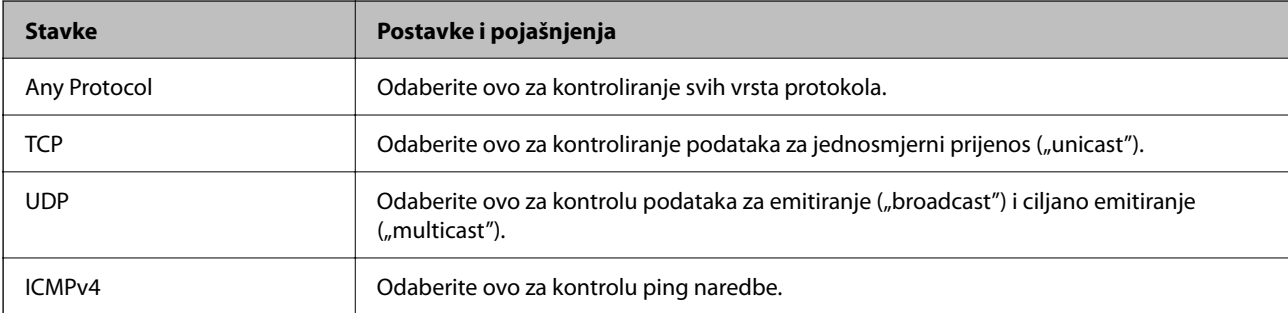

#### ❏ Local Port

Ako odaberete **Port Number** za **Method of Choosing Port** i ako odaberete **TCP** ili **UDP** za **Transport Protocol**, unesite brojeve ulaza za provjeru primanja paketa i odvojite ih zarezima. Možete unijeti maksimalno 10 brojeva ulaza.

Primjer: 20,80,119,5220

Ako ne unesete broj ulaza, svi ulazi se kontroliraju.

#### ❏ Remote Port

Ako odaberete **Port Number** za **Method of Choosing Port** i ako odaberete **TCP** ili **UDP** za **Transport Protocol**, unesite brojeve ulaza za provjeru slanja paketa i odvojite ih zarezima. Možete unijeti maksimalno 10 brojeva ulaza.

Primjer: 25,80,143,5220

Ako ne unesete broj ulaza, svi ulazi se kontroliraju.

#### **IKE Version**

Odaberite **IKEv1** ili **IKEv2** za **IKE Version**. Odaberite jedan njih sukladno uređaju na koji je spojen skener.

#### ❏ IKEv1

Sljedeće stavke prikazane su ako odaberete **IKEv1** za **IKE Version**.

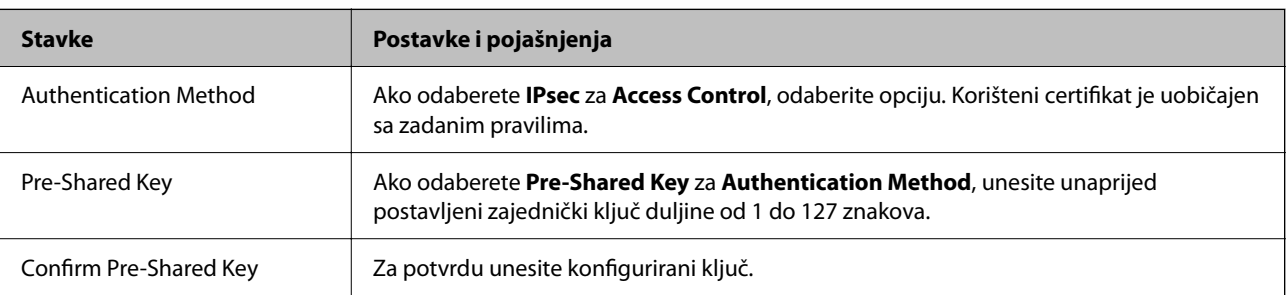

#### ❏ IKEv2

Sljedeće stavke prikazane su ako odaberete **IKEv2** za **IKE Version**.

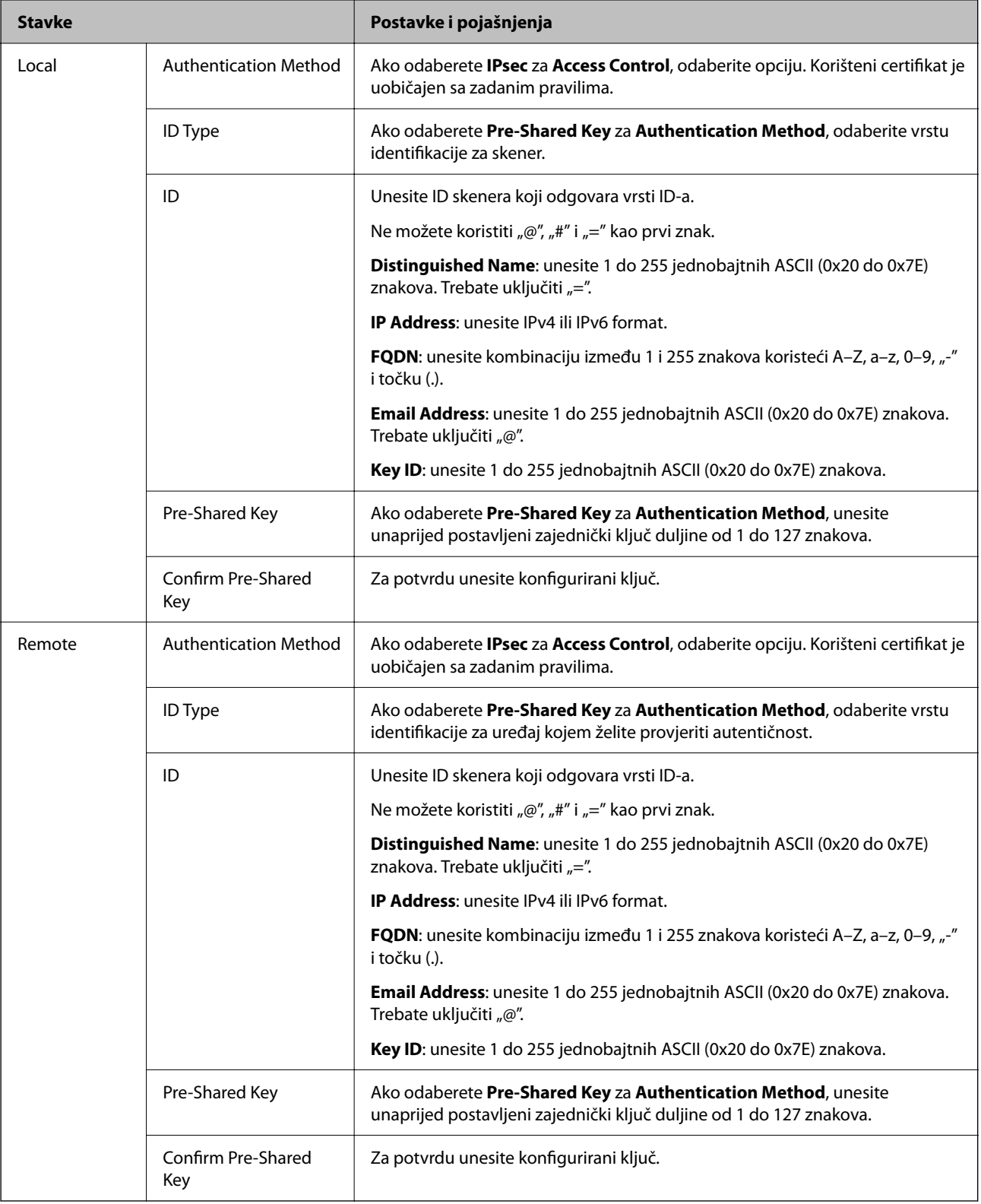

#### **Encapsulation**

Ako odaberete **IPsec** za Access Control, trebate konfigurirati način skrivanja podataka ("encapsulation").

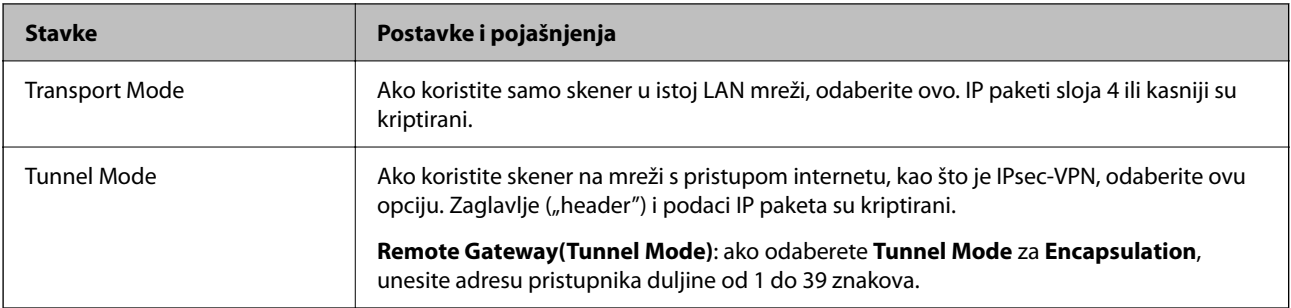

#### **Security Protocol**

Ako odaberete **IPsec** za **Access Control**, odaberite opciju.

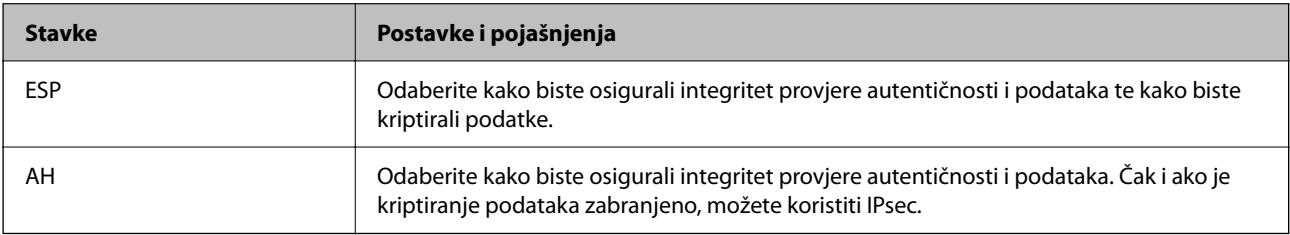

#### **Algorithm Settings**

Preporučujemo da odaberete **Any** za sve postavke ili odaberite drugu stavku osim **Any** za svaku postavku. Ako odaberete **Any** za neku od postavki i odaberete drugu stavku osim **Any** za druge postavke, uređaj možda neće imati komunikaciju ovisno o drugim uređajima kojima želite provjeriti autentičnost.

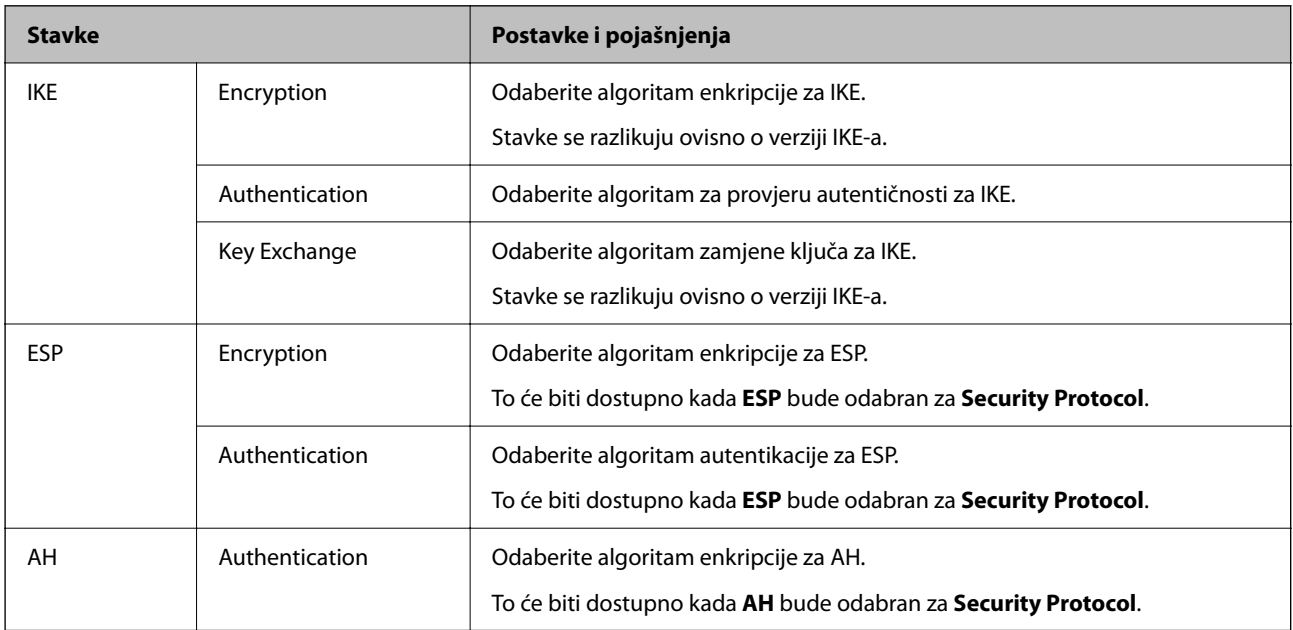

### *Kombinacija stavki Local Address (Scanner) i Remote Address(Host) na opciji Group Policy*

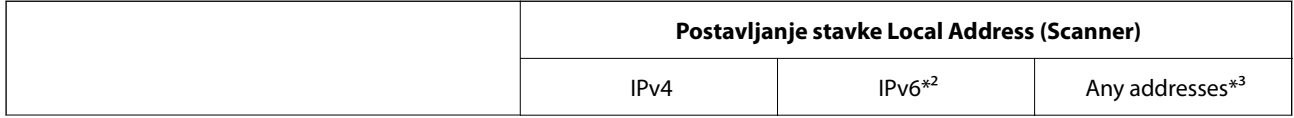

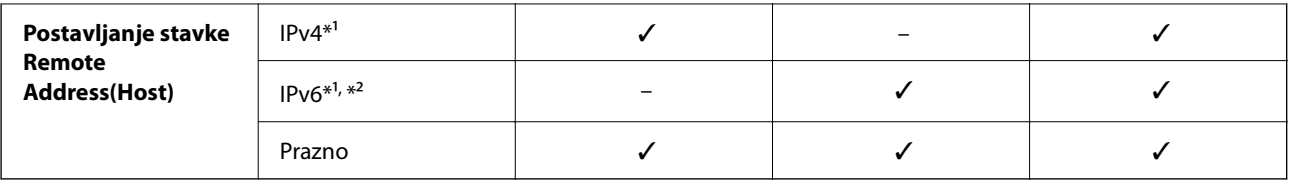

\*1 Ako se odabere **IPsec** za **Access Control**, nije moguće specificirati duljinu prefiksa.

\*2 Ako se odabere **IPsec** za **Access Control**, moguće je odabrati lokalnu adresu na razini poveznice (fe80::), no pravila grupe bit će onemogućena.

\*3 To ne vrijedi samo za IPv6 lokalne adrese na razini poveznice.

#### **Povezane informacije**

& ["Kako se pokreće Web Config u web-pregledniku" na strani 31](#page-30-0)

#### *Reference naziva usluga na značajci Group Policy (Pravila grupe)*

#### *Napomena:*

Nedostupne usluge prikazuju se, no ne mogu se odabrati.

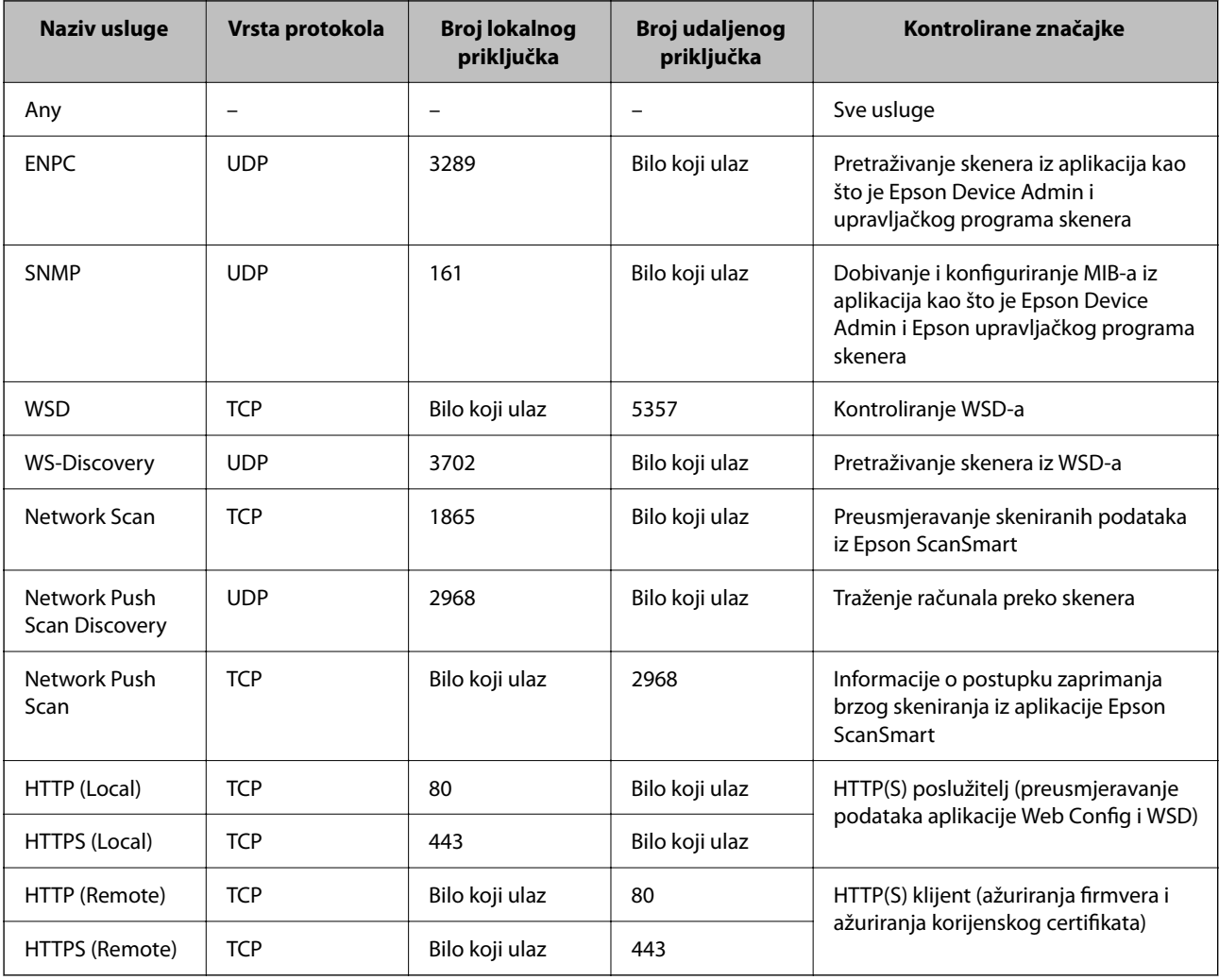

## **Primjeri konfiguracije za IPsec/IP Filtering**

#### **Samo za dolazne IPsec pakete**

Ovaj primjer je samo za konfiguriranje zadanih pravila.

**Default Policy**:

- ❏ **IPsec/IP Filtering**: **Enable**
- ❏ **Access Control**: **IPsec**
- ❏ **Authentication Method**: **Pre-Shared Key**
- ❏ **Pre-Shared Key**: unesite najviše 127 znakova.

**Group Policy**: nemojte konfigurirati.

#### **Primanje podataka o skeniranju i postavke skenera**

Ovaj primjer omogućava komunikaciju podataka o skeniranju i konfiguracije skenera s određenih usluga.

**Default Policy**:

- ❏ **IPsec/IP Filtering**: **Enable**
- ❏ **Access Control**: **Refuse Access**

**Group Policy**:

- ❏ **Enable this Group Policy**: označite okvir.
- ❏ **Access Control**: **Permit Access**
- ❏ **Remote Address(Host)**: IP adresa klijenta
- ❏ **Method of Choosing Port**: **Service Name**
- ❏ **Service Name**: označite okvir za **ENPC**, **SNMP**, **HTTP (Local)**, **HTTPS (Local)** i **Network Scan**.

#### **Dobivanje pristupa samo s određene IP adrese**

Ovaj primjer određenoj IP adresi omogućuje pristup skeneru.

**Default Policy**:

- ❏ **IPsec/IP Filtering**: **Enable**
- ❏ **Access Control**:**Refuse Access**

**Group Policy**:

- ❏ **Enable this Group Policy**: označite okvir.
- ❏ **Access Control**: **Permit Access**
- ❏ **Remote Address(Host)**: IP adresa klijenta administratora

*Napomena:*

Bez obzira na konfiguraciju pravila, klijent će moći pristupiti skeneru i konfigurirati ga.

## **Konfiguriranje certifikata za IPsec/IP filtriranje**

Konfigurirajte certifikat klijenta za IPsec/IP filtriranje. Kada postavite, možete koristiti certifikat kao način provjere autentičnosti za IPsec/IP filtriranje. Ako želite konfigurirati tijelo za izdavanje certifikata, uđite u **CA Certificate**.

- 1. Pristupite aplikaciji Web Config i odaberite karticu **Network Security** > **IPsec/IP Filtering** > **Client Certificate**.
- 2. Uvezite certifikat u **Client Certificate**.

Ako ste već uvezli certifikat kojeg je izdalo tijelo za izdavanje certifikata, možete kopirati certifikat i koristiti ga s funkcijom IPsec/IP filtriranje. Za kopiranje odaberite certifikat u **Copy From** pa kliknite **Copy**.

#### **Povezane informacije**

& ["Kako se pokreće Web Config u web-pregledniku" na strani 31](#page-30-0)

## **Spajanje skenera s IEEE802.1X mrežom**

## **Konfiguriranje IEEE 802.1X mreže**

Kada na skeneru postavite IEEE 802.1X, možete ga koristiti na mreži spojenoj na RADIUS poslužitelja, LAN priključak s funkcijom potvrđivanja autentičnosti ili na pristupnu točku.

- 1. Pristupite aplikaciji Web Config i odaberite karticu **Network Security** > **IEEE802.1X** > **Basic**.
- 2. Unesite vrijednost svake stavke.

Ako želite koristiti skener na Wi-Fi mreži, kliknite na **Wi-Fi Setup** i odaberite ili unesite SSID.

3. Kliknite na **Next**.

Prikazuje se poruka potvrde.

4. Kliknite na **OK**.

Skener se ažurira.

#### *Stavke za postavljanje IEEE 802.1X mreže*

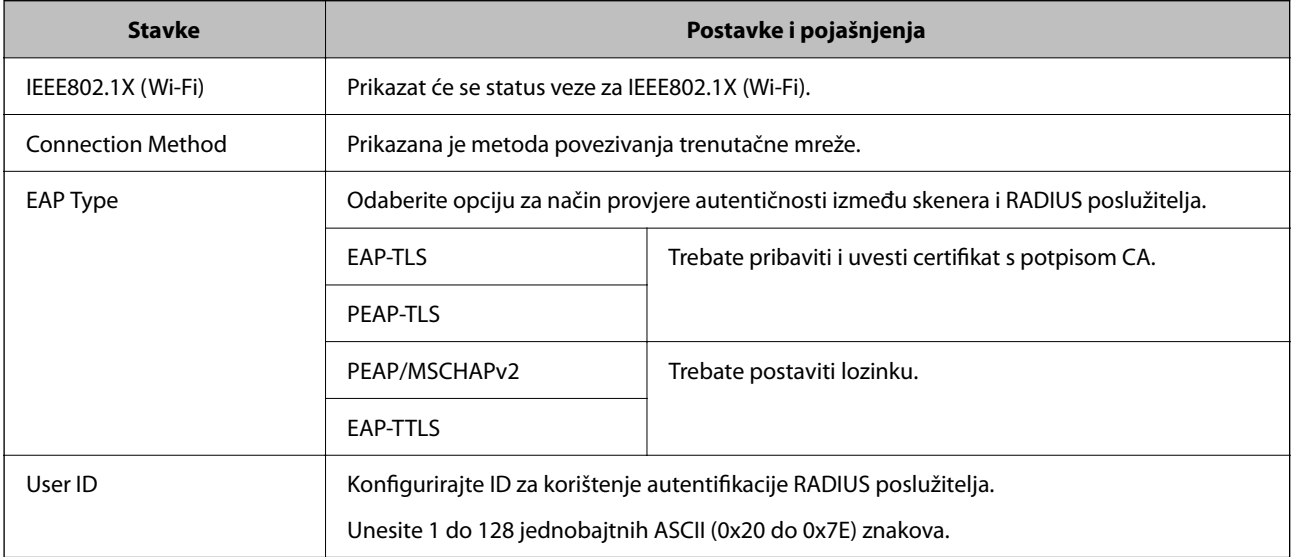

<span id="page-198-0"></span>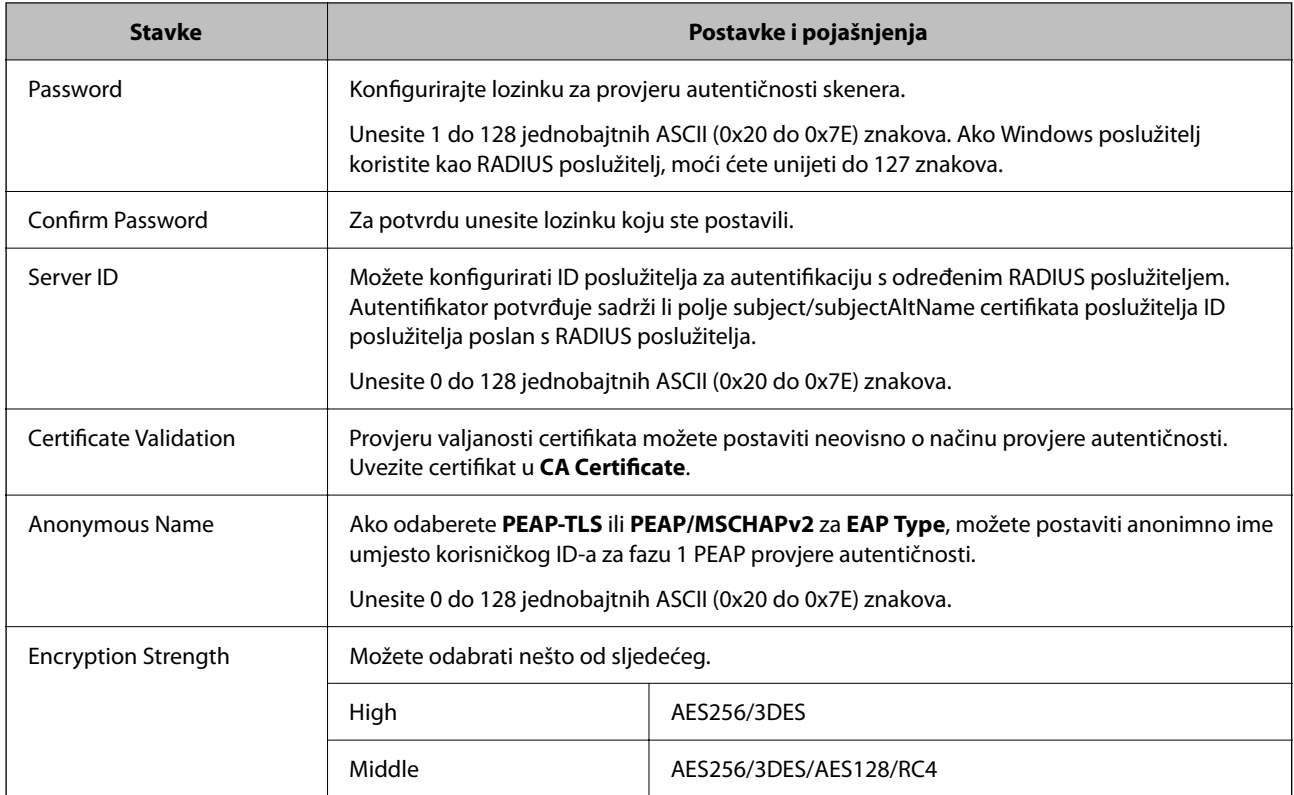

## **Konfiguriranje certifikata za IEEE 802.1X**

Konfigurirajte certifikat klijenta za IEEE802.1X. Kada postavite, možete koristiti **EAP-TLS** i **PEAP-TLS** kao način provjere autentičnosti za IEEE 802.1X. Ako želite konfigurirati tijelo za izdavanje certifikata, uđite u **CA Certificate**.

- 1. Pristupite aplikaciji Web Config i odaberite karticu **Network Security** > **IEEE802.1X** > **Client Certificate**.
- 2. Certifikat unesite u **Client Certificate**.

Ako ste već uvezli certifikat kojeg je izdalo tijelo za izdavanje certifikata, možete kopirati certifikat i koristiti ga u IEEE802.1X. Za kopiranje odaberite certifikat u **Copy From** pa kliknite **Copy**.

## **Rješavanje problema napredne sigurnosti**

## **Savjeti za rješavanje problema**

❏ Provjera poruke greške

Kada dođe do problema, najprije provjerite ima li kakvih poruka na zaslonu upravljačkog programa. Ako set postavili obavijest e-poštom nakon događaja, možete odmah vidjeti status.

❏ Provjera statusa komunikacije

Provjerite status komunikacije poslužitelja računala ili klijentskog računala uporabom naredbi kao što su ping ili ipconfig.

#### ❏ Testiranje povezivanja

Za provjeru vezu između skenera i poslužitelja e-pošte provedite provjeru veze na skeneru. Također provjerite povezivanje s klijentskog računala na poslužitelja kako biste provjerili status komunikacije.

❏ Inicijaliziranje postavki

Ako postavke i status komunikacije ne pokazuju nikakav problem, možda se problem može riješiti onemogućavanjem ili inicijaliziranjem mrežnih postavki na skeneru i zatim njihovim ponovnim postavljanjem.

#### **Povezane informacije**

- & ["Pokazivači pogreške" na strani 28](#page-27-0)
- & ["Primanje obavijesti o događajima putem e-pošte" na strani 175](#page-174-0)

#### **Ne mogu pristupiti aplikaciji Web Config**

#### **Skeneru nije dodijeljena IP-adresa.**

#### **Rješenja**

Skeneru možda nije dodijeljena valjana IP-adresa. Postavite valjanu IP adresu koristeći Epson Scan 2 Utility. Možete potvrditi informacije aktualne postavke u programu Epson Scan 2 Utility.

& ["Provjera IP adrese skenera" na strani 101](#page-100-0)

#### **Web-preglednik ne podržava snagu sustava za šifriranje za SSL/TLS.**

#### **Rješenja**

SSL/TLS ima Encryption Strength. Možete otvoriti Web Config s pomoću web-preglednika koji podržava skupna šifriranja na način opisan u nastavku. Provjerite koristite li podržani preglednik.

- ❏ 80-bitni: AES256/AES128/3DES
- ❏ 112-bitni: AES256/AES128/3DES
- ❏ 128-bitni: AES256/AES128
- ❏ 192-bitni: AES256
- ❏ 256-bitni: AES256

#### **Istekao je CA-signed Certificate.**

#### **Rješenja**

Ako postoji problem s datumom isteka certifikata, prikazat će se poruka "Certifikat je istekao" kod spajanja na Web Config koristeći SSL/TLS komunikaciju (https). Ako se poruka pojavi prije isteka certifikata, provjerite je li datum skenera ispravno konfiguriran.

#### **Uobičajeno ime certifikata i skenera se ne podudaraju.**

#### **Rješenja**

Ako se uobičajeno ime certifikata i skenera se ne podudaraju, prikazuje se poruka "Naziv sigurnosnog certifikata se ne podudara···" kada pristupate aplikaciji Web Config pomoću SSL/TLS komunikacije (https). Do toga je došlo zato što se ne podudaraju sljedeće IP adrese.

- ❏ IP adresa skenera unesena u uobičajeno ime za izradu Self-signed Certificate ili CSR
- ❏ IP adresa unesena u web-preglednik dok je pokrenuta aplikacija Web Config

Za Self-signed Certificate ažurirajte certifikat.

Za CA-signed Certificate ponovo uzmite certifikat za skener.

#### **Postavke proxy poslužitelja lokalne adrese nisu postavljene na web-preglednik.**

#### **Rješenja**

Kada je skener namješten za uporabu proxy poslužitelja, konfigurirajte web-preglednik kako se ne bi spajao na lokalnu adresu preko proxy poslužitelja.

❏ Windows:

Odaberite **Upravljačka ploča** > **Mreža i internet** > **Internetske opcije** > **Veze** > **LAN postavke** > **Proxy poslužitelj**, a zatim konfigurirajte da se za LAN (lokalne adrese) ne koristi proxy poslužitelj.

❏ Mac OS:

Odaberite **Postavke sustava** > **Mreža** > **Napredno** > **Proxy**, a zatim registrirajte lokalnu adresu za **Zaobiđi proxy postavke za ove hostove i domene**.

Primjer:

192.168.1.\*: lokalna adresa 192.168.1.XXX, maska podmreže 255.255.255.0

192.168.\*.\*: lokalna adresa 192.168.XXX.XXX, maska podmreže 255.255.0.0

### **Vraćanje sigurnosnih postavki**

Kada uspostavite vrlo sigurno okruženje kao što je IPsec/IP filtriranje ili IEEE802.1X, možda nećete moći komunicirati s uređajima zbog neispravnih postavki ili problema s uređajem ili poslužiteljem. U tom slučaju, vratite sigurnosne postavke kako biste ponovno odabrali postavke uređaja ili kako biste ga mogli privremeno koristiti.

#### *Onemogućavanje sigurnosne funkcije koristeći Web Config*

Možete onemogućiti IPsec/IP Filtering koristeći Web Config.

- 1. Pristupite aplikaciji Web Config i odaberite karticu **Network Security** > **IPsec/IP Filtering** > **Basic**.
- 2. Onemogućite **IPsec/IP Filtering**.

## **Problemi s korištenjem sigurnosnih značajki mreže**

#### *Zaboravljen je unaprijed postavljeni zajednički ključ*

#### **Ponovno konfigurirajte unaprijed postavljeni zajednički ključ.**

Kako biste promijenili ključ, pristupite aplikaciji Web Config i odaberite karticu **Network Security** > **IPsec/IP Filtering** > **Basic** > **Default Policy** ili **Group Policy**.

Ako promijenite prethodno otkriveni ključ, konfigurirajte prethodno otkriveni ključ za računala.

#### *Ne mogu komunicirati s IPsec komunikacijom*

#### **Naznačite algoritam koji skener ili računalo ne podržavaju.**

Skener podržava sljedeće algoritme. Provjerite postavke računala.

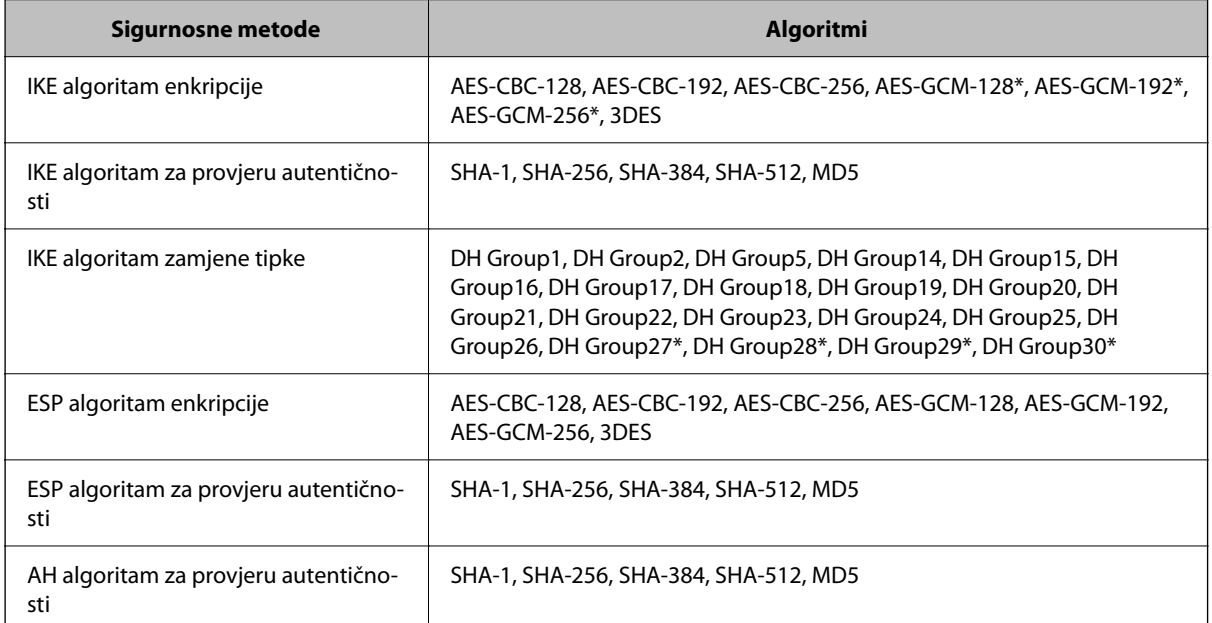

\* Dostupno samo za IKEv2

#### *Iznenadna nemogućnost komunikacije*

#### **Postoji greška u certifikatu.**

Postavke datuma i vremena skenera mogu biti neispravne ako skener dugo nije primao napajanje.

Kada se skener spoji pomoću certifikata klijenta za IPsec/IP filtriranje ili mrežu IEEE 802.1X, navest će se greška ako dođe do vremenskog zakašnjenja između datuma i vremena skenera i razdoblja valjanosti certifikata. To je zato što skener prepoznaje da certifikat nije dostupan.

Ovaj problem možete riješiti ispravljanjem postavki datuma i vremena skenera. Spojite skener s računalom pomoću USB kabela, uključite skener i izvršite skeniranje preko USB-a pomoću programa Epson Scan 2. Skener će se sinkronizirati s računalom, a postavke datuma i vremena će se ispraviti. Skener će pokazati normalan status.

Ako ne uspijete riješiti problem, obnovite sve mrežne postavke pomoću upravljačke ploče skenera. Spojite skener s računalom, ponovno odaberite mrežne postavke i izvršite odabir postavki za certifikat klijenta, IPsec/IP filtriranje ili mrežu IEEE 802.1X.

#### **IP adresa skenera je promijenjena ili se ne može koristiti.**

Kad je promijenjena IP adresa registrirana za lokalnu adresu u Group Policy ili se ne može koristiti, nije moguće provesti IPsec komunikaciju.

Obnovite sve mrežne postavke pomoću upravljačke ploče skenera.

Ako je DHCP zastario, kod ponovnog pokretanja ili je IPv6 adresa zastarjela ili nije pribavljena, IP adresa prijavljena za program skenera Web Config (**Network Security** > **IPsec/IP Filtering** > **Basic** > **Group Policy** > **Local Address (Scanner)**) možda nije pronađena.

Koristite statičnu IP adresu.

#### **IP adresa računala je promijenjena ili se ne može koristiti.**

Kad je promijenjena IP adresa registrirana za adrese udaljene lokacije u Group Policy ili se ne može koristiti, nije moguće provesti IPsec komunikaciju.

Obnovite sve mrežne postavke pomoću upravljačke ploče skenera.

Ako je DHCP zastario, kod ponovnog pokretanja ili je IPv6 adresa zastarjela ili nije pribavljena, IP adresa prijavljena za program skenera Web Config (**Network Security** > **IPsec/IP Filtering** > **Basic** > **Group Policy** > **Remote Address(Host)**) možda nije pronađena.

Koristite statičnu IP adresu.

#### *Nije moguće povezivanje nakon konfiguriranja IPsec/IP filtriranja*

#### **Postavljena vrijednost možda je netočna.**

Pristupite skeneru preko MAC adrese pomoću programa EpsonNet Config ili Epson Device Admin s drugog računala, kao što je računalo administratora. MAC adresu možete pronaći na naljepnici skenera.

Ako pristup nije moguć, izvršite odabir postavki IPsec/IP filtriranja pomoću programa EpsonNet Config ili Epson Device Admin.

Ako pristup nije moguć, obnovite sve mrežne postavke pomoću upravljačke ploče skenera. Spojite skener s računalom, ponovno odaberite mrežne postavke i izvršite odabir postavki za IPsec/IP filtriranje.

#### *Pristup uređaju nije moguć nakon konfiguriranja mreže IEEE 802.1X*

#### **Postavke IEEE 802.1X nisu točne.**

Obnovite sve mrežne postavke pomoću upravljačke ploče skenera. Povežite skener i računalo, a zatim ponovno konfigurirajte IEEE 802.1X.

## **Problemi s korištenjem digitalnog certifikata**

#### *Nije moguće uvesti CA-signed Certificate*

#### **CA-signed Certificate i informacije na zahtjevu za potpisivanje certifikata se ne podudaraju.**

Ako CA-signed Certificate i zahtjev za potpisivanje certifikata ne sadrže iste informacije, zahtjev za potpisivanje certifikata se ne može uvesti. Označite sljedeće:

❏ Pokušavate li uvesti certifikat na uređaj koji nema iste informacije?

Provjerite informacije na zahtjevu za potpisivanje certifikata, a zatim uvezite certifikat na uređaj koji sadrži iste informacije.

❏ Jeste li izbrisali zahtjev za potpisivanje certifikata pohranjen na skeneru nakon što ste ga poslali tijelu za izdavanje digitalnih certifikata?

Ponovno pribavite certifikat potpisan od strane tijela za izdavanje certifikata pomoću zahtjeva za potpisivanje certifikata.

#### **CA-signed Certificate ima više od 5KB.**

Ne možete uvesti CA-signed Certificate koji je veći od 5 KB.

#### **Lozinka za uvoz certifikata nije ispravna.**

Unesite ispravnu lozinku. Ako zaboravite lozinku, ne možete uvesti certifikat. Ponovo pribavite CA-signed Certificate.

#### *Ažuriranje samopotpisanog certifikata nije moguće*

#### **Nije unesen Common Name.**

**Common Name** mora biti unesen.

#### **Nepodržani znakovi uneseni su pod Common Name.**

Unesite između 1 i 128 znakova u formatu IPv4, IPv6, naziva poslužitelja ili FQDN u ASCII kodu (0x20–0x7E).

#### **Standardni naziv sadrži zarez ili prazno mjesto.**

Ako sadrži zarez, **Common Name** se na tom mjestu dijeli. Ako se unese samo razmak prije ili nakon zareza, dolazi do pogreške.

#### *Izrada zahtjeva za potpisivanje certifikata nije moguća*

#### **Nije unesen Common Name.**

**Common Name** mora biti unesen.

#### **Nepodržani znakovi uneseni su pod Common Name, Organization, Organizational Unit, Locality i State/ Province.**

Unesite znakove u formatu IPv4, IPv6, naziva poslužitelja ili FQDN u ASCII kodu (0x20–0x7E).

#### **Common Name sadrži zarez ili prazno mjesto.**

Ako sadrži zarez, **Common Name** se na tom mjestu dijeli. Ako se unese samo razmak prije ili nakon zareza, dolazi do pogreške.

#### *Pojavljuje se upozorenje u vezi s digitalnim certifikatom*

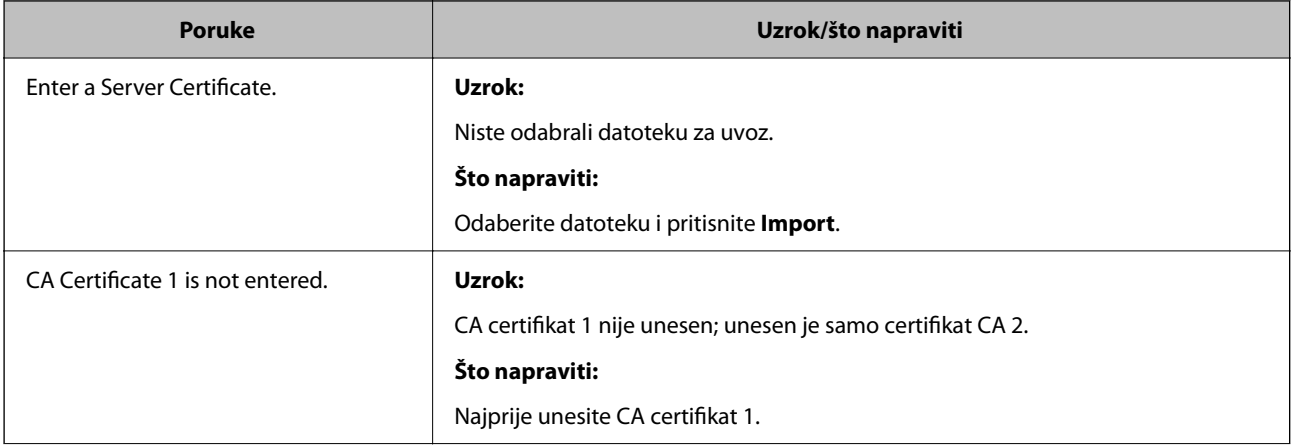

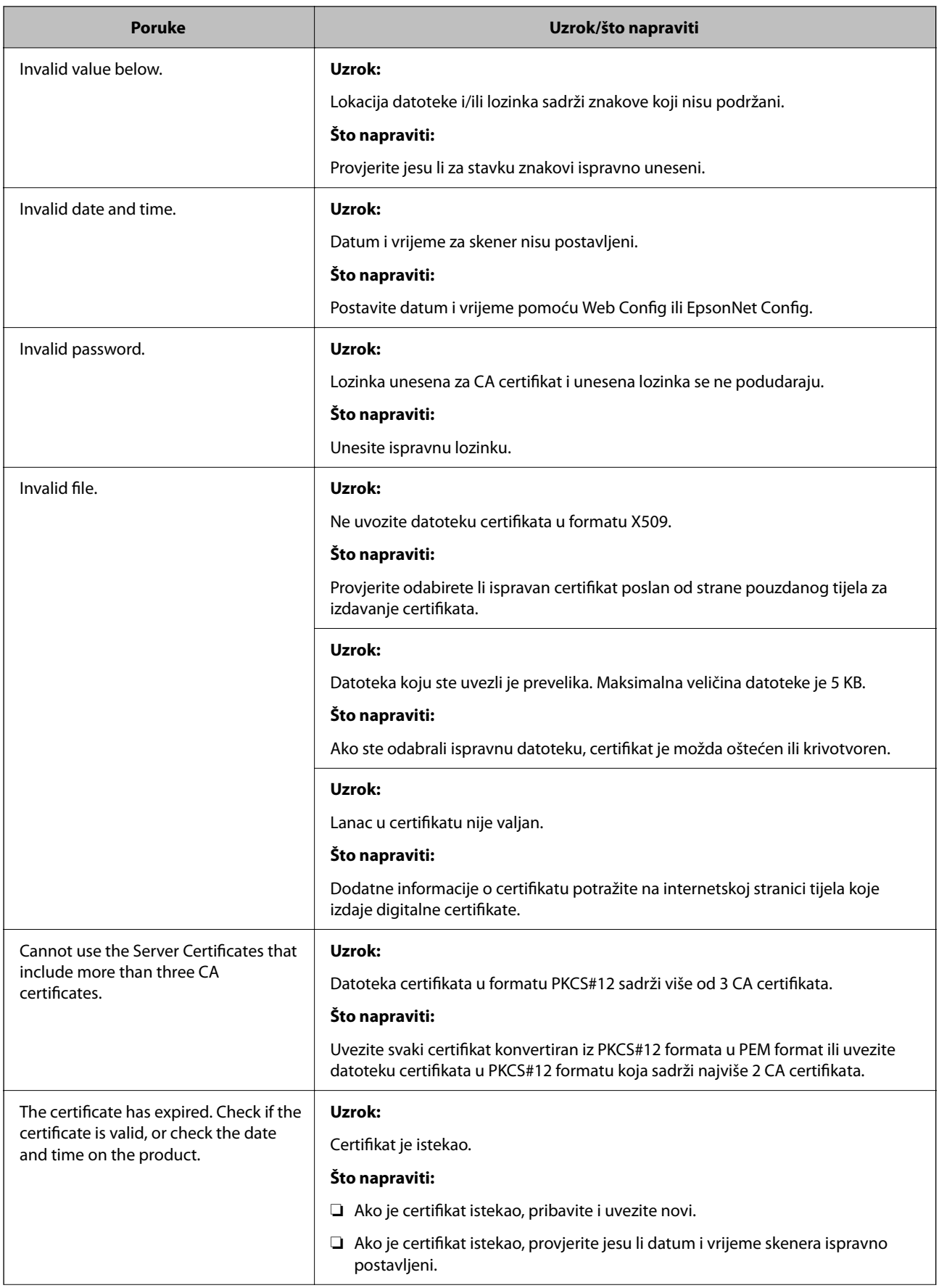

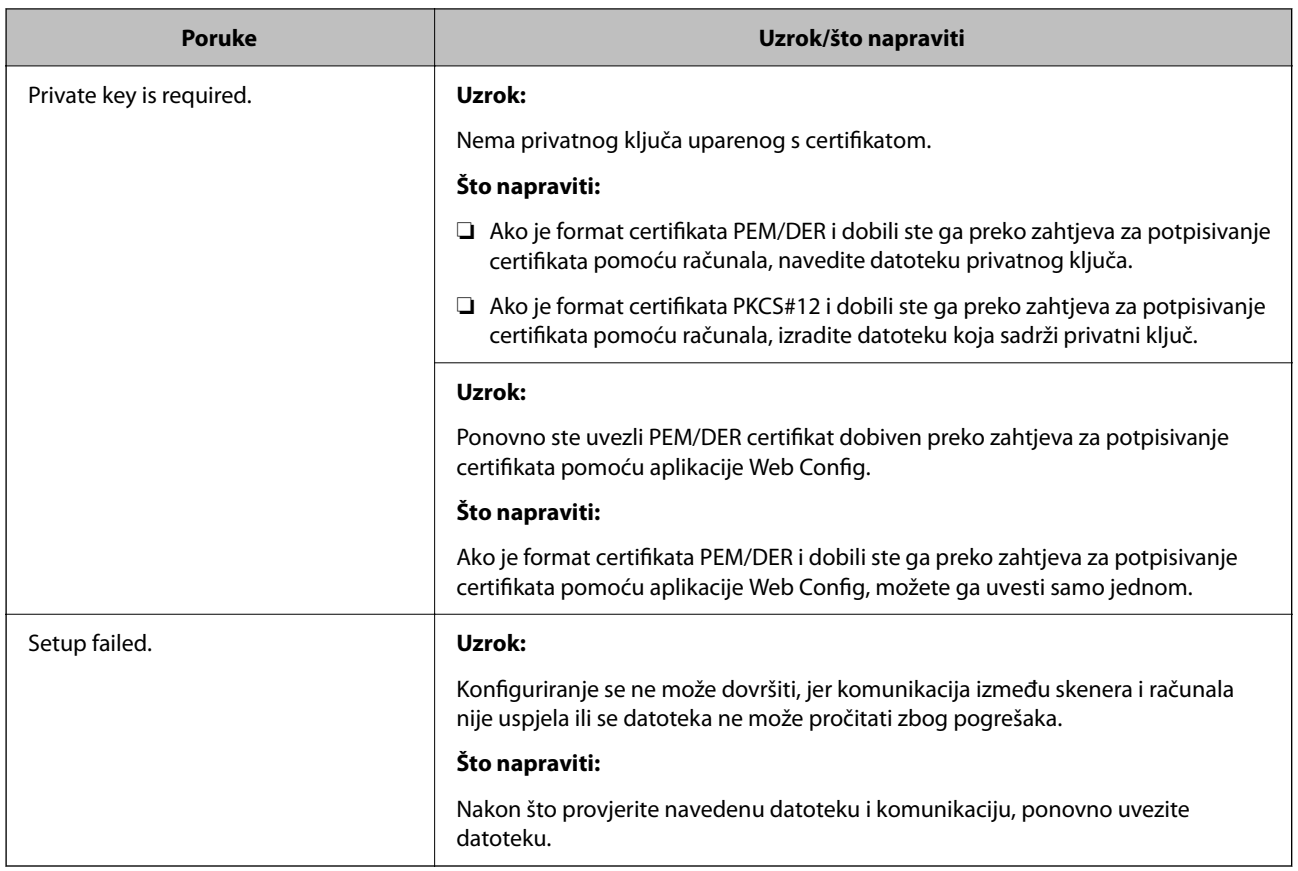

#### *Slučajno ste izbrisali certifikat potpisan od strane tijela za izdavanje certifikata*

#### **Nema datoteke sigurnosne kopije za CA-certifikat.**

Ako imate sigurnosnu kopiju, ponovno uvezite certifikat.

Ako certifikat dobijete pomoću zahtjeva za potpisivanje certifikata izrađenog u aplikaciji Web Config, izbrisani certifikat ne možete više uvesti. Izradite zahtjev za potpisivanje certifikata ili pribavite novi certifikat.

# <span id="page-206-0"></span>**Tehničke specifikacije**

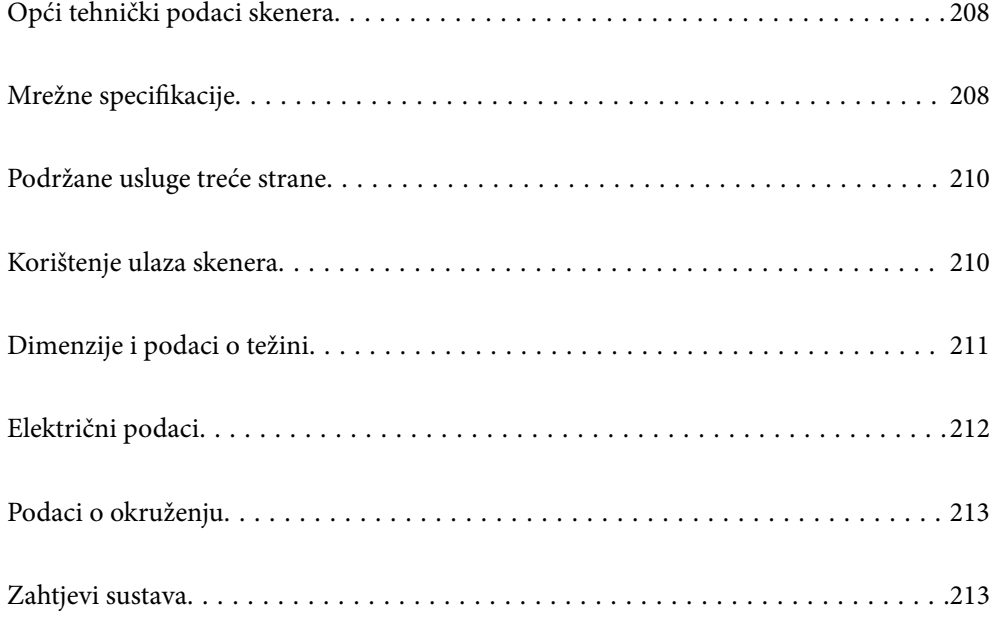

## <span id="page-207-0"></span>**Opći tehnički podaci skenera**

#### *Napomena:*

Tehnički podaci podliježu promjenama bez najave.

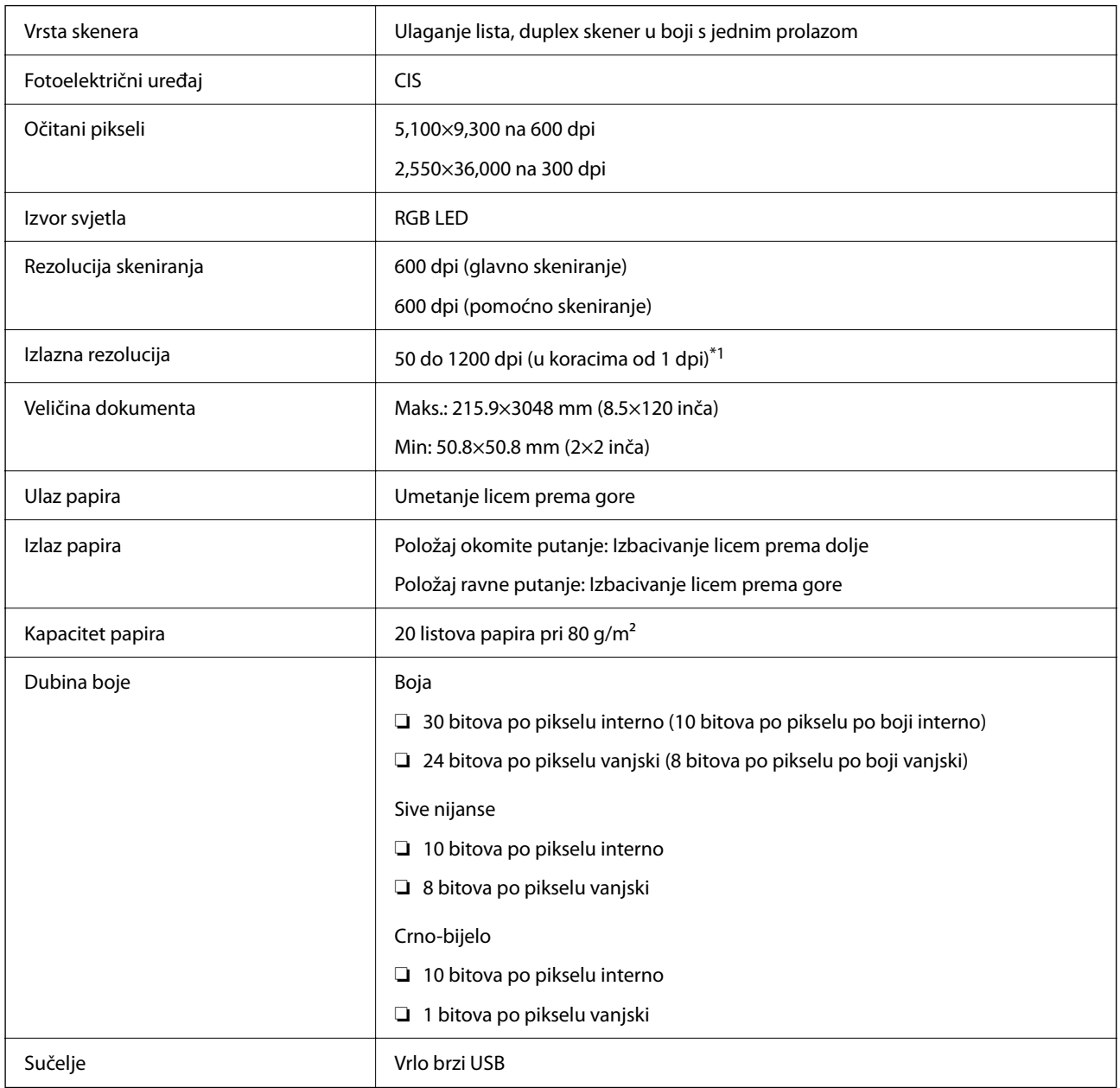

\*1 Ova vrijednost je pri skeniranju računalom. Dostupne rezolucije ovise o načinu skeniranja.

## **Mrežne specifikacije**

## **Specifikacije Wi-Fi veze**

Pogledajte sljedeću tablicu sa specifikacijama Wi-Fi veze.

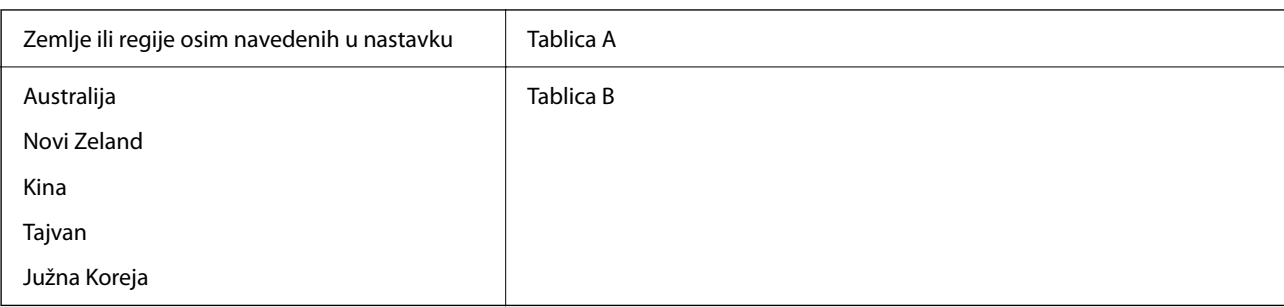

#### Tablica A

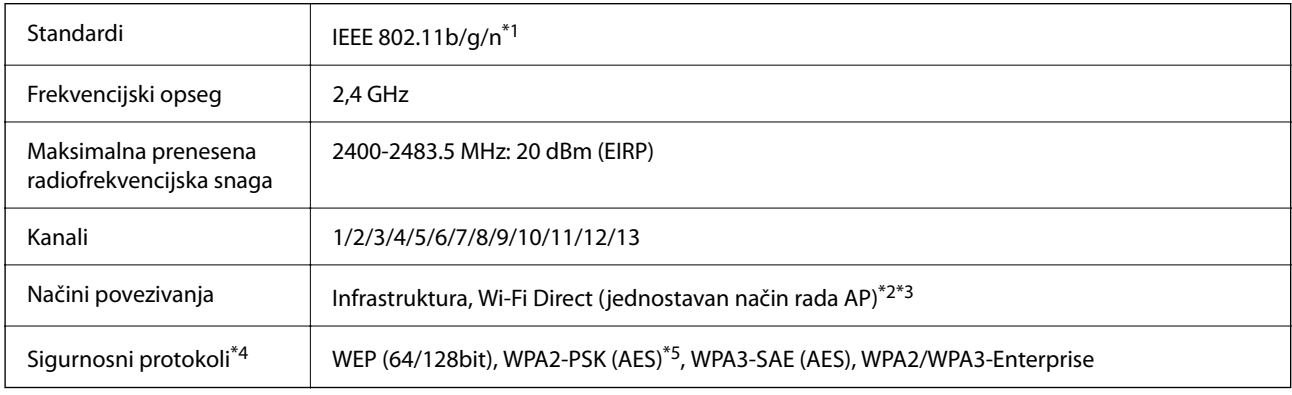

#### \*1 Dostupno samo za HT20.

- \*2 Nije podržano za IEEE 802.11b.
- \*3 Istovremeno se mogu koristiti infrastruktura i Wi-Fi Direct modusi.
- \*4 Wi-Fi Direct podržava samo WPA2-PSK (AES).
- \*5 Udovoljava odredbi WPA2 s podrškom za WPA/WPA2 Personal.

#### Tablica B

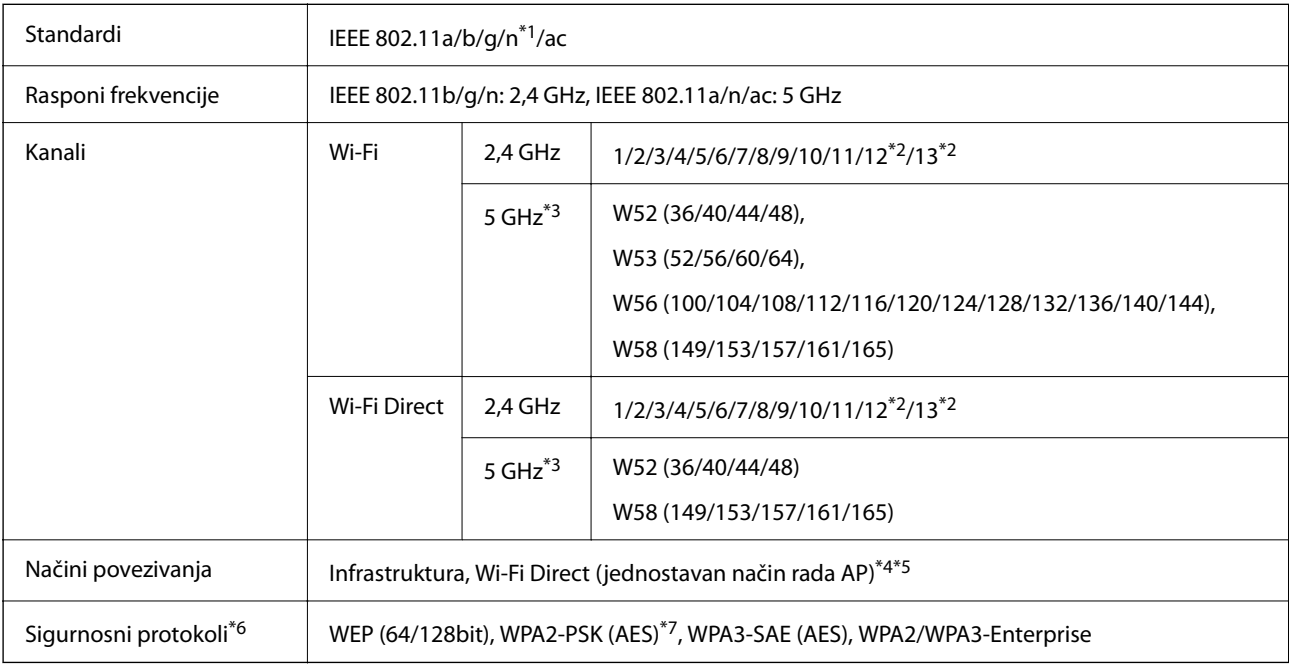

#### \*1 Dostupno samo za HT20.

- <span id="page-209-0"></span>\*2 Nije dostupno u Tajvanu.
- \*3 Dostupnost ovih kanala i uporaba proizvoda na otvorenom preko ova tri kanala ovisi o lokaciji. Više informacija potražite na <http://support.epson.net/wifi5ghz/>
- \*4 Nije podržano za IEEE 802.11b.
- \*5 Istovremeno se mogu koristiti infrastruktura i Wi-Fi Direct modusi.
- \*6 Wi-Fi Direct podržava samo WPA2-PSK (AES).
- \*7 Udovoljava odredbi WPA2 s podrškom za WPA/WPA2 Personal.

## **Mrežne značajke i IPv4/IPv6 podrška**

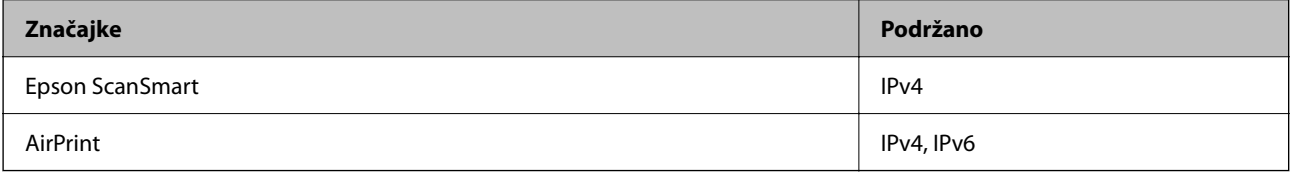

## **Sigurnosni protokol**

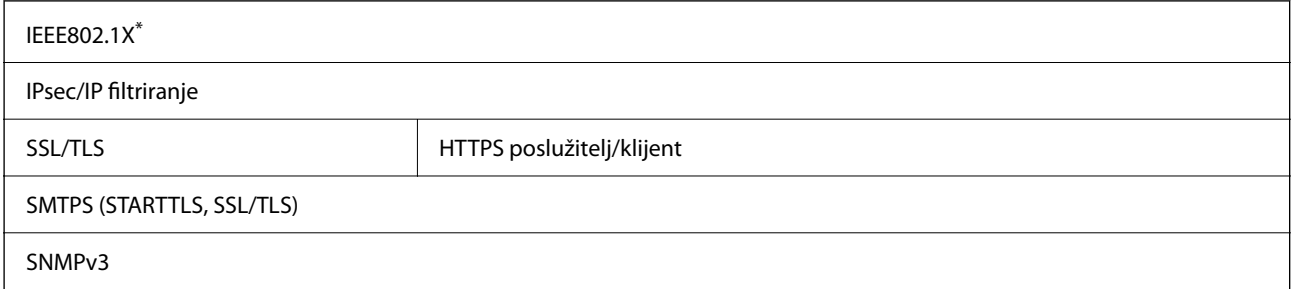

Trebate koristiti priključni uređaj koji ispunjava zahtjeve standarda IEEE802.1X.

## **Podržane usluge treće strane**

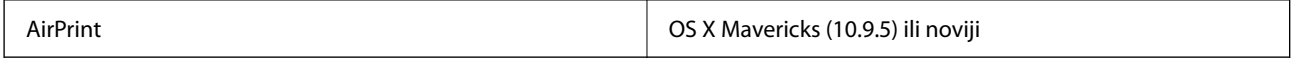

Preporučujemo uporabu najnovijeg Mac operativnog sustava.

## **Korištenje ulaza skenera**

Skener koristi sljedeći ulaz. Ovi ulazi trebaju biti odobreni kako bi ih po potrebi omogućio administrator mreže.

#### **Kada je pošiljatelj (klijent) skener**

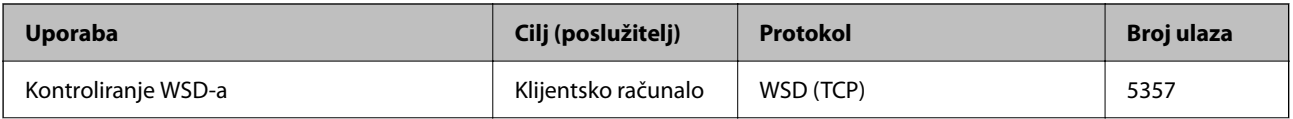

<span id="page-210-0"></span>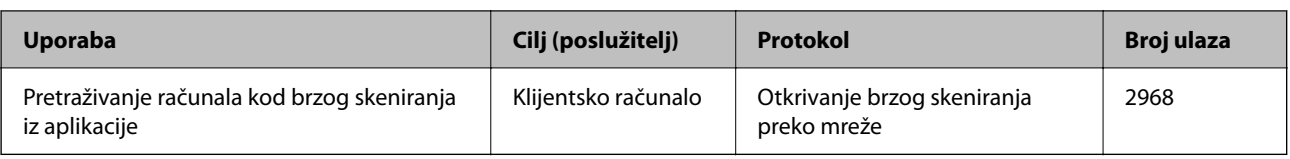

#### **Kada je pošiljatelj (klijent) računalo klijenta**

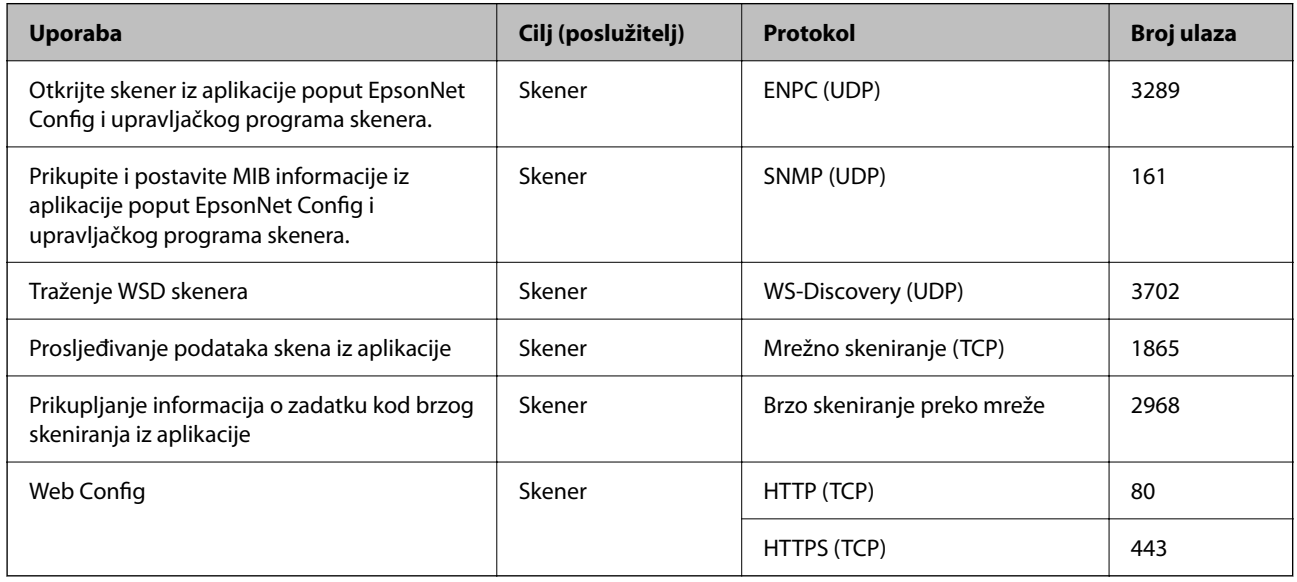

## **Dimenzije i podaci o težini**

### **Mjere**

Položaj okomite putanje (jedinice: mm (inči))

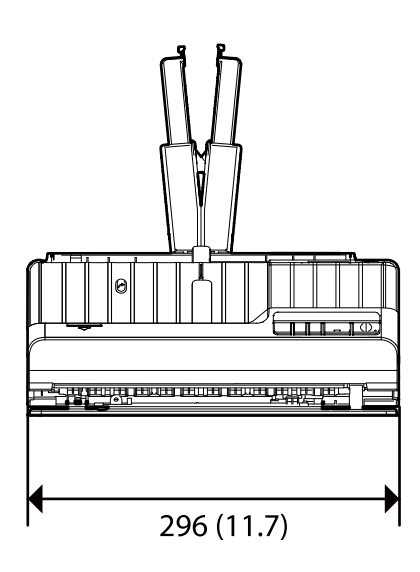

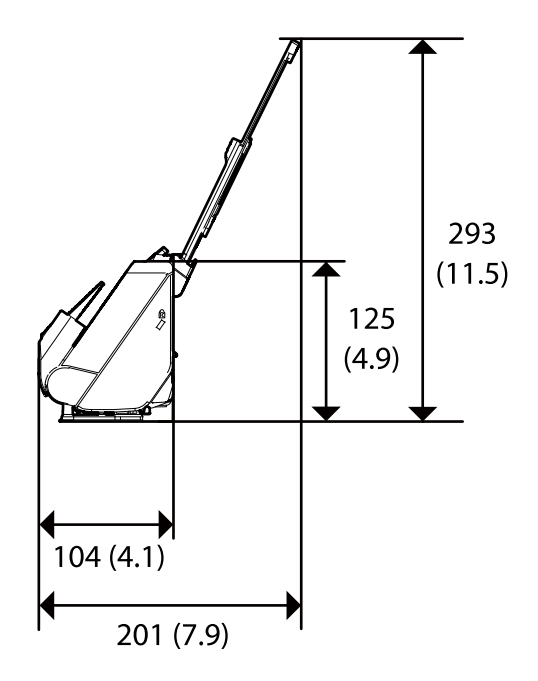

<span id="page-211-0"></span>Položaj ravne putanje (jedinice: mm (inči))

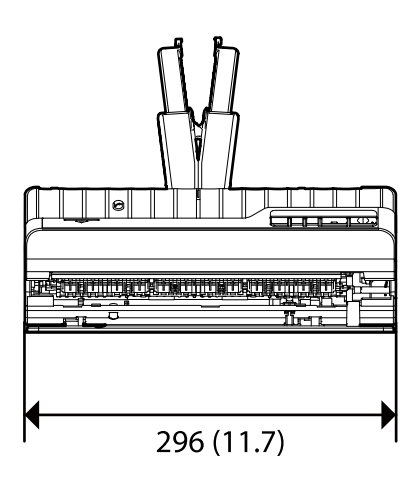

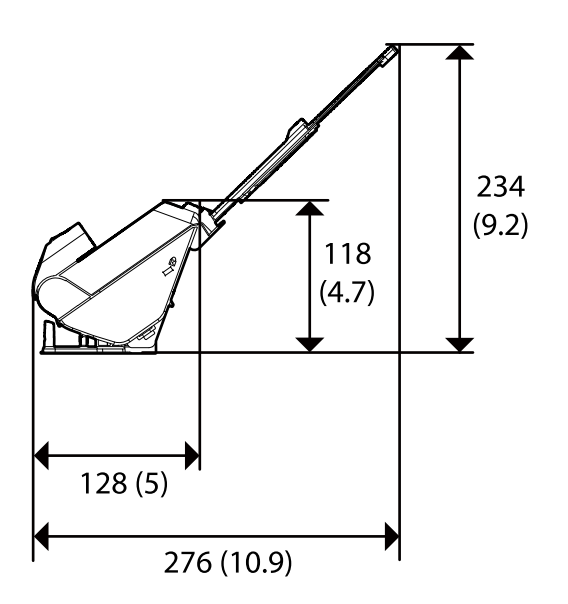

#### **Težina**

Otpr. 1.8 kg (4.0 lb)

## **Električni podaci**

## **Električne specifikacije skenera**

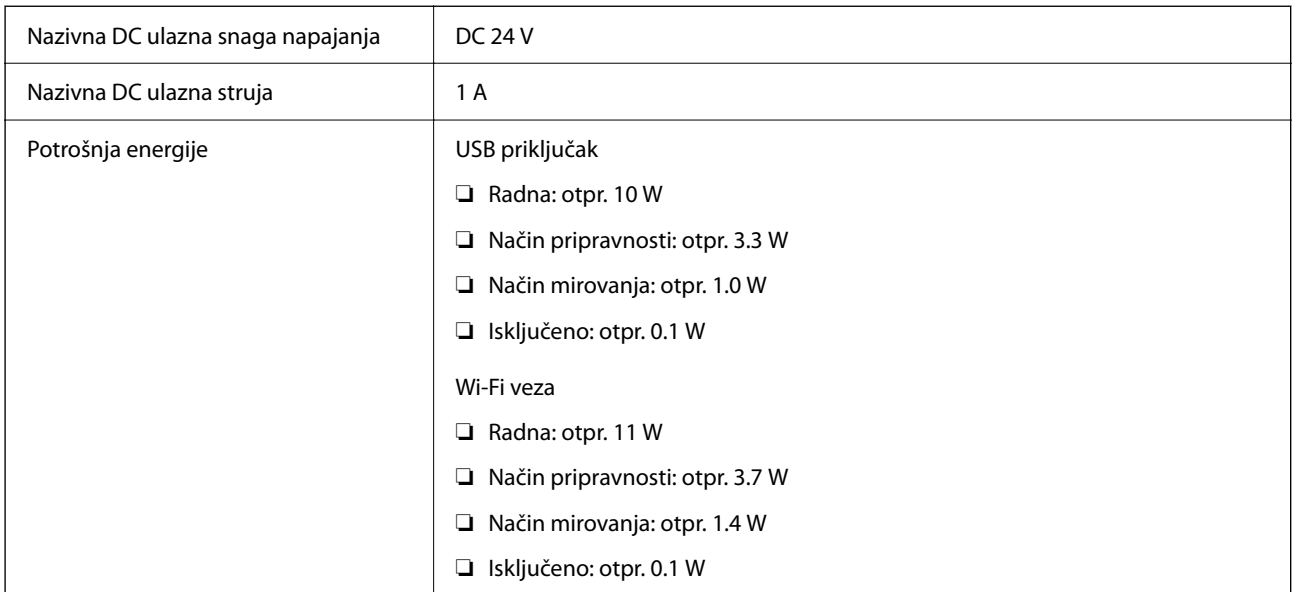

#### *Napomena:*

Korisnici u Europskoj uniji za informacije o potrošnji električne energije trebaju pogledati sljedeće web-mjesto.

<http://www.epson.eu/energy-consumption>

## <span id="page-212-0"></span>**Specifikacije električnih elemenata AC adaptera**

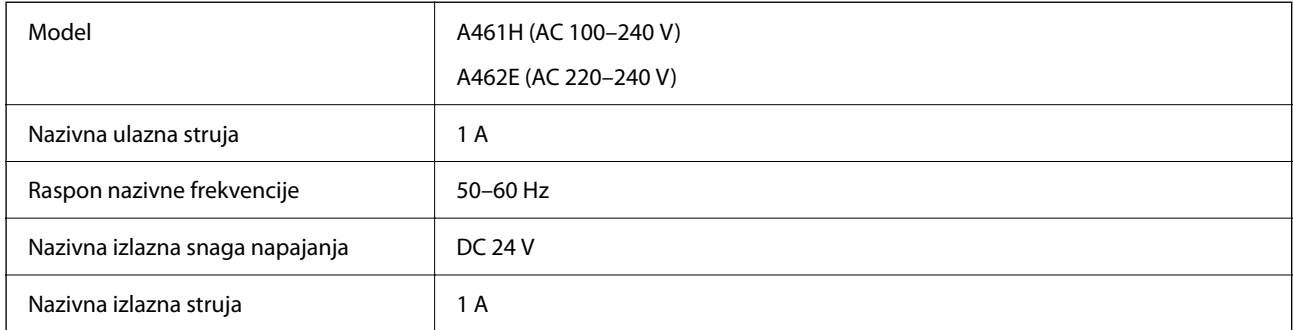

#### *Napomena:*

Korisnici u Europskoj uniji za informacije o potrošnji električne energije trebaju pogledati sljedeće web-mjesto.

<http://www.epson.eu/energy-consumption>

## **Podaci o okruženju**

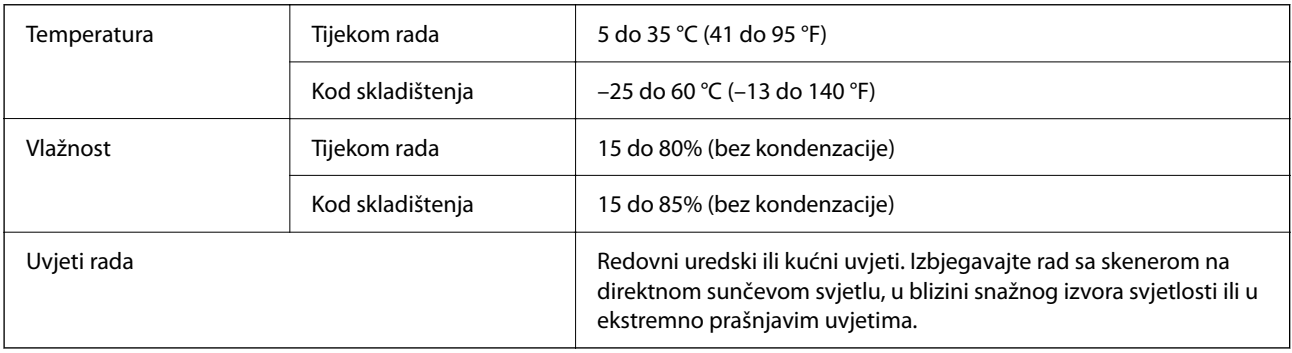

## **Zahtjevi sustava**

Podržani operativni sustavi mogu se razlikovati ovisno o aplikaciji.

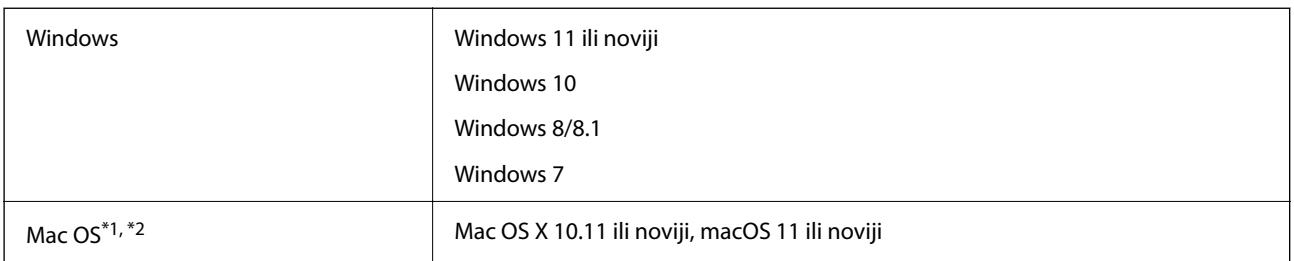

\*1 Nije podržana brza izmjena korisnika na Mac OS ili novijoj verziji.

\*2 Nije podržan datotečni sustav UNIX (UFS) za Mac OS.

# <span id="page-213-0"></span>**Standardi i odobrenja**

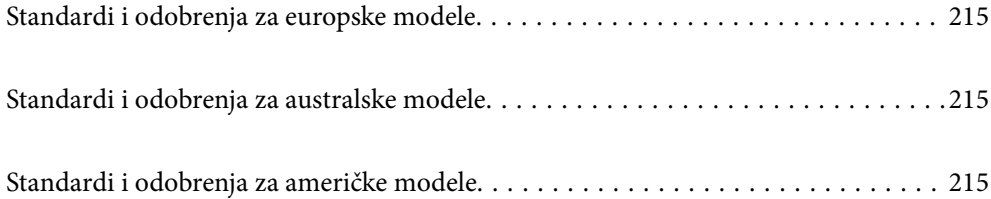

## <span id="page-214-0"></span>**Standardi i odobrenja za europske modele**

#### **Proizvod i AC adapter**

Za europske korisnike

Ovim putem tvrtka Seiko Epson Corporation izjavljuje da su sljedeći modeli radijske opreme u skladu s Direktivom 2014/53/EU. Puni tekst EU Izjave o sukladnosti dostupan je na sljedećoj web-stranici.

<http://www.epson.eu/conformity>

J441B

A461H, A462E

Za uporabu samo u Irskoj, Ujedinjenom Kraljevstvu, Austriji, Njemačkoj, Lihtenštajnu, Švicarskoj, Francuskoj, Belgiji, Luksemburgu, Nizozemskoj, Italiji, Portugalu, Španjolskoj, Danskoj, Finskoj, Norveškoj, Švedskoj, Islandu, Hrvatskoj, Cipru, Grčkoj, Sloveniji, Malti, Bugarskoj, Češkoj, Estoniji, Mađarskoj, Latviji, Litvi, Poljskoj, Rumunjskoj i Slovačkoj.

Epson ne preuzima nikakvu odgovornost za bilo kakvo nepoštivanje sigurnosnih zahtjeva koje je nastalo kao rezultat nepreporučene modifikacije proizvoda.

# $\epsilon$

## **Standardi i odobrenja za australske modele**

#### **Proizvod**

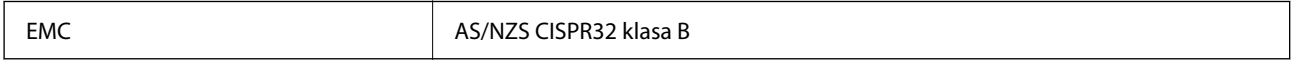

Epson ovime izjavljuje da sljedeći modeli opreme zadovoljavaju osnovne zahtjeve i druge relevantne naputke standarda AS/NZS4268:

#### J441A

Epson ne preuzima nikakvu odgovornost za bilo kakvo nepoštivanje sigurnosnih zahtjeva koje je nastalo kao rezultat nepreporučene modifikacije proizvoda.

#### **AC adapter (A461H)**

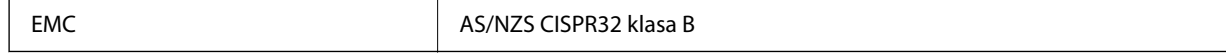

## **Standardi i odobrenja za američke modele**

#### **Proizvod**

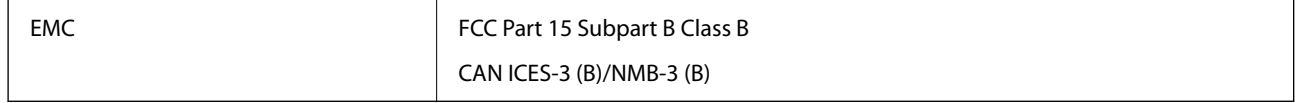

Ova oprema sadrži sljedeći bežični modul.

Proizvođač: Seiko Epson Corporation

Vrsta: J26H005

Proizvod je usklađen s odjeljkom 15 pravila FCC-a i s RSS-210 pravila IC-a. Epson ne preuzima nikakvu odgovornost za bilo kakvo nepoštivanje sigurnosnih zahtjeva koje je nastalo kao rezultat nepreporučene modifikacije proizvoda. Rukovanje ovisi o ova dva uvjeta: (1) ovaj uređaj ne smije izazvati štetne smetnje i (2) ovaj uređaj mora prihvatiti sve smetnje, uključujući i smetnje koje mogu dovesti do neželjenog rada uređaja.

Kako bi se spriječile radijske smetnje licenciranog uređaja, on je predviđen za korištenje u zatvorenom prostoru i podalje od prozora kako bi se osigurala maksimalna zaštita. Oprema (ili njena antena odašiljača) koja se instalira na otvorenom podliježe licenci.

Ova oprema usklađena je s FCC/IC ograničenjima u smislu izlaganja zračenju koja su postavljena za nekontroliranu okolinu te sa smjernicama FCC-a u svezi izlaganja radio frekvencijskoj energiji (RF) iz dodatka C dokumenata OET65 i RSS-102 u sklopu IC propisa o izlaganju radio frekvencijskoj energiji (RF). Ova oprema mora se ugraditi i koristiti tako da je hladnjak udaljen najmanje 20 cm (7,9 inča) od tijela ljudi (ne uključujući ekstremitete: udove, zapešća, stopala i gležnjeve).

#### **AC adapter (A461H)**

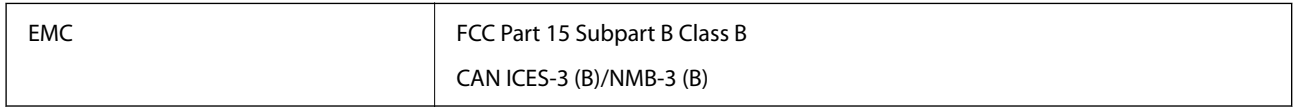
# <span id="page-216-0"></span>**Gdje potražiti pomoć**

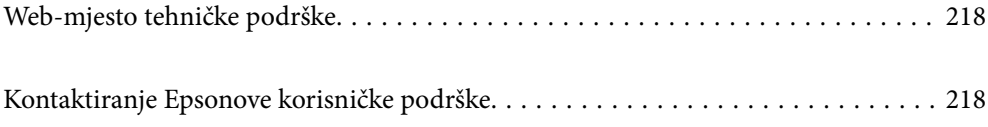

# <span id="page-217-0"></span>**Web-mjesto tehničke podrške**

Ako trebate dodatnu pomoć, posjetite Epsonovo web-mjesto tehničke podrške. Odaberite zemlju ili regiju i posjetite odjeljak tehničke podrške na lokalnim Epsonovim mrežnim stranicama. Na ovim stranicama pročitajte Česta pitanja (FAQ) i preuzmite najnovije verzije upravljačkih programa, priručnike te brojne druge sadržaje.

### <http://support.epson.net/>

<http://www.epson.eu/support> (Europa)

Ako vaš proizvod tvrtke Epson ne radi ispravno, a ne možete riješiti problem, obratite se korisničkoj podršci za pomoć.

# **Kontaktiranje Epsonove korisničke podrške**

### **Prije obraćanja Epsonu**

Ako vaš proizvod Epson ne radi ispravno, a problem ne možete riješiti pomoću informacija za rješavanje problema koje su navedene u priručnicima, obratite se korisničkoj podršci za pomoć. Ako Epsonova korisnička podrška za vaše područje nije navedena u nastavku, obratite se dobavljaču od kojega ste kupili proizvod.

Epsonova korisnička podrška brže će vam moći pomoći ako budete imali pri ruci sljedeće podatke:

- ❏ Serijski broj proizvoda
	- (naljepnica sa serijskim brojem obično se nalazi na stražnjoj strani proizvoda)
- ❏ Model proizvoda
- ❏ Verziju softvera proizvoda

(Kliknite na **Podaci**, **o verziji** ili sličan gumb u softveru proizvoda)

- ❏ Marku i model računala
- ❏ Naziv i verziju operacijskog sustava računala
- ❏ Nazive i verzije softverskih programa koje koristite sa svojim proizvodom

#### *Napomena:*

Ovisno o proizvodu, podaci o popisu poziva za postavke faksa i/ili mreže mogu biti pohranjeni u memoriji uređaja. Podaci i/ili postavke se mogu izgubiti kao posljedica kvara ili popravka uređaja. Epson ne preuzima nikakvu odgovornost za gubitak podataka niti za izradu sigurnosne kopije podataka i/ili postavki, čak ni tijekom jamstvenog roka. Preporučujemo izradu vlastite sigurnosne kopije podataka ili bilježenje podataka.

### **Pomoć za korisnike u Europi**

U Dokumentu o paneuropskom jamstvu potražite informacije o tome kako se obratiti Epsonovoj korisničkoj podršci.

### **Pomoć za korisnike na Tajvanu**

Kontakti za informacije, podršku i usluge servisa su:

### **Globalne mreže stranice**

### [http://www.epson.com.tw](http://www.epson.com.tw/)

Dostupne su informacije o specifikacijama proizvoda, upravljačkim programima za preuzimanje i proizvodima.

### **Epsonova služba za podršku**

Telefon: +886-2-2165-3138

- Operateri službe za podršku telefonskim putem mogu vam pomoći:
- ❏ u vezi s upitima o prodaji i informacijama o proizvodima
- ❏ u vezi s pitanjima o upotrebi ili problemima
- ❏ u vezi s upitima o popravcima i jamstvu

### **Servisni centar za popravke:**

<http://www.tekcare.com.tw/branchMap.page>

Korporacija TekCare ovlašteni je servisni centar za tvrtku Epson Taiwan Technology & Trading Ltd.

### **Pomoć za korisnike u Australiji**

Podružnica tvrtke Epson u Australiji želi vam ponuditi visoku razinu korisničke usluge. Osim priručnika priloženih uz proizvod nudimo i sljedeće izvore informacija:

### **Internetsku adresu**

### [http://www.epson.com.au](http://www.epson.com.au/)

Pristup mrežnim stranicama podružnice tvrtke Epson u Australiji putem globalne mrežne stranice. Doista se isplati povremeno uputiti na ove stranice! Na ovim ćete mrežnim stranicama pronaći odjeljak za preuzimanje upravljačkih programa, Epsonova mjesta za kontakt, informacije o novim proizvodima i tehničku podršku (elektronička pošta).

### **Epsonovu službu za podršku**

Telefon: 1300-361-054

Epsonova služba za podršku služi kao krajnja instanca za pristup savjetima za sve naše klijente. Operateri pri službi za podršku mogu vam pomoći s instalacijom, konfiguracijom i radom vašeg proizvoda Epson. Osoblje za ponude službe za podršku može vam ponuditi literaturu o novim Epsonovim proizvodima i uputiti vas najbližem prodavaču ili servisu. Ovdje je moguće dobiti odgovore na mnoge upite.

Preporučamo da uz sebe imate sve potrebne podatke kada zovete službu za podršku. Što više informacija imate pri ruci, to ćemo vam lakše pomoći riješiti problem. Navedene informacije uključuju priručnik za proizvod Epson, vrstu računala, operativni sustav, programe i sve druge informacije koje smatrate potrebnima.

### **Transport proizvoda**

Epson preporuča da sačuvate ambalažu proizvoda zbog potreba budućeg transporta.

### **Pomoć za korisnike u Singapuru**

Izvori informacija, podrška i usluge servisa koje pruža podružnica tvrtke Epson u Singapuru su:

### **Globalne mreže stranice**

### [http://www.epson.com.sg](http://www.epson.com.sg/)

Putem elektroničke pošte moguće je dobiti specifikacije proizvoda, upravljačke programe za preuzimanje, odgovore na česta pitanja (FAQ), odgovore na upite o prodaji i tehničku podršku.

### **Služba za podršku tvrtke Epson**

Besplatna telefonska linija: 800-120-5564

Operateri pri službi za podršku telefonskim putem mogu vam pomoći:

❏ u vezi s upitima o prodaji i informacijama o proizvodima

- ❏ u vezi s upitima o upotrebi proizvoda ili o rješavanju problema
- ❏ u vezi s upitima o popravcima i jamstvu

### **Pomoć za korisnike na Tajlandu**

Kontakti za informacije, podršku i usluge servisa su:

### **Globalne mreže stranice**

### [http://www.epson.co.th](http://www.epson.co.th/)

Dostupne su informacije o specifikacijama proizvoda, upravljačkim programima za preuzimanje, odgovori na česta pitanja (FAQ) i elektronička pošta.

### **Pozivni centar tvrtke Epson**

Telefon: 66-2460-9699

Elektronička pošta: support@eth.epson.co.th

Naš tim pozivnog centra može vam pomoći putem telefona:

❏ U vezi s upitima o prodaji i informacijama o proizvodima

- ❏ U vezi s pitanjima o upotrebi ili problemima
- ❏ U vezi s upitima o popravcima i jamstvu

### **Pomoć za korisnike u Vijetnamu**

Kontakti za informacije, podršku i usluge servisa su:

### **Epsonov servisni centar**

27 Yen Lang, Trung Liet Ward, Dong Da District, Ha Noi City. Tel: +84 24 7300 0911 38 Le Dinh Ly, Thac Gian Ward, Thanh Khe District, Da Nang. Tel: +84 23 6356 2666 194/3 Nguyen Trong Tuyen, Ward 8, Phu Nhuan Dist., HCMC. Tel: +84 28 7300 0911 31 Phan Boi Chau, Ward 14, Binh Thanh District, HCMC. Tel: +84 28 35100818

### **Pomoć za korisnike u Indoneziji**

Kontakti za informacije, podršku i usluge servisa su:

#### **Globalne mreže stranice**

[http://www.epson.co.id](http://www.epson.co.id/)

- ❏ Informacije o specifikacijama proizvoda, upravljačkim programima za preuzimanje
- ❏ Česta pitanja (FAQ), upiti o prodaji, pitanja putem elektroničke pošte

### **Epsonov dežurni telefon**

Telefon: 1500-766 (Indonesia Only) E-pošta: customer.care@ein.epson.co.id Osoblje dežurnog telefona može vam pomoći putem telefona ili e-pošte: ❏ U vezi s upitima o prodaji i informacijama o proizvodima ❏ Tehnička podrška

### **Pomoć za korisnike u Hong Kongu**

Za tehničku podršku kao i postprodajne usluge korisnici se mogu obratiti podružnici tvrtke Epson Limited u Hong Kongu.

### **Početna stranica**

### [http://www.epson.com.hk](http://www.epson.com.hk/)

Podružnica tvrtke Epson u Hong Kongu otvorila je lokalnu početnu stranicu na kineskom i engleskom jeziku kako bi korisnicima učinila dostupnima sljedeće informacije:

- ❏ Informacije o proizvodu
- ❏ Odgovore na česta pitanja (FAQ)
- ❏ Najnovije verzije upravljačkih programa za proizvode Epson

#### **Dežurni telefon tehničke podrške**

Tehničkom osoblju možete se obratiti i putem sljedećih telefonskih i brojeva faksa:

Telefon: 852-2827-8911

Telefaks: 852-2827-4383

### **Pomoć za korisnike u Maleziji**

Kontakti za informacije, podršku i usluge servisa su:

### **Globalne mreže stranice**

#### [http://www.epson.com.my](http://www.epson.com.my/)

❏ Informacije o specifikacijama proizvoda, upravljačkim programima za preuzimanje

<span id="page-221-0"></span>❏ Česta pitanja (FAQ), upiti o prodaji, pitanja putem elektroničke pošte

### **Pozivni centar tvrtke Epson**

Telefon: 1800-81-7349 (besplatni) E-pošta: websupport@emsb.epson.com.my ❏ U vezi s upitima o prodaji i informacijama o proizvodima ❏ u vezi s pitanjima o upotrebi ili problemima ❏ u vezi s upitima o uslugama popravka i jamstva

### **Epson Malaysia Sdn Bhd (Sjedište)**

Telefon: 603-56288288 Telefaks: 603-5628 8388/603-5621 2088

### **Pomoć za korisnike u Indiji**

Kontakti za informacije, podršku i usluge servisa su:

### **Globalne mreže stranice**

### [http://www.epson.co.in](http://www.epson.co.in/)

Dostupne su informacije o specifikacijama proizvoda, upravljačkim programima za preuzimanje i proizvodima.

### **Besplatna telefonska linija za pomoć**

Za servis, informacije o proizvodu ili za naručivanje potrošnog materijala - 18004250011 / 186030001600 / 1800123001600 (9h – 18 h)

### **E-pošta**

calllog@epson–india.in

### **WhatsApp**

+91 96400 00333

### **Pomoć za korisnike na Filipinima**

Kako bi dobili tehničku podršku kao i druge usluge nakon kupnje, korisnici slobodno mogu kontaktirati s tvrtkom Epson Philippines Corporation na sljedeći broj telefona ili telefaksa te na adresu e-pošte:

### **Globalne mreže stranice**

### [http://www.epson.com.ph](http://www.epson.com.ph/)

Dostupne su specifikacije proizvoda, upravljački programi za preuzimanje, odgovori na česta pitanja (FAQ) i upiti putem elektroničke pošte.

### **Podrška kupcima tvrtke Epson Philippines**

Besplatna telefonska linija: (PLDT) 1-800-1069-37766 Besplatna telefonska linija: (digitalna) 1-800-3-0037766 Metro Manila: +632-8441-9030 Mrežna stranica:<https://www.epson.com.ph/contact> E-pošta: customercare@epc.epson.com.ph Dostupan od 9 do 18 h, od ponedjeljka do subote (osim državnih praznika) Naš tim podrške kupcima može vam pomoći putem telefona: ❏ U vezi s upitima o prodaji i informacijama o proizvodima ❏ u vezi s pitanjima o upotrebi ili problemima ❏ u vezi s upitima o popravcima i jamstvu

### **Epson Philippines Corporation**

Glavna linija: +632-8706-2609 Telefaks: +632-8706-2663 / +632-8706-2665